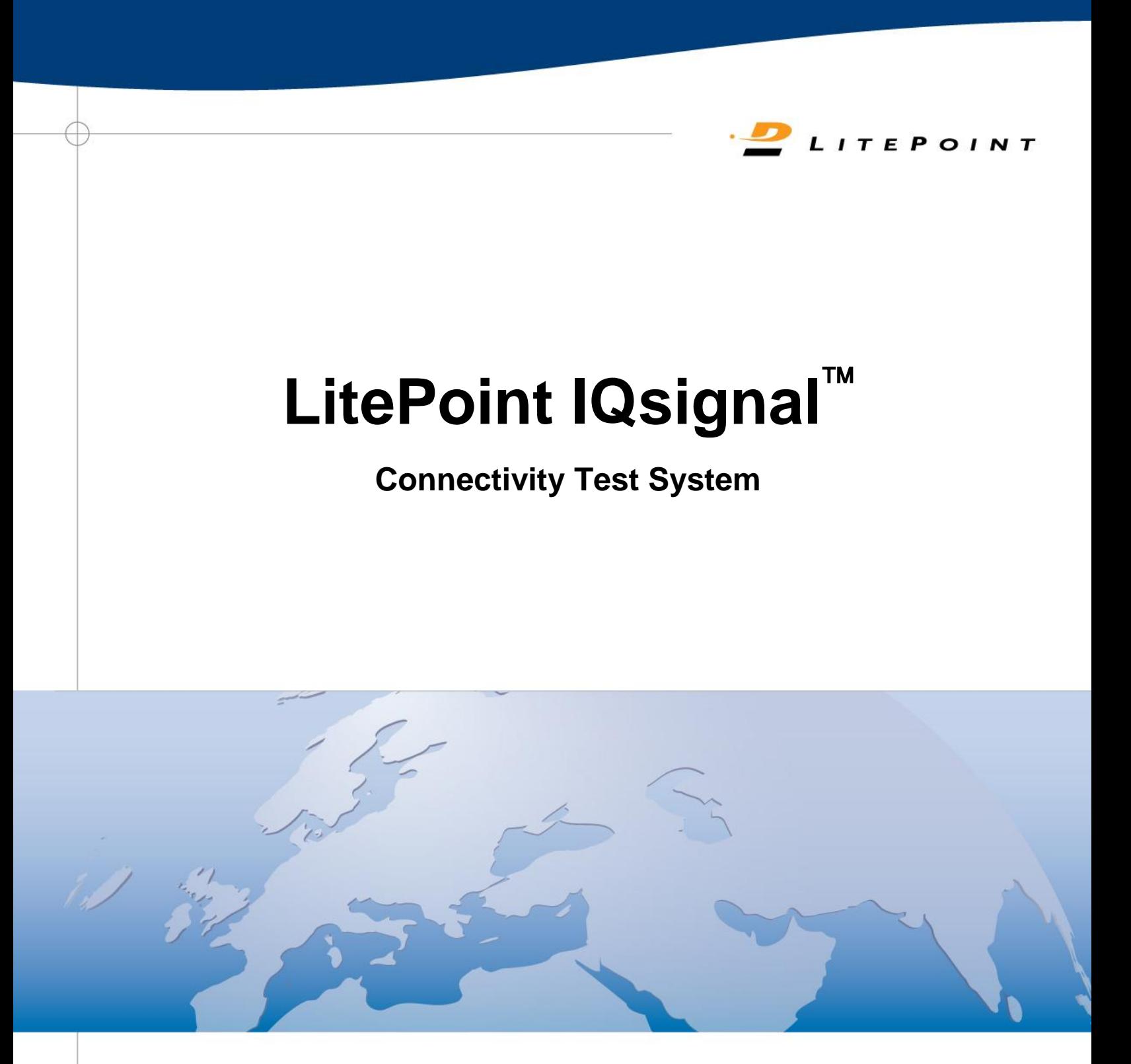

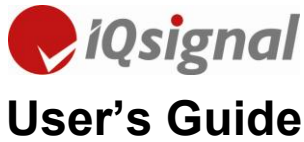

Copyright © 2012, LitePoint Corporation

All rights reserved

#### **RESTRICTED RIGHTS LEGEND**

No part of this document may be reproduced, transmitted, transcribed, stored in a retrieval system, or translated into any language or computer language, in any form or by any means, electronic, mechanical, magnetic, optical, chemical, manual, or otherwise, without the prior written permission of LitePoint Corporation.

#### **DISCLAIMER**

LitePoint Corporation makes no representations or warranties with respect to the contents of this manual or of the associated LitePoint Corporation products, and specifically disclaims any implied warranties of merchantability or fitness for any particular purpose. LitePoint Corporation shall under no circumstances be liable for incidental or consequential damages or related expenses resulting from the use of this product, even if it has been notified of the possibility of such damages.

If you find errors or problems with this documentation, please notify LitePoint Corporation at the address listed below. LitePoint Corporation does not guarantee that this document is error-free. LitePoint Corporation reserves the right to make changes in specifications and other information contained in this document without prior notice.

#### **TRADEMARKS**

LitePoint and the LitePoint logo, IQview, IQflex, IQnxn, and IQmax are registered trademarks and IQsignal, IQwave, IQfact, IQcheck, IQdebug, IQmeasure, IQtest, IQexpress, IQturbo, IQultra, IQ201X, TrueChannel, and TrueCable are trademarks of LitePoint Corporation. Microsoft Windows is a registered trademark of Microsoft Corporation in the United States and/or other countries. All trademarks or registered trademarks are owned by their respective owners.

#### **CONTACT INFORMATION**

LitePoint Corporation 575 Maude Court Sunnyvale, CA 94085-2803 United States of America

Telephone: +1.408.456.5000 Facsimile: +1.408.456.0106

#### **LITEPOINT TECHNICAL SUPPORT**

[www.litepoint.com/support](http://www.litepoint.com/support) Telephone: +1.408.456.5000 Available: weekdays 8am to 6pm, Pacific Standard Time. E-mail: support@litepoint.com

Doc: 1075-5116-006 July 2012

# **Table of Contents**

Œ

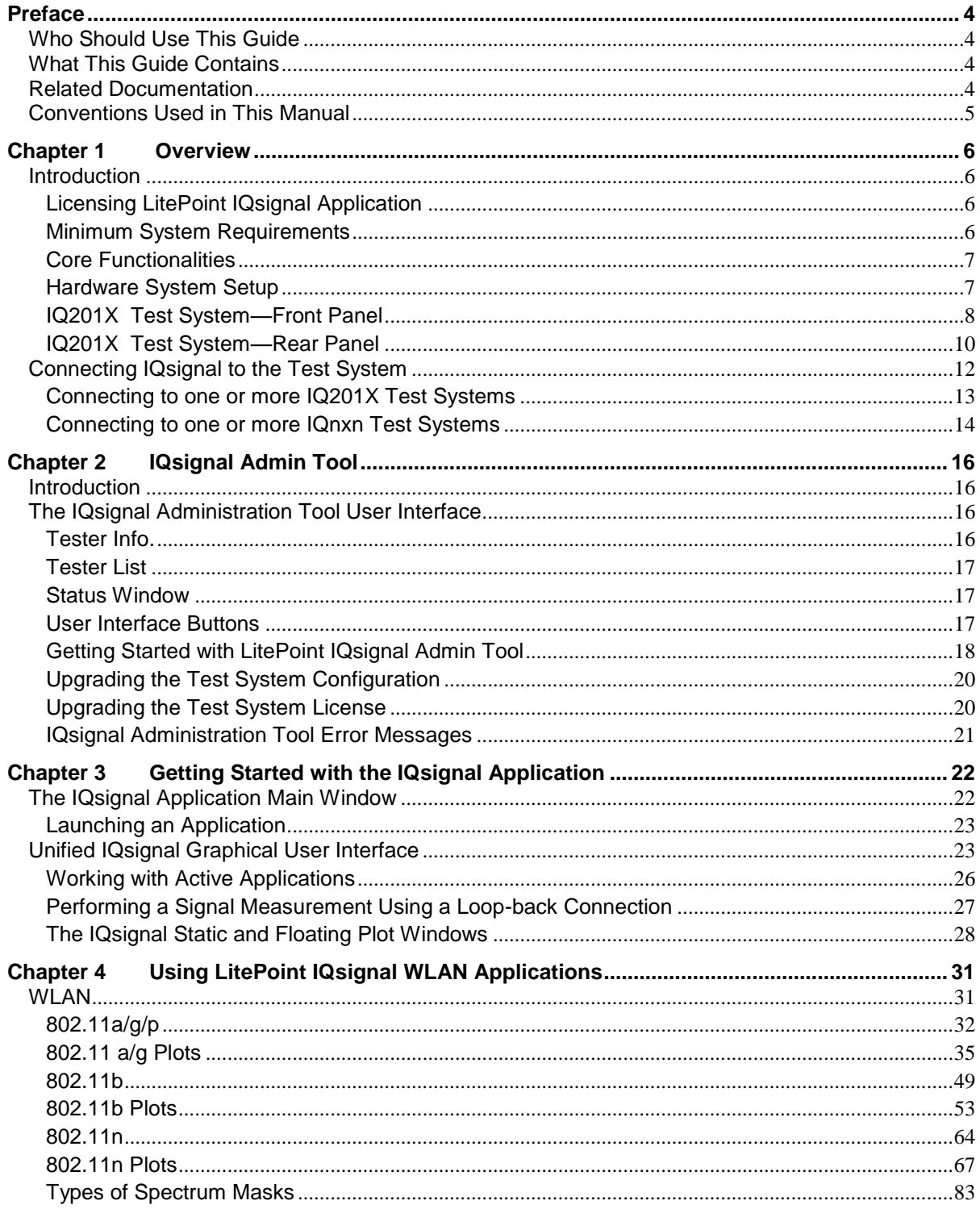

 $\sqrt{2}$ 

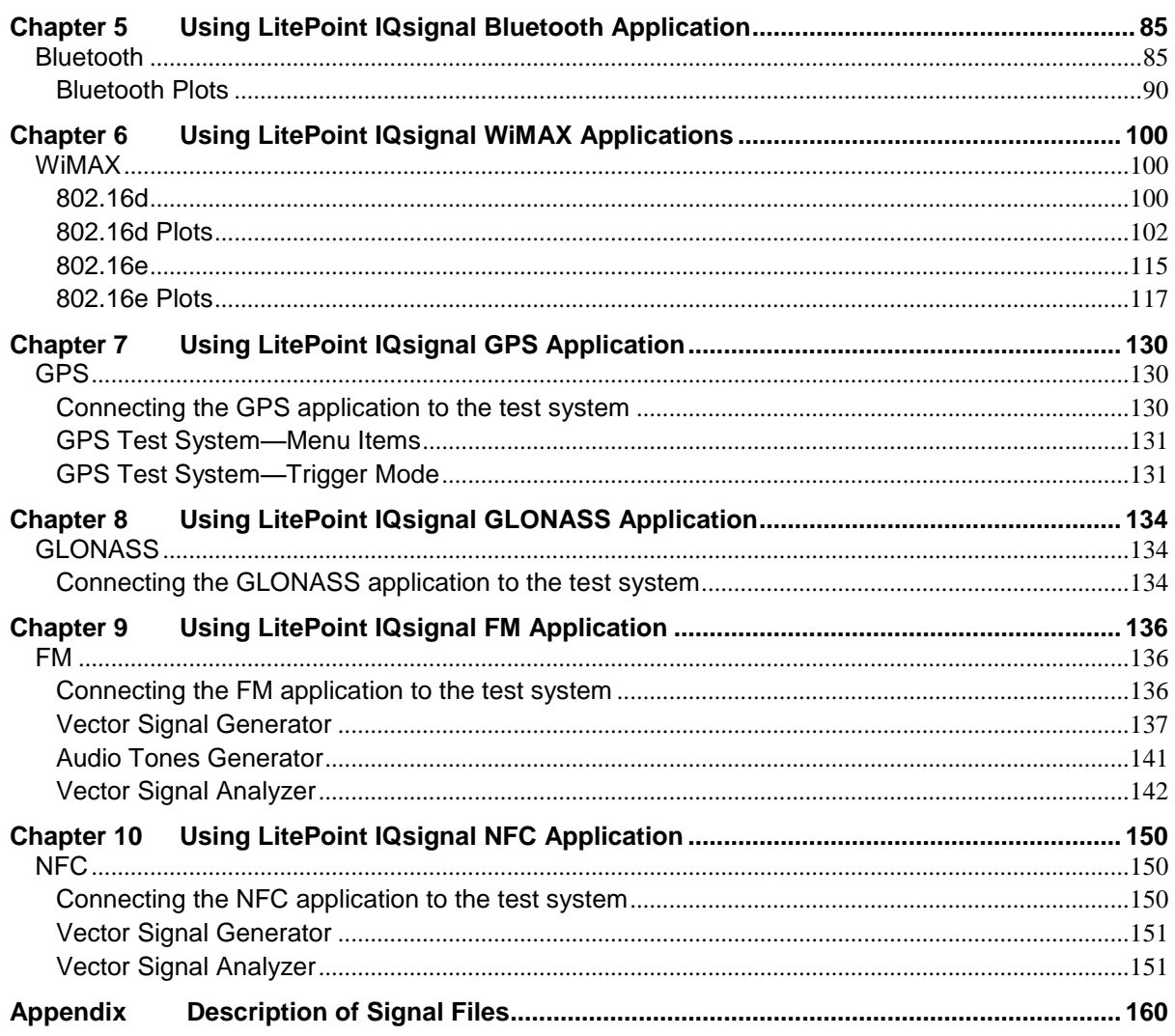

 $\mathfrak z$ 

# <span id="page-4-0"></span>**Preface**

The *LitePoint IQsignalUser's Guide* describes how to use the LitePoint IQsignal for analyzing WiFi, WiMAX, Bluetooth, GPS, and FM applications.

The preface includes the following topics:

- Who should use this guide
- What this guide contains
- Related documentation
- Conventions used in this manual

# <span id="page-4-1"></span>**Who Should Use This Guide**

The *LitePoint IQsignalUser's Guide* is intended for test engineers and other technical personnel who use LitePoint to test WiFi, WiMAX, Bluetooth, GPS, and FM applications.

# <span id="page-4-2"></span>**What This Guide Contains**

This document is divided into eight chapters and an appendix and includes the following topics:

Chapter 1: provides an overview of the product

Chapter 2: describes how to use the IQsignal Administration tool

Chapter 3: describes how to get started with the IQsignal test system

Chapter 4: describes how to use the IQsignal WLAN applications

Chapter 5: describes how to use the IQsignal Bluetooth application

Chapter 6: describes how to use the IQsignal WiMAX applications

Chapter 7: describes how to use the IQsignal GPS application

Chapter 8: describes how to use the IQsignal FM application

Chapter 9: describes how to use the IQsignal NFC application

<span id="page-4-3"></span>Appendix: provides a description of the signal files

# **Related Documentation**

The *LitePoint IQsignal User's Guide* is one component of the IQsignal documentation. The following is a list of related documents available for your reference.

- *LitePoint IQ201X Quick Start Guide*
- *LitePoint IQapi Documentation*

# <span id="page-5-0"></span>**Conventions Used in This Manual**

€

This document uses the typographic conventions listed in the table below.

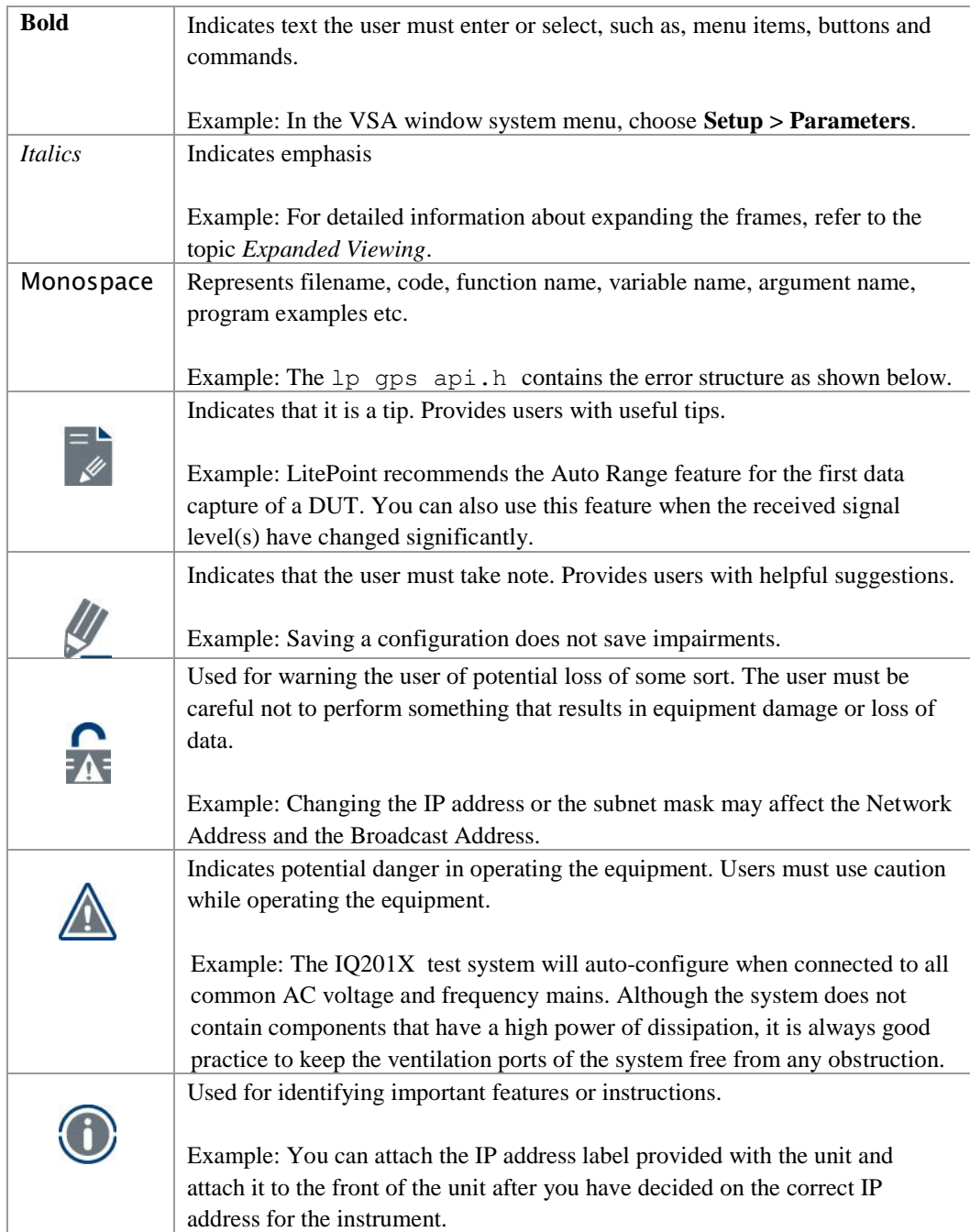

# <span id="page-6-0"></span>**Chapter 1 Overview**

# <span id="page-6-1"></span>**Introduction**

Ø

The LitePoint IQ201X test system provides the capability to perform Multicom™ testing; in that, it allows simultaneous testing of wireless devices that meet many wireless specification standards. It provides an integrated solution for manufacturing testing of WiFi, Bluetooth, WiMAX, GPS and FM devices.

The terms WiFi and WLAN are used interchangeably throughout this document.

The LitePoint IQ201X test system provides the following key functionalities:

- Allows you to run certain combination of tests that have different specification standards simultaneously, thereby providing reduced test times. For example, the system allows you to measure WLAN and Bluetooth devices in parallel with FM and GPS devices.
- Provides independent receive and transmit measurements for WLAN, Bluetooth or WiMAX devices.
- Provides the capability of single-channel GPS signal generation for manufacturing.

## <span id="page-6-2"></span>**Licensing LitePoint IQsignal Application**

The IQ201X base system has WLAN, Bluetooth, GPS and FM measurement capabilities. The WiMAX measurement capability is an independent add-on option.

## <span id="page-6-3"></span>**Minimum System Requirements**

Table 1-1 shows the system requirements for the IQ201X test system.

#### **Table 1-1 Minimum System Requirements**

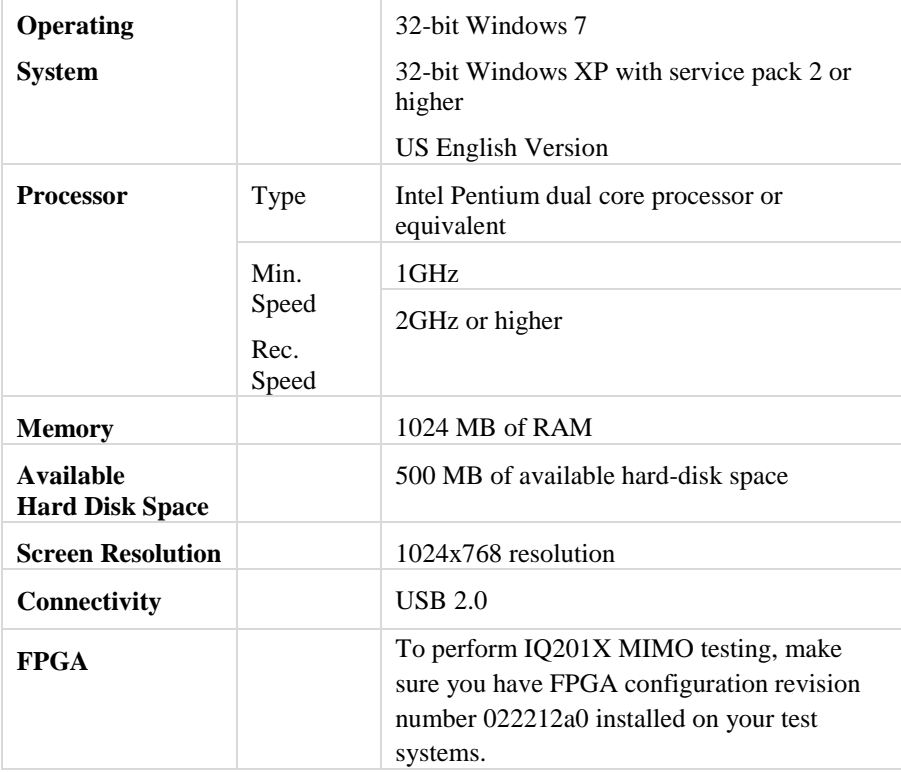

# <span id="page-7-0"></span>**Core Functionalities**

The core functionalities of the IQ201X test system include:

- A signal-vector-based device that integrates VSA and VSG in a single unit used for analyzing WLAN, Bluetooth, WiMAX, GPS and FM signals.
- Integrated test solution for GPS test systems offering comprehensive developer and manufacturing test solutions.
- Comprehensive low-cost manufacturing testing.
- Provides independent receive and transmit measurements for WLAN, Bluetooth or WiMAX devices.
- Provides a variety of RF ports for flexible connection to a number of device configurations.
- The capability to perform specific parallel measurements.
- The capability to perform Multicom<sup>™</sup> testing.
- Integrated measurements for single-insertion testing.
- Point and click measurement capability.

#### <span id="page-7-1"></span>**Hardware System Setup**

The IQ201X test system unit has two panels: the front and the rear panels.

The IQ201X test system uses multiple hardware blocks to provide concurrent test capabilities for WLAN, Bluetooth, and WiMAX in parallel with GPS and FM technologies. Multiple Vector Signal Generator (VSG) sections provide signal generation capabilities for the WLAN, Bluetooth, WiMAX, GPS and FM transmit functionalities.

Table 1-2 provides the frequency range for the various VSG transmit functionalities.

#### **Table 1-2 Range for the VSG Transmit Functionalities**

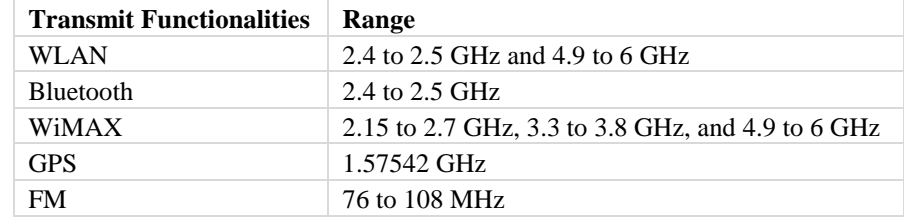

Multiple vector signal analyzer (VSA) sections provide matching capabilities covering identical frequency bands as the VSG sections, with the exception of the GPS frequency band.

The IQ201X test system includes software libraries specific to the particular communication standard of interest. A variety of signal creation and analysis routines are provided and are available through either a graphical user interface (GUI) or a C++ API. All data captured on the IQ201X test system is sent to the controlling PC over a USB 2.0 link and then processed according to the user's instructions. All measurement functions provided in the GUI are also available through the C++ API for custom test program automation in either manufacturing testing or design characterization testing.

Multiple RF connection ports allow the IQ201X test system to accommodate a wide range of DUT configurations containing multiple communication standards. The IQ201X test system includes a dedicated RF connection port for GPS/GLONASS communication standards, a dedicated RF connection port for FM communication standards, as well as two other RF connection ports for testing WLAN, WiMAX, and Bluetooth communication standards. These focused ports allow the user to easily

configure the IQ201X test system to the precise port topology of their DUT, ensuring maximum flexibility. The figure below provides a representation of the IQ201X system's basic functional block diagram.

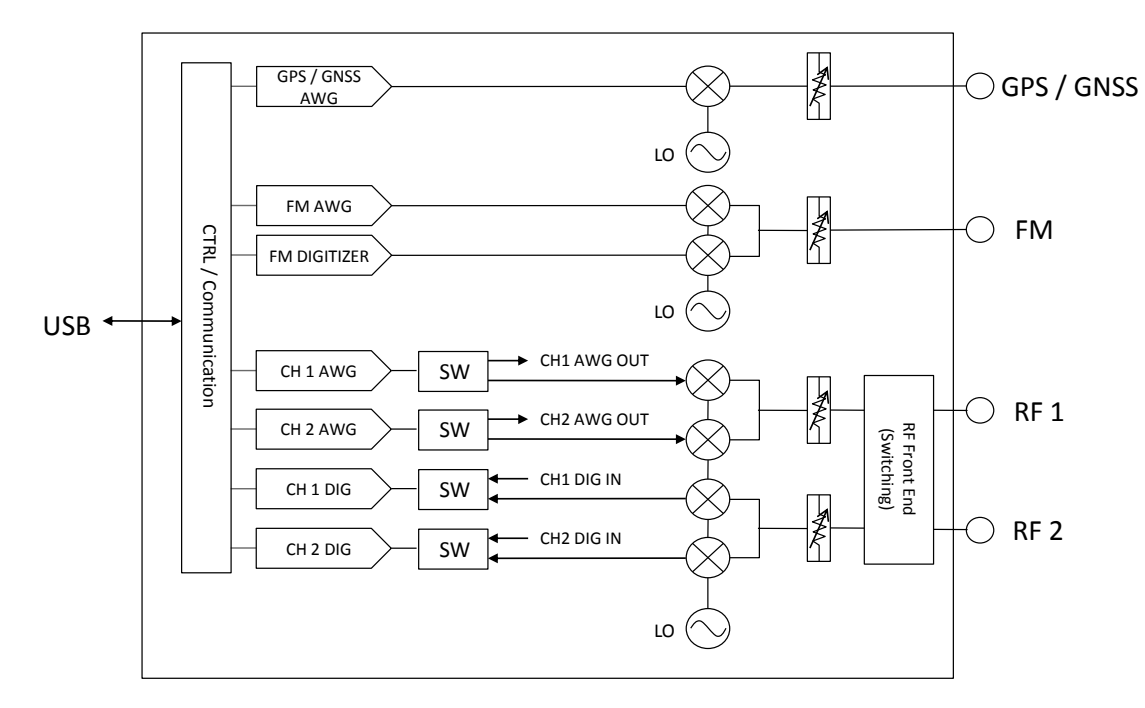

**Figure 1-1. LitePoint IQ201X Test System—Basic Functional Block Diagram**

## <span id="page-8-0"></span>**IQ201X Test System—Front Panel**

The IQ201X test system front panel has four connectors and an LED indicator. Table 1-3 provides a description of the front panel connectors and indicators.

#### **Connector**

The front panel has four Type N (f) RF port input/output connectors used for connecting the various test instruments, a power switch and an LED indicator.

#### **LED**

The LED indicator in the front panel displays either in green or in red. A green light indicates that the system power is on and the USB connection is recognized by the system. A red light indicates that the system power is on, but the USB connection is not recognized and the connected hardware could be faulty.

8

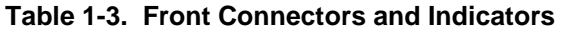

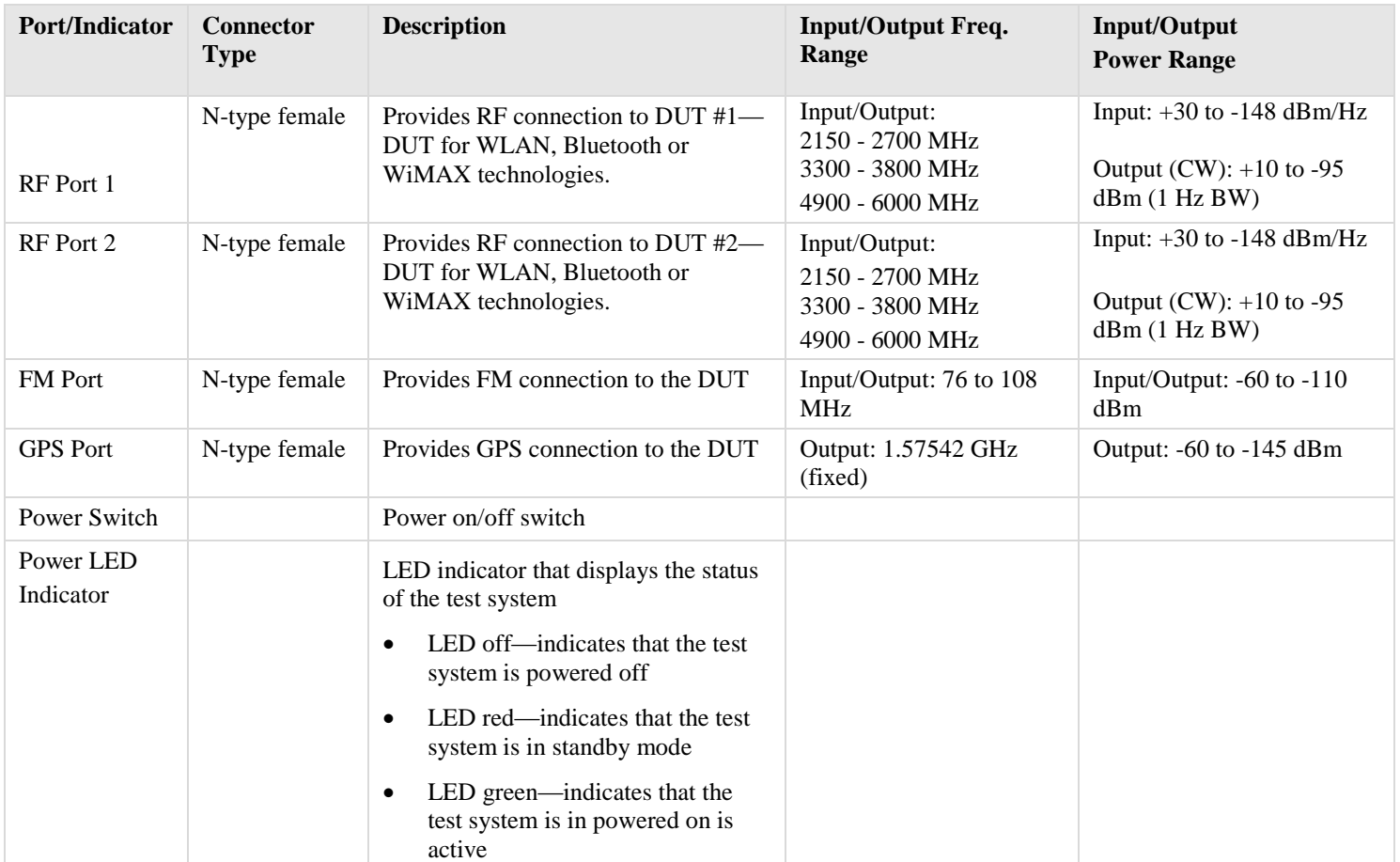

Figure 1-2 displays the front panel of the IQ201X Test System.

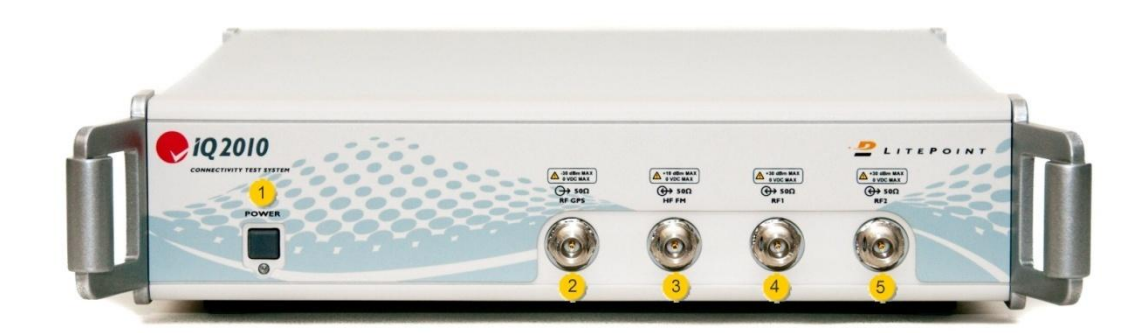

**Figure 1-2. IQ201X Test System—Front Panel**

9

Legend for Figure 1-2.IQ201X Test System—Front Panel

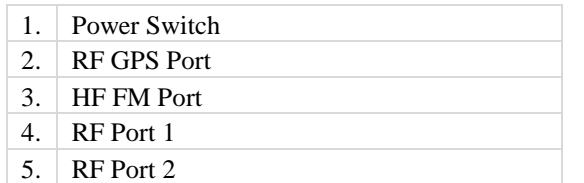

## <span id="page-10-0"></span>**IQ201X Test System—Rear Panel**

The IQ201X test system rear panel has a switch, an AC power connection, USB connector and eight BNC (f) connectors.

Table 1-4 provides a description of the rear panel connectors.

#### **Connectors**

The IQ201X Test System rear panel is provided with the following ports:

- **10 MHz Reference in Connector BNC (f)**—input port with a max input of +5dBm
- **USB Communication Connector**—used for connecting to the external PC
- **AC Power Connection**—used for connecting to the AC main power. The AC cable that is provided with the system can only be used with plugs that are compliant with USA specifications. The cable is replaceable for other countries that follow different specifications.
- **Digitizer Inputs—**two inputs for channel 1 and channel 2
- **AWG Outputs—**two outputs that provide connection for Arbitrary Waveform Generator output for channels 1 and 2
- **Trigger Inputs/Outputs—two connectors for default signal trigger input and one connector for default signal** trigger output. The connectors can function as input or output. The default signal output connector is a marker function of AWG waveform signal.

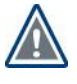

The IQ201X test system will auto-configure when connected to all common AC voltage and frequency mains. Although the system does not contain components that have a high power of dissipation, it is always good practice to keep the ventilation ports of the system free from any obstruction.

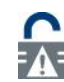

IQ201X does not have any user-serviceable components inside the system. Opening the system by unauthorized personnel voids the system certification and hardware warranty.

#### **Table 1-4. Rear Panel Connectors**

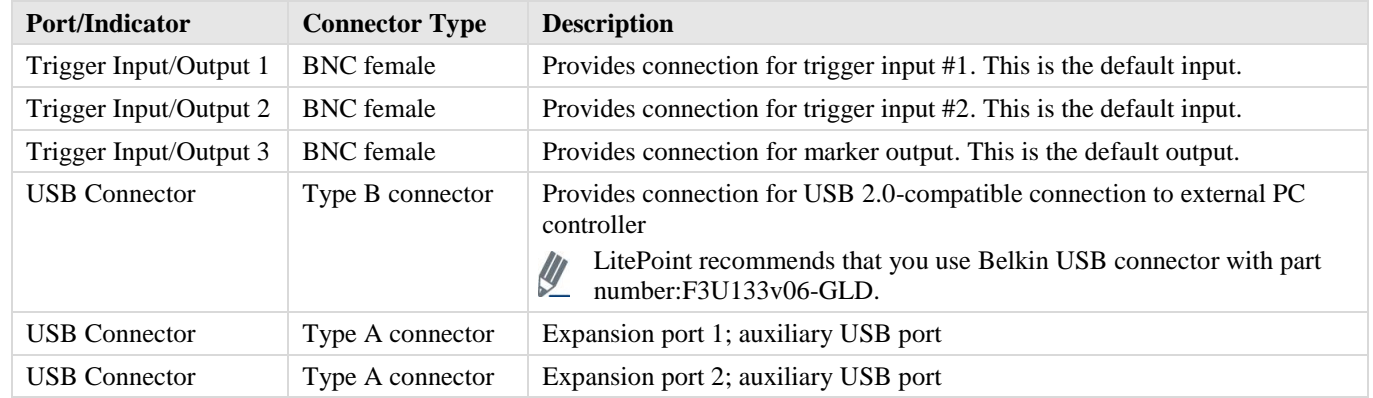

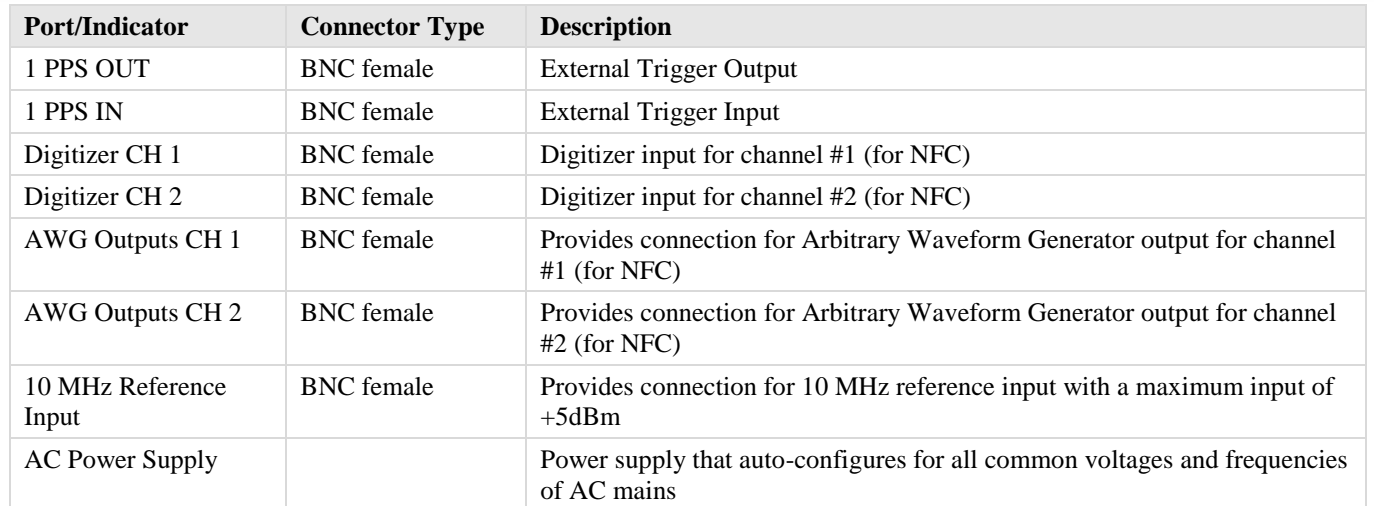

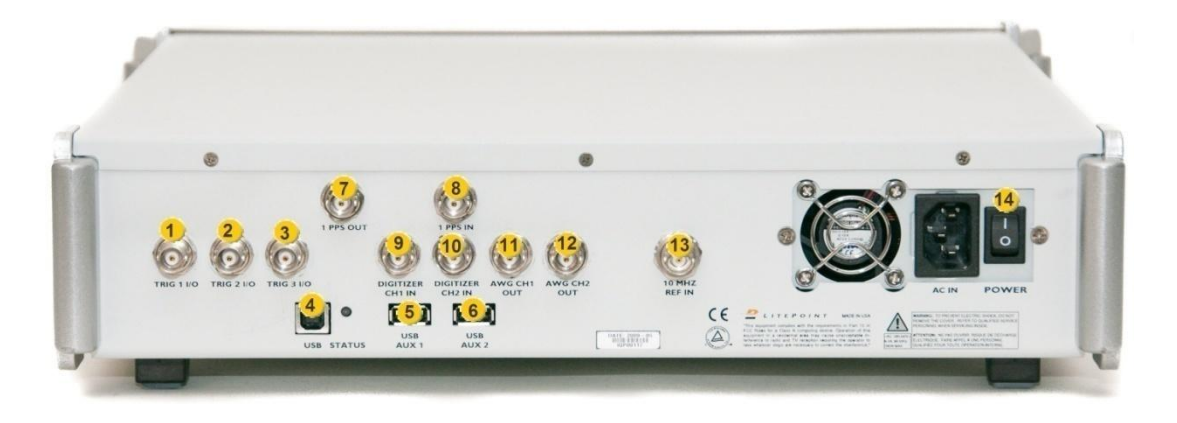

## **Figure 1-3. IQ201X Test System—Rear Panel**

Legend for Figure 1-3.IQ201X Test System—Rear Panel

1. Trigger Input/Output 1—Default Input 2. Trigger Input/Output 2—Default Input 3. Trigger Input/Output 3—Default Output 4. USB Connector Type B 5. USB Connector Type A—Expansion Port 1 6. USB Connector Type A—Expansion Port 2 7. 1 PPS OUT 8. 1 PPS IN 9. Digitizer CH 1 10. Digitizer CH 2 11. AWG Outputs CH 1 12. AWG Outputs CH2 13. 10 MHz Reference Input 14. AC Power Supply

# <span id="page-12-0"></span>**Connecting IQsignal to the Test System**

The IQsignal software communicates directly with the test system via a USB cable or remotely using IP address. The test system is physically connected to a Type B USB port of the PC running the software. The USB drivers must have been successfully installed on the PC running the software.

To launch the IQsignal application:

- 1. Make sure the test system is turned off
- 2. Make sure the DUT is connected to the test system
- 3. Make sure the test system is connected to the host PC that has IQ201X application installed on the system
- 4. Turn the test system on
- 5. On the host PC, go to **Start>All Programs>LitePoint>IQ201X Applications>IQ201X** and launch the application The IQsignal main window displays.

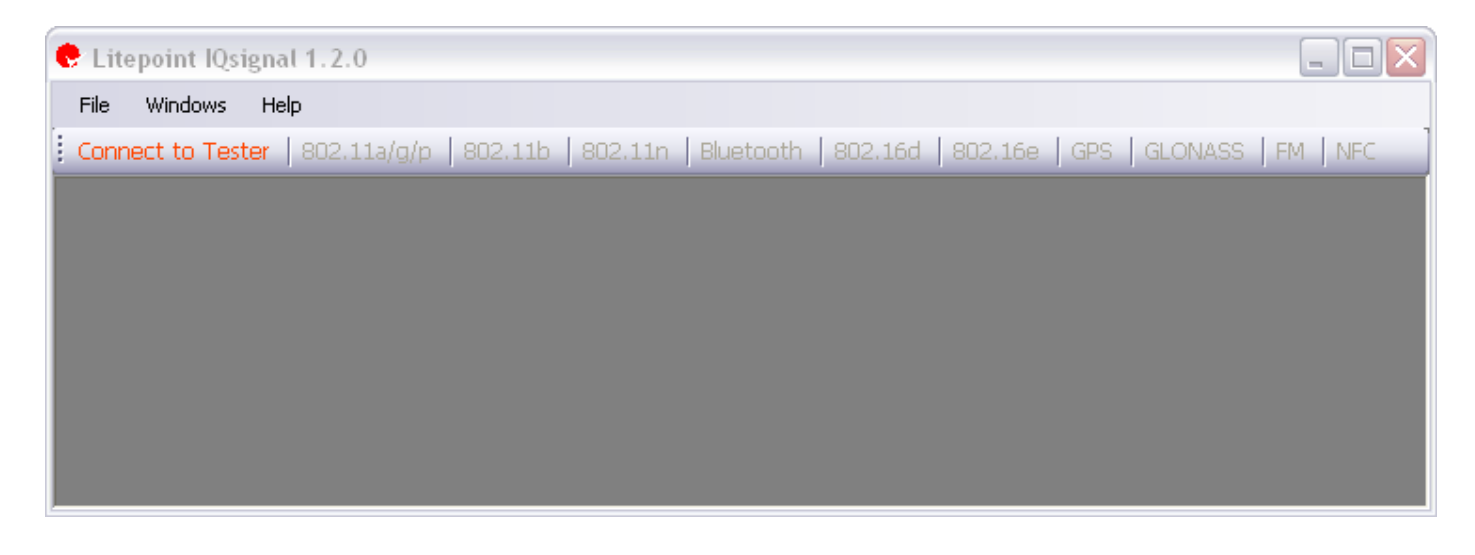

#### **Figure 1-4. IQsignal Application—Dashboard**

6. Click **Connect to Tester**.

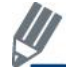

The text displays *Connect to Tester* in red color when the IQsignal application is not connected to the test system. This text changes to *Tester is Connected* and displays in green color after the application is connected to the test system. The *Tester Settings* window displays.

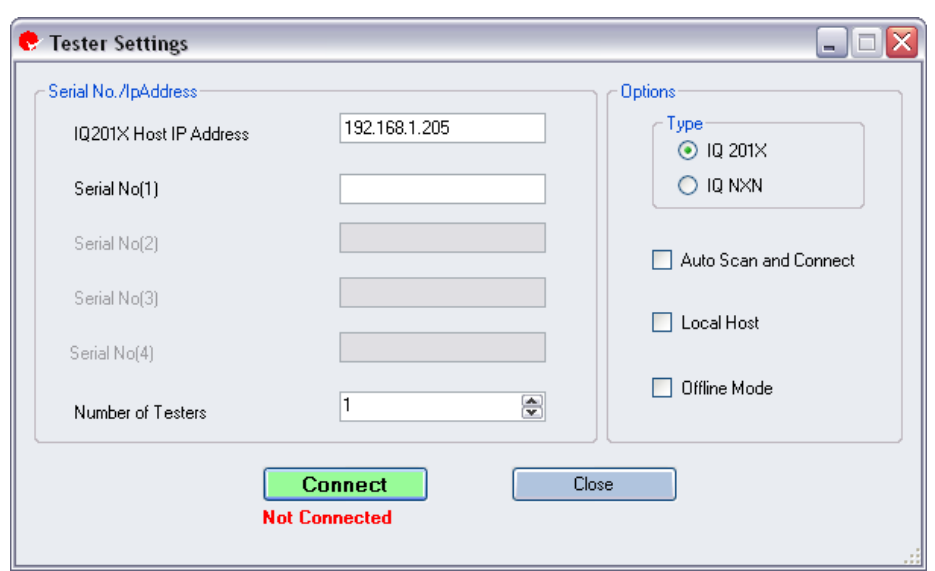

**Figure 1-5. IQsignal Application Tester Settings—Connect**

You can use the LitePoint IQsignal user interface to connect to one or more of the LitePoint IQnxn test system to perform SISO or MIMO measurements. Or, you can connect to the LitePoint IQ2010 test system to perform WiFi, WiMAX ,MIMO, Bluetooth, GPS, FM and NFC measurements.

## <span id="page-13-0"></span>**Connecting to one or more IQ201X Test Systems**

For performing IEEE 802.11n MIMO measurements, before you connect the IQsignal software to multiple IQ201X test systems, make sure the test systems are configured as shown in the image below.

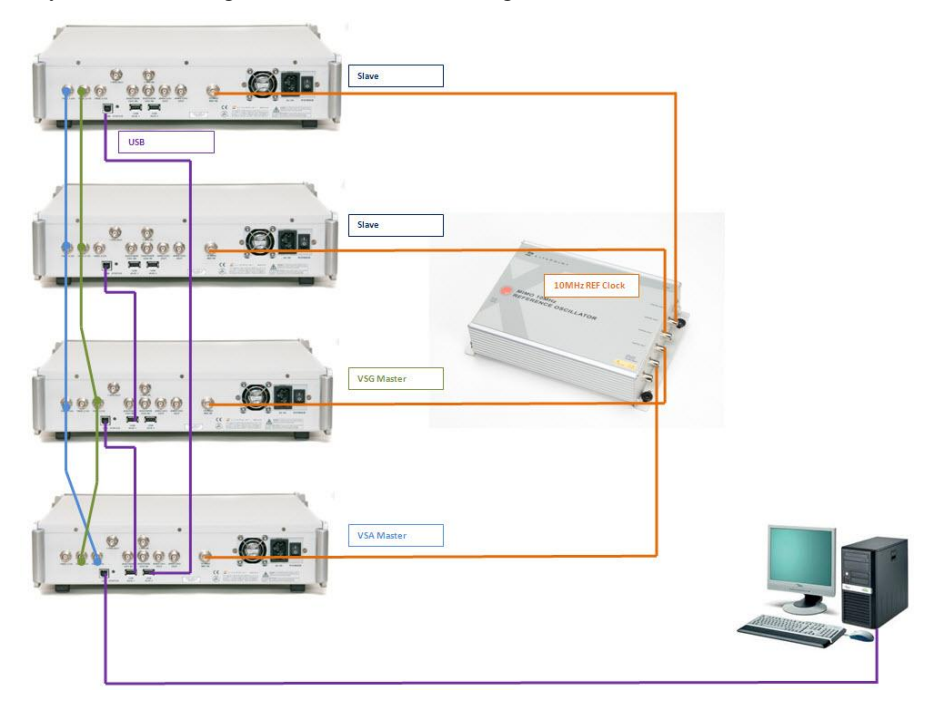

**Figure 1-6. IQ2010 Multiple Tester Setup**

You can connect to a single IQ201X test system to perform WiFi, WiMAX, Bluetooth, GPS, FM and NFC measurements. You can connect to a single  $IQ201X$  test system to perform IEEE 802.11n SISO measurements and multiple IQ201X test systems to You can use a single IQ201X test systems to perform IEEE 802.11n MIMO measurements.

- 7. Perform one of the following actions, depending on your needs, to connect to the test system:
	- *Connecting automatically*

You can connect the IQ201X test system automatically either to a test system connected locally to your host PC or to a remote test system.

To automatically connect to a test system connected locally to your host PC, select the *Auto Scan and Connect* and the *Local Host* checkbox and click **Connect**. This allows you to automatically connect to the test system connected to your host PC every time you close and open the IQsignal application.

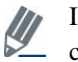

If you leave the *IQ201X Host IP Address* text box blank and select the *Auto Scan and Connect* checkbox, the *Local Host* checkbox is automatically selected.

- To automatically connect to a remote test system, enter the IP address of the test system in the *IQ201X Host IP Address* text box, select the *Auto Scan and Connect* checkbox and click **Connect**. This allows you to automatically connect to the remote test system every time you close and open the IQsignal application.
- Connecting manually—to connect to the test system manually using the serial number of the test system, deselect the *Auto Scan and Connect* checkbox, enter the serial number of the test system in the *Enter Serial No/IP Address* dialog box and click **Connect**. The serial number is located on the rear panel of the test system.
- Select the *Offline Mode* checkbox only if you want to analyze previously captured signal files.

If you want to perform an IEEE 802.11n MIMO measurement using two or more IQ201X test systems, in the *Number of Testers* drop-down menu, select the number of testers based on the number of waveform streams you wish to analyze and enter the serial number of each test system in the *Serial Number (#)* text box.

After the IQsignal application gets connected to the test system, the text below **Disconnect** indicates that the tester is connected.

## <span id="page-14-0"></span>**Connecting to one or more IQnxn Test Systems**

You can connect to a single IQnxn test system to perform IEEE 802.11n SISO measurements and multiple IQnxn test systems to perform IEEE 802.11n MIMO measurements.

When you connect to an IQnxn system, you can make WiFi and Bluetooth measurements using the following applications:

- 802.11a/g/p
- 802.11b
- 802.11n
- Bluetooth

If you want to perform an IEEE 802.11n MIMO measurement using two or more IQnxn test systems, in the *Number of Testers*  drop-down menu, select the number of testers based on the number of waveform streams you wish to analyze and enter the serial number of each test system in the *IP Address (#)* text box.

Select the *Offline Mode* checkbox only if you want to analyze previously captured signal files.

After the IQsignal application gets connected to the test system, the **Connected** text in green below **Disconnect** indicates that the tester is connected.

To access the IQsignal application, click **Close** in the Tester Settings window and then access an application.

To disconnect the IQsignal application from the test system:

- 1. Click the **Tester is Connected** text on the main window. The *Tester Settings* window displays.
- 2. Click **Disconnect**.

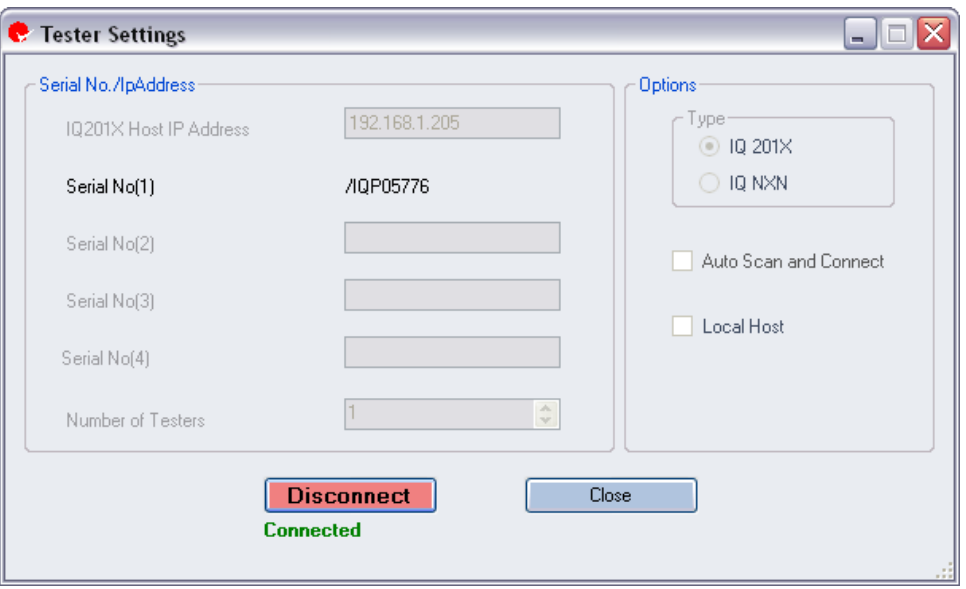

#### **Figure 1-7. IQsignal Application Tester Settings—Disconnect**

To perform an analysis on the IQsignal application, you must close the *Tester Settings* window and then click on the desired button in the main window for analysis.

# <span id="page-16-0"></span>**Chapter 2 IQsignal Admin Tool**

# <span id="page-16-1"></span>**Introduction**

The IQsignal Administration Tool allows you to setup and control LitePoint test systems. This tool allows you to scan USB ports, detect LitePoint test systems connected to the tool and displays the list of detected test systems in the Tester List window.

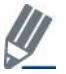

If you have other IQ201X test system applications running on your system, close the applications before running the IQsignal Administration Tool.

When you select a test system from this window and click **Get Info.**, the information for that tester is displayed in the *Tester Info* area.

Some of the types of test system information that can be retrieved are as follows:

- Tester type
- Serial number
- Calibration date
- <span id="page-16-2"></span>Hardware version

# **The IQsignal Administration Tool User Interface**

The IQsignal Administration Tool user interface allows you to perform a variety of administrative functions.

To display the Administration Tool window, go to **Start>All Programs>IQ201X Applications >Accessories> Administration Tool**

The Administration Tool window displays as shown in Figure 2-1.

The IQsignal Administration Tool window is divided into the following three major areas:

- Tester Information
- Tester List
- Status Window

#### <span id="page-16-3"></span>**Tester Info.**

The tester status area provides you with the following information about the currently selected test system:

- **Tester Type—**displays the type of the test system
- **Serial Number—**displays the serial number of the test system
- **Hardware Version—**displays the hardware version of the test system
- **Setup Version—**displays the firmware version used for default setup files
- **Calibration Date—**displays the date when the system was calibrated
- **Manufacturing Date—**displays the manufacturing date of the test system
- **MAC addr.—**displays the MAC address of the test system
- **Configuration—**displays configuration information
- **Driver Version—**displays the USB driver version
- **GPS Channel (s)—**displays the number of GPS channels

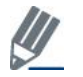

You can right-click the top bar—the bar that displays the *LitePoint Corp. Administration Tool – USB* title—and select **About**, to display the version number of the Administration tool.

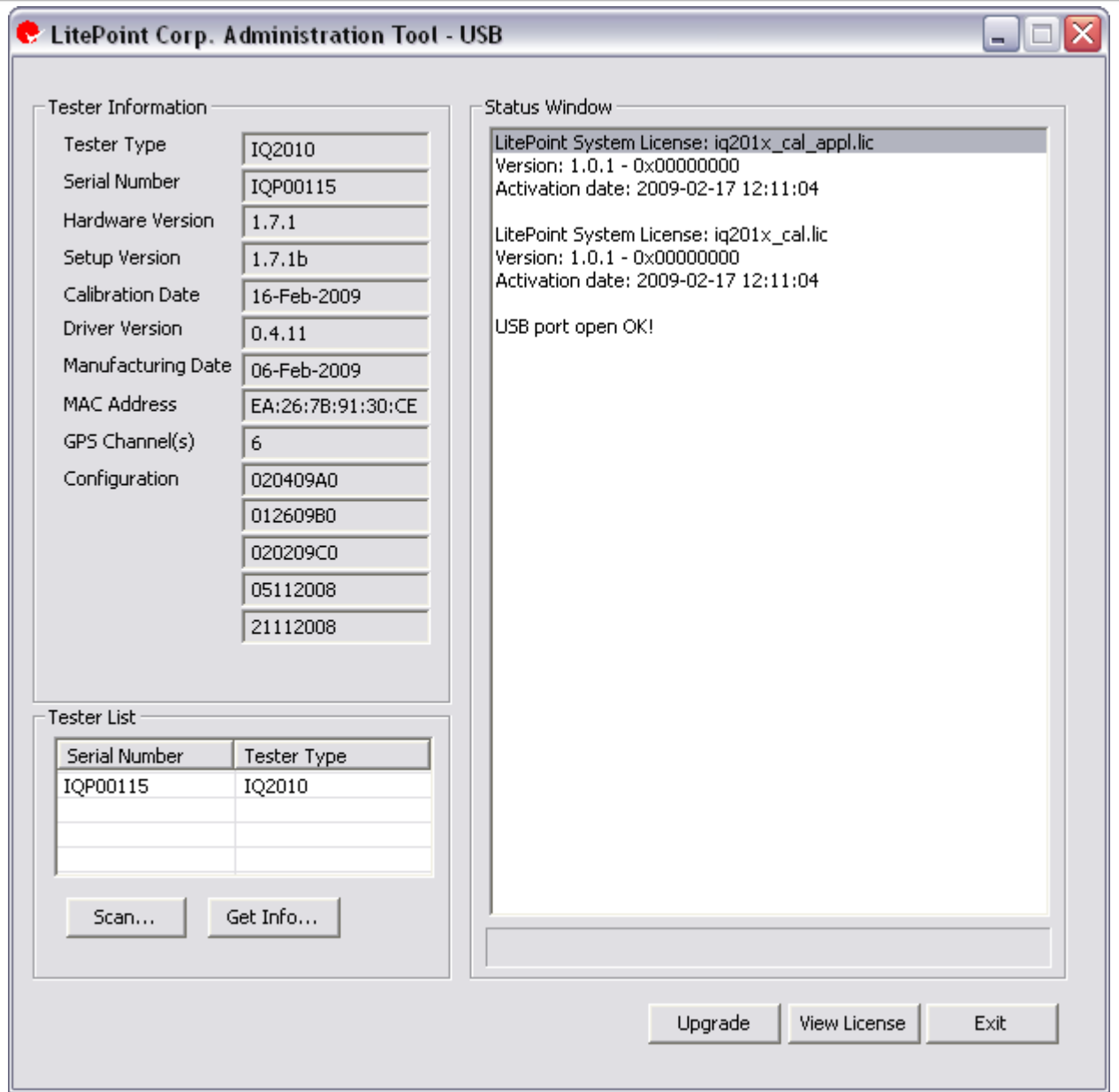

**Figure 2-1: IQsignal Administration Tool—Main Window**

# <span id="page-17-0"></span>**Tester List**

The tester list area provides a list of the IQ201X test systems that are connected to the IQsignal administration tool. When you select a test system from the list, the information about the test system displays in the *Tester Information* area.

## <span id="page-17-1"></span>**Status Window**

The Status window displays the USB status.

# <span id="page-17-2"></span>**User Interface Buttons**

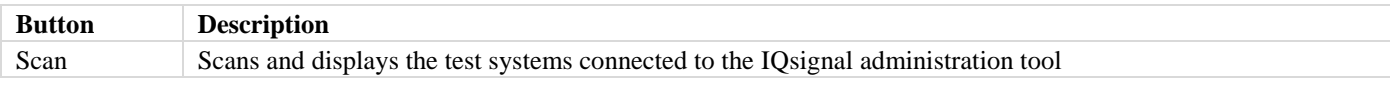

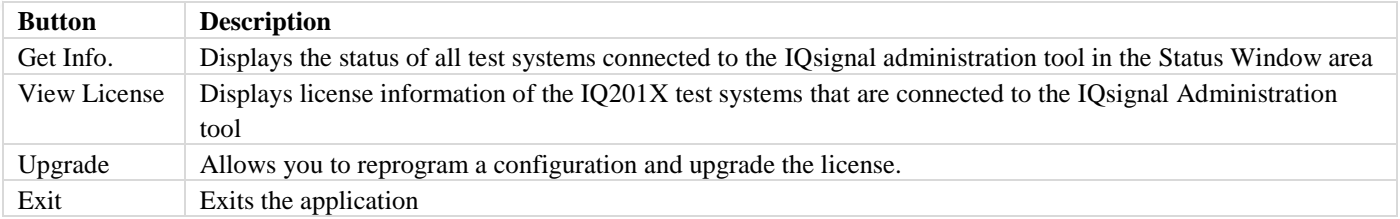

# <span id="page-18-0"></span>**Getting Started with LitePoint IQsignal Admin Tool**

This section describes how to connect the IQ201X application to the test system and how to scan and get the status of the connected test system.

Perform the following actions to scan and get the status of the test system:

- 1. Make sure that the power cord of the test system is plugged in and the power switch at the rear end of the test system is turned on.
- 2. Turn on power at the front end of the test system.
- 3. Connect the USB cable from the test system to the PC.
- 4. Go to **Start>All Programs>LitePoint>IQ201X Applications>Accessories>Administration Tool** The *LitePoint IQsignal Admin Tool* window displays.
- 5. Click **Scan.**
	- The *Tester List* area displays the serial number and the type of connected testers.
- 6. Select a tester from the tester list window and click **Get Info**.

The *Tester Information* area displays information such as tester type and serial number and the *Status Window* area displays the USB connection status.

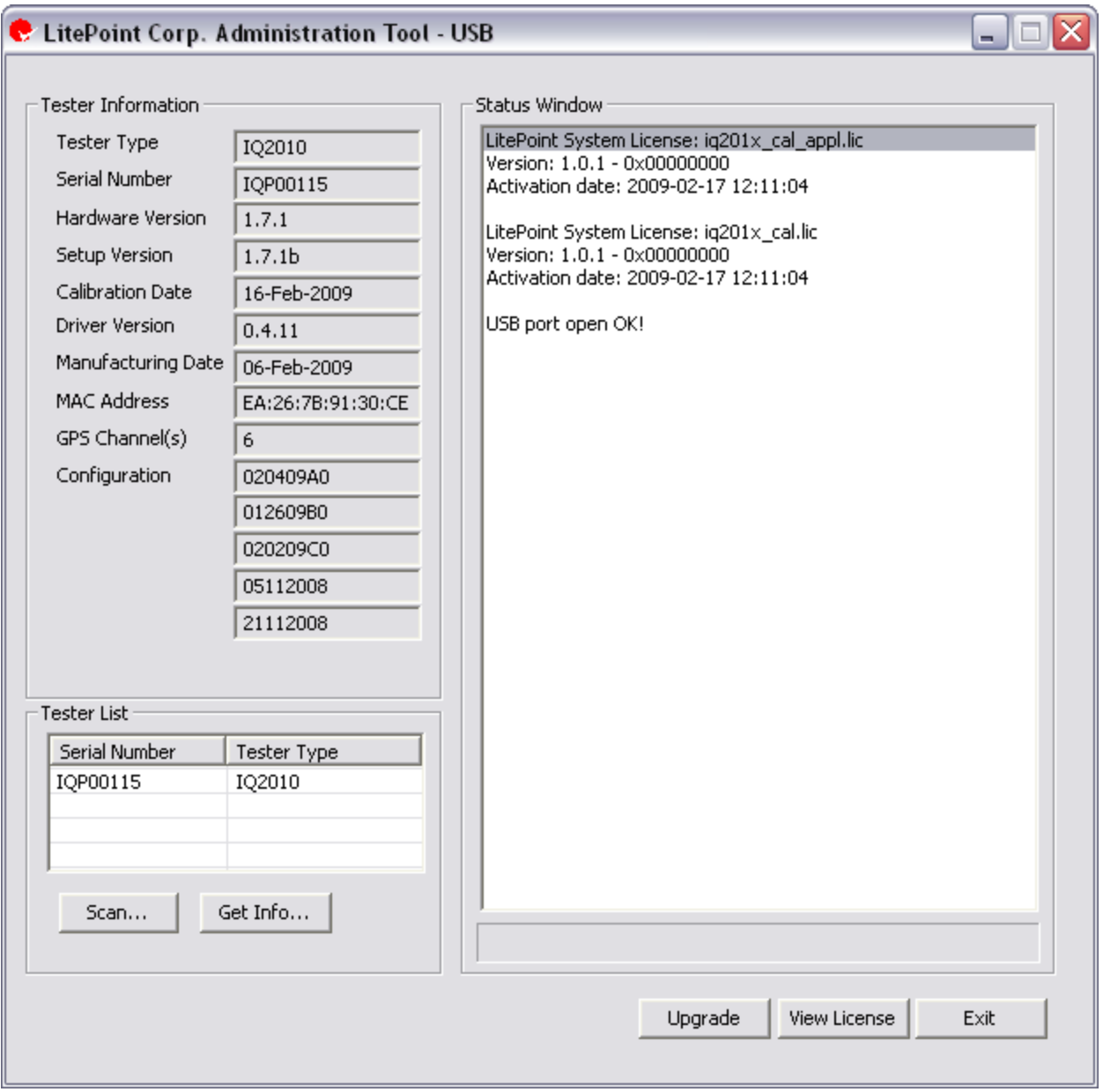

⊕

**Figure 2-2: IQsignal Administration Tool—Main Window**

# <span id="page-20-0"></span>**Upgrading the Test System Configuration**

If you have a need to upgrade your test system, download the folder that contains the files to upgrade the LitePoint test system to a local directory.

To upgrade, perform the following actions:

- 1. Click **Upgrade**.
	- The *Open* dialog displays.

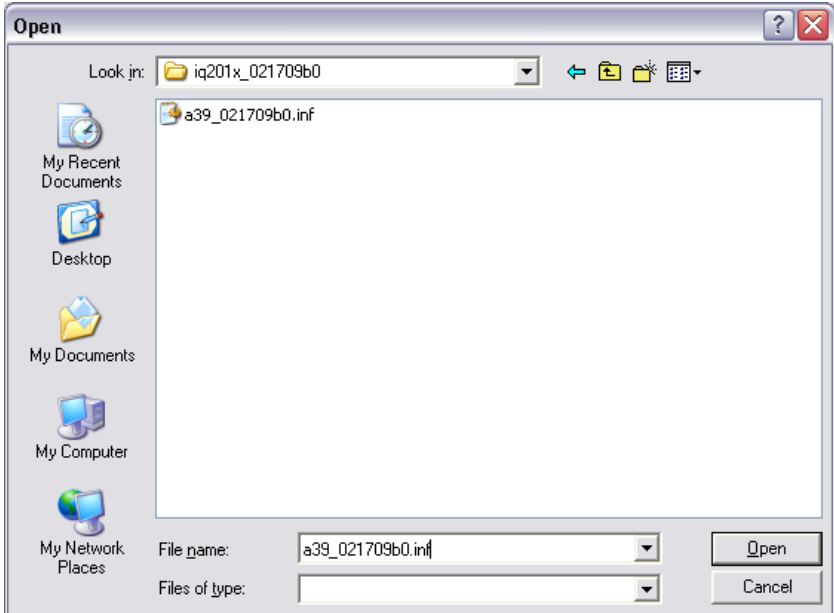

**Figure 2-3: IQsignal Administration Tool—Upgrade Screen**

2. Navigate to the directory where the files to upgrade the LitePoint test system is located, and select \*.inf, where '\*' refers to any file name with an .inf file extension, and click **Open**. If there are more than one .inf files in the directory, repeat this step for each of the . inf files in the directory.

This overwrites the existing configuration. The *IQ201X Tester Configuration Programming* window displays. The IQ201X configurations are being reprogrammed and it will take a few minutes to complete the reprogramming. Powercycle your test system for the upgrade to take effect.

#### <span id="page-20-1"></span>**Upgrading the Test System License**

The *LitePoint IQsignal Administration Tool* has a common hardware platform with standards-specific features that can be enabled through software licenses. You can purchase these licenses as needed and upgrade the existing license. For example, you can begin the IQsignal installation with WiFi and Bluetooth technologies and add other standards as necessary.

Perform the following actions to upgrade your license:

1. Click **Upgrade**.

The *IQsignal Software Upgrade* popup window displays. This window provides you with important information about the system settings.

2. Read the information on this window and then click **OK**. The *Open* dialog displays.

3. Navigate to the directory where the upgrade file is located, and select the upgrade.upg file and click **Open**. The upgrade.upg file upgrades the existing license.

You have now successfully upgraded the license for the IQsignal Administration Tool.

### <span id="page-21-0"></span>**IQsignal Administration Tool Error Messages**

A pop-up message appears if any of the following conditions occur:

- If more than one host application is connected to the test system. For example, if the IQsignal application and the IQsignal Administration Tool application are connected simultaneously to the test system.
- If the host application cannot identify the test system. This could occur due to a number of reasons, for example, if more than one test system is connected to the host PC or if the admin tool cannot locate a license file.
- If there is a problem in the file system.

# <span id="page-22-0"></span>**Chapter 3 Getting Started with the IQsignal Application**

The LitePoint IQsignal is used for comprehensive testing of wireless products ranging from WLAN, WiMAX, FM, GPS and Bluetooth products. The IQsignal Graphical User Interface provides the capability to monitor all aspects of wireless product testing. The main screen of the IQsignal application allows you to select the application for testing the various products based on the technology specifications. When you select a task, the user interface for that technology displays and allows you to enter parameters specific to the selected product.

# <span id="page-22-1"></span>**The IQsignal Application Main Window**

The IQsignal main screen allows you to monitor the overall performance of the products. The main window displays the following application buttons:

- **802.11a/g/p—**allows you to select options for testing products that comply with OFDM specifications.
- **802.11b—allows you to select options for testing products that comply with the IEEE 802.11b WLAN specifications.**
- **802.11n—**allows you to select options for testing products that comply with the IEEE 802.11n WLAN specifications.
- **Bluetooth—**allows you to select options for testing Bluetooth products.
- **802.16d —**allows you to select options for testing products that comply with the IEEE 802.16d WiMAX specifications.
- **802.16e —**allows you to select options for testing products that comply with the IEEE 802.16e WiMAX specifications.
- **GPS—**allows you to select options for testing GPS products.
- **GLONASS—**allows you to select options for testing products that comply with GLONASS specifications.
- **FM—**allows you to select options for testing FM products.

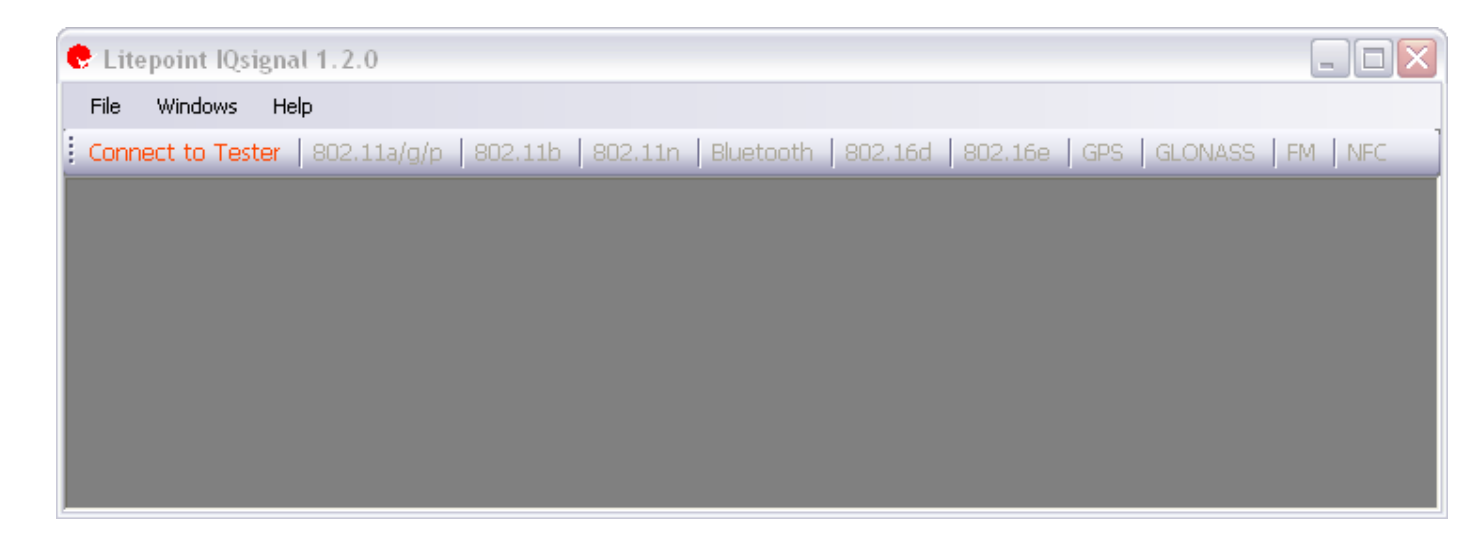

#### **Figure 3-1. IQsignal Application—Main Screen**

The application buttons are enabled based on the applications you have been licensed to use.

The IQsignal application allows you to capture and analyze the signals for WLAN, Bluetooth or WiMAX technologies simultaneously with signal analysis for GPS and FM. The front panel of the IQ201X test system has two RF ports that allow you to connect a DUT for a WLAN, Bluetooth or WiMAX technology.

## <span id="page-23-0"></span>**Launching an Application**

To launch an application, click the relevant application button in the main screen. For example, if you want to launch the 802.11a/g/p application, click *802.11a/g/p* button in the main screen. After you launch an application, the button for that application becomes inactive. To make the application active, click inside the application window.

<span id="page-23-1"></span>When you have multiple applications open, you can access an application of interest by clicking inside the application window.

# **Unified IQsignal Graphical User Interface**

The WLAN, Bluetooth and WiMAX applications of the IQsignal application have a unified user interface. The interface has three tabs:

- Vector Signal Analyzer
- Vector Signal Generator
- Settings
- RX PER Test

#### **Vector Signal Analyzer**

The *Vector Signal Analyzer* tab allows you to set the signal capture parameters and capture, export and save signal files. The figure below displays the *802.11 a/g/p Vector Signal Analyzer* window as an example.

| $\blacksquare$ $\blacksquare$ I $\times$<br>$\bullet$ 802.11a/g/p - Main Window                                                                                                    |             |                |                |              |                               |                                                                  |  |
|----------------------------------------------------------------------------------------------------|-------------|----------------|----------------|--------------|-------------------------------|------------------------------------------------------------------|--|
|                                                                                                    |             |                |                |              |                               |                                                                  |  |
| Vector Signal Analyzer<br>Vector Signal Generator Settings RX PER Test                                                                                                    |             |                |                |              | Active<br>Tester is connected |                                                                  |  |
| Export PSDU<br>Open Signal File<br>Signal file: wave9rc_100.mod<br>Save Signal File<br>Save Zoomed Signal File<br>Log File<br>ofdm-data-log.txt                                                                                                    |             |                |                |              |                               |                                                                  |  |
| <b>Real Time Parameters</b><br>Sel. VSA<br><b>RF</b> Channel<br>External Atten.<br>Capture Len. [0,30000]<br>Capture Mode<br>Max Signal Level<br>Trigger Level Offset<br>Trigger Type<br><b>Run</b><br>$\odot$ Single<br>$\mathbb{I}$<br>⊜ dBm<br>ďB<br>$\overline{5}$<br>총<br>1000<br>$-25$<br>1/2412<br>MHz<br> 0 <br>$\checkmark$<br>$\checkmark$<br>Signal Trigger<br>$\checkmark$<br>$\vee$<br>dB max<br><b>us</b><br>Auto Range<br>Continuous |             |                |                |              |                               |                                                                  |  |
| <b>Output</b><br>Result Avg 1<br>$\checkmark$                                                                                                    |             |                |                |              | П<br>Log                      | Amplitude vs. Time<br>$\checkmark$<br>Recalculate<br>Plot Window |  |
|                                                                                                    |             |                |                |              |                               |                                                                  |  |
|                                                                                                    |             |                |                |              |                               | $Q_{\alpha}$ $Q_{\alpha}$ $q_{\gamma}$ $q_{\gamma}$<br>Ы<br>à    |  |
| Peak Power                                                                                                    | Unit<br>dBm | Curr<br>8.90   | Avg(1)<br>8.90 | Max<br>8.90  | Min<br>8.90                   |                                                                  |  |
| Avg. Power [all]                                                                                                    | dBm         | $-1.03$        | $-1.03$        | $-1.03$      | $-1.03$                       |                                                                  |  |
| Avg. Power (no gap)                                                                                                    | dBm         | 0.00           | 0.00           | 0.00         | 0.00                          | 10                                                               |  |
| LO Leakage                                                                                                    | dBc         | $-120.00$      | $-120.00$      | $-120.00$    | $-120.00$                     |                                                                  |  |
| EVM All                                                                                                    | dB          | $-137.98$      | $-137.98$      | $-137.98$    | $-137.98$                     |                                                                  |  |
|                                                                                                    | $\%$        | 0.00           | 0.00           | 0.00         | 0.00                          | $\Omega$                                                         |  |
| <b>EVM Data</b>                                                                                                    | dB          | $-137.90$      | $-137.90$      | $-137.90$    | $-137.90$                     |                                                                  |  |
|                                                                                                    | $\%$        | 0.00           | 0.00           | 0.00         | 0.00                          |                                                                  |  |
| <b>EVM Pilots</b>                                                                                                    | dB          | $-139.03$      | $-139.03$      | $-139.03$    | $-139.03$                     | 10                                                               |  |
|                                                                                                    | $\%$        | 0.00           | 0.00           | 0.00         | 0.00                          | Amplitude [dBm]                                                  |  |
| Amplitude Imb.                                                                                                    | dB          | 0.00           | 0.00           | 0.00         | 0.00                          | $-20$                                                            |  |
| Phase Imb.                                                                                                    | dea         | 0.00           | 0.00           | 0.00         | 0.00                          |                                                                  |  |
| Freq. Error                                                                                                    | kHz         | 0.00<br>0.00   | 0.00<br>0.00   | 0.00<br>0.00 | 0.00<br>0.00                  |                                                                  |  |
| Sym, Clock<br><b>RMS Phase Error</b>                                                                                                    | ppm         | 0.00           | 0.00           | 0.00         | 0.00                          | -30 (                                                            |  |
| Data Rate                                                                                                    | deg         | $\overline{9}$ |                |              |                               |                                                                  |  |
| Number of Symbols                                                                                                    | Mbps        | 23             |                |              |                               |                                                                  |  |
| Num, PSDU                                                                                                    | Byte        | 100            |                |              |                               | $-40$                                                            |  |
| Coding Rate                                                                                                    |             | 0.75           |                |              |                               |                                                                  |  |
| PSDU CRC                                                                                                    |             | passed         |                |              |                               |                                                                  |  |
|                                                                                                    |             |                |                |              |                               | $-50$                                                            |  |
|                                                                                                    |             |                |                |              |                               |                                                                  |  |
|                                                                                                    |             |                |                |              |                               |                                                                  |  |
|                                                                                                    |             |                |                |              |                               | 80<br>100<br>120<br>20<br>40<br>60<br>140                        |  |
| Successfully updated the results                                                                                                    |             |                |                |              |                               |                                                                  |  |
|                                                                                                    |             |                |                |              |                               |                                                                  |  |
|                                                                                                    |             |                |                |              |                               | Save Config<br>Exit<br>Load Default Config<br>Load Config        |  |
|                                                                                                    |             |                |                |              |                               |                                                                  |  |

**Figure 3-2. IQsignal Application—802.11 a/g/p Vector Signal Analyzer Screen**

When you set the VSA and VSG measurements settings such as frequency, frequency offset, trigger type etc. and perform analysis using an IQsignal application, the program automatically saves the setting when you exit the application and loads the saved settings when you launch the application again.

#### **Vector Signal Generator**

Ø

The Vector Signal Generator reads complex signals in a source file and then uses the information to generate a signal from the Test System's RF or Baseband output ports to verify the receiver portion of the DUT.

The figure below displays the *802.11 a/g/p Vector Signal Generator* window as an example.

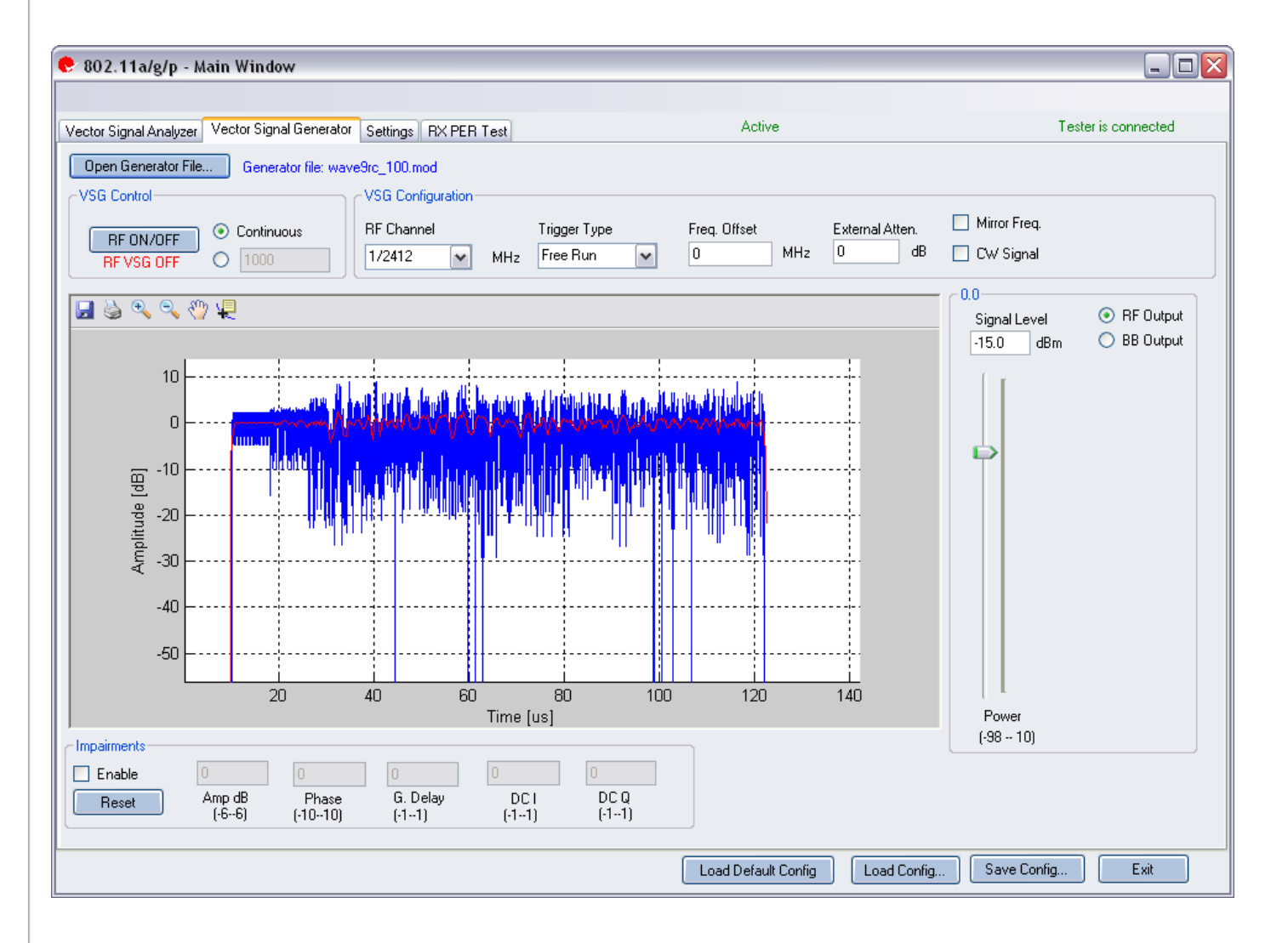

**Figure 3-3. IQsignal Application—802.11 a/g/p Vector Signal Generator Screen**

#### **Settings**

The *Settings* tab allows you to set some of the hardware settings of the VSA/VSG, such as the Instrument VSA IF and all of the analysis parameters to be used by the VSA when measuring the DUT that is connected to the IQ201X test system.

The figure below displays the *802.11 a/g/p Settings* window as an example.

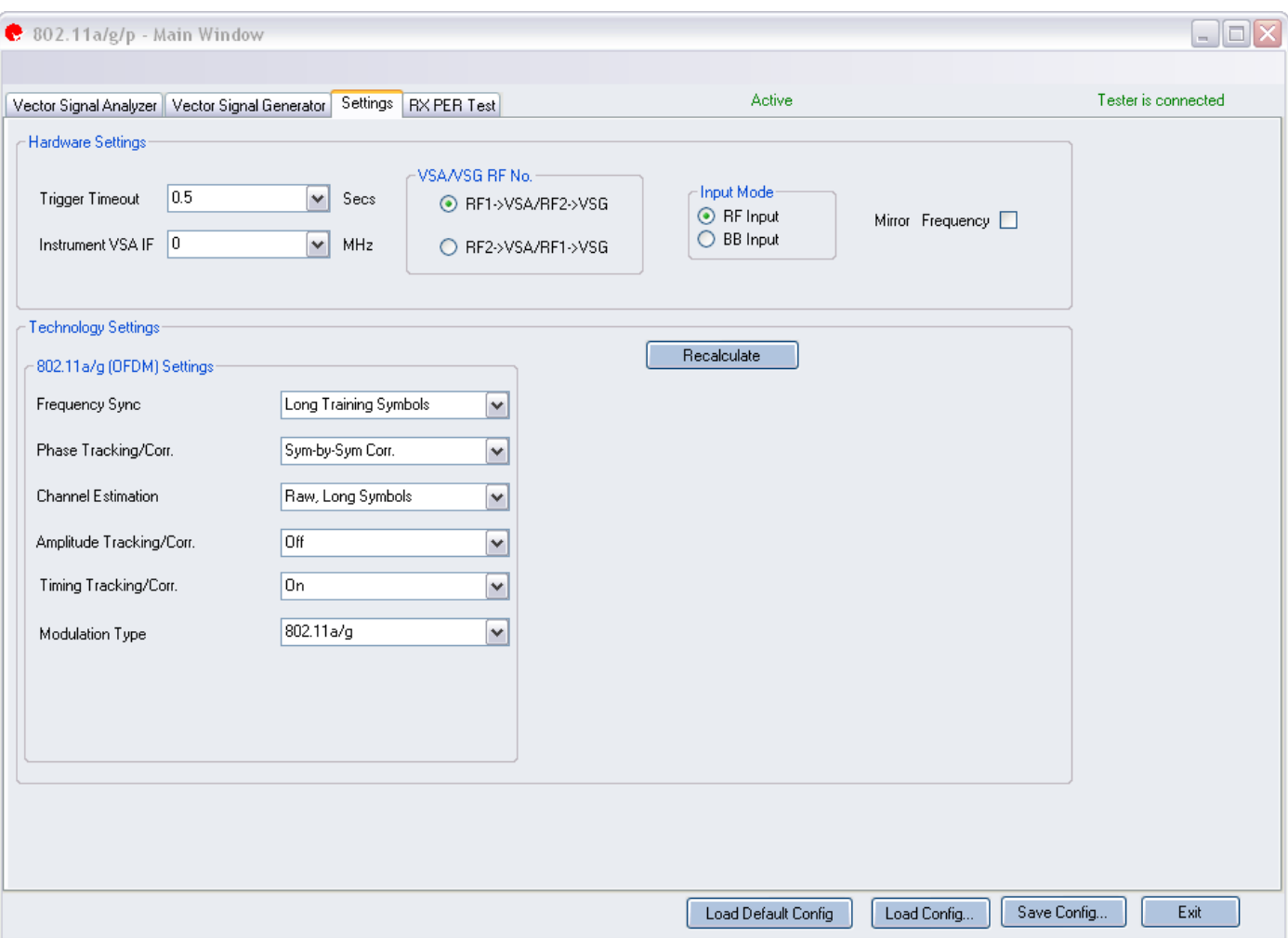

**Figure 3-4. IQsignal Application—802.11 a/g/p Settings Screen**

#### **RX PER Test**

The RX PER test window allows you to check the status of packets sent and received from the DUT.

The figure below displays the *RX PER Test* window as an example.

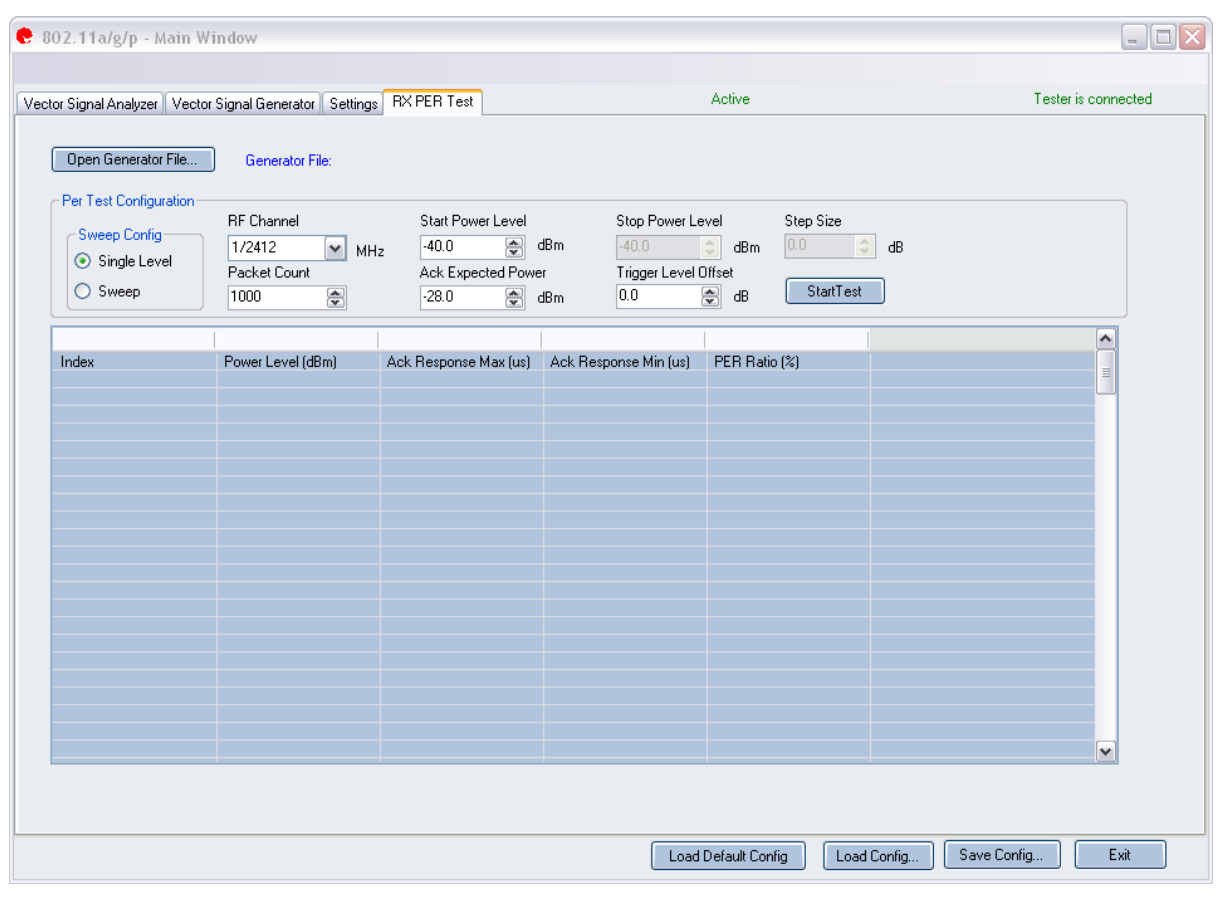

**Figure 3-5. RX PER Test**

### <span id="page-26-0"></span>**Working with Active Applications**

The IQsignal application allows you to perform and analyze a signal capture only if an application is in active mode.

You can open all of the IQsignal applications at the same time, but you can have only one of the following applications active at a given point in time:

- $\bullet$  802.11a/g/p
- $\bullet$  802.11 b
- $\bullet$  802.11 n
- Bluetooth
- 802.16 d
- 802.16 e

The GPS/GLONASS and FM applications are independent of all other applications. You can have only GPS or GLONASS application active at a given point in time. GPS/GLONASS and FM applications can remain active along with an active 802.11, 802.16 or bluetooth application. The FM application window allows you to have either the VSA or the VSG window active at a given point in time.

To make an 802.11, 802.16 or bluetooth application active, connect the main window to the test system, open the application and click inside the window of an application of interest. The GPS/GLONASS and FM applications remain active after you open the application and connect it to the test system.

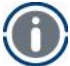

If an application that is active is capturing a signal in **Continuous** mode, and if you open another application and make it active, the Continuous mode signal capture will cease and you will not be able to complete the signal capture.

The buttons located at the bottom of the window are used for loading and saving the configuration in the *Vector Signal Generator*, *Vector Signal Analyzer* and *Settings* window.

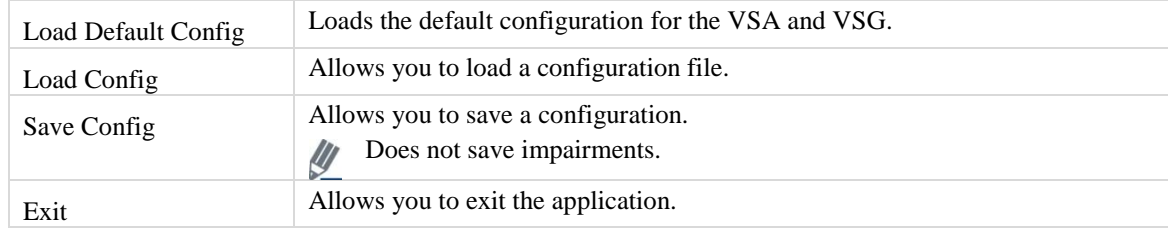

## <span id="page-27-0"></span>**Performing a Signal Measurement Using a Loop-back Connection**

Refer to Appendix A for information on signal files for the applications.

This section provides you with an example of how to perform a basic signal measurement.

To perform a signal measurement, do the following:

- 1. Make sure the test system is connected to the host PC that has the IQsignal application installed.
- 2. Turn the test system on.
- 3. On the host PC, go to **Start>All Programs>IQ201X Applications>IQ201X** and launch the IQsignal application.
- 4. Create a loop-back connection from the VSG to the VSA.
- 5.Click **Tester Setup**. The window to connect to the tester displays.
- 6.In the Tester Serial Number window, enter the serial number of the tester to which the PC is connected to and click **Connect**.
- 7.Click **Close**.
- 8.In the IQsignal application window, click 802.11 a/g. The IQsignal application for 802.11 a/g opens.
- Do not change the default settings in the *Settings*, *Vector Signal Generator*, or *Vector Signal Analyzer* tabs and make sure that the RF Channel Frequency is the same in both, the *Vector Signal Generator*, or *Vector Signal Analyzer* tabs.
- 9.Click the *Vector Signal Generator* tab and open a Generator (\*.mod) file and click **RF ON/OFF**.
- 10. Click the *Vector Signal Analyzer* tab and click **Run**.
- 11. In the *Vector Signal Analyzer* tab, click **Auto Range**. This optimizes the IQsignal application for signal capture.

You can now analyze, save or export the signal file.

When you change an application from an active to a non-active mode, the test system is reconfigured.

### <span id="page-28-0"></span>**The IQsignal Static and Floating Plot Windows**

The IQsignal Vector Signal Analyzer allows you to view the signal plots in two different ways—using a static plot window and a floating plot window.

The static plot window is located at the lower right corner of the window. The floating plot window displays when you click **Plot Window**.

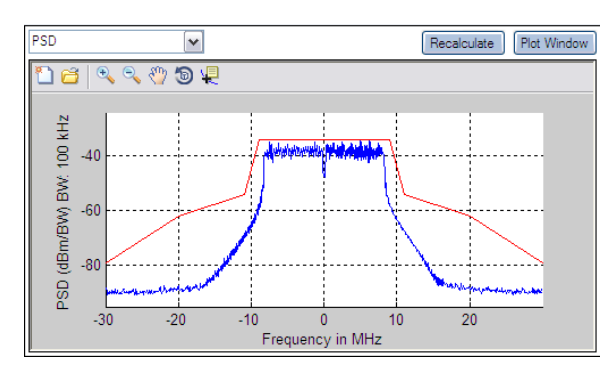

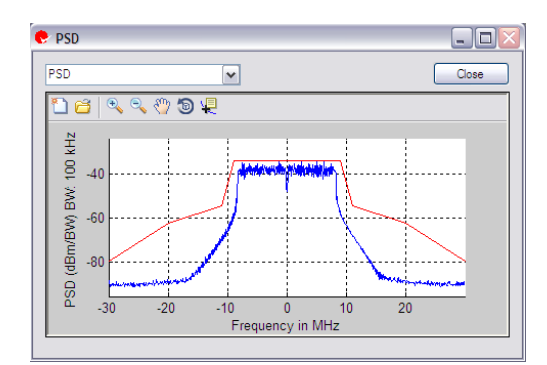

**Figure 3-6a. Static Plot Windows Figure 3-6b. Floating Plot Windows**

#### **IQsignal Plot Characteristics**

The drop-down menu in the static or floating plot window allows you to select and display a plot that is specific to the application.

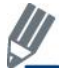

Ø

The *Amplitude vs. Time* plot cannot be displayed in the floating plot window. To view the plot, you must select the plot from the static plot window.

The table below shows the plot window icons and provides the description for each icon.

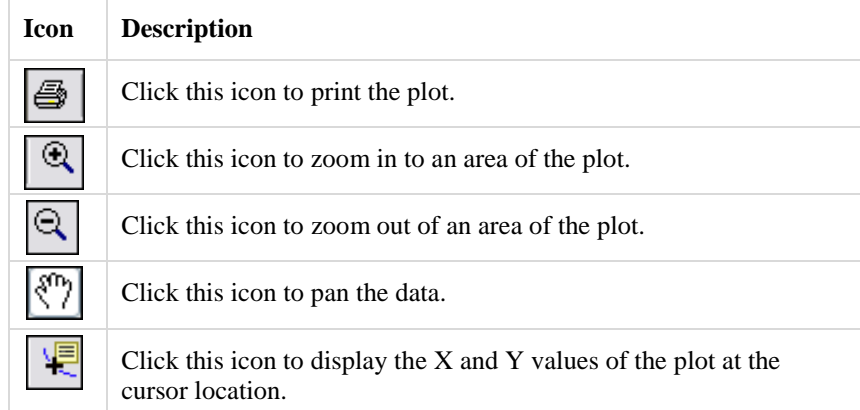

To analyze a particular area of the input signal, you can zoom in to that area in the *Amplitude vs. Time* graph. The maximum and minimum values of the time axis determine the section of the signal that is being analyzed. All other plot values are based on the value of this particular area of the input signal being analyzed.

#### **Manipulating the Plots**

When you open more than one window, the main window of each application allows you to arrange the windows horizontally, vertically or as a cascade. You can use this window for analyzing multiple plots simultaneously.

If you minimize a window, that window is not included when you arrange the multiple windows.

To arrange the windows horizontally, in the main window, click **Windows>Tile Horizontal**. The figure below shows two plots tiled horizontally.

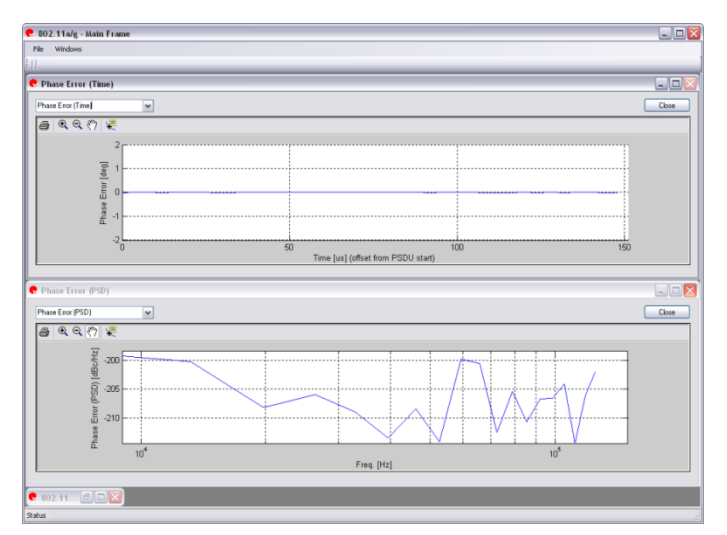

**Figure 3-7. IQsignal Application—Tile Horizontal Window**

To arrange the windows vertically, in the main window, click **Windows>Tile Vertical**. The figure below shows two plots tiled vertically.

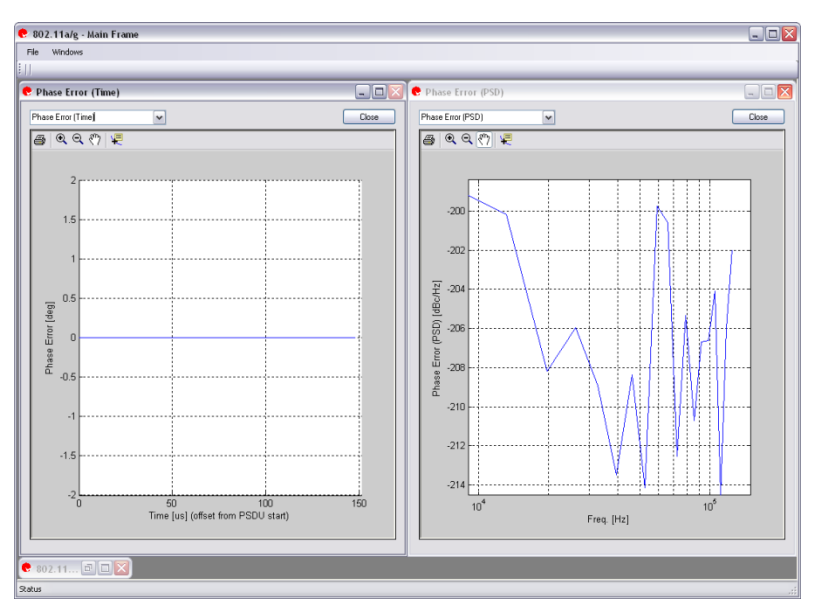

**Figure 3-8. IQsignal Application—Vertical Window**

To cascade the windows, in the main window, click **Windows>Cascade**. The figure below shows the cascaded plots.

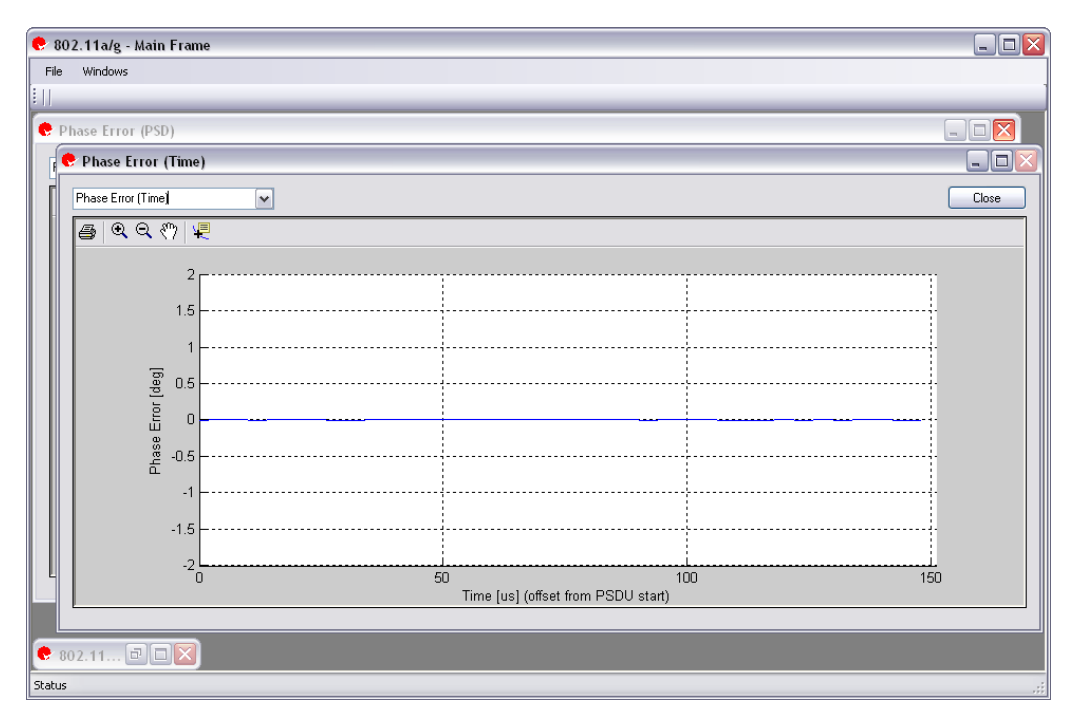

 $\oplus$ 

**Figure 3-9. IQsignal Application—Cascade Window**

# <span id="page-31-0"></span>**Chapter 4 Using LitePoint IQsignal WLAN Applications**

<span id="page-31-1"></span>This chapter provides you with detailed information on the graphical user interface of the IQsignal WLAN applications.

# **WLAN**

The IQsignal application provides the capability of analyzing complex OFDM signals generated in 802.11  $a/g$  radio frequency (RF) communications.

Additionally, the application is capable of verifying compliance with the applicable 802.11a/g specification.

This application includes four separate tabs:

- **Vector Signal Analyzer**—allows you to set signal capture and analysis parameters
- **Vector Signal Generator**—allows you to set signal generation parameters
- **Settings**—allows you to set hardware settings and VSA analysis parameters
- **RX PER Test**—the RX PER test window allows you to check the status of packets sent and received from the DUT

### <span id="page-32-0"></span>**802.11a/g/p**

#### **Vector Signal Analyzer**

This section provides you with information on the Vector Signal Analyzer window.

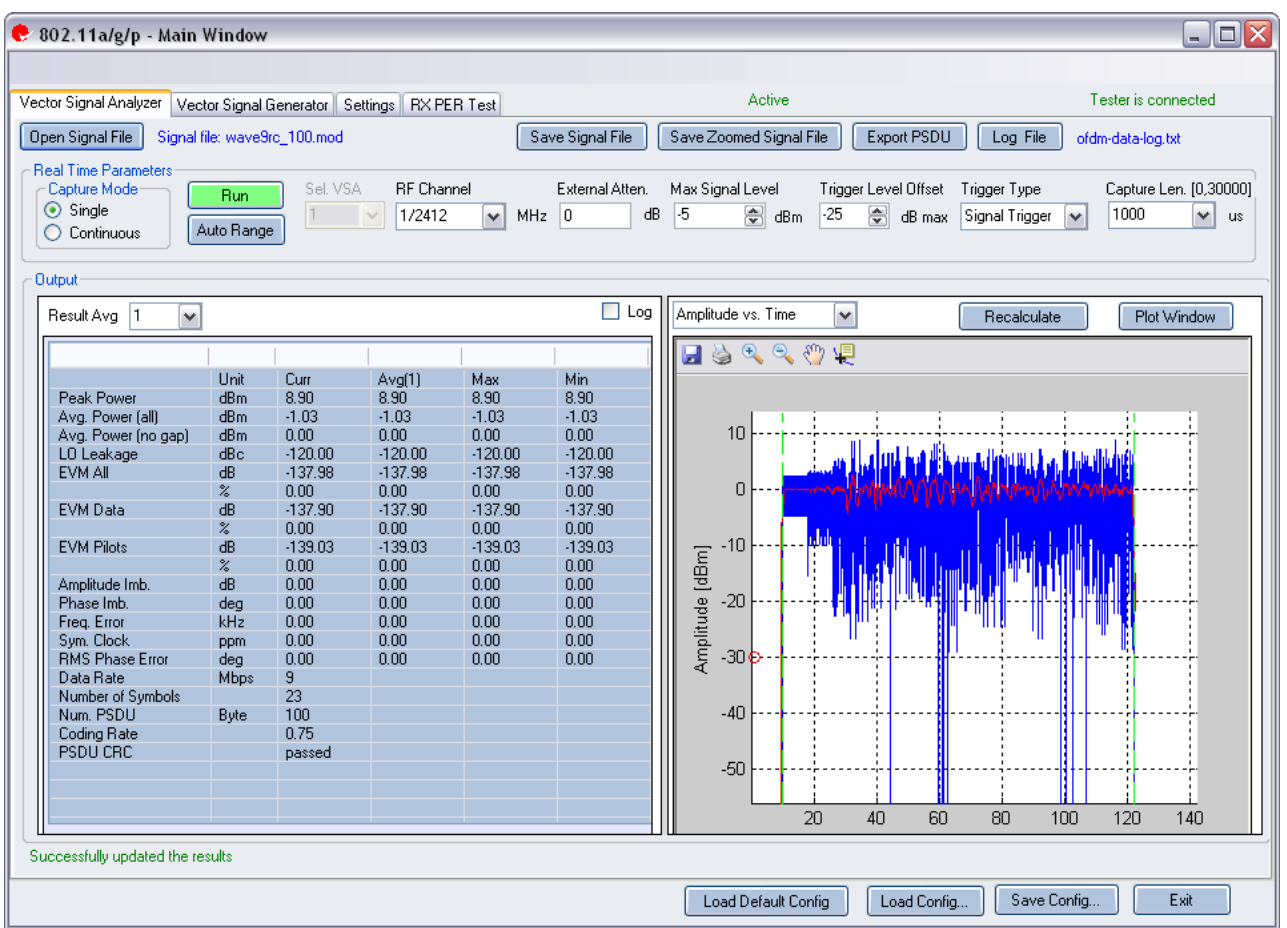

#### **Figure 4-1. IQsignal 802.11a/g/p Application—VSA Screen**

**Open Signal File—**Opens previously captured and saved data from a signal file for analysis. The filename for a signal file has the file extension .sig. Wave files with a .mod extension can also be opened. The signal file loaded for analysis is independent of the VSA frequency setting. For example, you can load a 20 MHz signal file when the VSA frequency setting is set to 40 MHz.

Save Signal File—Saves captured data to a signal file with extension . sig for later analysis.

**Save Zoomed Signal File—Saves captured, zoomed data to a signal file with extension . sig for later analysis.** 

**Export PSDU—**Allows you to export the decoded payload data from the captured signal to a text file.

**Log File—**Allows you to save log data to a text file for later analysis.

A .sig file is used for signal analysis and a .mod file is used by the VSG to generate a signal. A signal file can only be saved with a .sig or a .mod extension.

#### **Real Time Parameters**

€

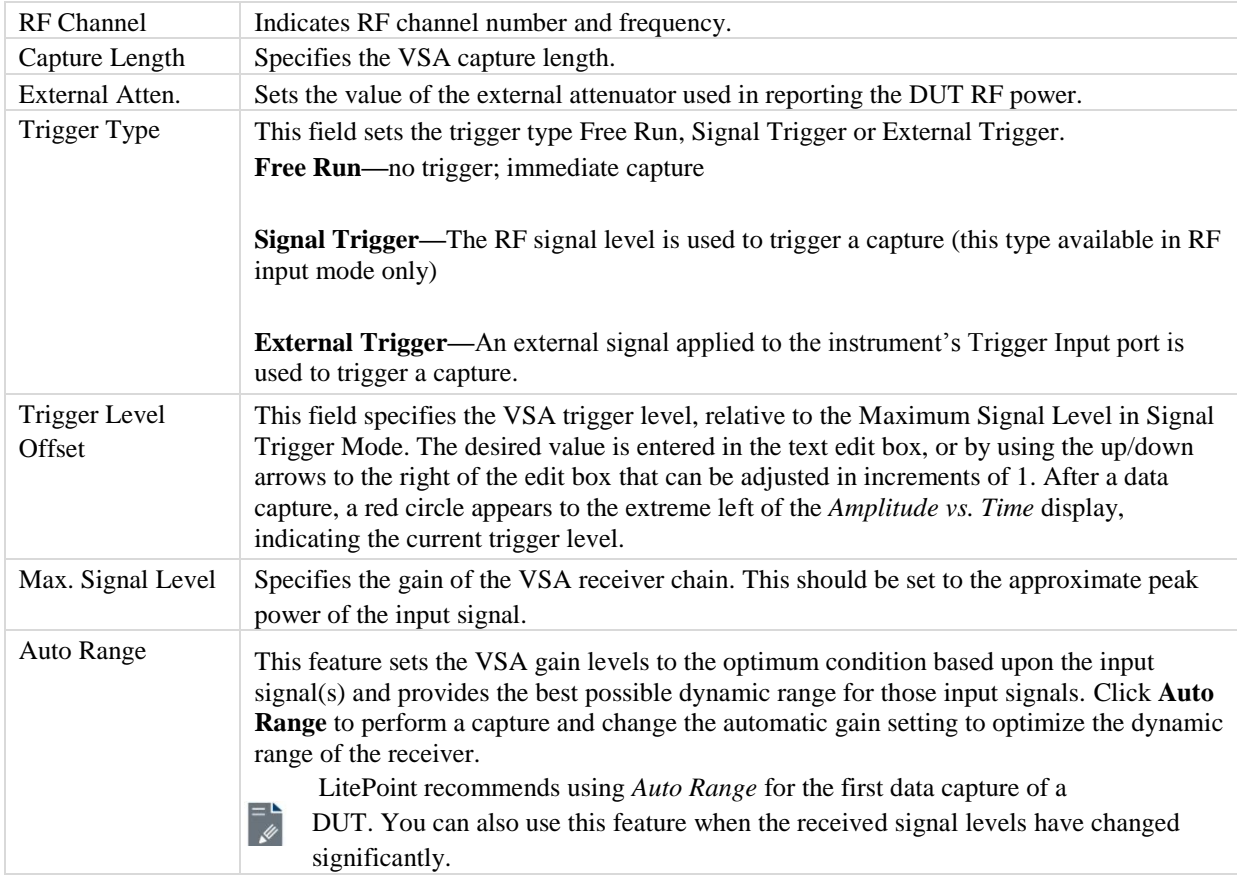

# **Signal Capture**

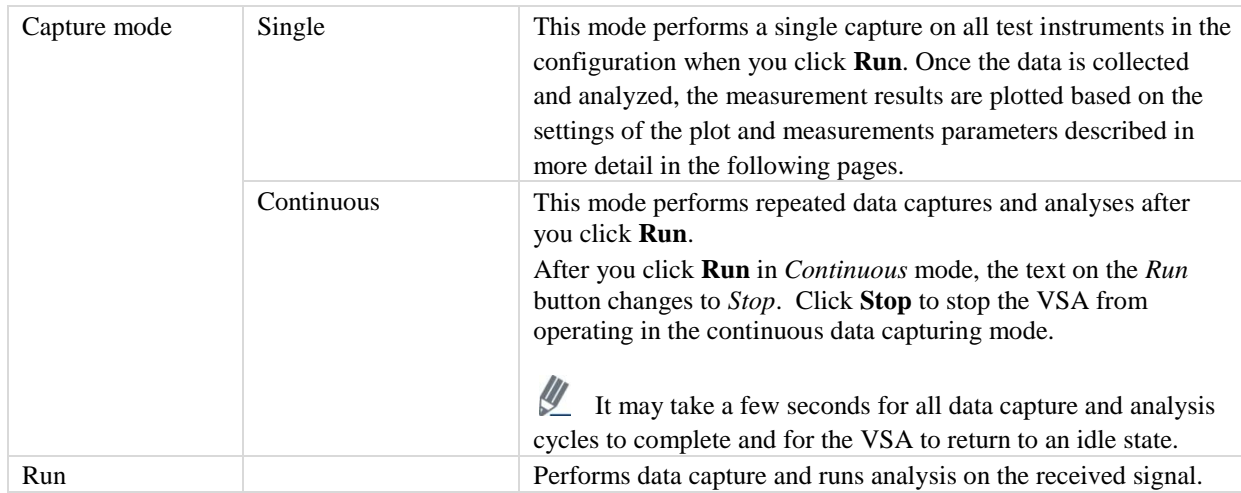

# **Output**

€

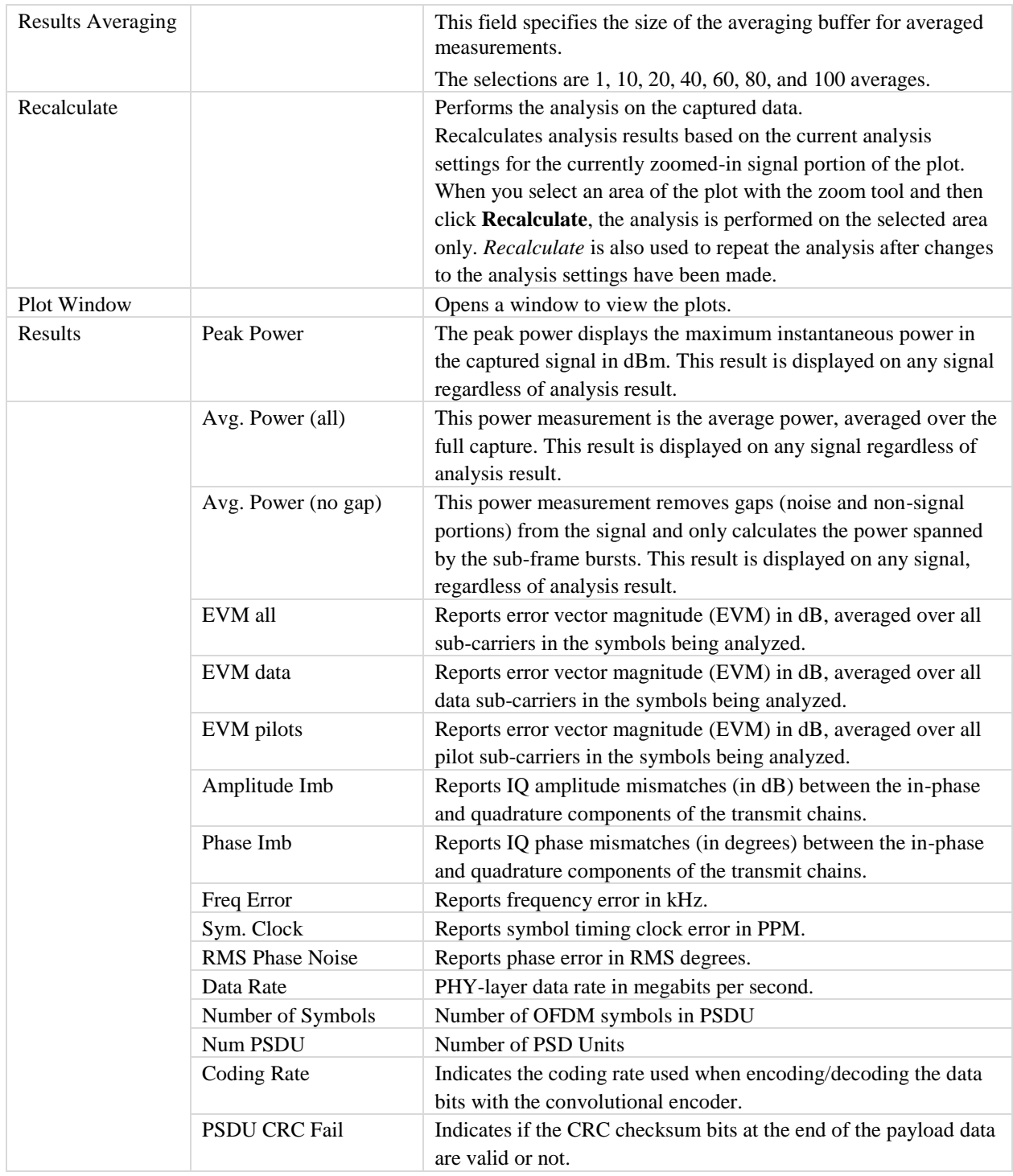

# <span id="page-35-0"></span>**802.11 a/g Plots**

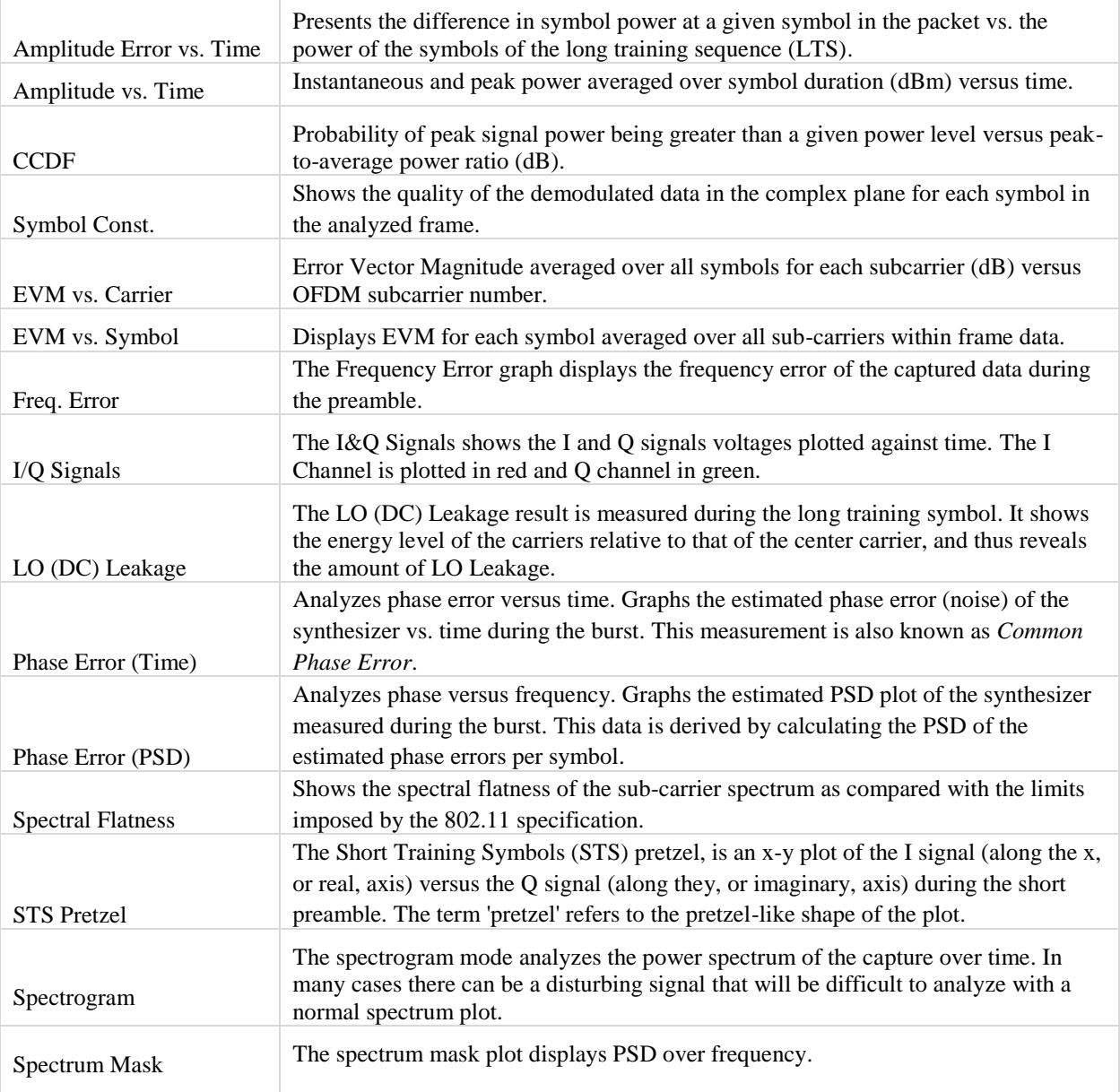

### **Amplitude Error vs. Time**

The Amplitude Error vs.Time graph presents the difference in symbol power at a given symbol in the packet vs. the power of the symbols of the long training sequence (LTS). This can be used to detect power variation during the packet, as well as providing an estimate of how accurate the channel estimate is.
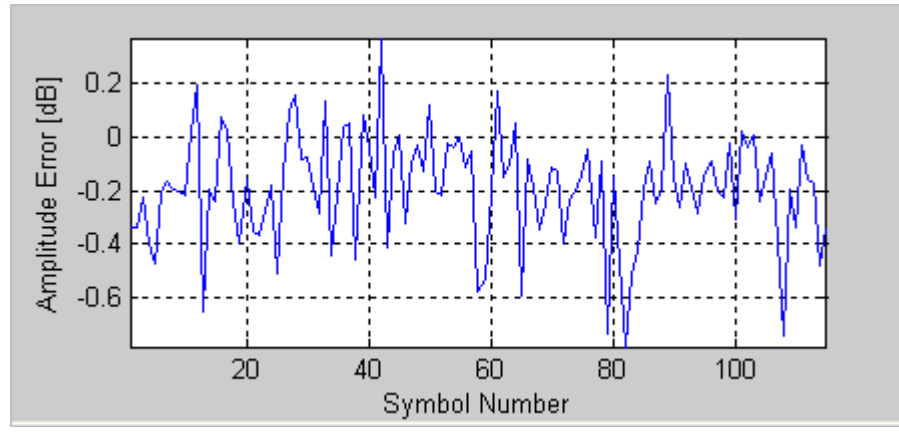

**Figure 4-2. IQsignal 802.11a/g—Amplitude Error vs. Time**

#### **Amplitude vs. Time**

The Amplitude vs.Time Graph shows the captured signal's amplitude over time.

This plot displays a graphical representation of the measured data. The blue trace represents the instantaneous (peak) amplitude value, while the red trace(s) represent(s) the amplitude as a moving average (sliding window of  $1\mu s$ ).

The captured data may include multiple packets or bursts, but only a single packet per capture is analyzed. The analyzed packet is identified by two vertical green dashed lines.

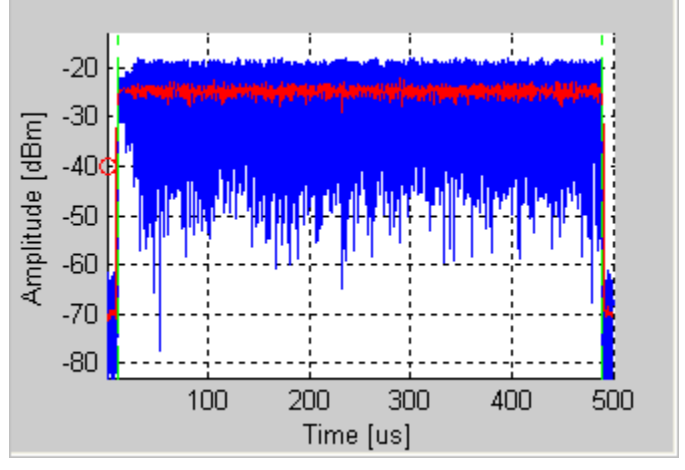

**Figure 4-3. IQsignal 802.11a/g—Amplitude vs. Time**

# **CCDF**

The figure below displays the CCDF (Complementary Cumulative Distribution Function) graph for OFDM 802.11a/g signal. The blue curve represents the measured signal, and the purple curve represents the ideal curve for an OFDM signal. When compared with an ideal curve, it shows that the OFDM signal is significantly affected by the compression.

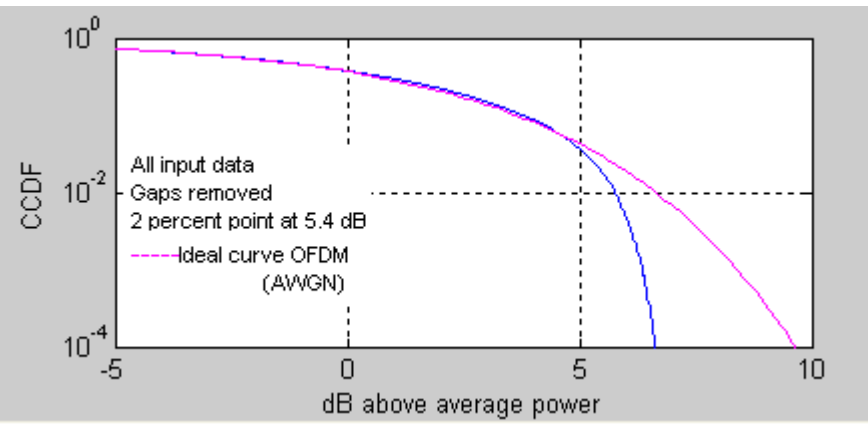

**Figure 4-4. IQsignal 802.11a/g—CCDF OFDM Signal**

### **Symbol Constellation**

The figure below displays the symbol constellation plot for OFDM 802.11a/g signal. Symbol constellation shows the quality of the demodulated data in the complex plane for each symbol in the analyzed frame.

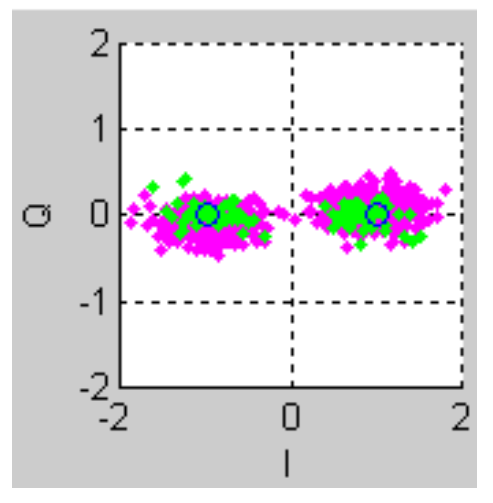

**Figure 4-5. IQsignal 802.11a/g—Symbol Constellation**

#### **EVM vs. Carrier**

The Error Vector Magnitude (EVM) versus the Sub Carrier Number plot graph shows the EVM for each subcarrier averaged over all symbols within the data frame. The figure below illustrates the EVM Versus Carrier graph for OFDM 802.11a/g signal. The green points in the plot represent the rms average EVM of the four pilot carriers, and the red points represent rms EVM of the 48 data carriers.

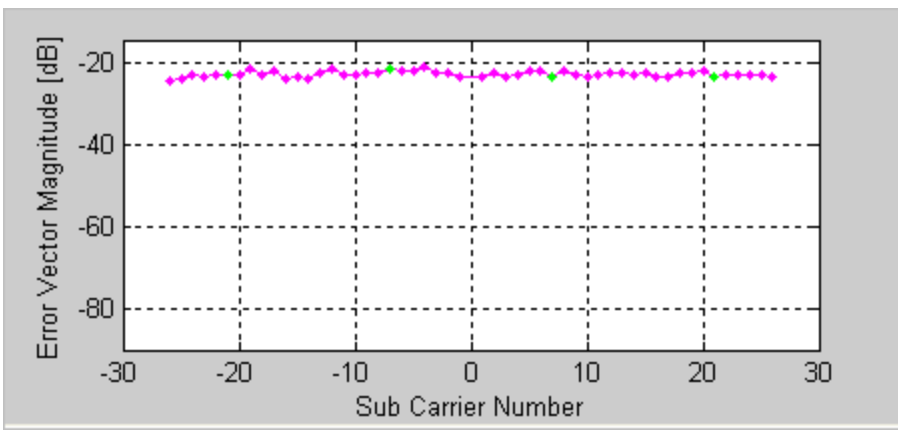

**Figure 4-6. IQsignal 802.11a/g—EVM vs. Carrier**

### **EVM vs. Symbol**

The EVM versus the Symbol plot shows the EVM for each symbol averaged over all sub-carriers within frame data. The figure below illustrates a graph for the EVM Versus Symbol Number for OFDM 802.11a/g signal. The red points represent the rms EVM for the given symbol.

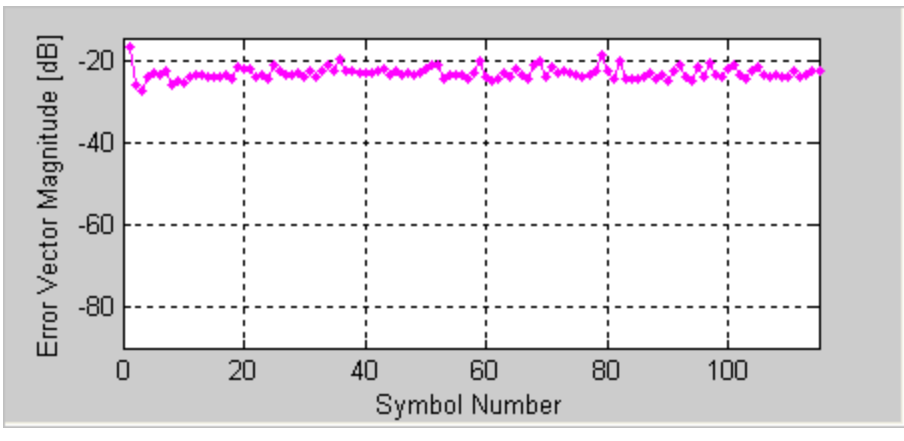

**Figure 4-7. IQsignal 802.11a/g—EVM vs. Symbol**

#### **Freq. Error**

The Frequency Error graph displays the frequency error of the first 16 µsec of the analyzed packet. The figure below illustrates a typical frequency response during the training sequence of an OFDM signal. The first part of the blue graph shows the frequency error during the STS, and the second part illustrates the frequency error of the second symbol in the LTS. The green dots shown represent a linear extrapolation between the two.

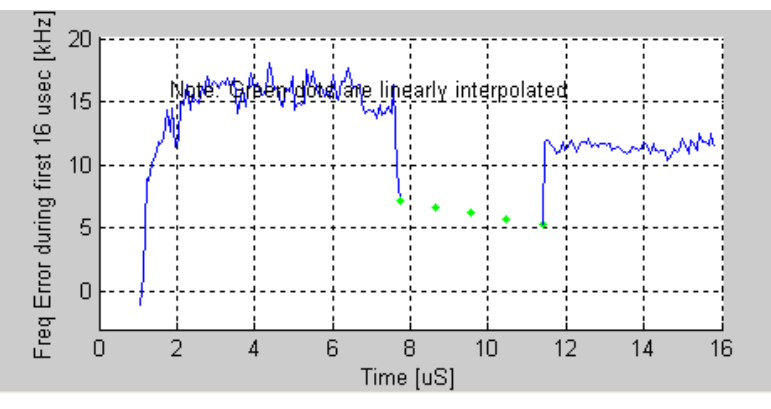

**Figure 4-8. IQsignal 802.11a/g—Freq. Error**

For OFDM, the frequency error reported in the freq window is measured over the full packet, and does not necessarily correlate with the average frequency error displayed in the graph.

The figure below illustrates frequency pulling of the VCO when the power amplifier is turned on during the short training sequence of an OFDM signal. In this case the frequency settling is completed before the end of the long training symbol. Given this, one should expect significant improvement in the EVM measurement, if one selects the Frequency Sync to use the long Training symbol rather than the short training symbol.

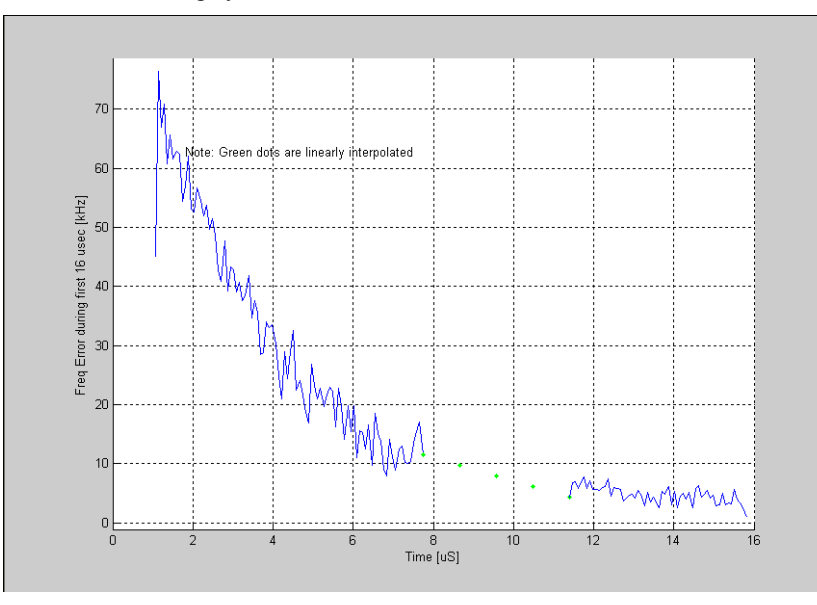

**Figure 4-9. IQsignal 802.11a/g—Coarse Frequency Error for Short and Long Training Sequence (OFDM 802.11a/g Signal)**

#### **I/Q Signals**

The I&Q Signals shows the I and Q signals voltages plotted against time. The I signal is plotted in red and Q channel in green. The figure below illustrates the I&Q Signals graph for OFDM 802.11a/g signal.

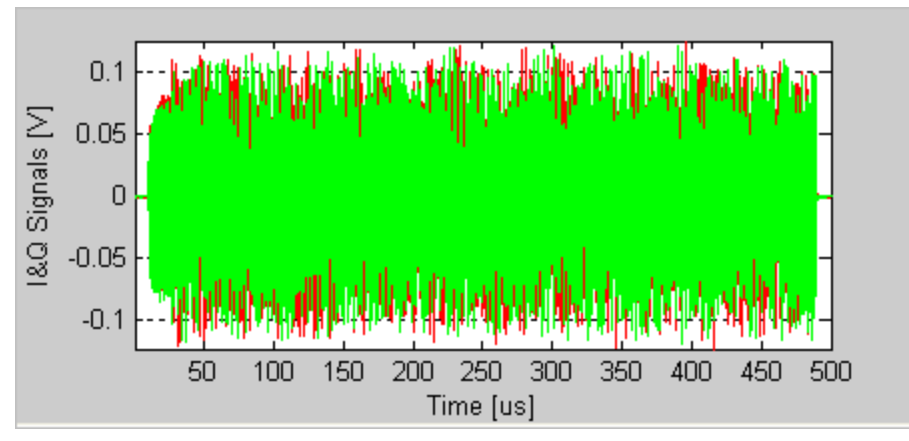

**Figure 4-10. IQsignal 802.11a/g—I/Q Signals Plot**

### **LO (DC) Leakage**

The LO (DC) Leakage result is measured during the long training symbol. It shows the energy level of the carriers relative to that of the center carrier, and thus reveals the amount of LO Leakage. The figure below illustrates the LO (DC) Leakage graph for OFDM 802.11a/g signal. The red plus sign  $(+)$  represents the IEEE specified 2dB limit.

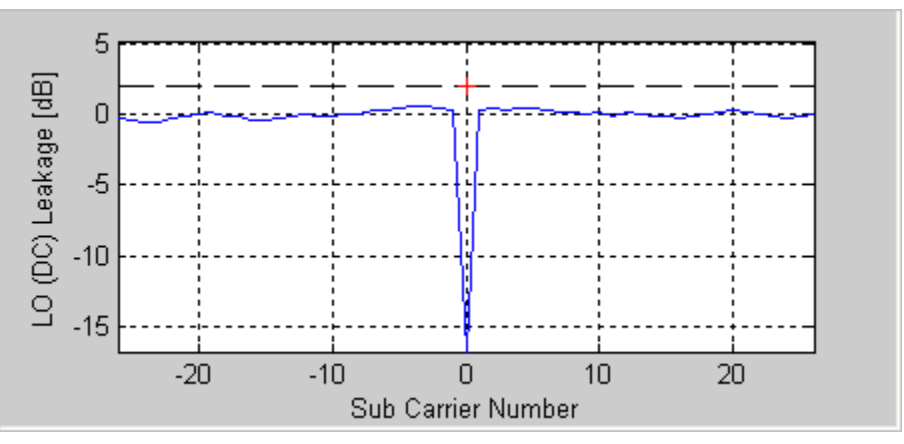

**Figure 4-11. IQsignal 802.11a/g—LO DC Leakage Plot**

#### **Phase Error (Time)**

The figure below illustrates the Phase Error (Time) graph for OFDM 802.11a/g signal. The data is obtained by calculating the common phase error of the pilot carriers for each OFDM symbol. This measurement is also known as Common Phase Error.

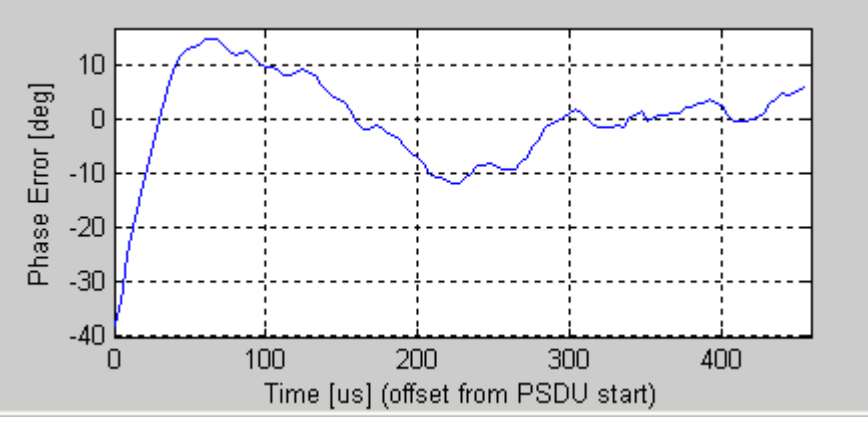

**Figure 4-12. IQsignal 802.11a/g—Phase Error (Time) Plot**

### **Phase Error (PSD)**

The figure below illustrates the Phase Error (PSD) graph. It is derived by calculating the PSD of the Phase Error (Time) data.

The lower limit of the frequency range is determined by the number of OFDM symbols available for estimation and can be lowered by increasing the number of symbols.

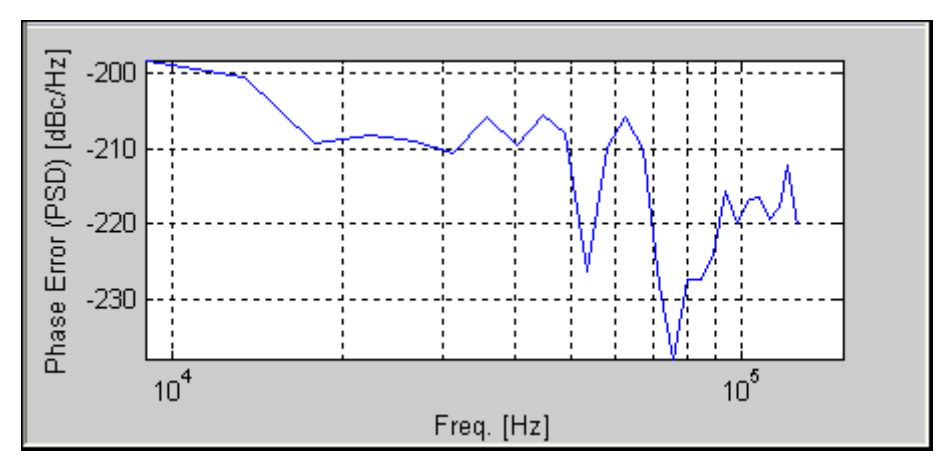

**Figure 4-13. IQsignal 802.11a/g—Phase Error (PSD) Plot**

#### **Spectrum Mask**

The figure below illustrates the Spectrum Mask graph for OFDM 802.11a/g signal. The measurement bandwidth is 100kHz as specified by the IEEE specification. The measurement applies to standard 802.11  $\alpha$ /g signals only. As the other supported OFDM modulations, namely: 802.11 a/g Turbo Mode, ASTM DSRC and Quarter Rate modulations do not have well defined spectral masks, only the spectrum will be shown for these modulations when choosing the spectral mask plot option. The plotted bandwidth stays at +/-30MHz for all analysis.

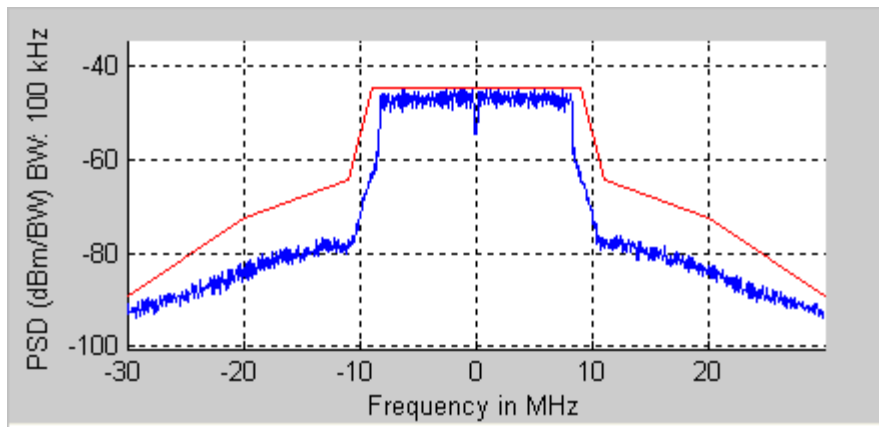

**Figure 4-14. IQsignal 802.11a/g—Spectrum Mask Plot**

#### **Spectral Flatness**

The Spectral Flatness shows an estimate based on the long training sequence of the spectral flatness of the sub-carrier spectrum as compared with the limits imposed by the 802.11 specification.

The figure below illustrates the Spectral Flatness graph for OFDM 802.11a/g signal.

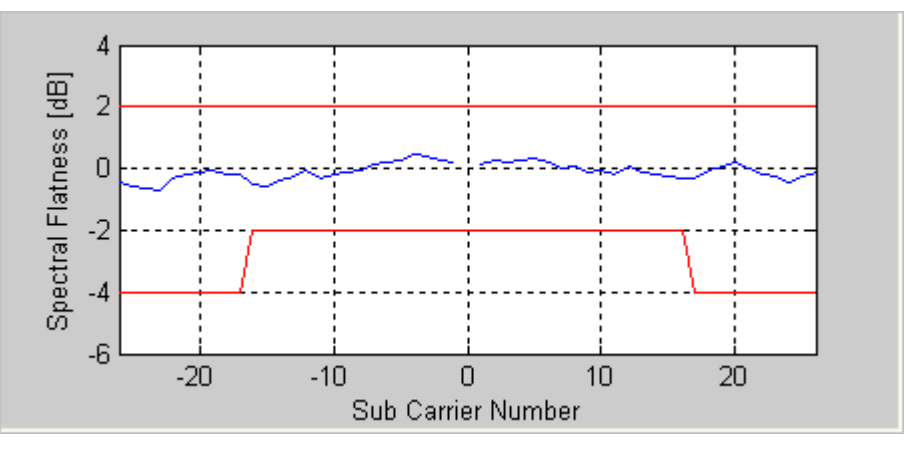

**Figure 4-15. IQsignal 802.11a/g—Spectral Flatness Plot**

### **STS Pretzel**

The Short Training Symbols (STS) pretzel, is an x-y plot of the I signal (along the x, or real, axis) versus the Q signal (along the y, or imaginary, axis) during the short preamble. The term 'pretzel' refers to the pretzel-like shape of the plot. The effects of phase and frequency errors, compression and filtering, and I/Q mismatch may after some practice) be discerned from the shape of this plot. The figure below illustrates an STS Pretzel measured from an OFDM 802.11a/g signal.

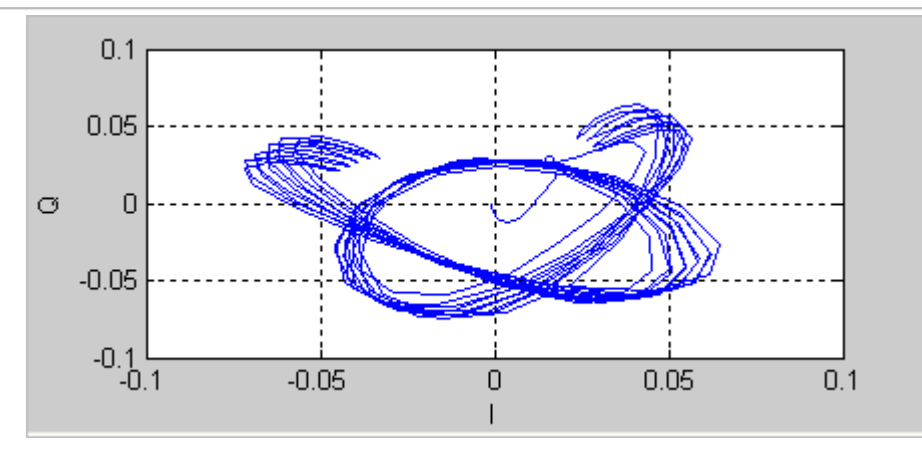

**Figure 4-16. IQsignal 802.11a/g—STS Pretzel Plot**

#### **Spectrogram**

The spectrogram mode is useful for capturing signals with an antenna. In many cases there can be a disturbing signal that will be difficult to analyze with a normal spectrum plot. With the spectrogram the spectrum can be shown over time. The X-axis represents time and the Y-axis represents frequency. The color coding represents the strength on the signal, with red being the maximum strength, and green being minimum strength.

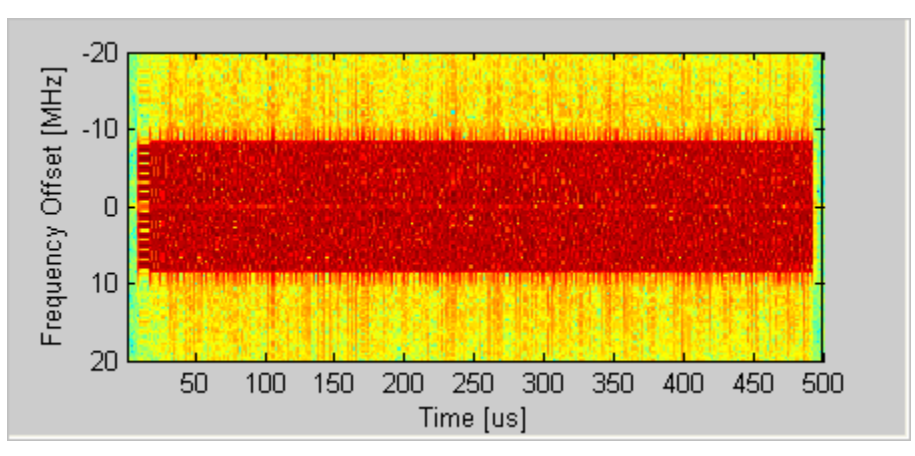

**Figure 4-17. IQsignal 802.11a/g—Spectrogram Plot**

# **Vector Signal Generator**

This section provides you with information on the *Vector Signal Generator* window.

**Open Generator File**— Opens modulator file (.mod) and loads data into the Vector Signal Generator. The file has a  $*$  mod extension. Data files for most of the 802.11a/b/g data rates are supplied with the IQsignal application. Additional files can be generated with LitePoint's IQwave application or by saving data captured with the VSA, using the \*.mod extension.

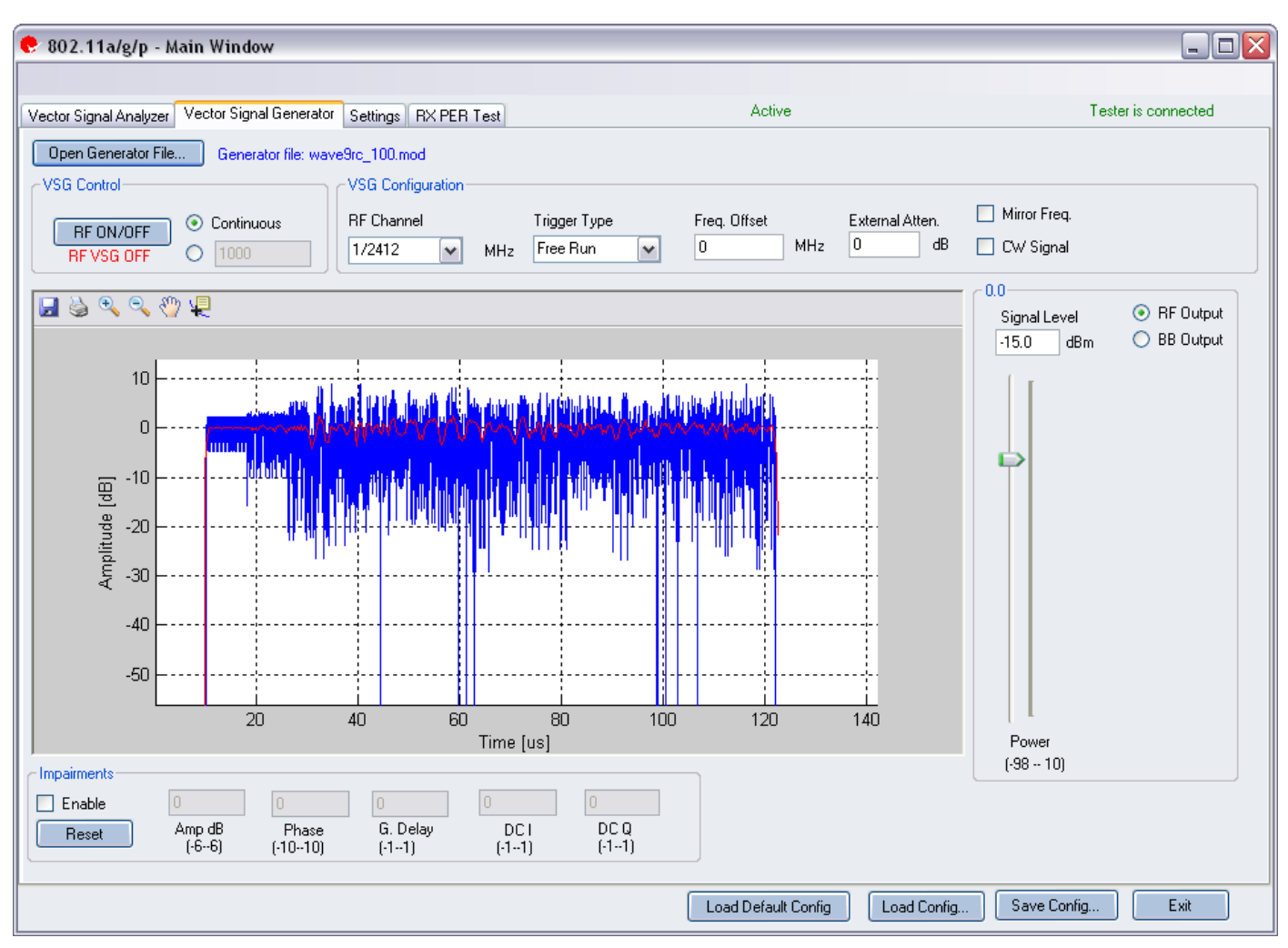

**Figure 4-18. IQsignal 802.11a/g Application—VSG window**

### **VSG Control**

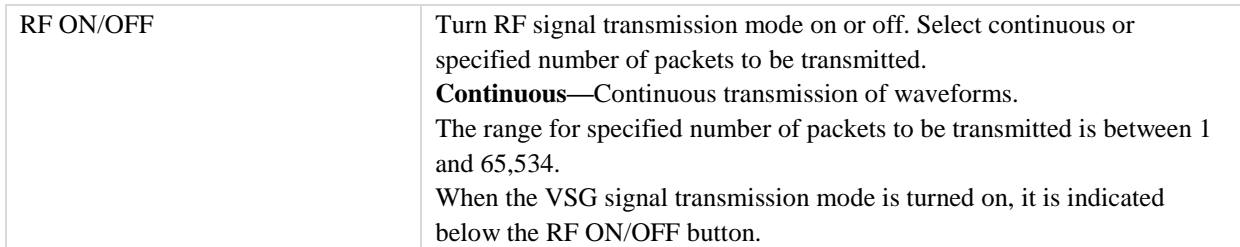

# **VSG Configuration**

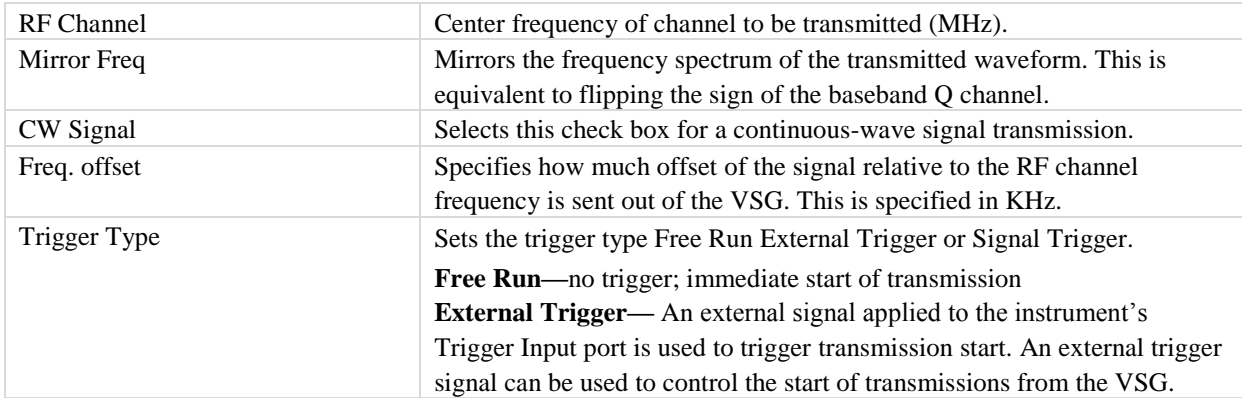

#### **Power**

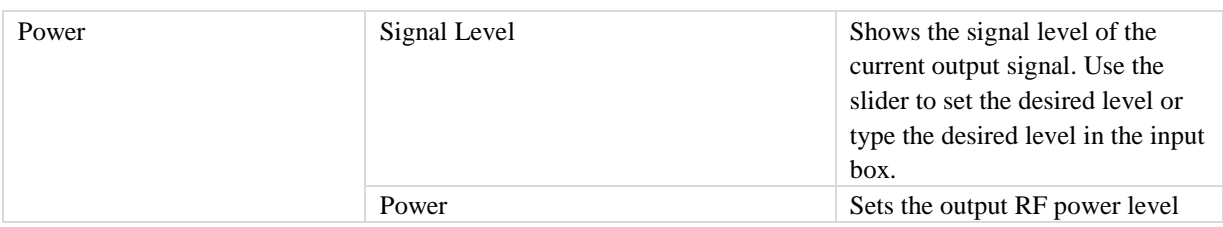

### **Impairments**

 $\mathscr{Q}$ 

When impairments are enabled, text at the top right corner of the VSA window indicates that VSG impairments have been enabled.

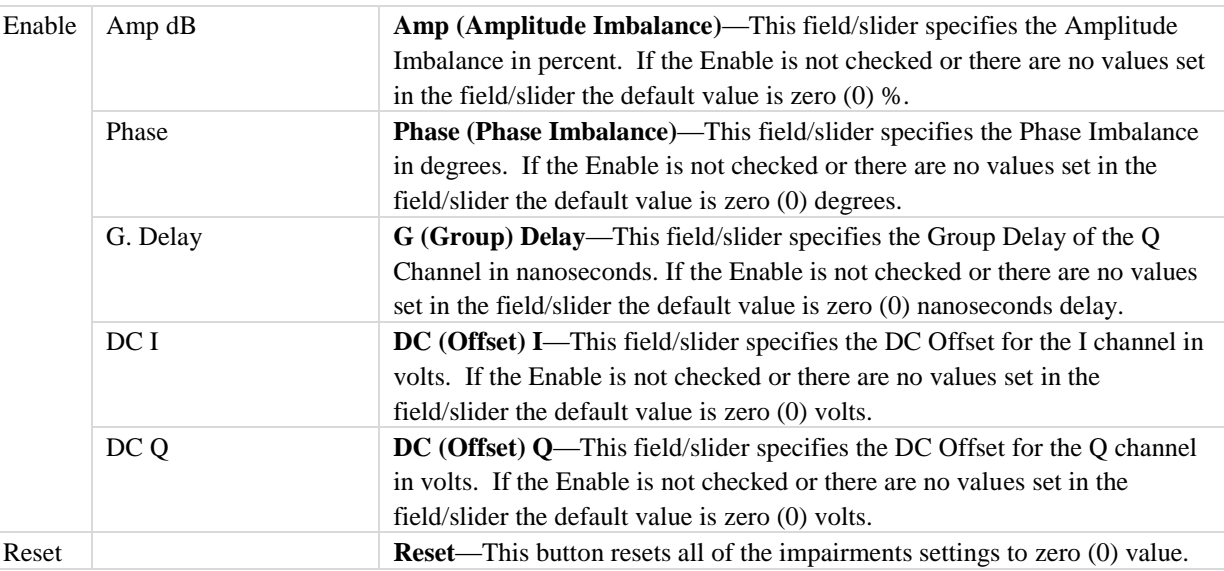

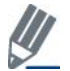

By default, the impairments are disabled. Saving a configuration does not save impairments.

# **Settings**

This section provides you with information on the *Settings* window.

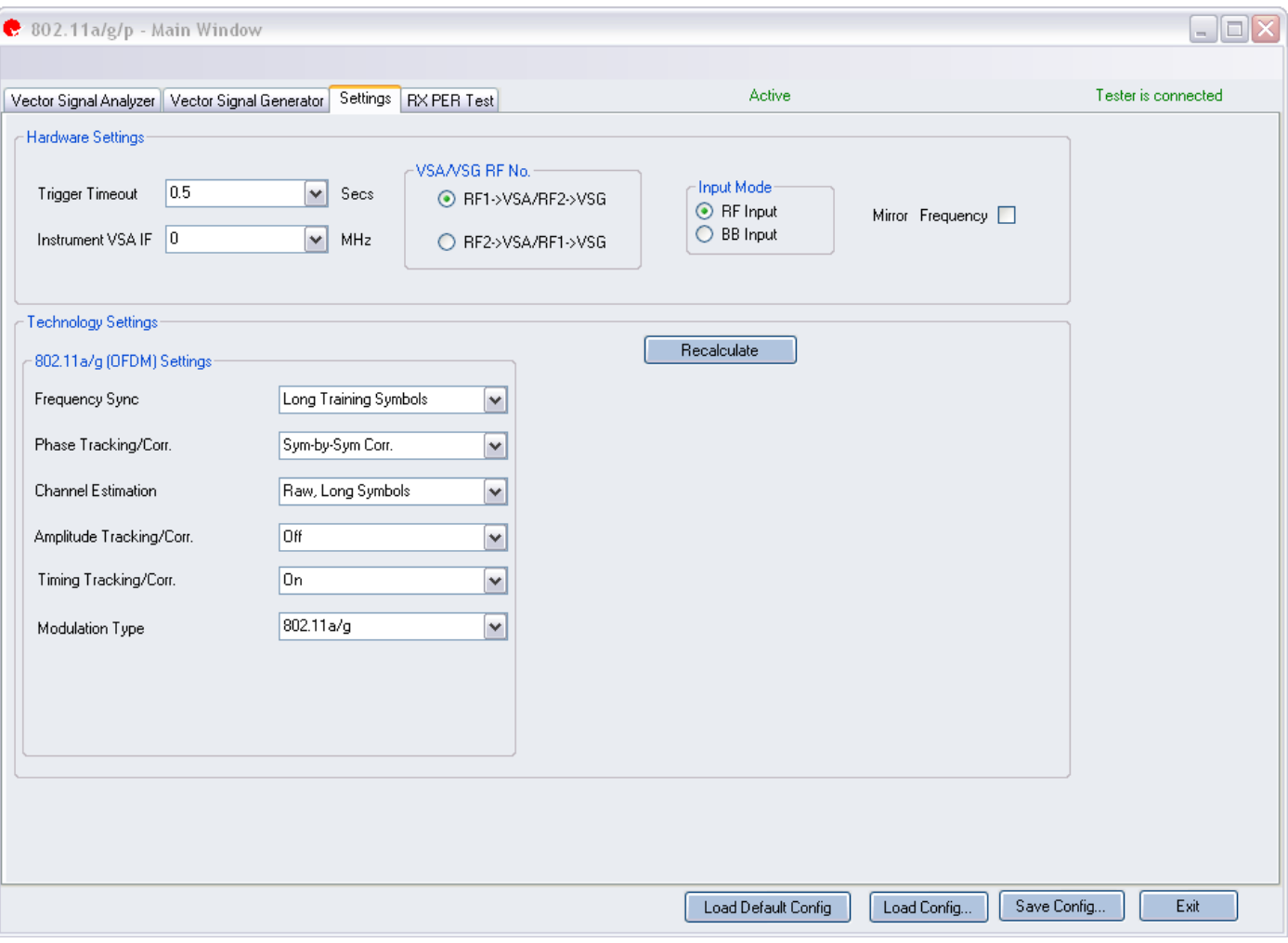

# **Figure 4-19. IQsignal 802.11a/g Application—Settings Screen**

# **Hardware Settings**

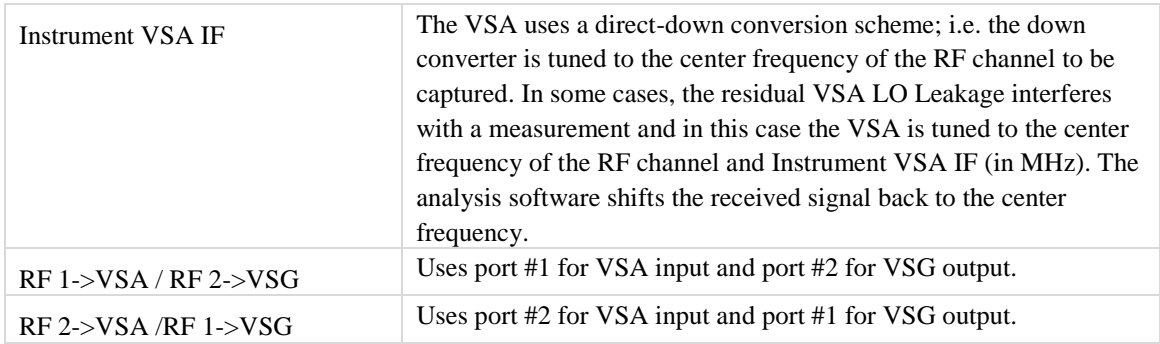

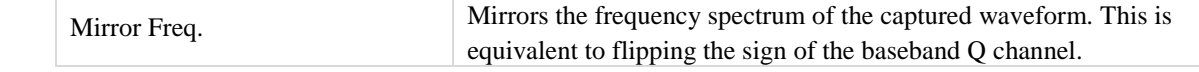

# **Technology Settings**

€

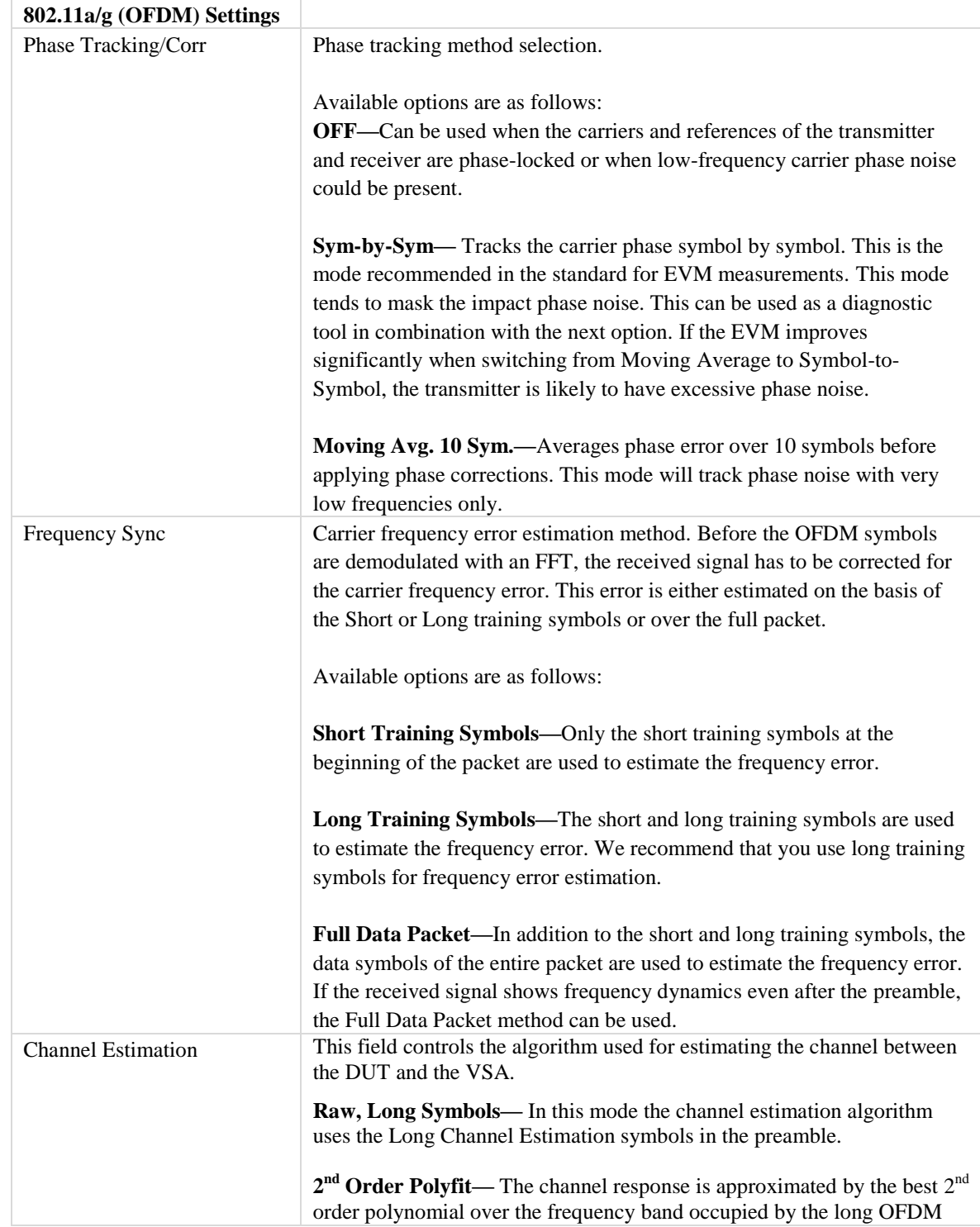

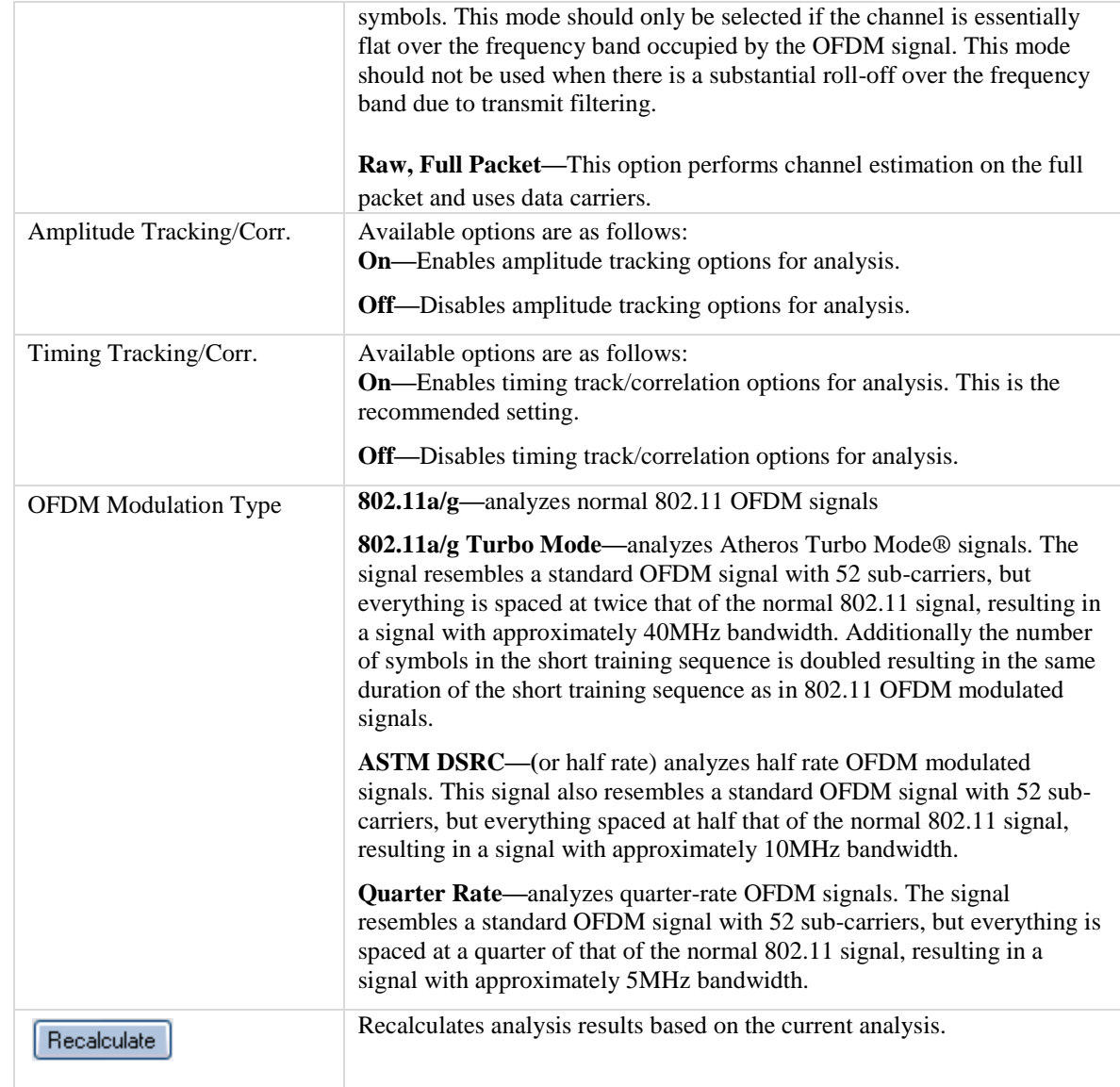

212

# **802.11b**

The IQsignal application provides the capability of analyzing complex signals generated in 802.11b radio frequency (RF) communications.

Additionally, the application is capable of verifying compliance with the applicable 802.11b specification.

This application includes four separate tabs:

- **Vector Signal Analyzer—**allows you to set signal capture and analysis parameters
- **Vector Signal Generator—**allows you to set signal generation parameters
- **Settings—**allows you to set hardware settings and VSA analysis parameters
- **RX PER Test**—the RX PER test window allows you to check the status of packets sent and received from the DUT

#### **Vector Signal Analyzer**

This section provides you with information on the *Vector Signal Analyzer* window.

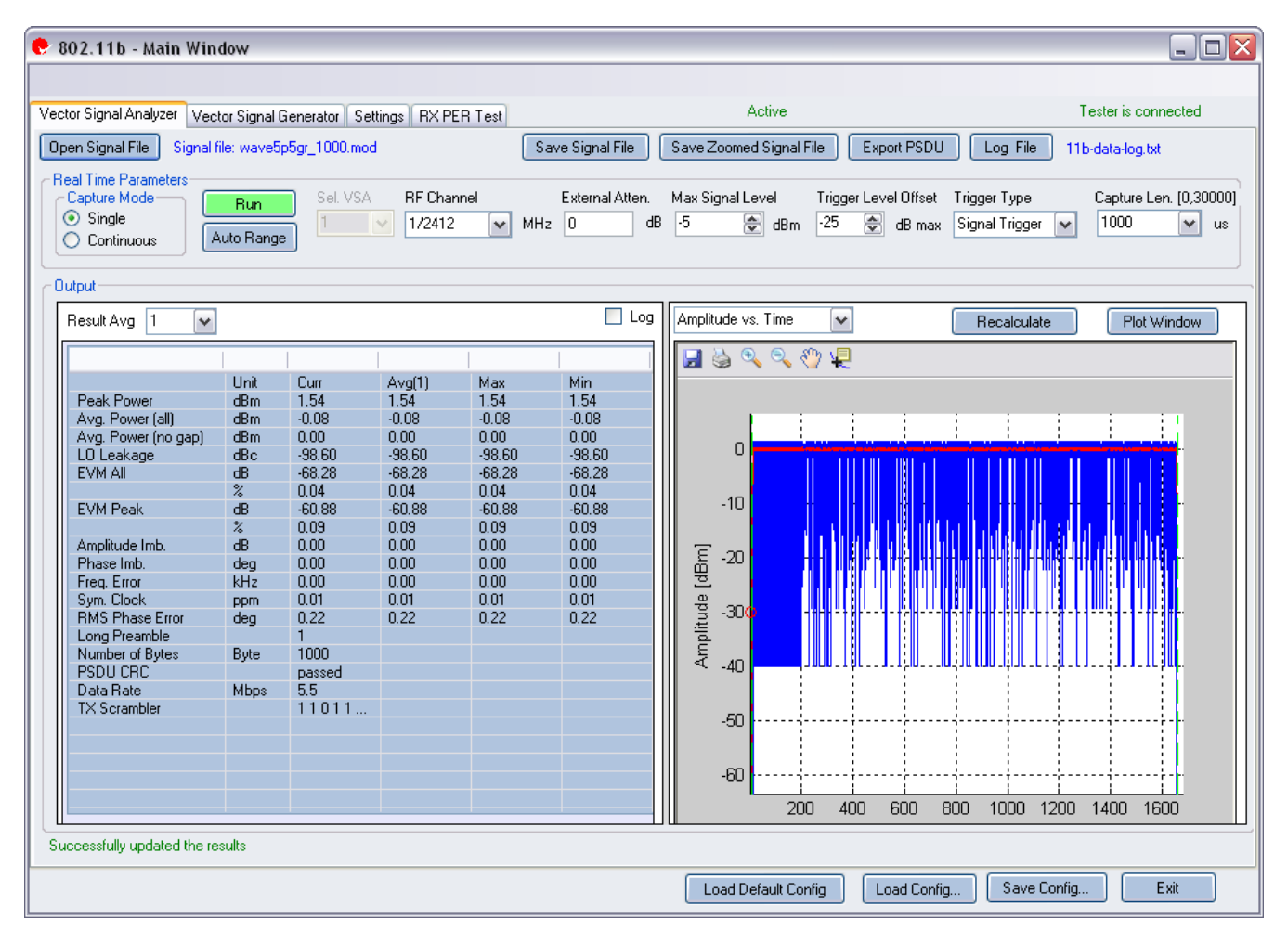

**Figure 4-20. IQsignal 802.11b—VSA Screen**

**Open Signal File—**Opens previously captured and saved data from a signal file for analysis. The filename for a signal file has the file extension .SIG. Wave files with extension .MOD can also be opened.

**Save Signal File—**Saves captured data to a signal file with extension .SIG for later analysis.

**Save Zoomed Signal File—**Saves captured, zoomed data to a signal file with extension .sig for later analysis.

**Export PSDU—**Allows you to export the decoded payload data from the captured signal to a text file.

**Log File—**Allows you to save log data to a text file for later analysis.

A .sig file is used for signal analysis and a .mod file is used by the VSG to generate a signal. A signal file can only be saved with a .sig or a .mod extension.

# **Real Time Parameters**

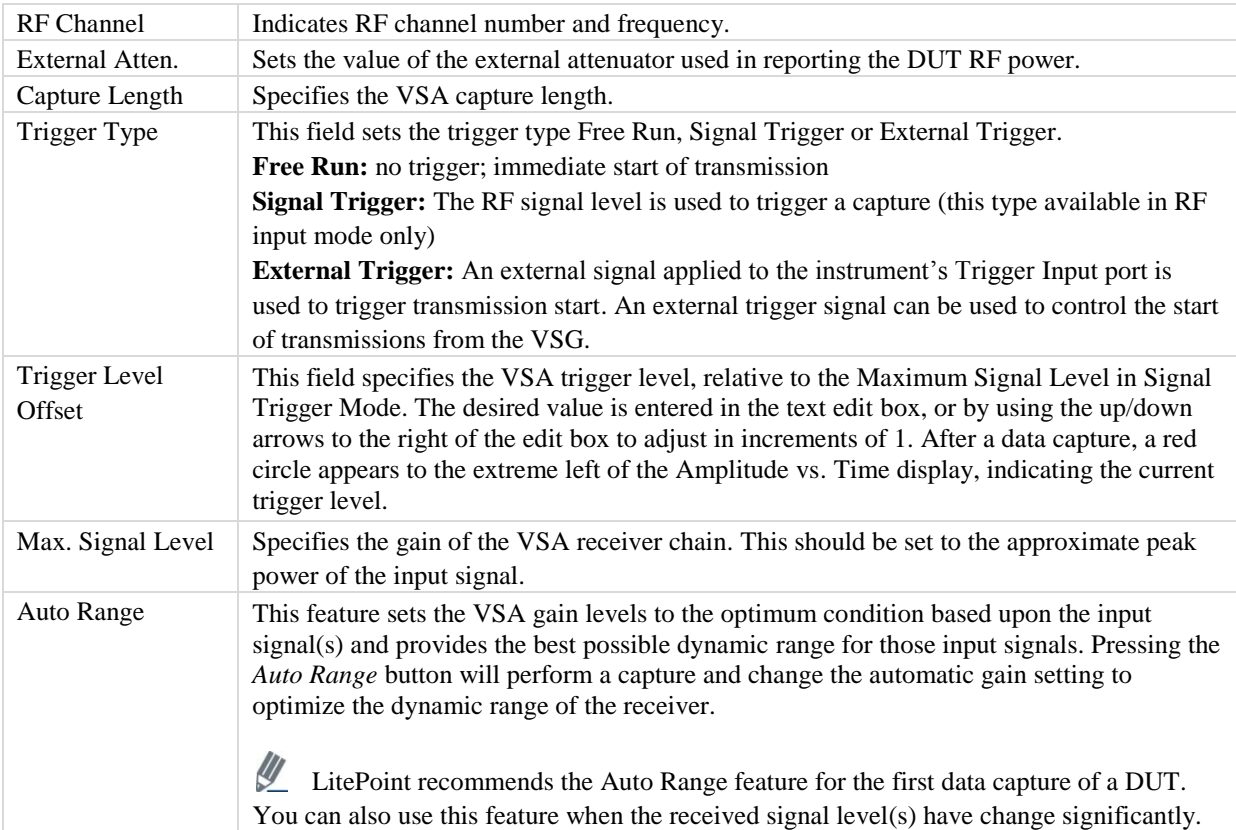

### **Signal Capture**

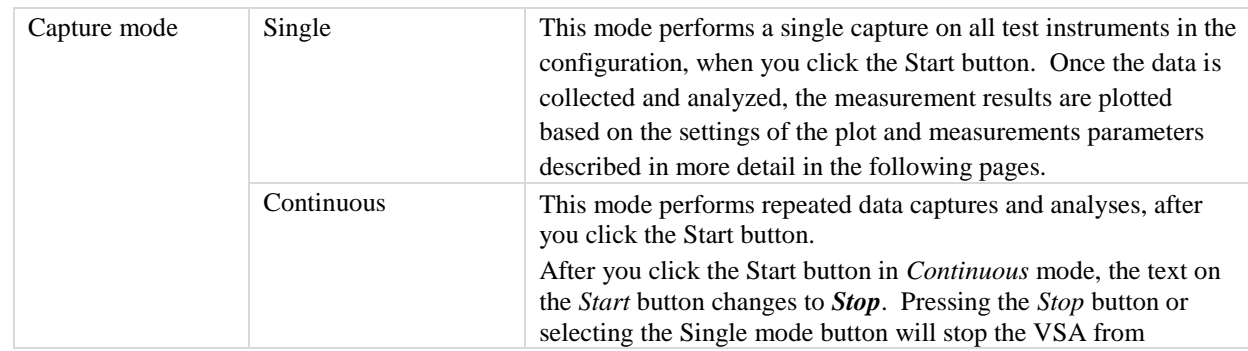

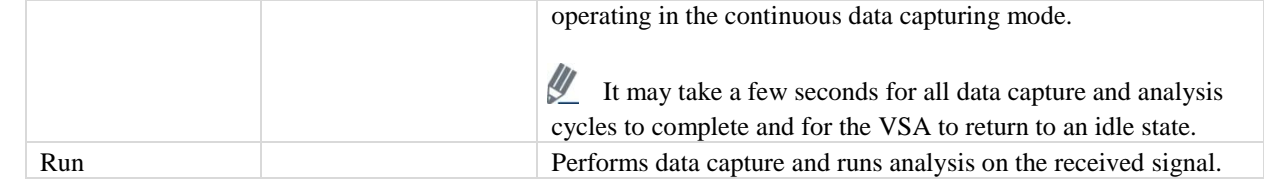

# **Output**

 $\bigoplus$ 

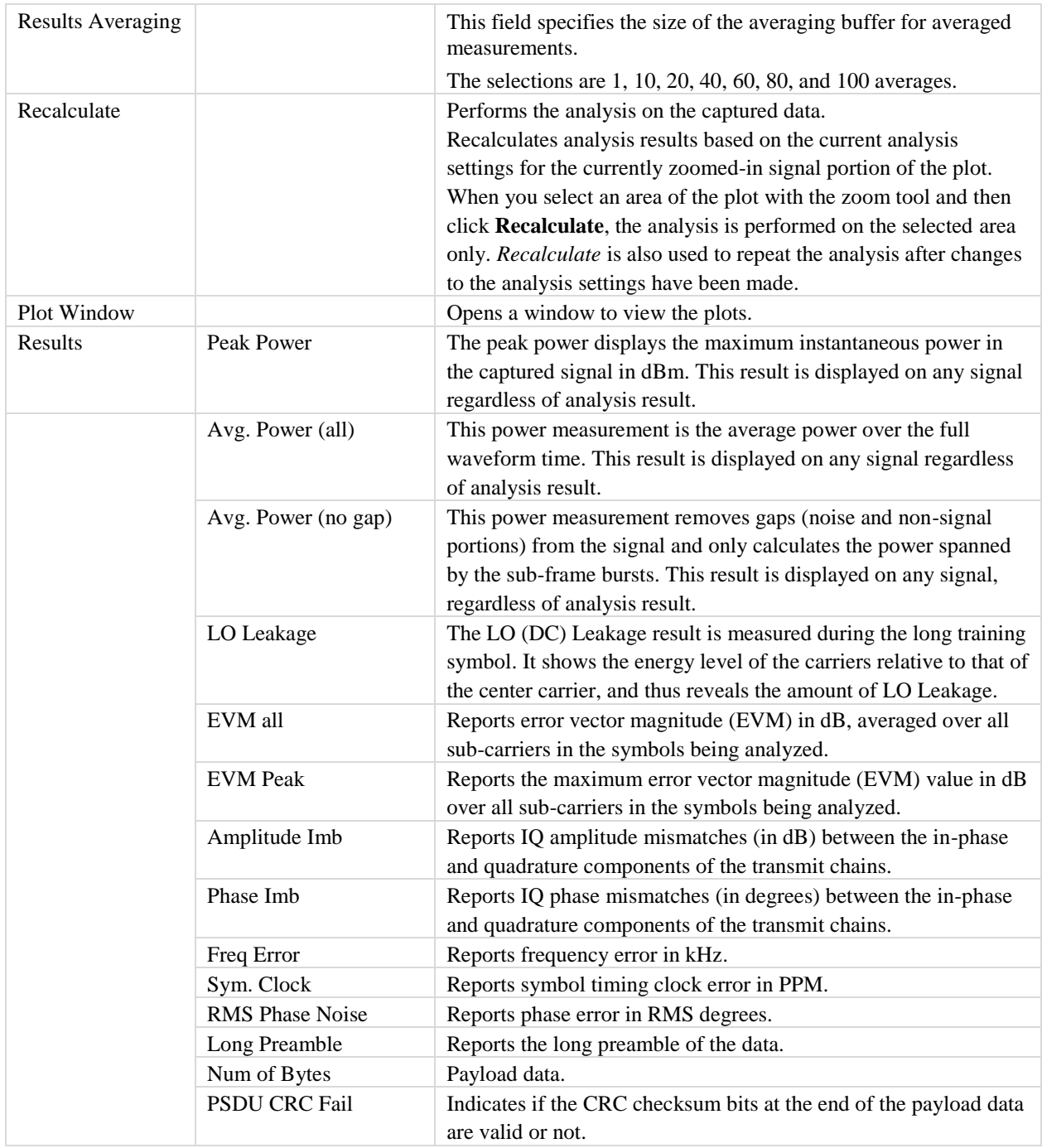

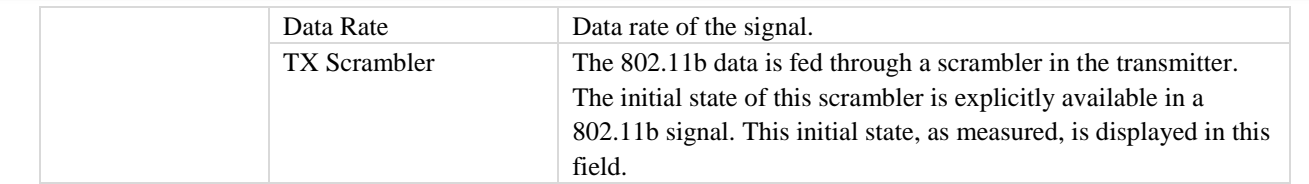

Œ

# **802.11b Plots**

 $\oplus$ 

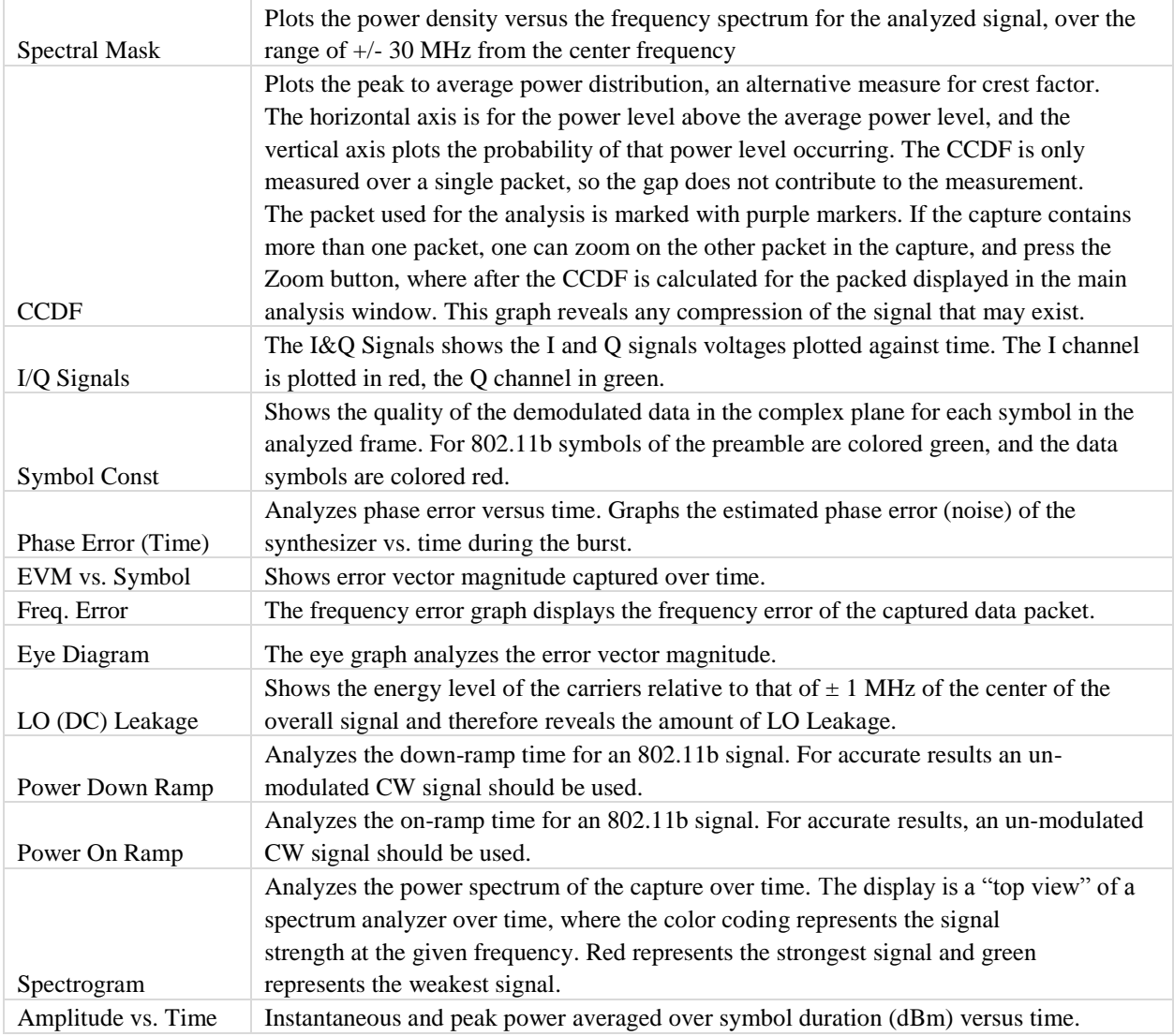

#### **CCDF**

The figure below displays the CCDF (Complementary Cumulative Distribution Function) graph for OFDM 802.11b signal. The blue curve represents the measured signal, and the purple curve represents the ideal curve for an OFDM signal.

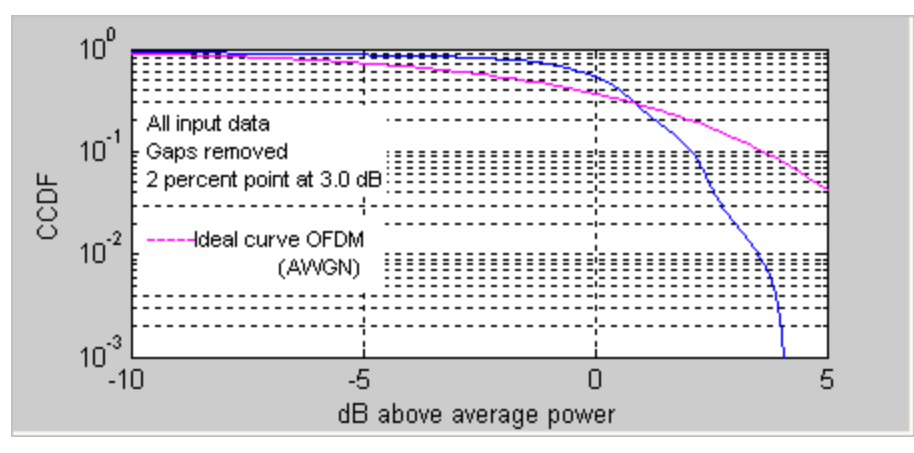

**Figure 4-21. IQsignal 802.11b—CCDF OFDM Signal**

### **Symbol Const**

The Symbol Constellation graph, shown in the figure below shows the quality of the demodulated data in the complex plane for each symbol in the analyzed frame.

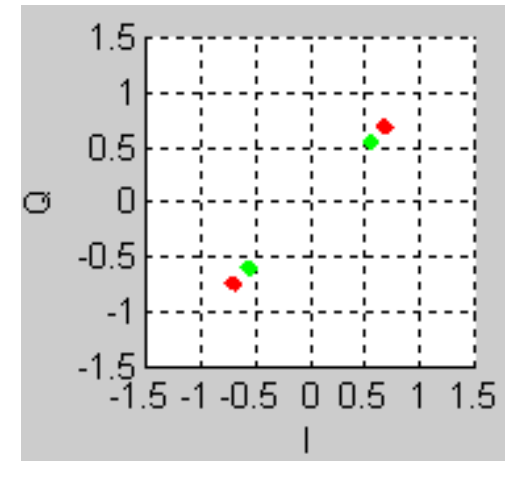

**Figure 4-22. IQsignal 802.11b—Symbol Constellation Plot**

# **Eye Diagram**

The Eye graph analyzes the error vector magnitude.

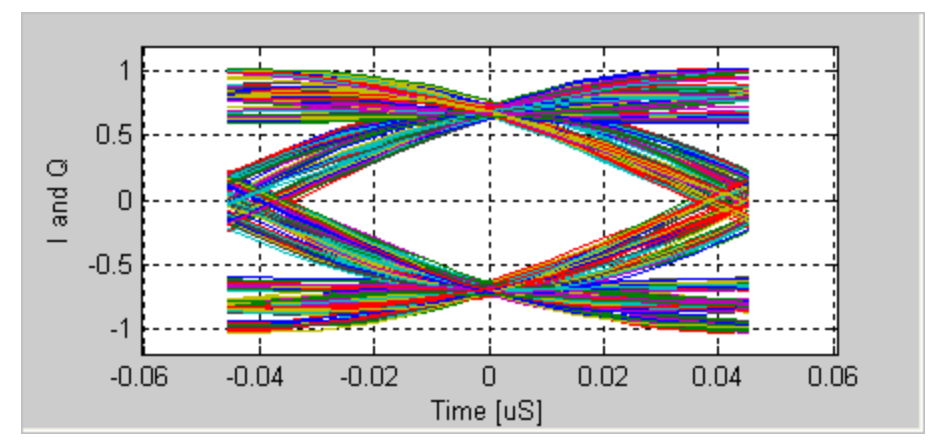

**Figure 4-23. IQsignal 802.11b—Eye Diagram Plot**

# **Freq. Error**

The Frequency Error graph displays the frequency error of the captured data. The frequency error throughout the packet is displayed. In the figure below, the blue line represents the instantaneous frequency measured over symbol. The red line is the frequency averaged over symbols.

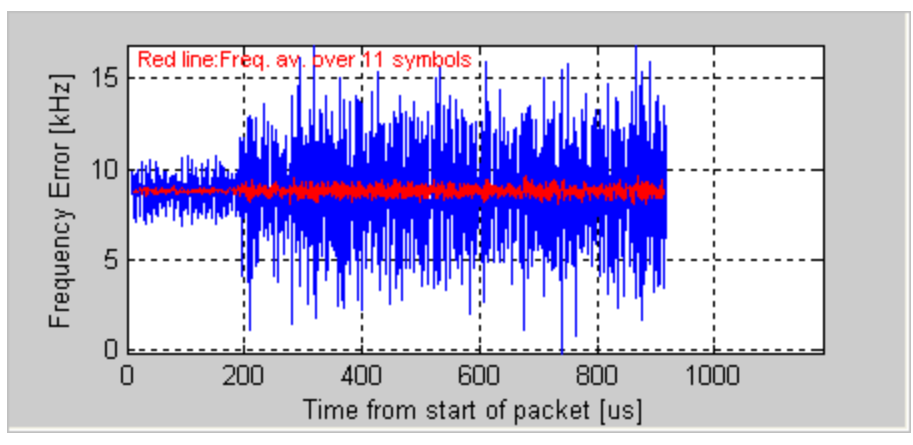

**Figure 4-24. IQsignal 802.11b—Frequency Error Plot**

#### **I/Q signals**

The I&Q Signals shows the I and Q signals voltages plotted against time. The figure below illustrates the I&Q Signals graph for 802.11b.

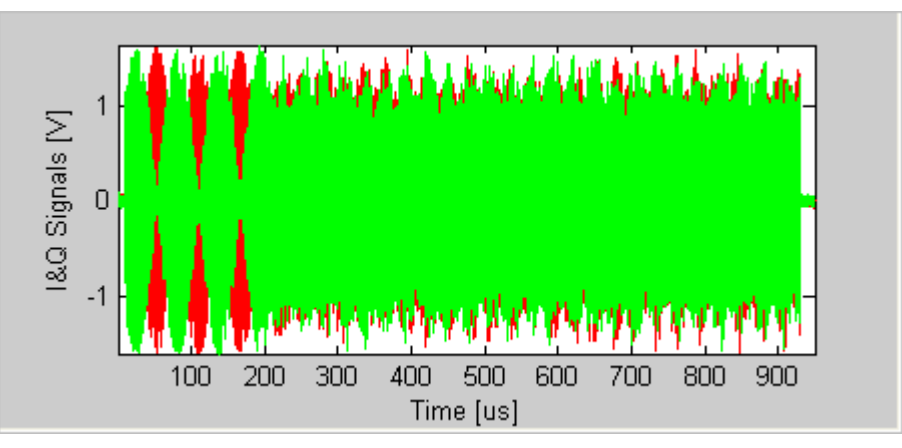

**Figure 4-25. IQsignal 802.11b—I/Q Signals Plot**

# **LO (DC) Leakage**

l

According to the 802.11b standard, measuring LO leakage on an 802.11b DSSS signal requires a special test signal that is provided by the DUT. According to the IEEE specification [1] a 0101 modulated signal with the scrambler turned off must be transmitted.

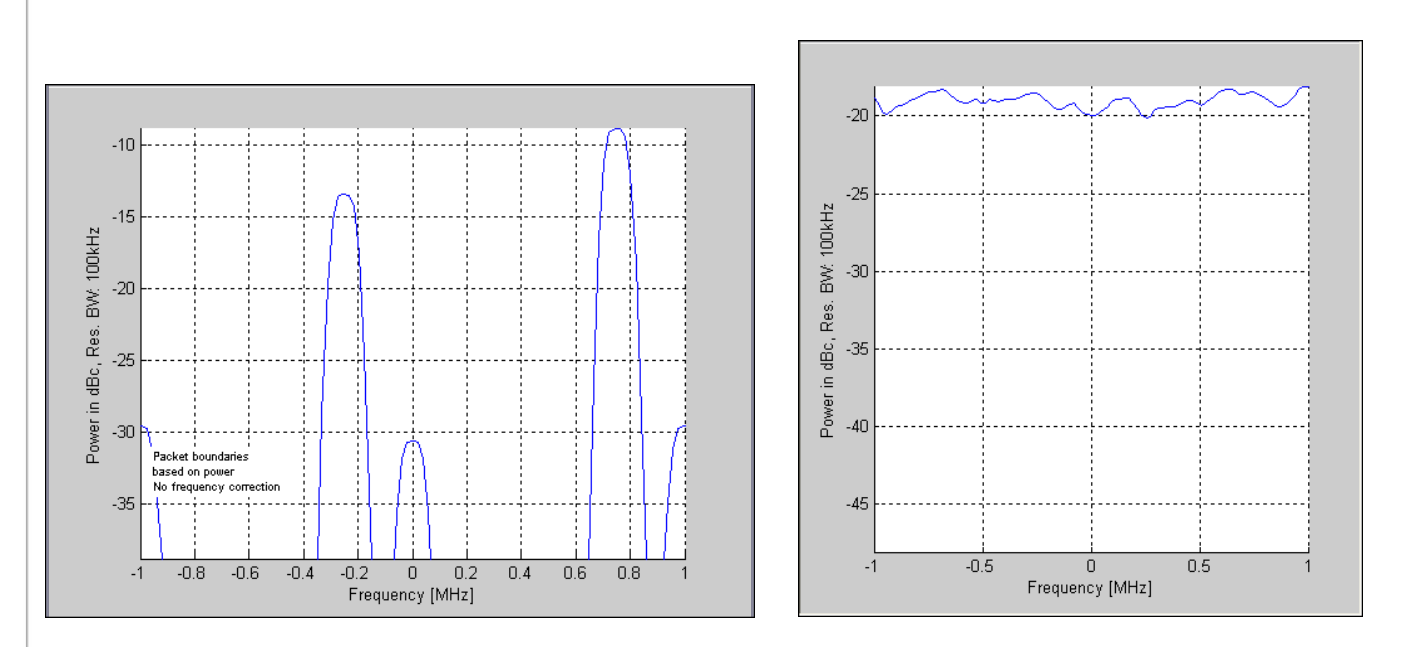

#### **IQsignal 802.11b**

**Figure 4-26a. LO (DC) Leakage for Correct<sup>1</sup>**

**Figure 4-26b. LO (DC) Leakage for 802.11b DSSS Signal** 

 $1$  The test information presented in the left figure is caused by lack of packet header in the test signal.

The figure above shows the LO leakage measurement window for the special test signal as well as a normal 802.11b DSSS signal when measuring LO leakage.

#### **Phase Error (Time)**

The figure below illustrates the Phase Error (Time) graph for a CCK modulated 802.11b signal. The abrupt change in the graph illustrates the transition from BPSK modulation to QPSK modulation.

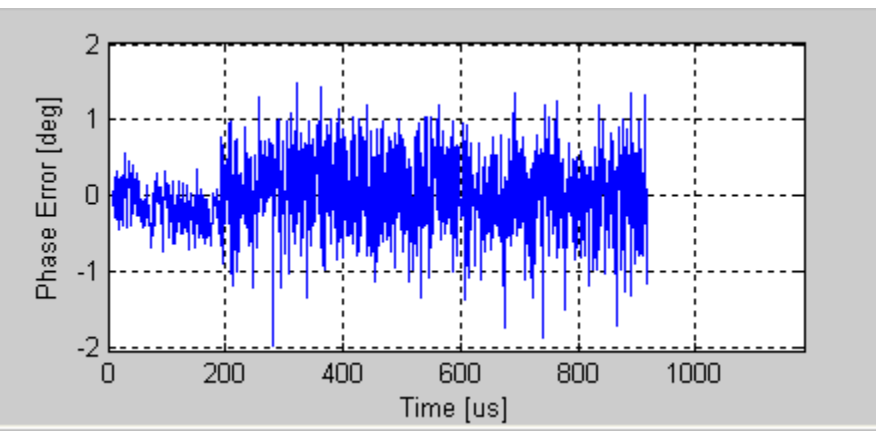

**Figure 4-27. IQsignal 802.11b—Phase Error (Time) Plot**

#### **Power On Ramp**

The figure below illustrates the Power Down Ramp graph for 802.11b (CCK) modulated signal. The plot shows an averaged version of the power (Black) as well as a peak hold measured over a 1μs rolling window (Green). The measured Power-Down time is presented (the time it takes the power to go from 90% to 10%), along with information of the time difference between the time where the packet goes below 90% for more than 1μs and the actual end of the packet1. The nature of the CCK signal may cause erroneous power down results. Using an un-modulated CW signal provides the most reliable measurement results.

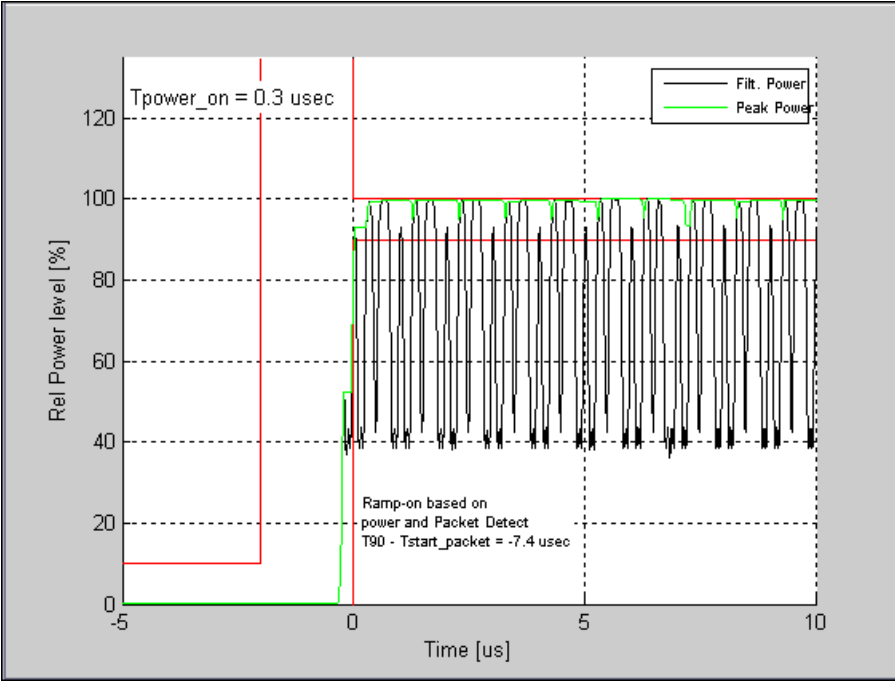

**Figure 4-28. IQsignal 802.11b—Power On Ramp Plot**

#### **Spectral Mask**

The figure below illustrates the Power Spectrum Density (PSD) graph for an 802.11b signal. The measurement bandwidth is 100kHz as specified by the IEEE specification. The plotted bandwidth stays +/-30MHz for all analysis.

Power spectral density plot can be used to display the power spectral density of signals other than 802.11 signals. The power spectral density of, for e.g. a CW signal, can be displayed when the system is operated in free-run mode. The figure below illustrates the Spectrum Mask graph for OFDM 802.11b signal.

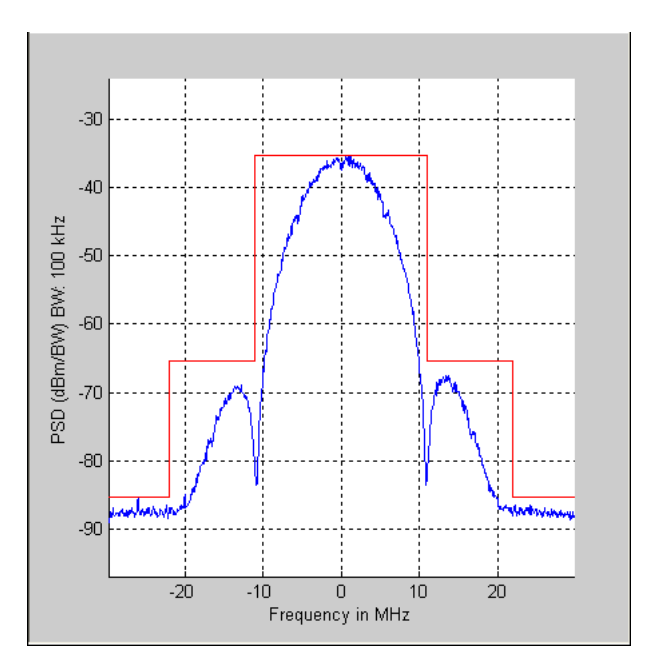

**Figure 4-29. IQsignal 802.11b—PSD Plot**

### **EVM vs. Symbol**

The figure below illustrates the EVM versus time for 802.11b signal with the 11b EVM calculation set to "rms error vector". The instantaneous EVM per symbol is plotted - the blue lines. The red line in the graph shows the EVM averaged over 11 symbols (chips). The horizontal axis is time since start of packet. The plot shows the EVM over the full packet, except for the first approximately 10 µsec.

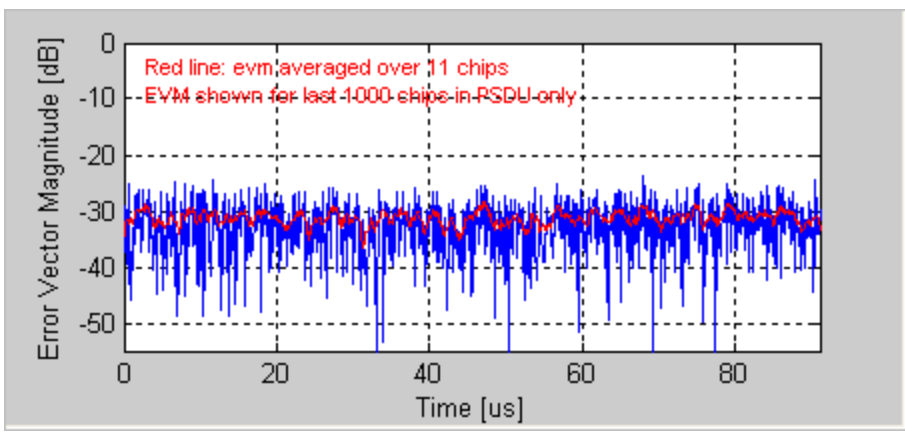

**Figure 4-30. IQsignal 802.11b—EVM vs. Symbol Plot**

#### **Ampl. vs. Time**

Shows the captured signal's amplitude over time. The plot shows both instantaneous power and the peak power averaged over a symbol time.

The captured data may include multiple packets or bursts, but only a single packet per capture is analyzed. The analyzed packet is identified by two vertical green dashed lines.

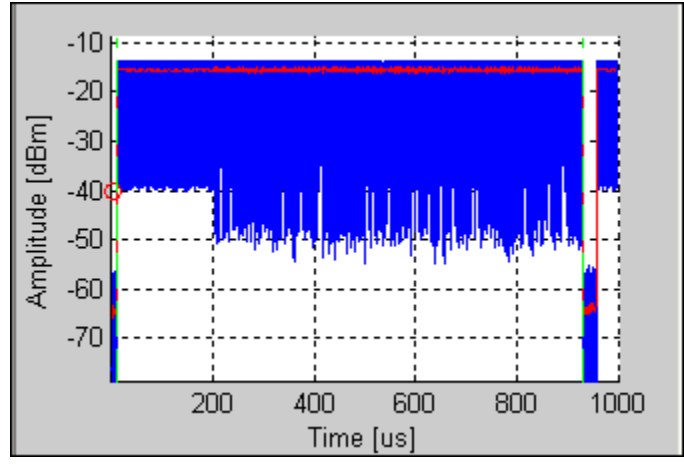

**Figure 4-31. IQsignal 802.11b—Amplitude vs. Time**

### **Spectrogram**

Analyzes the power spectrum of the capture over time. The display is a "top view" of a spectrum analyzer over time, where the color coding represents the signal strength at the given frequency. Red represents the strongest signal and green represents the weakest signal.

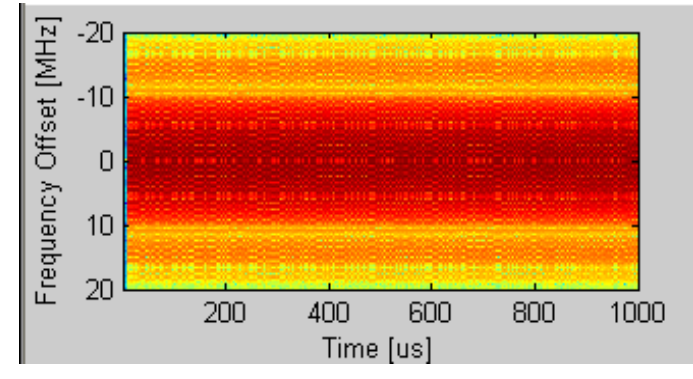

**Figure 4-32. IQsignal 802.11b—Spectrogram**

# **Vector Signal Generator**

This section provides you with information on the *Vector Signal Generator* window.

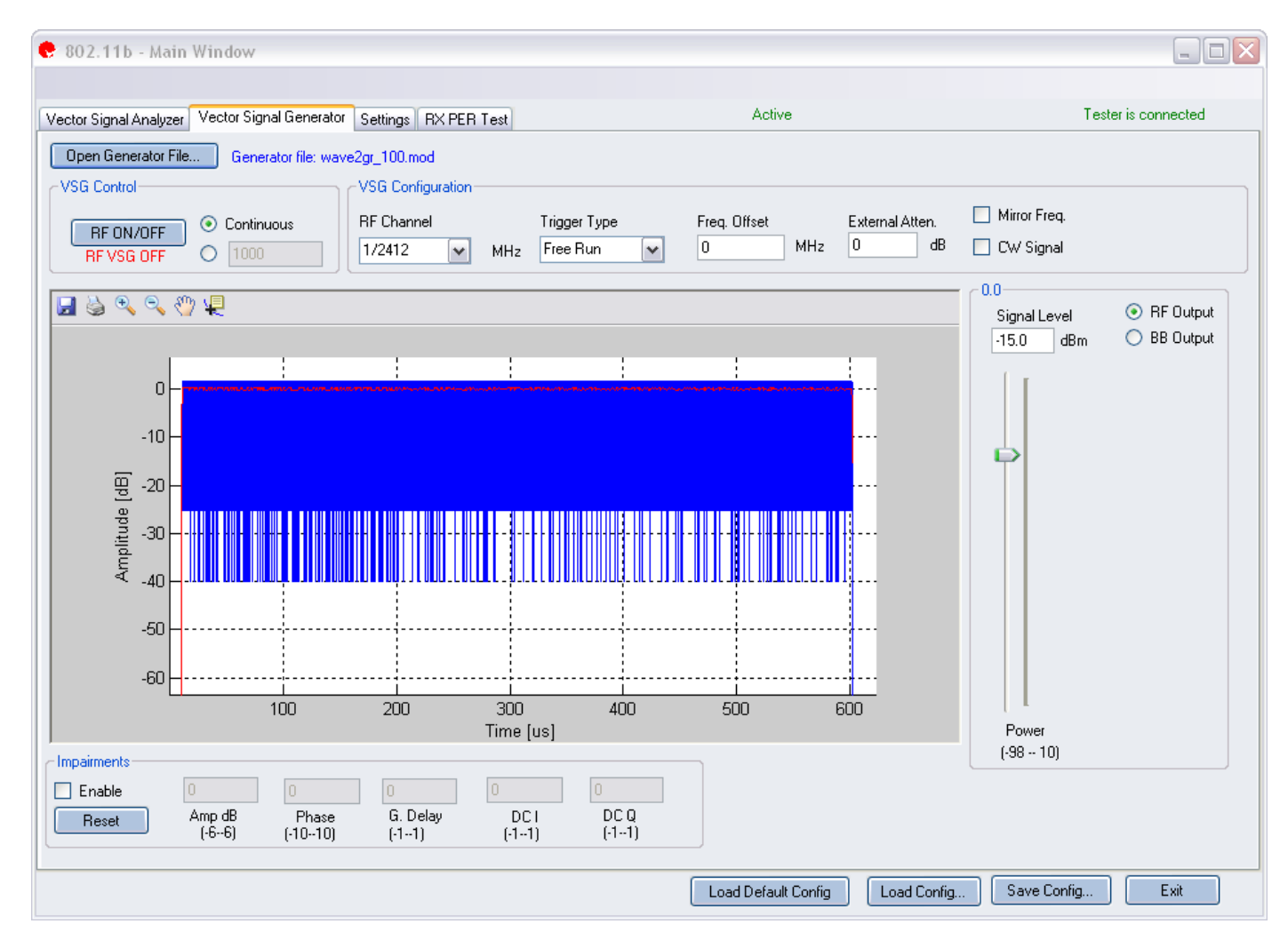

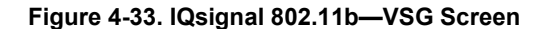

**Open Generator File**— Opens modulator file (.mod) and loads data into the Vector Signal Generator. The file has a .mod extension.

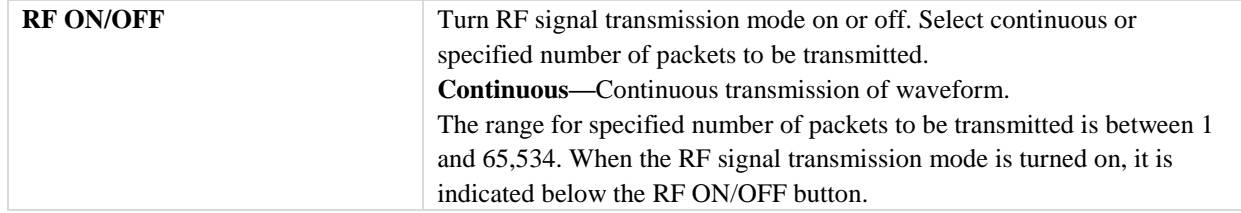

### **VSG Configuration**

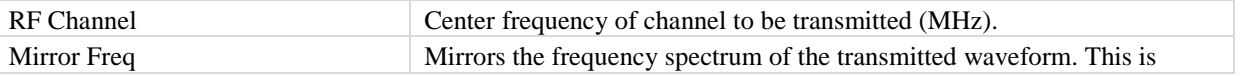

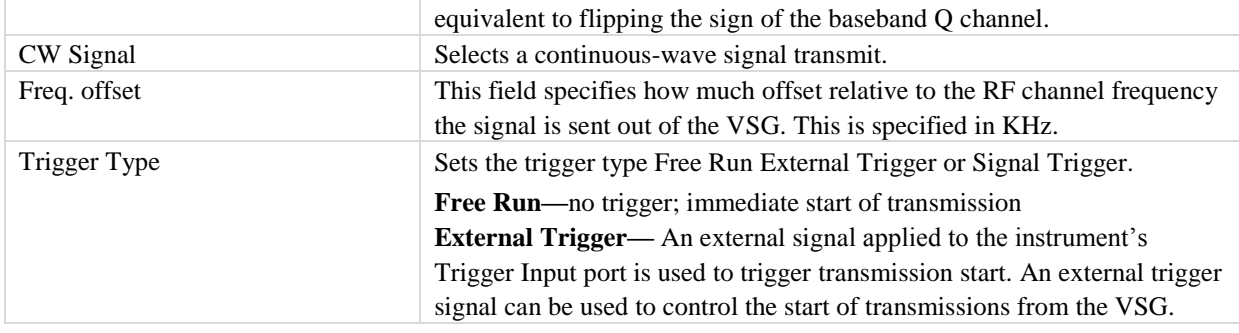

#### **Power**

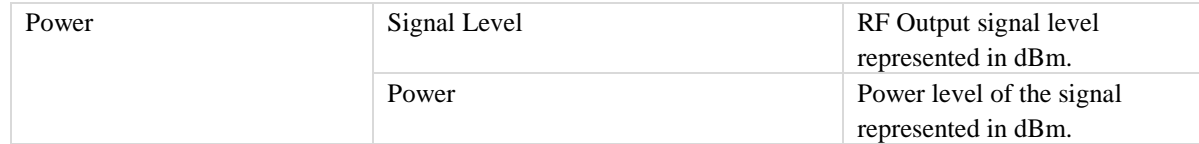

# **Impairments**

 $\overline{\mathscr{L}}$ 

When impairments are enabled, text at the top right corner of the VSA window indicates that VSG impairments have been enabled.

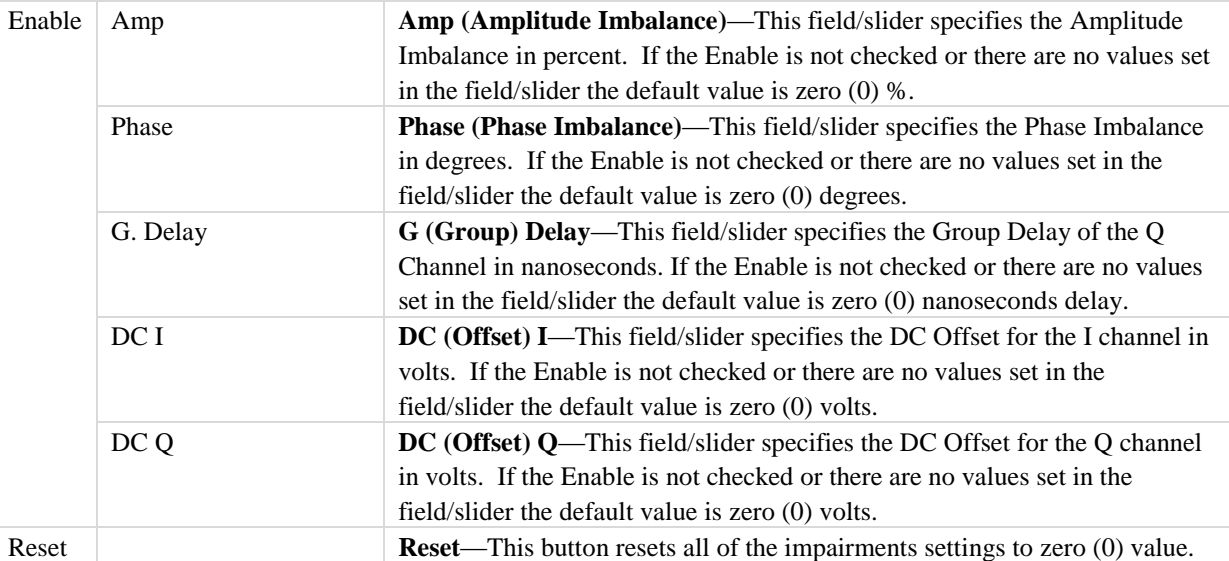

 $\sqrt{\frac{2}{2}}$ 

By default, the impairments are disabled. Saving a configuration does not save impairments.

# **Settings**

₽

This section provides you with information about the *Settings* window.

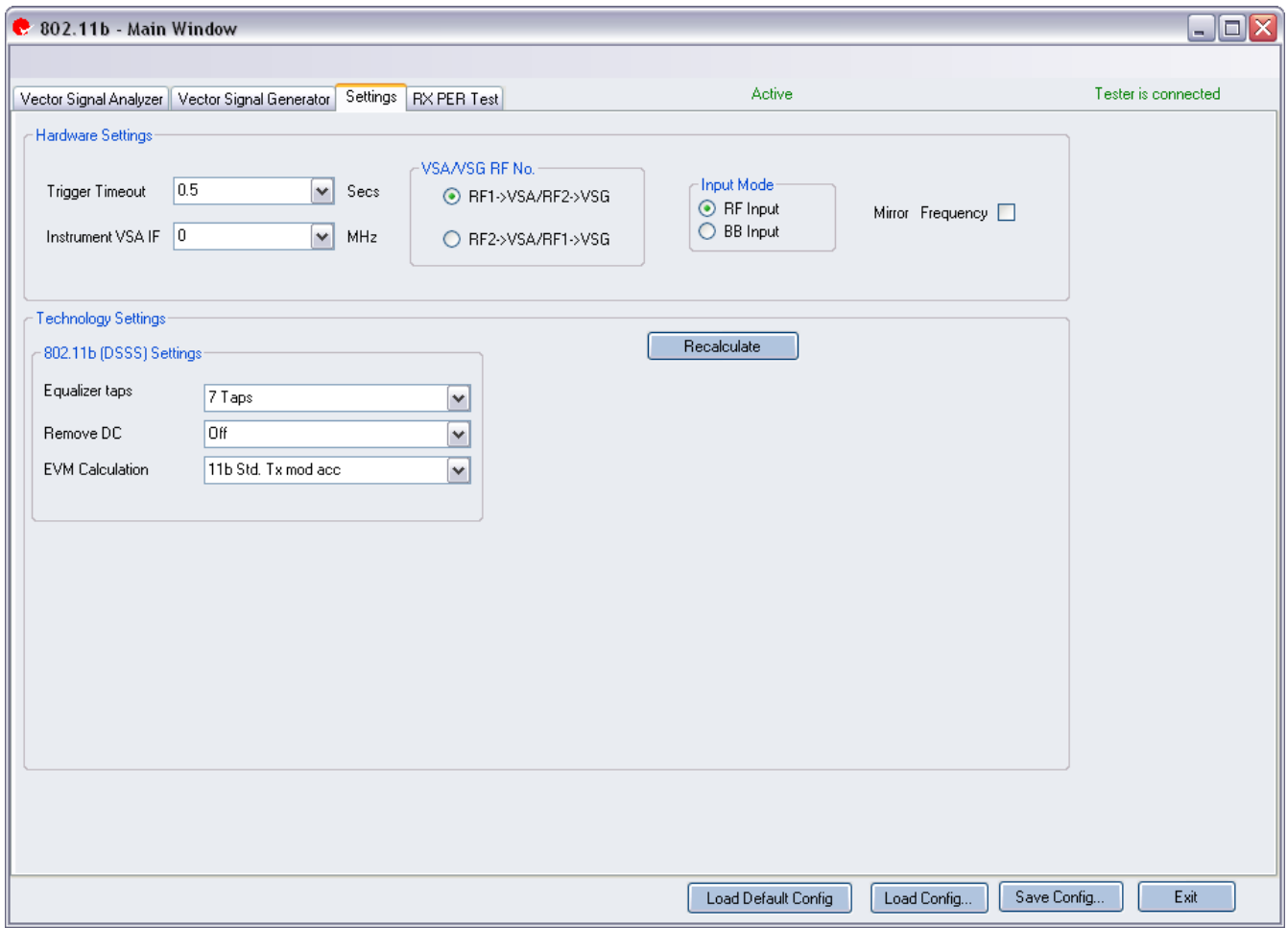

# **Figure 4-34. IQsignal 802.11b—Settings Screen**

# **Hardware Settings**

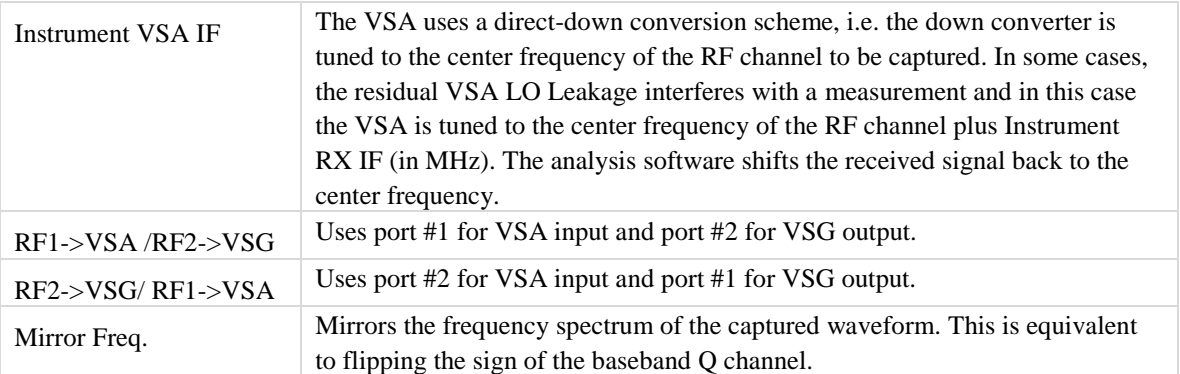

**Technology Settings**

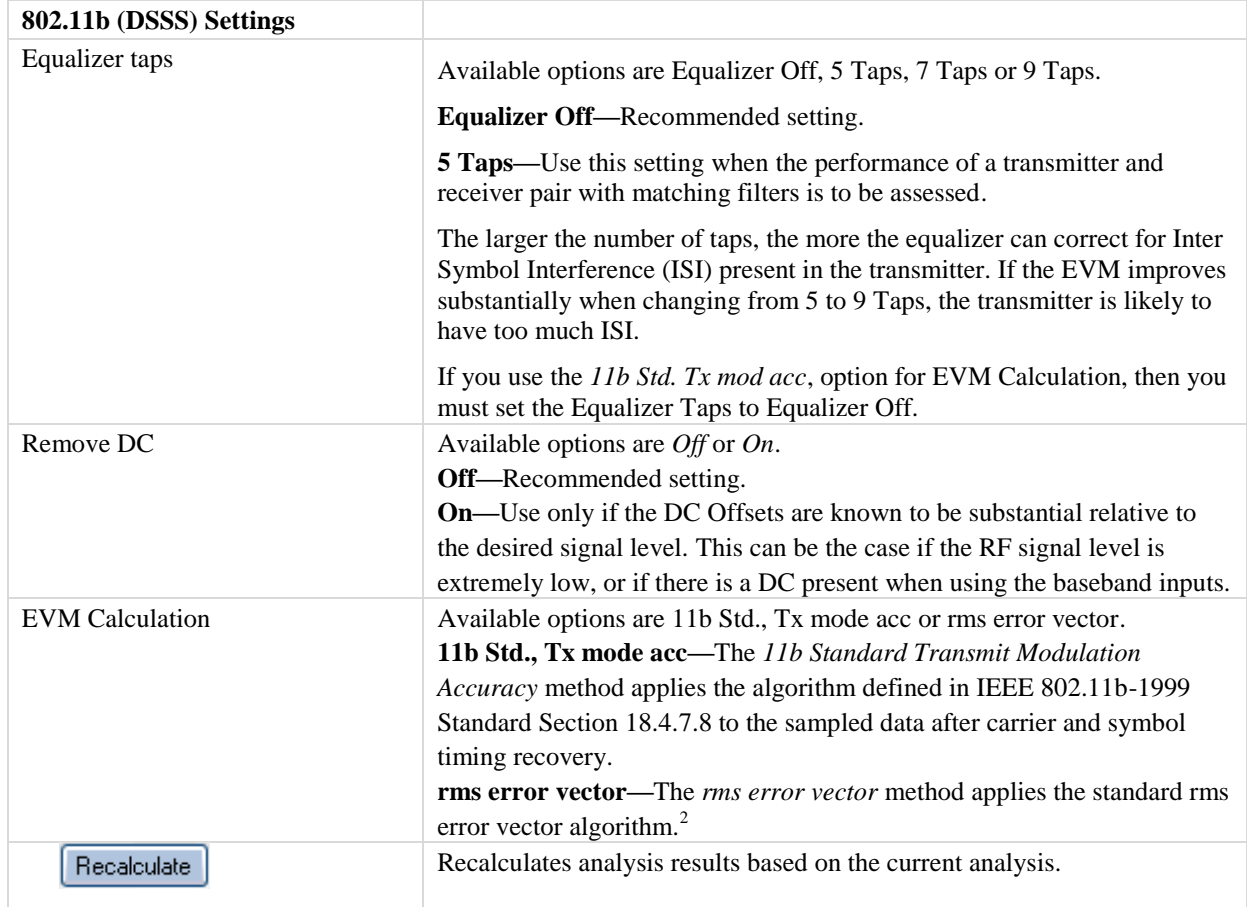

 $^2$  rms\_evm =  $\sqrt{(\text{s\_in\_norm}(\text{k})-\text{s\_dec}(\text{k}))^2}$  with s\_in\_norm(k) = s\_in(k) $\vert^2$  $\frac{\text{s}_{\text{min}}(k)}{2}$  and s\_dec(k) =  $\frac{\pm 1 \pm \sqrt{2}}{2}$  $\frac{\pm 1 \pm j}{\sqrt{2}}$  selects closest to s\_in\_norm(k).

s\_in(k) is the sampled data, once per chip, after carrier and symbol recovery.

l

# **802.11n**

The IQsignal application provides the capability of analyzing complex signals generated in 802.11n radio frequency (RF) communications.

Additionally, the application is capable of verifying compliance with the applicable 802.11n specification.

This application includes four separate tabs:

- **Vector Signal Analyzer**—allows you to set signal capture and analysis parameters
- **Vector Signal Generator**—allows you to set signal generation parameters
- **Settings**—allows you to set hardware settings and VSA analysis parameters
- **RX PER Test**—the RX PER test window allows you to check the status of packets sent and received from the DUT

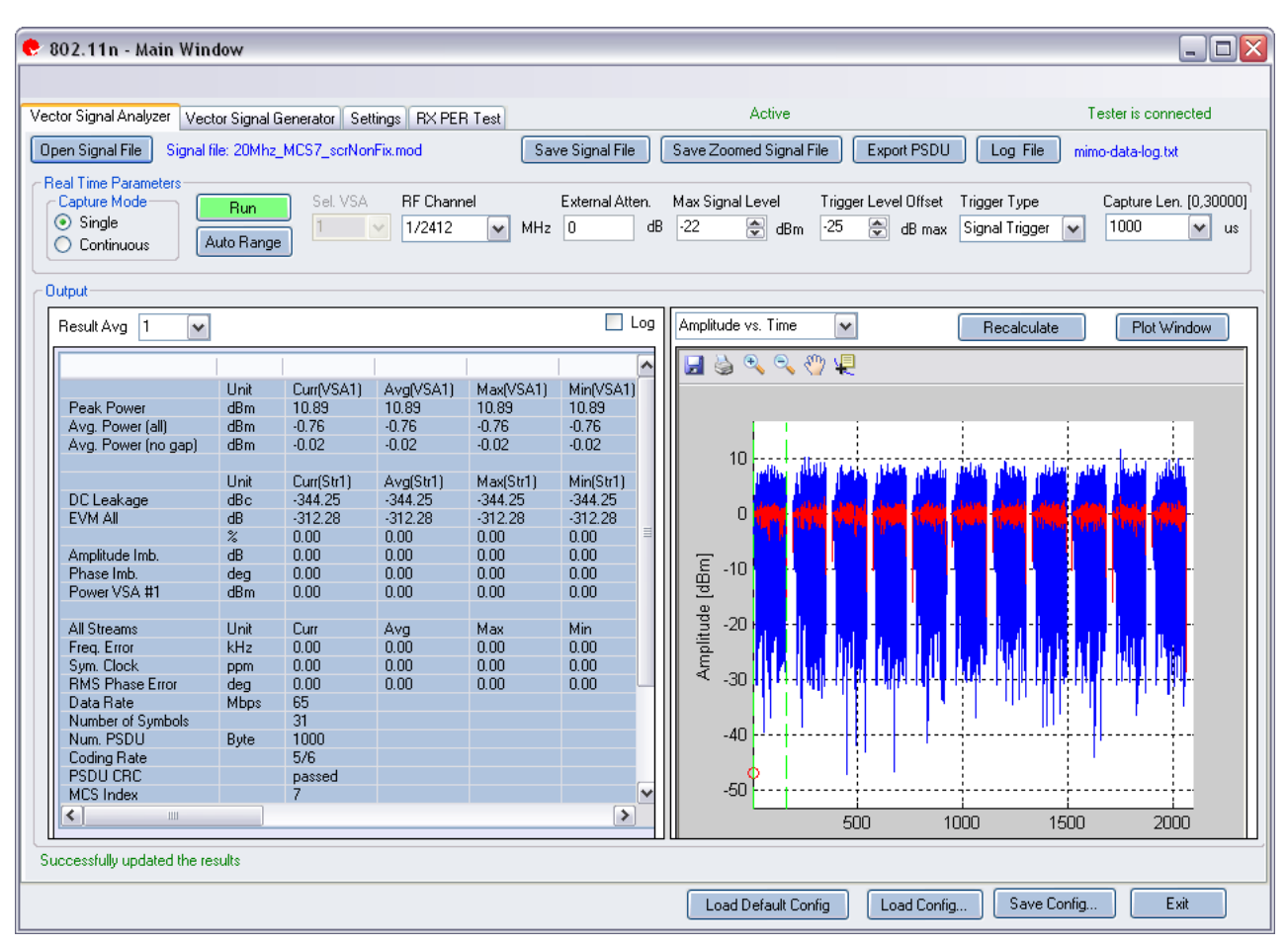

#### **Figure 4-35. IQsignal 802.11n—VSA**

**Open Signal File—**Opens previously captured and saved data from a signal file for analysis. The filename for a signal file has the file extension .SIG. Wave files with extension .MOD can also be opened.

**Save Signal File—Saves captured data to a signal file with extension . SIG for later analysis.** 

**Export PSDU—**Allows you to export the decoded payload data from the captured signal to a text file.

# **Vector Signal Analyzer**

# **Real Time Parameters**

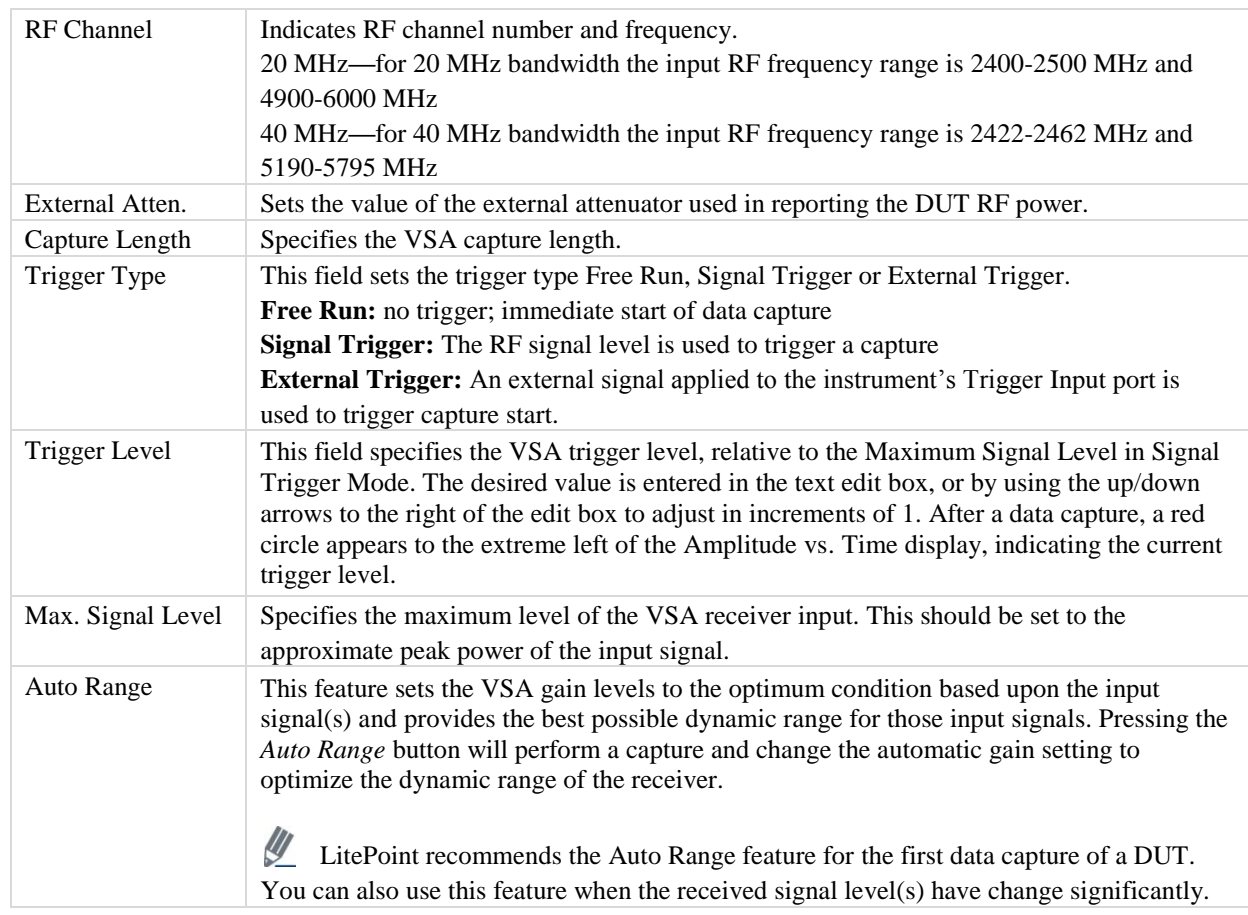

# **Signal Capture**

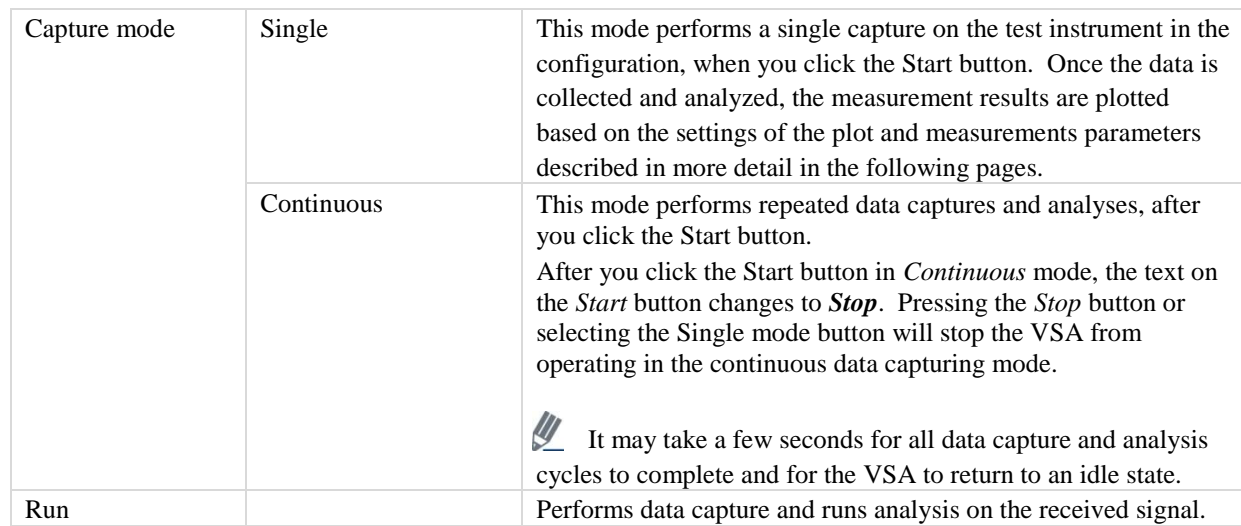

# **Output**

€

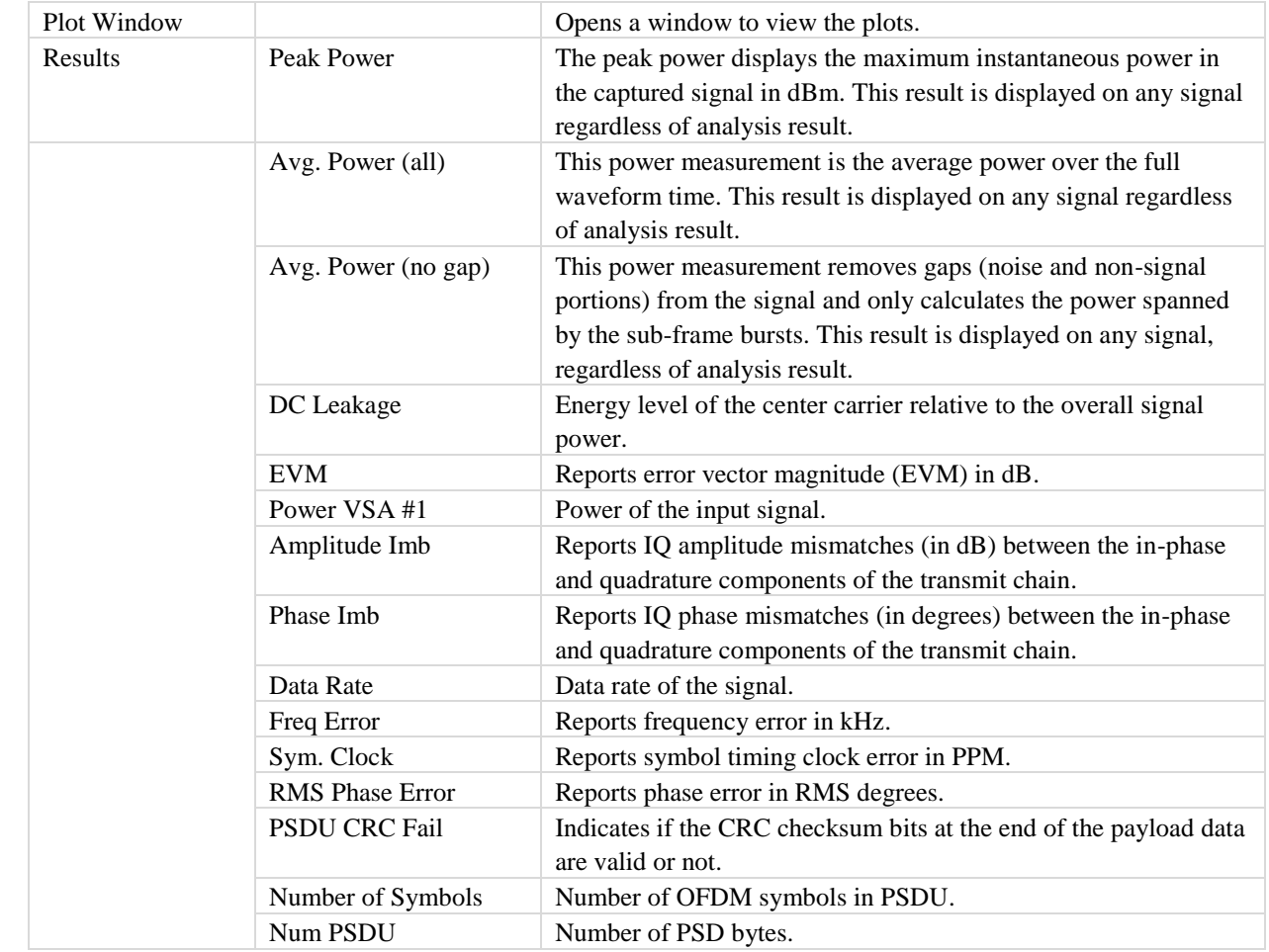

# **802.11n Plots**

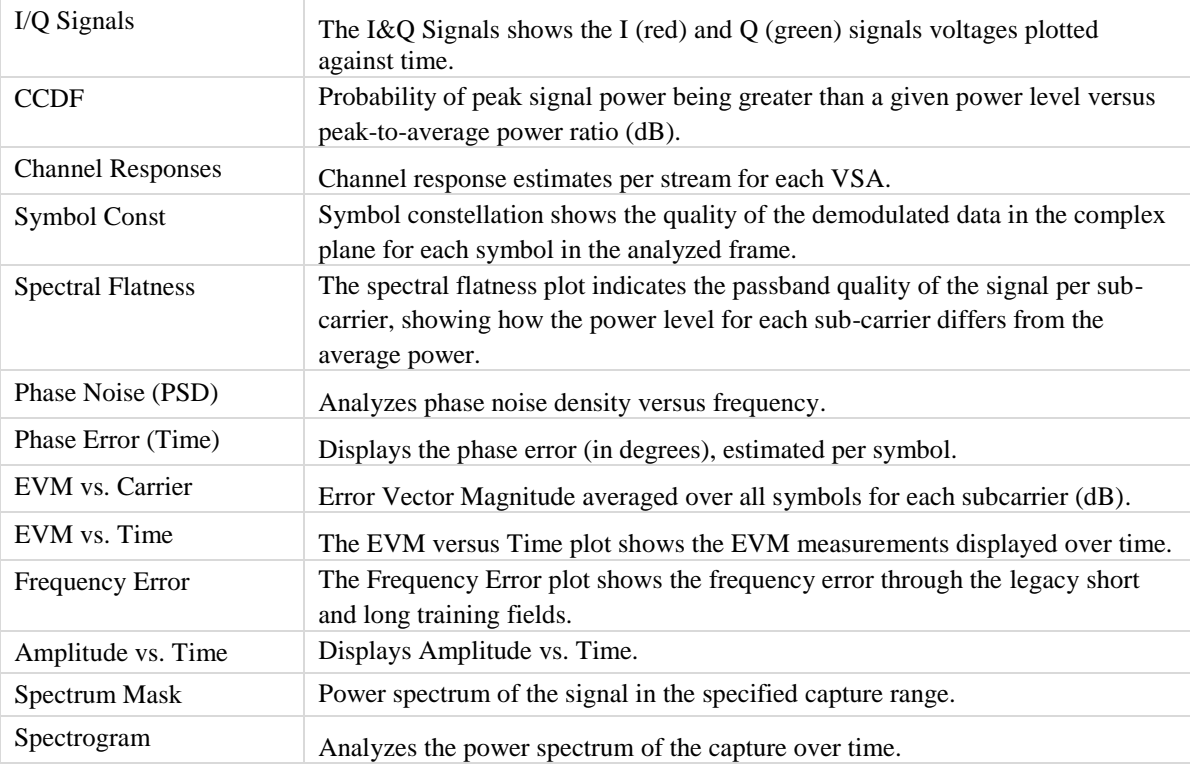

# **I/Q Signals**

The I/Q signals plot shows the I and Q signals voltages plotted against time. The I component is plotted in red, the Q component in green.

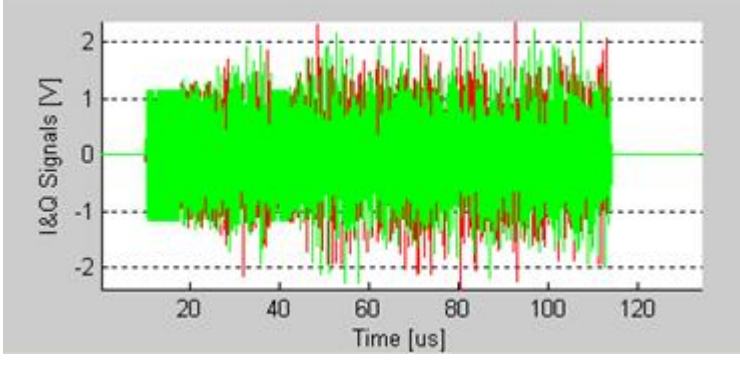

**Figure 4-36. IQsignal 802.11n—I/Q Signals**

#### **CCDF**

The CCDF (Complimentary Cumulative Distribution Function) window plots the peak to average

power distribution. The horizontal axis plots the power level above the average power level, and the vertical axis plots the probability that the actual power is greater than this amount. The CCDF is only measured over a single packet, so the gap does not contribute to the measurement.

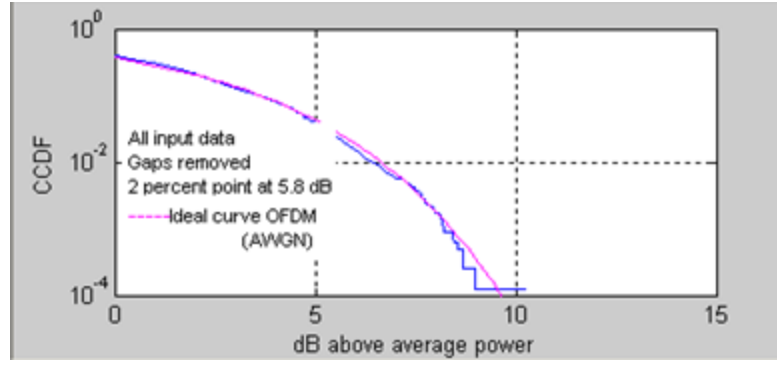

**Figure 4-37. IQsignal 802.11n—CCDF**

# **Channel Responses**

The Channel Response plot shows the channel response estimates per stream for each VSA.

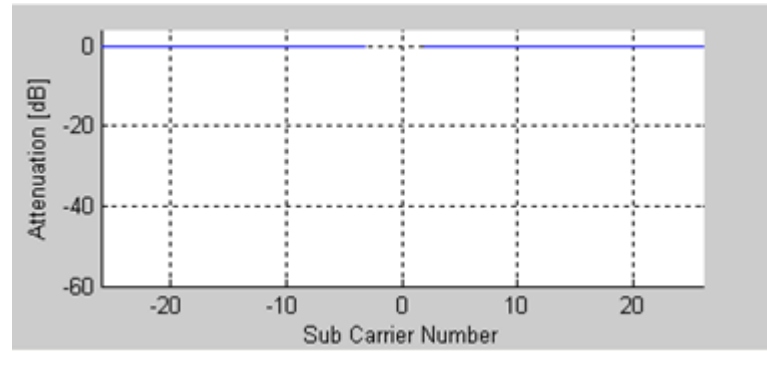

**Figure 4-38. IQsignal 802.11n—Channel Responses**

#### **Symbol Const**

The Symbol Constellation plot is used to indicate the quality of the demodulated data in the complex plane for each symbol in the analyzed frame. The noisier and more degraded the signal, the cloudier the constellation will appear. For all constellation types, the pilot tones are plotted in green.

|  |    | $\bullet\bullet\bullet\bullet$<br>۰<br>۵                    | ۰<br>۱                           |
|--|----|-------------------------------------------------------------|----------------------------------|
|  | 5  |                                                             | ۰<br>œ<br>۰<br>-0<br>c<br>۰<br>۰ |
|  | п  | $\oplus$<br>$\oplus$<br>۵                                   | Θ<br>۵<br>۵<br>۵<br>ė            |
|  |    | $\bullet$ $\bullet$ $\bullet$ $\bullet$ $\bullet$ $\bullet$ |                                  |
|  | ŧ  | ۰<br>۰<br>G<br>۰                                            | $\circledast$<br>۱<br>۰<br>۵     |
|  |    | - 8<br>۵<br>۵                                               | ò<br>۵<br>Ġ<br>۵                 |
|  |    | ۰                                                           |                                  |
|  | -9 | $-7 - 5 - 3$<br>$-1$                                        | 5<br>з<br>7<br>9                 |
|  |    |                                                             |                                  |

**Figure 4-39. IQsignal 802.11n—Symbol Constellation**

### **Spectral Flatness**

The spectral flatness plot indicates the passband quality of the signal per sub-carrier, showing how the power level for each subcarrier differs from the average power.

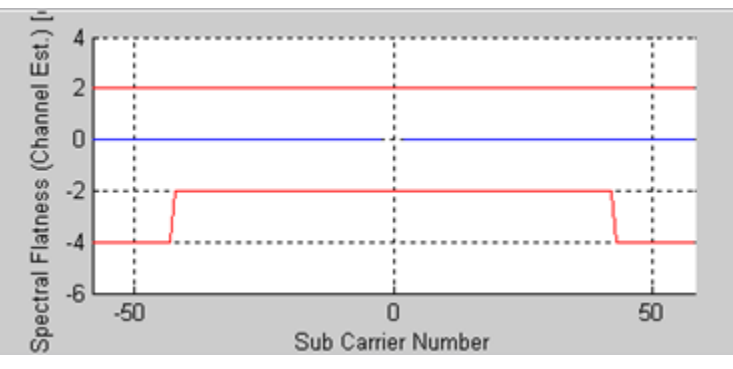

**Figure 4-40. IQsignal 802.11n—Spectral Flatness**

# **Phase Error (PSD)**

The Phase Error (PSD) plot analyzes phase noise density versus frequency. It graphs the estimated PSD plot of the synthesizer measured during the burst.

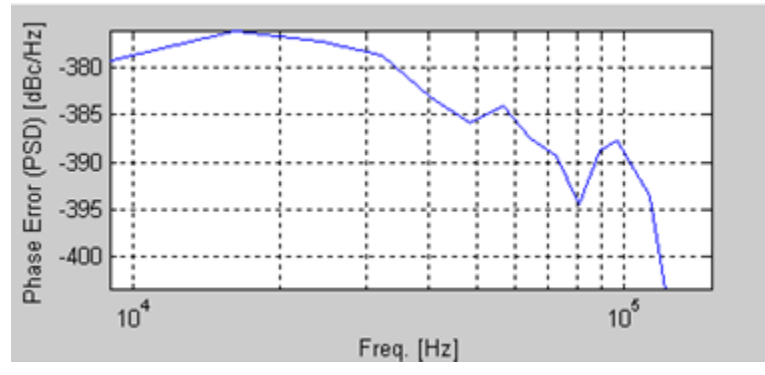

**Figure 4-41. IQsignal 802.11n—Phase Error (PSD)**

#### **Phase Error (Time)**

This graph displays the phase error (in degrees), estimated per symbol. The data is obtained by calculating the common phase error of the pilot carriers for each symbol.

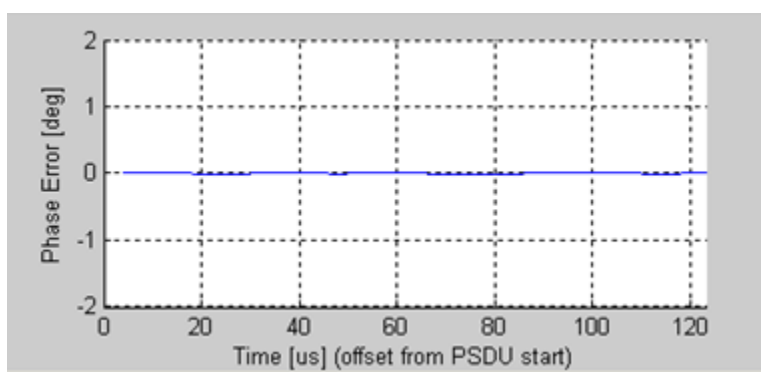

**Figure 4-42. IQsignal 802.11n—Phase Error (Time)**

# **EVM vs. Carrier**

The Error Vector Magnitude (EVM) versus Carrier graph shows the EVM for each sub-carrier averaged over all symbols. The EVM results for pilot sub-carriers are plotted in green.

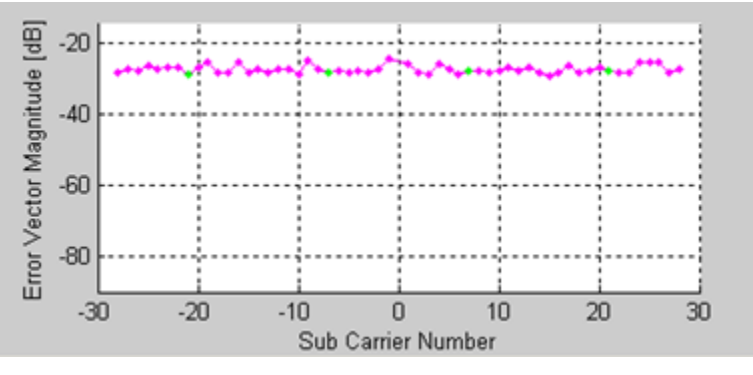

**Figure 4-43. IQsignal 802.11n—EVM vs. Carrier**

# **EVM vs. Time**

The EVM versus Time plot shows the EVM measurements displayed over time. The EVMs are averaged over all tones for each OFDM symbol and displayed per stream.

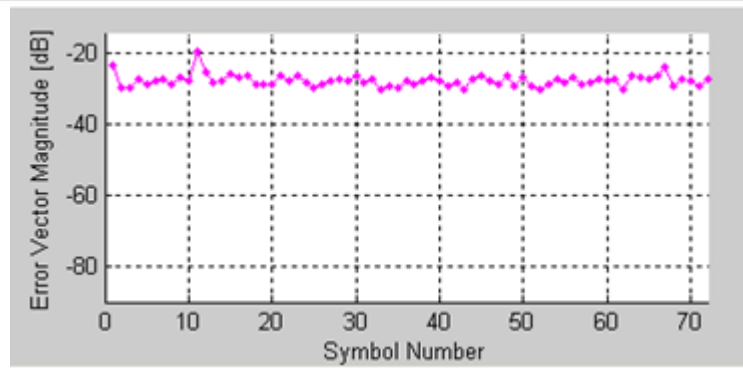

**Figure 4-44. IQsignal 802.11n—EVM vs. Time**

### **Frequency Error**

The Frequency Error plot shows the frequency error through the legacy short and long training fields. The frequency error during the short training sequence is shown to the left of the green dots. The frequency error of the second part of the first long training sequence is shown to the right of the green dots. The green dots shown represent a linear interpolation between the two.

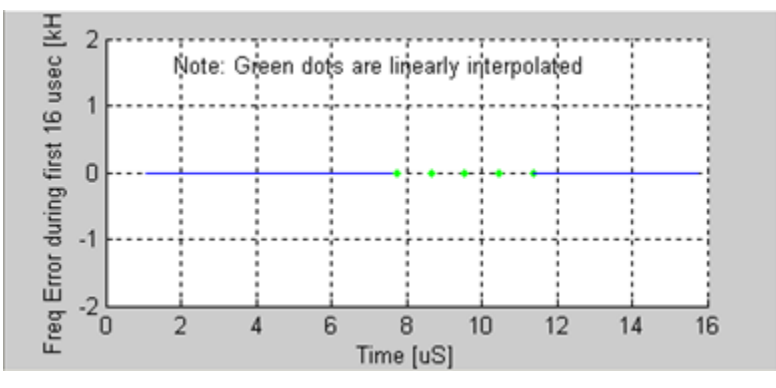

**Figure 4-45. IQsignal 802.11n—Frequency Error**

# **Amplitude vs. Time**

This plot displays a graphical representation of the measured data. The blue trace represents the instantaneous amplitude value, while the red trace represents the amplitude as a moving average (sliding window of 1μs).
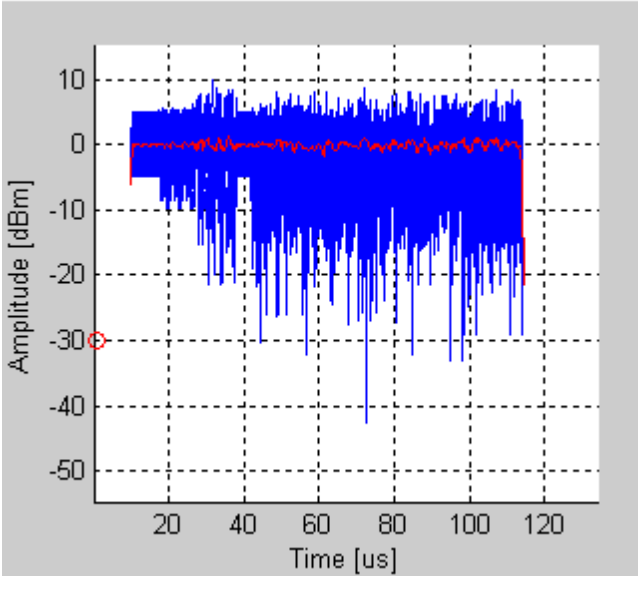

**Figure 4-46. IQsignal 802.11n—Amplitude vs. Time**

#### **Spectrum Mask**

The figure below illustrates the Spectrum Mask graph for an 802.11 n signal. The resolution bandwidth is 100kHz as specified by the IEEE specification.

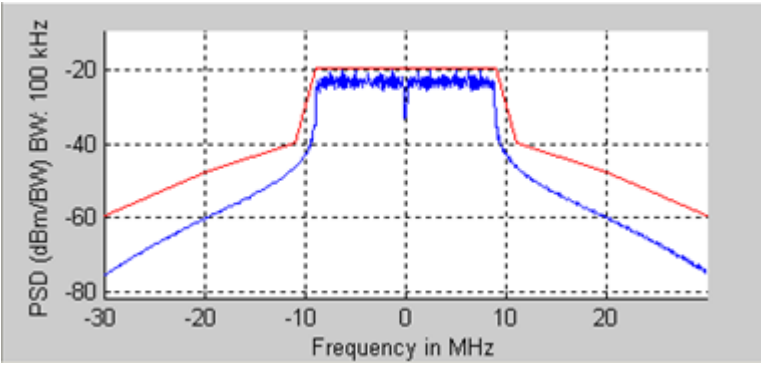

**Figure 4-47. IQsignal 802.11n—Spectrum Mask**

#### **Spectrogram**

The spectrogram mode is useful for capturing signals with an antenna. In many cases there can be a disturbing signal that will be difficult to analyze with a normal spectrum plot. With the spectrogram the spectrum can be shown over time. The X-axis represents time and the Y-axis represents frequency. The color coding represents the strength on the signal, with red being the maximum strength, and green being minimum strength.

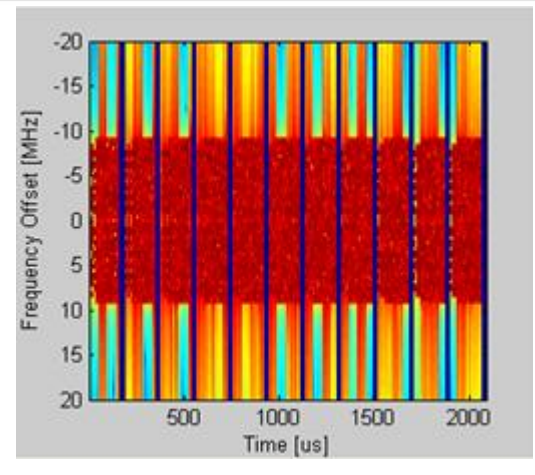

€

**Figure 4-48. IQsignal 802.11n—Spectrogram**

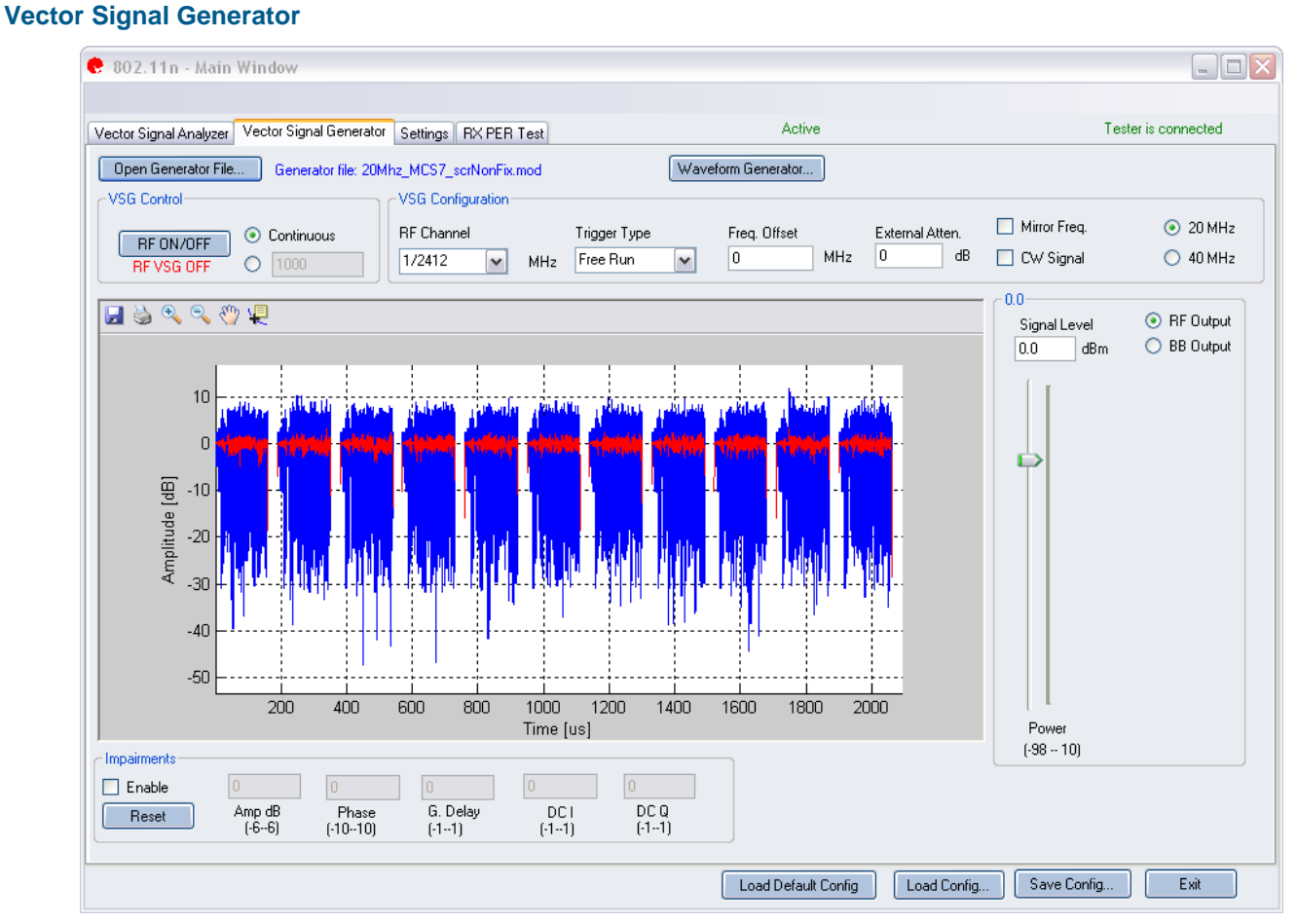

**Figure 4-49. IQsignal 802.11n—VSG**

**Open Generator File—** Opens modulator file (.mod) and loads data into the Vector Signal Generator. The file has a .mod extension.

**Waveform Generator—** Generates waveforms.

## **MIMO Wave Generator**

The MIMO Wave Generator screen allows you to configure the generated Tx signals from the VSGs in an IQnxn or IQ201X test system. The Vector Signal Generator screen displays data for options configured in this screen.

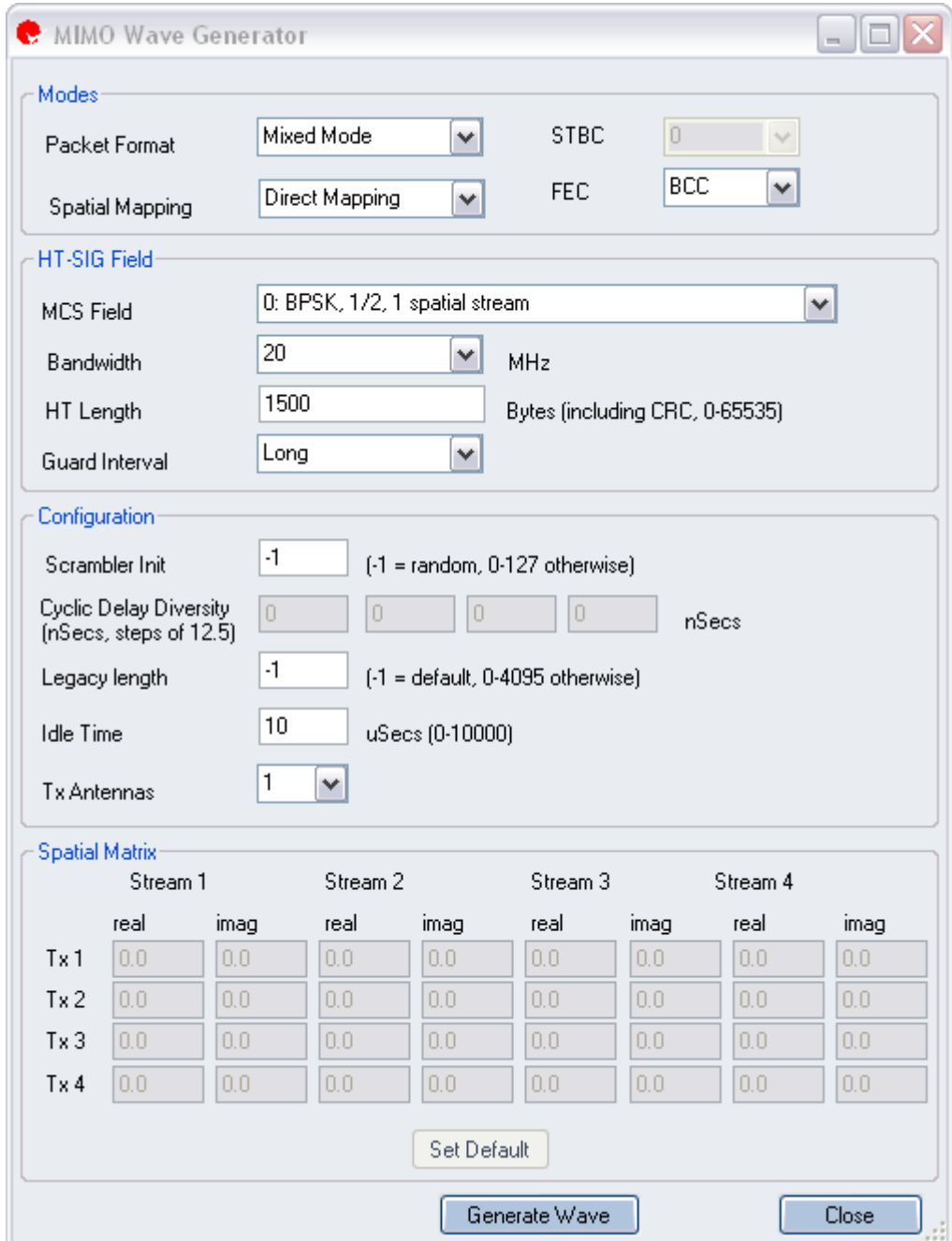

## **Accessing the MIMO Wave Generator**

Click the Waveform Generator button in the Vector Signal Generator screen to access the MIMO Wave Generator screen.

## **Modes**

This section allows you to define parameters for MIMO versus legacy 802.11n standards.

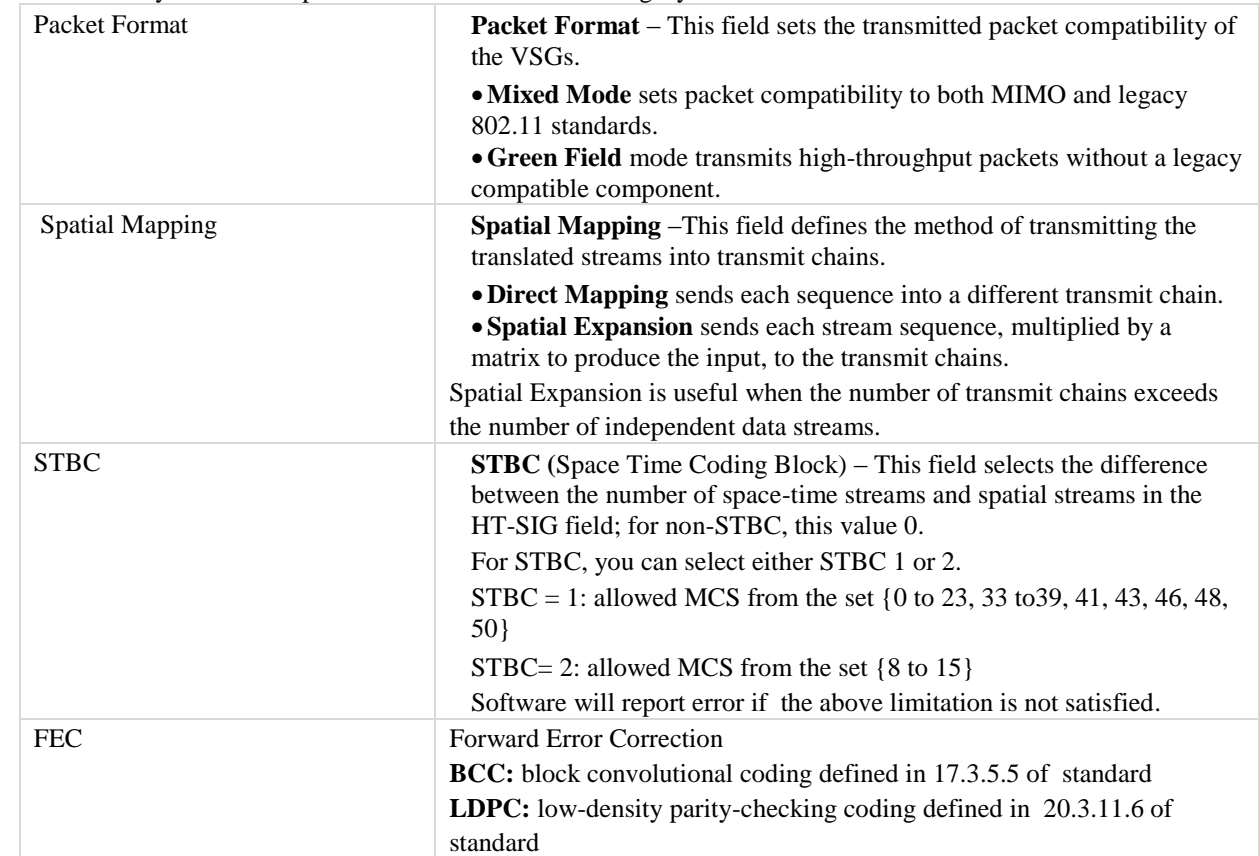

## **HT-SIG Field**

This section allows you to define the parameters for the high throughput signal field.

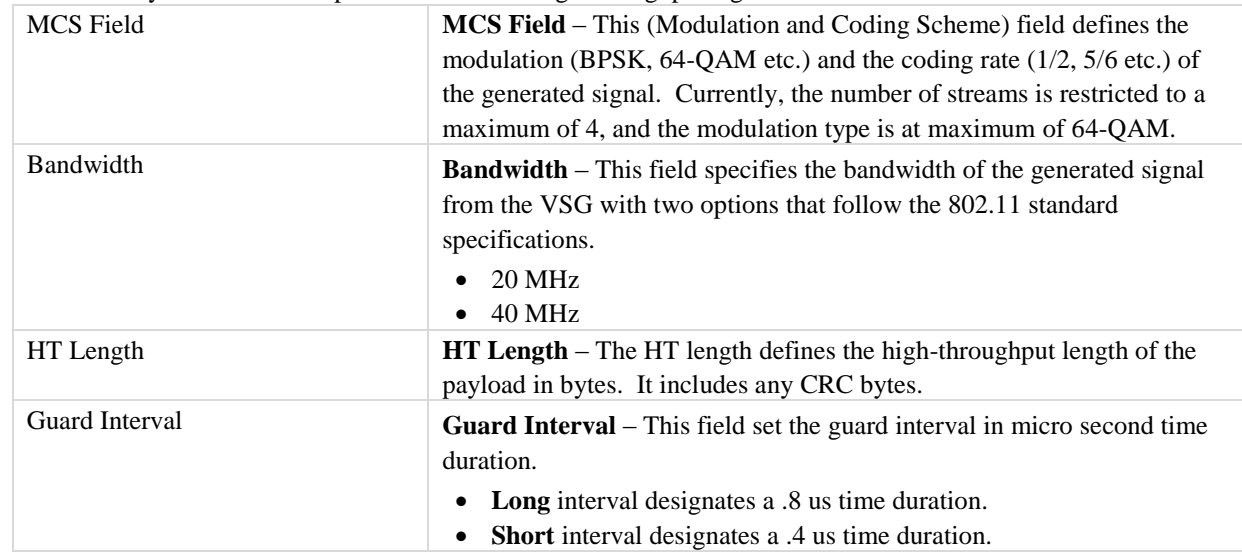

#### **Configuration**

This section allows you to define the configuration parameters to generate the waveform.

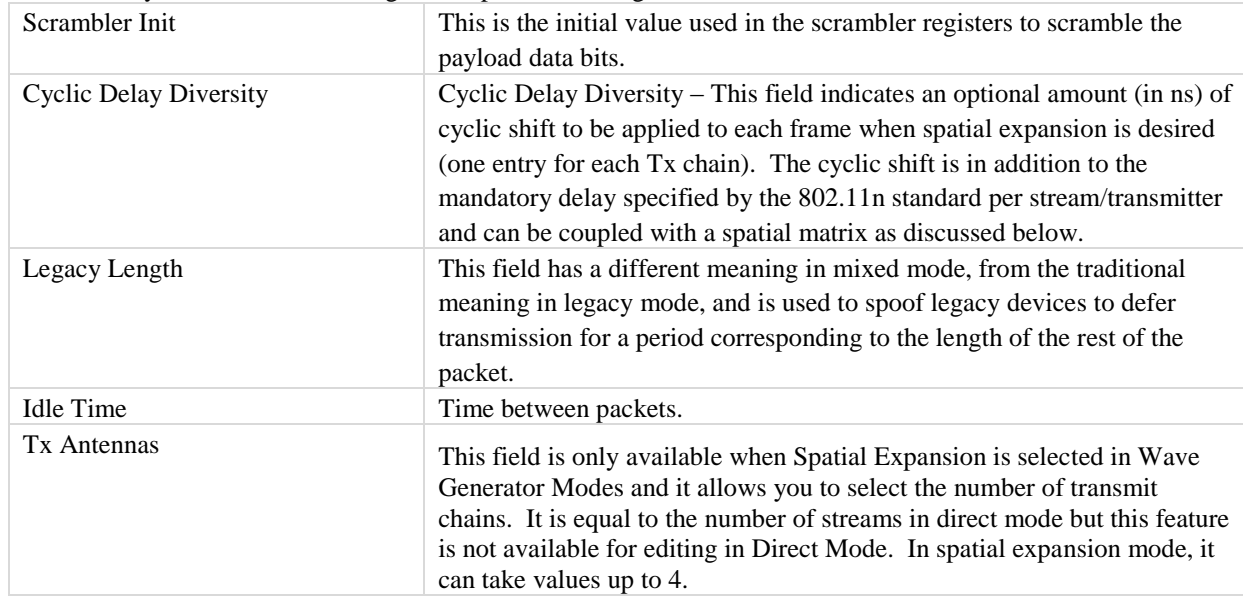

#### **Spatial Matrix**

The fields in this section allow you to enter values for the spatial matrix located at the bottom of the MIMO Wave Generator dialog. The matrix dimension is transmitter X streams. The matrix dimension is adjusted to accommodate the other settings and always has the right dimension visible for editing. Usually orthogonal columns are desired in the matrix definition. The default settings provide a matrix example for various dimensions. The matrix is only available in the spatial expansion mode where each transmit chain can send a combination of streams rather than a single stream. The matrix definition provides the mapping of streams to transmitters.

This section allows you to enter the values for the spatial matrix.

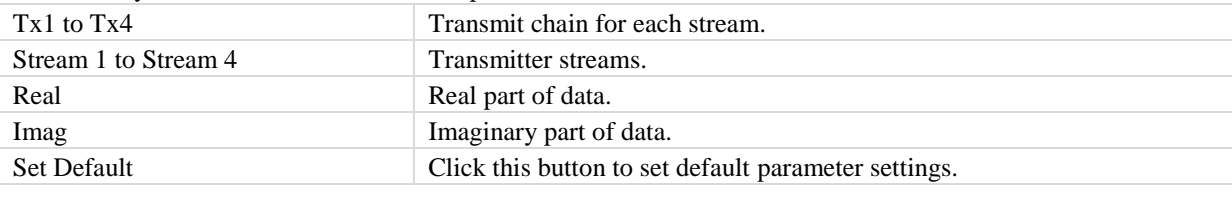

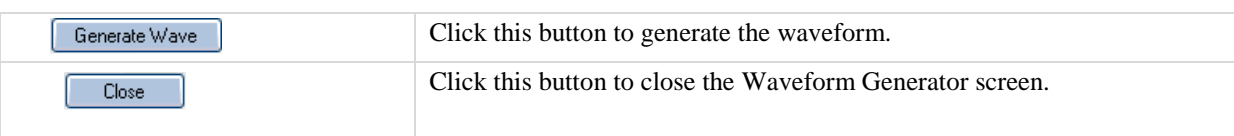

#### **MCS (Modulation and Coding Scheme) Field Selections**

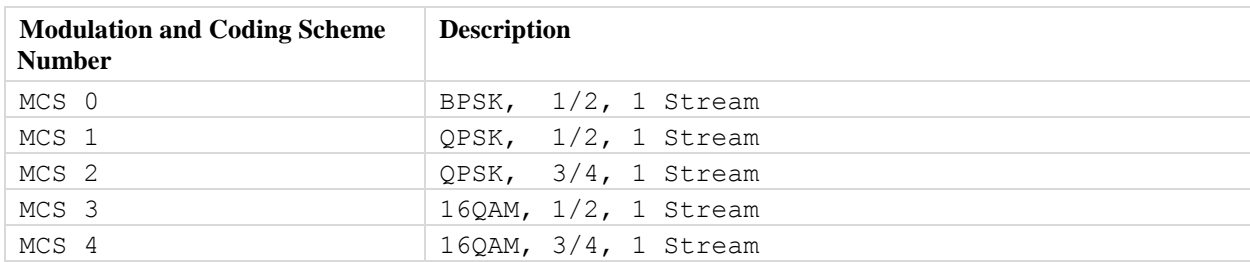

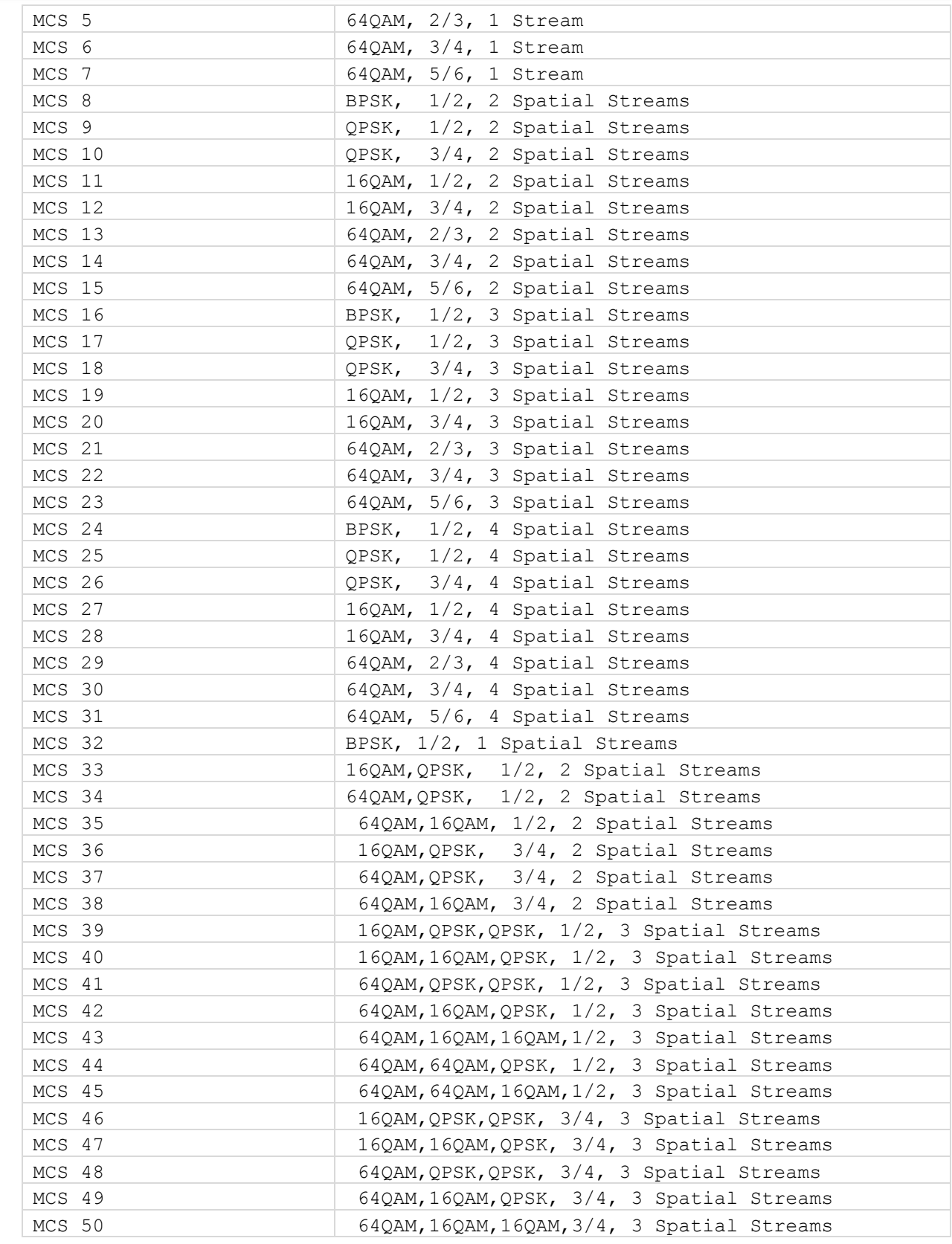

Ŧ

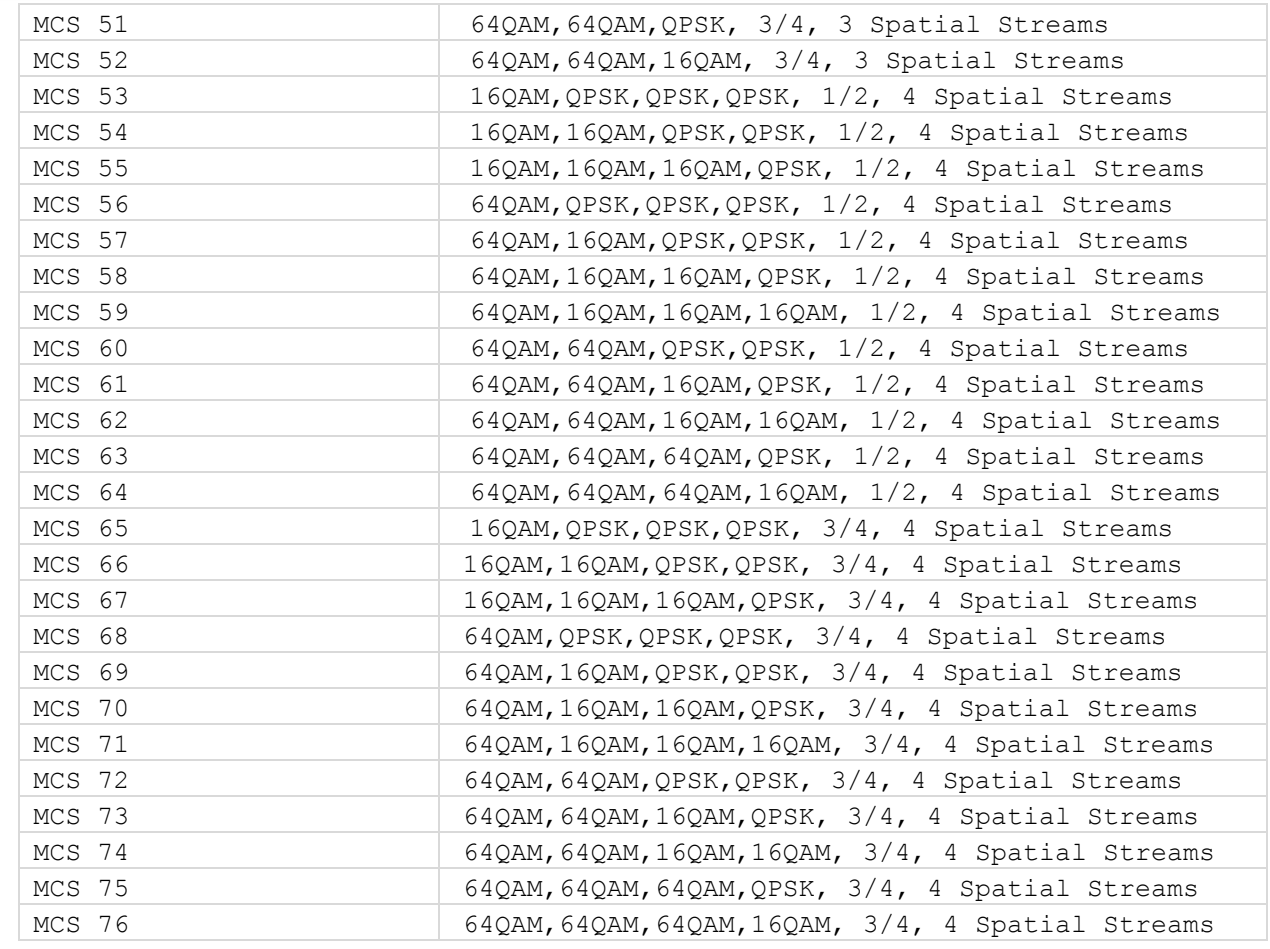

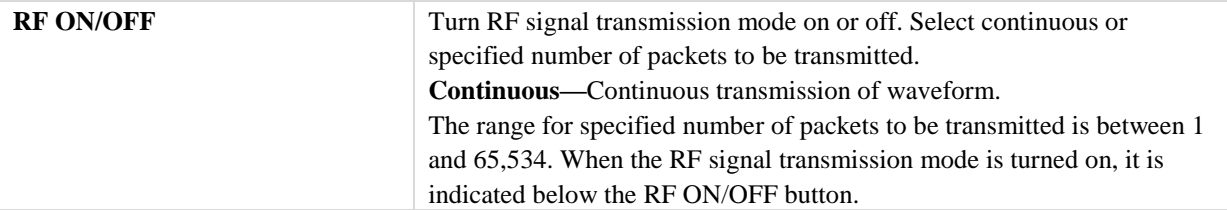

## **VSG Configuration**

€

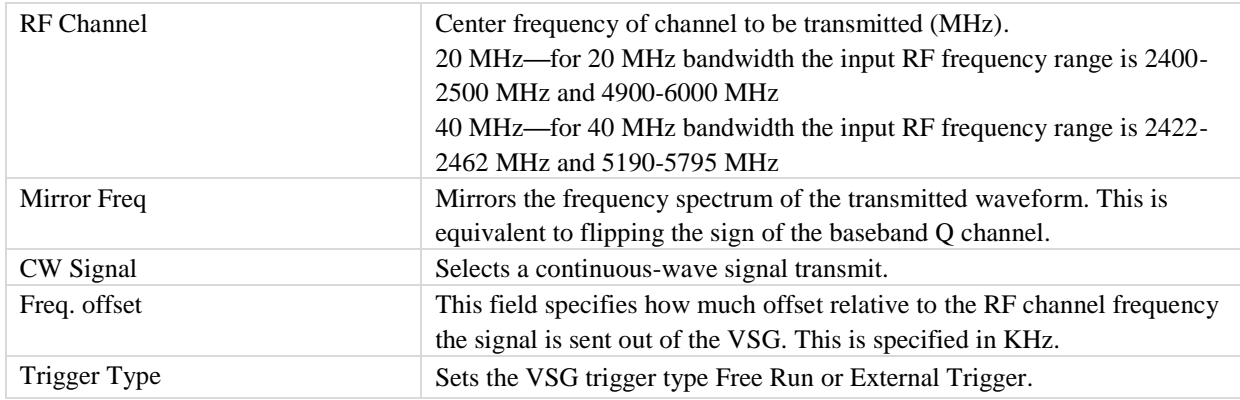

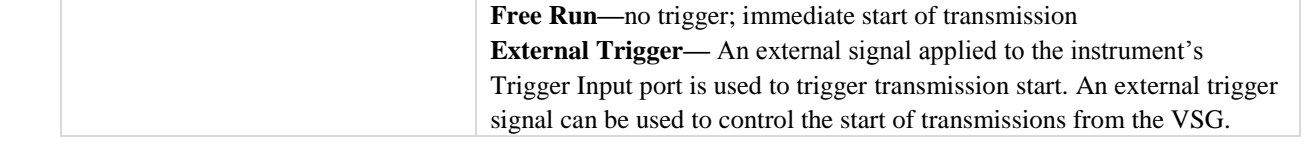

#### **Power**

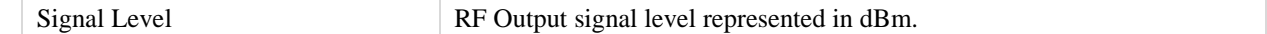

#### **Impairments**

When impairments are enabled, text at the top right corner of the VSA window indicates that VSG impairments have been enabled.

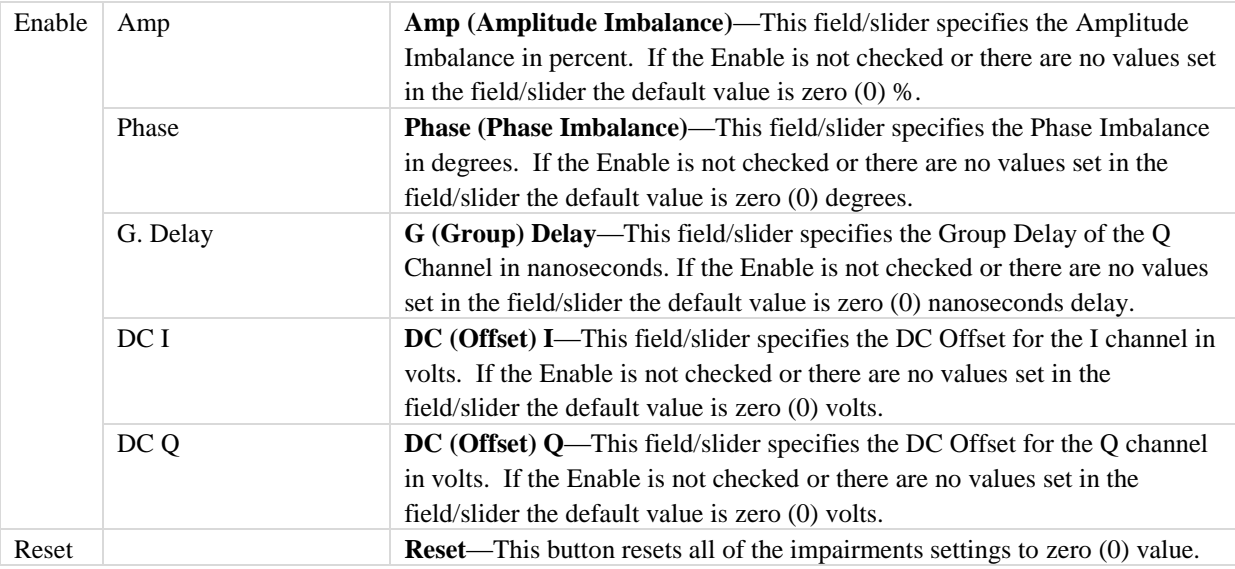

By default, the impairments are disabled. Saving a configuration does not save impairments.

#### **Settings**

This section provides you with information about the *Settings* window.

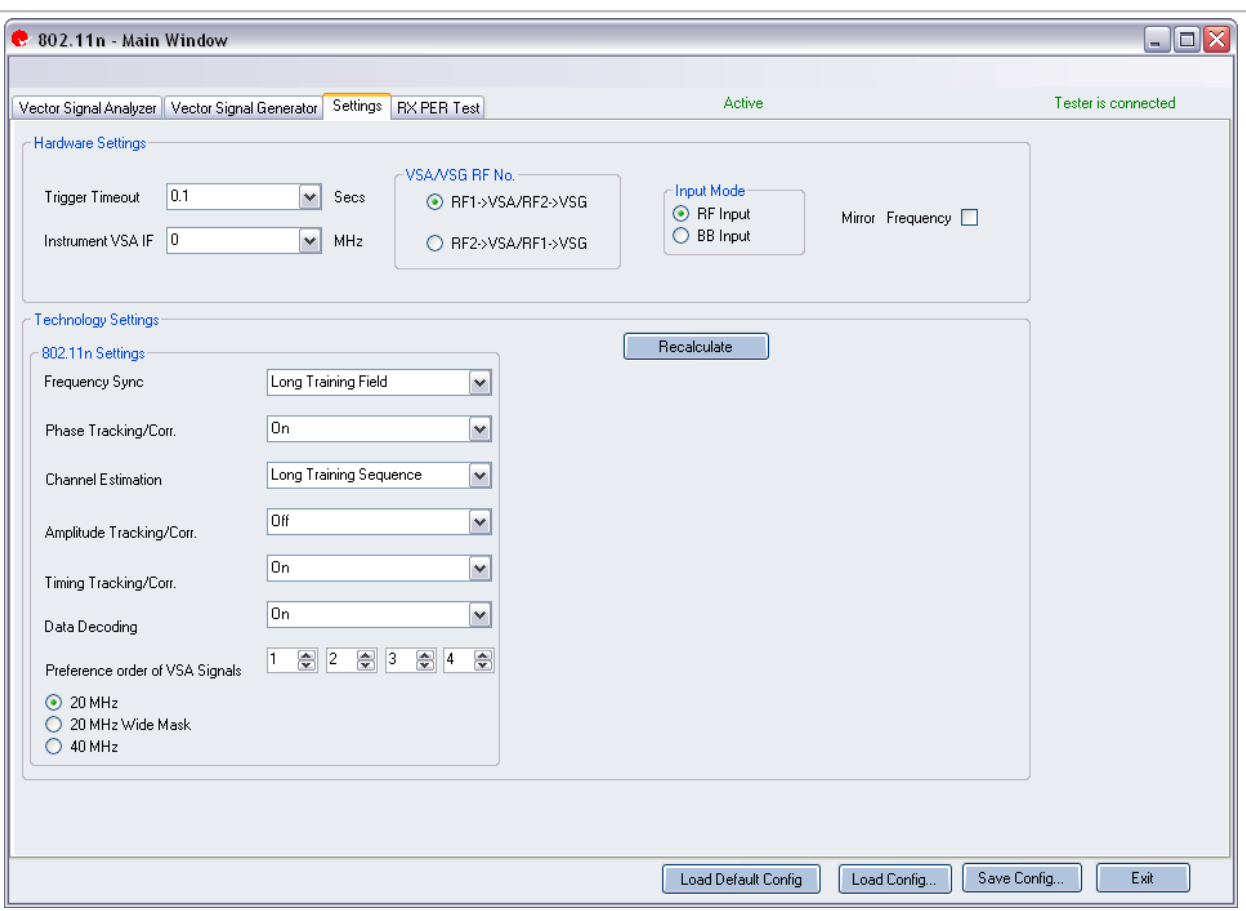

**Figure 4-50. IQsignal 802.11n—Settings**

## **Hardware Settings**

 $\bigoplus$ 

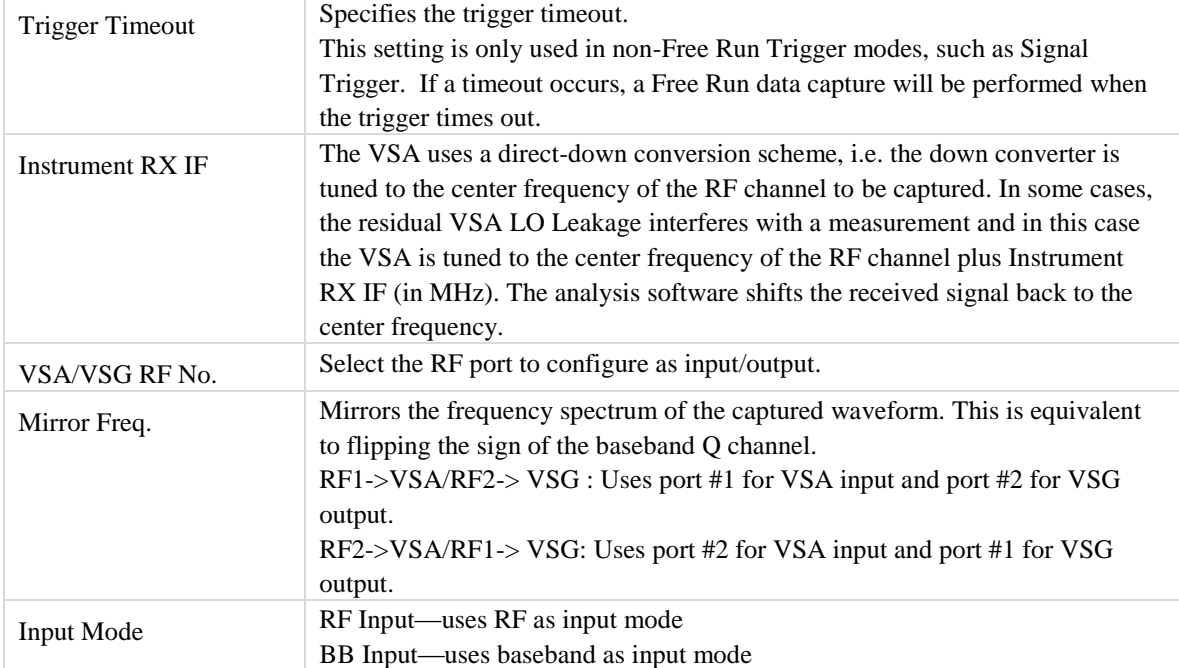

# **Technology Settings**

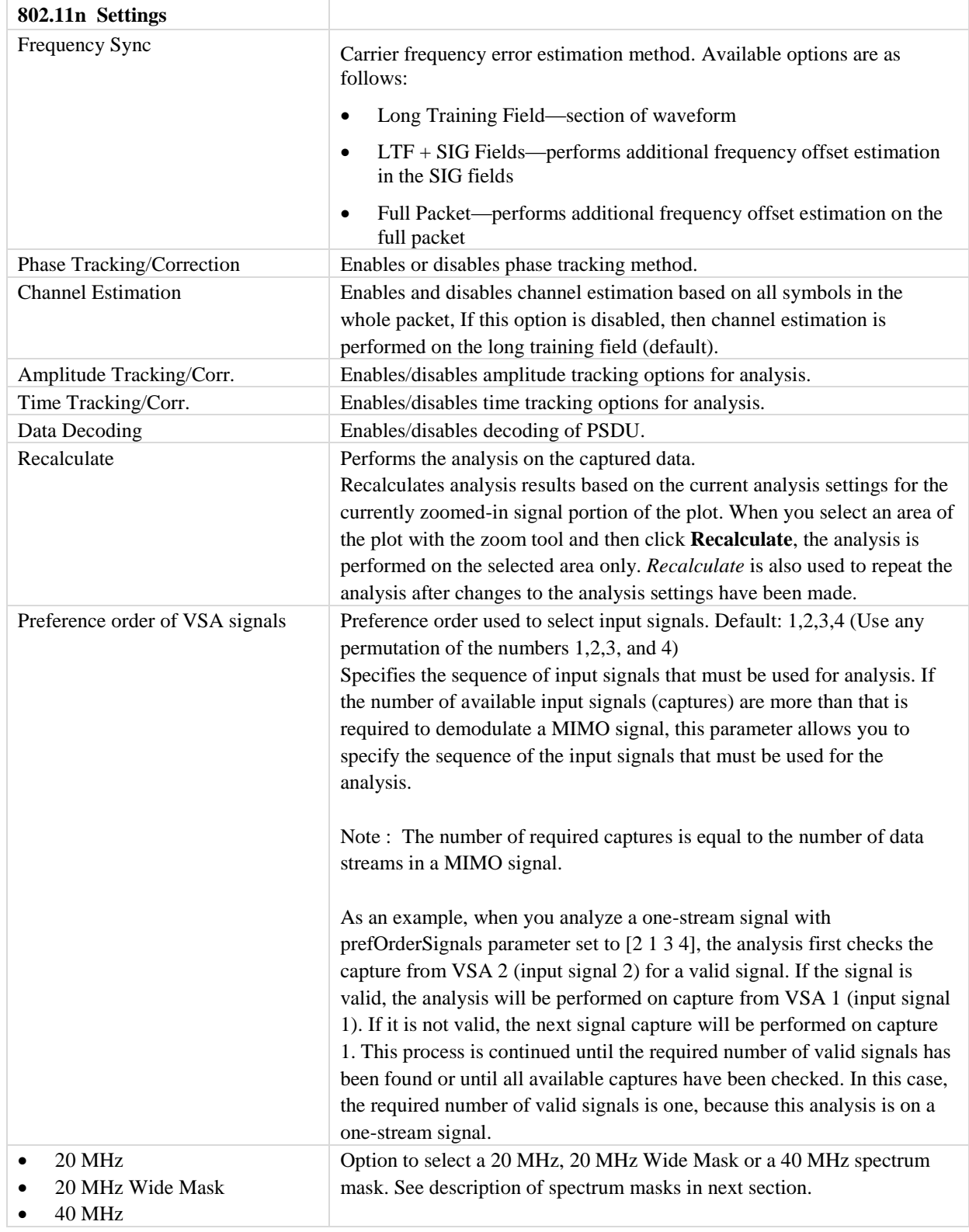

## **Types of Spectrum Masks**

The IEEE 802.11n specification offers the following three types of Spectrum Masks:

- 20 MHz
- 20 MHz Wide Mask
- 40 MHz

#### **20 MHz Mask**

The figure below shows a normal mask captured at 60 MHz frequency.

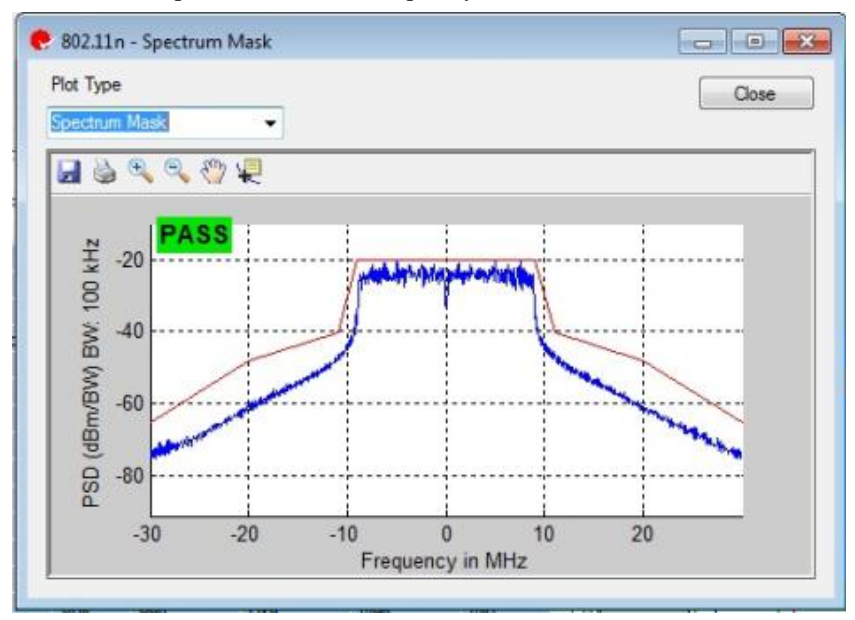

**Figure 4-51. IQsignal 802.11n—Spectrum Mask at 60 MHz Frequency** 

#### **HT 20 MHz Wide Mask**

The figure below shows a high-throughput wide mask captured at 100 MHz frequency.

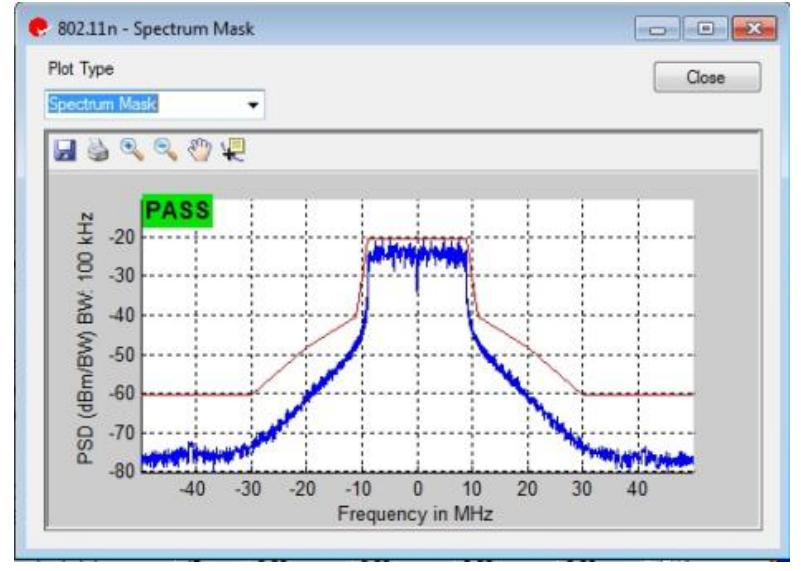

**Figure 4-52. IQsignal 802.11n—Spectrum Mask at 100 MHz Frequency** 

## **HT 40 MHz Mask**

The figure below shows a wide mask capture at 120 MHz frequency.

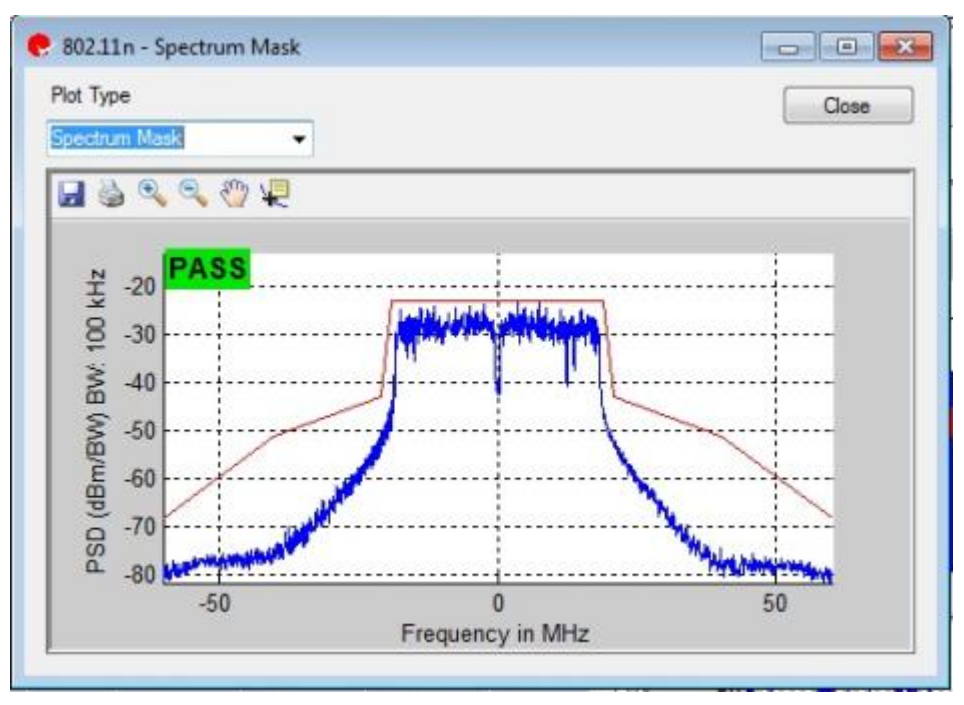

**Figure 4-53. IQsignal 802.11n—Spectrum Mask at 120 MHz Frequency** 

## **Chapter 5 Using LitePoint IQsignal Bluetooth Application**

## **Bluetooth**

The IQsignal application provides the capability of analyzing complex Bluetooth signals.

Additionally, some of the analysis for 802.11b is also available in this mode.

This application includes three separate tabs:

- **Vector Signal Analyzer—**allows you to set signal capture and analysis parameters
- **Vector Signal Generator—**allows you to set signal generation parameters
- **Settings—**allows you to set hardware settings and VSA analysis parameters

#### **Vector Signal Analyzer**

This section provides you with information on the *Vector Signal Analyzer* window.

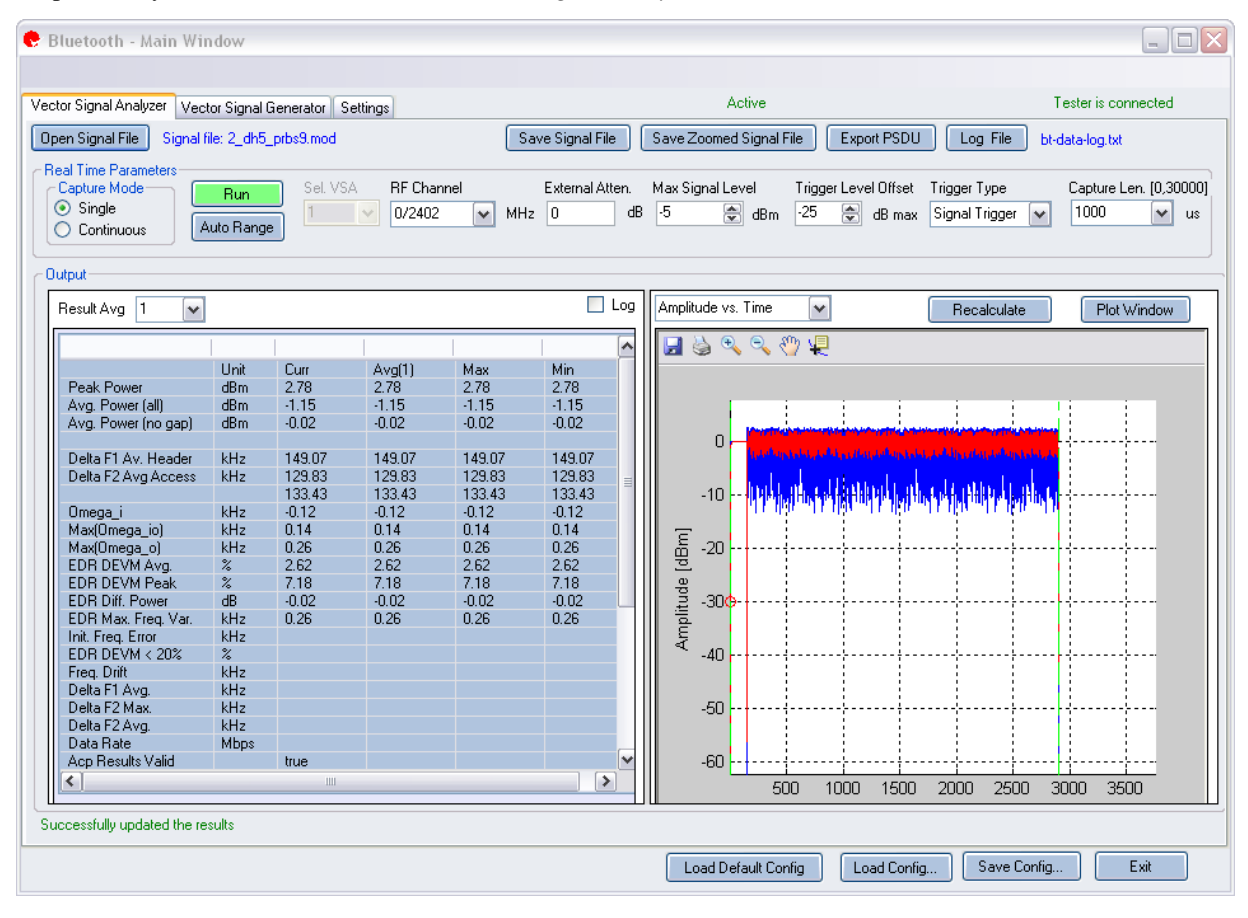

**Figure 5-1. IQsignal Bluetooth Application—VSA Screen**

**Open Signal File—**Opens previously captured and saved data from a signal file for analysis. The filename for a signal file has the file extension .SIG. Wave files with extension .MOD can also be opened.

**Save Signal File—**Saves captured data to a signal file with extension .SIG for later analysis.

**Save Zoomed Signal File—**Saves captured, zoomed data to a signal file with extension .sig for later analysis.

**Export PSDU—**Allows you to export the decoded payload data from the captured signal to a text file.

**Log File—**Allows you to save log data to a text file for later analysis.

A .sig file is used for signal analysis and a .mod file is used by the VSG to generate a signal. A signal file can only be saved with a .sig or a .mod extension.

#### **Real Time Parameters**

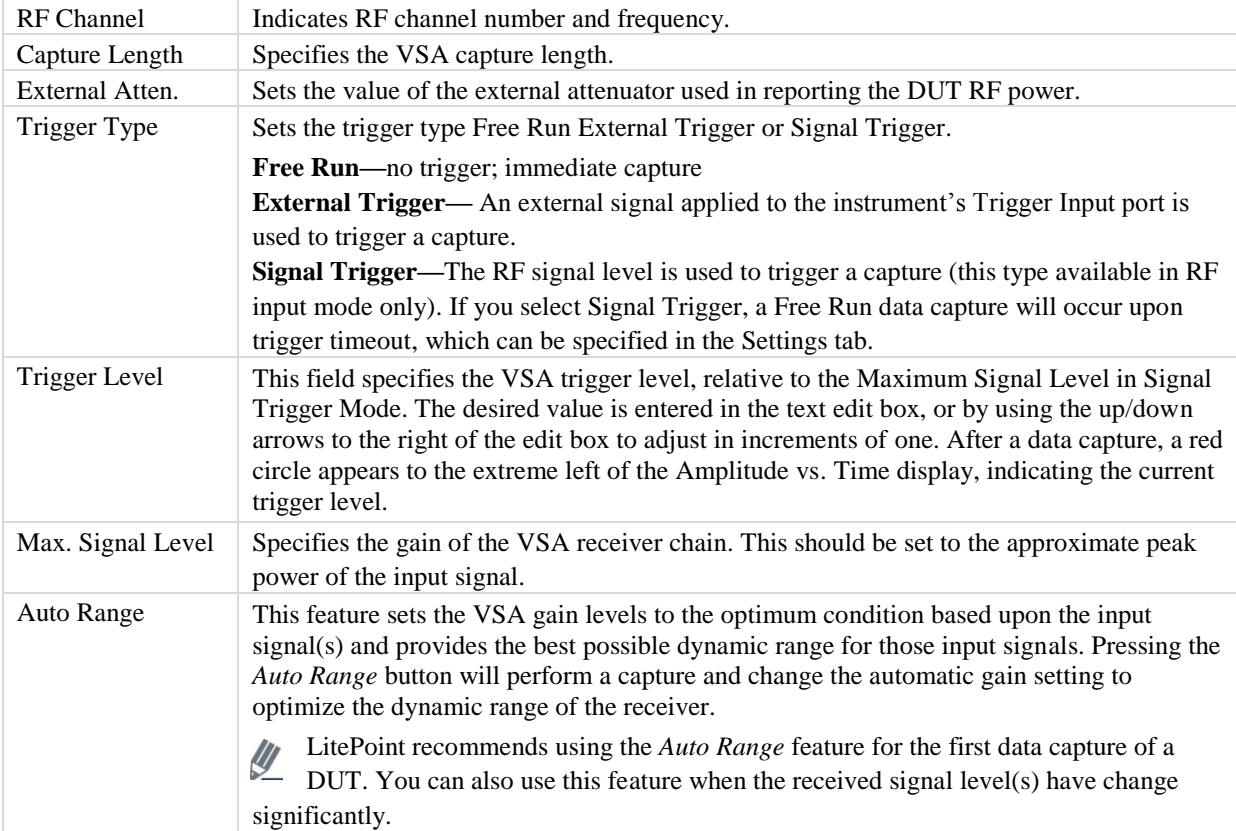

#### **Signal Capture**

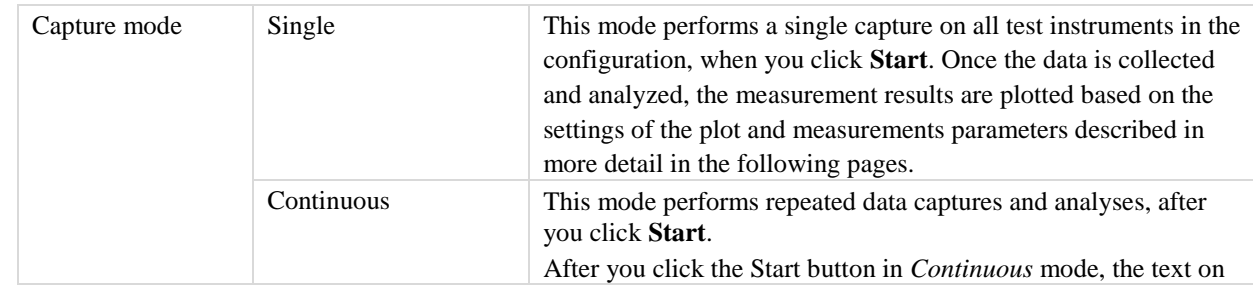

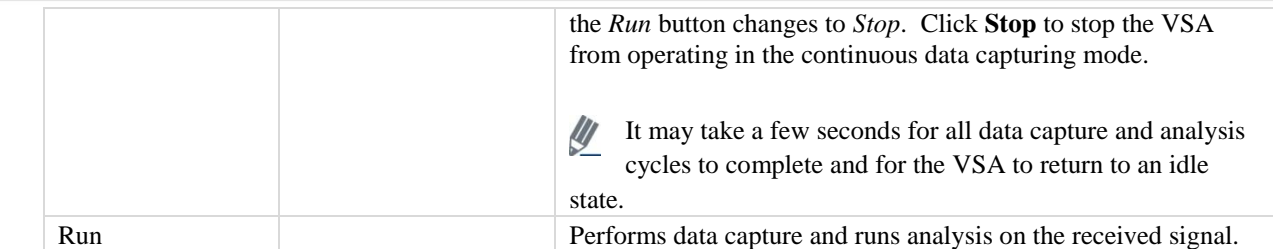

## **Output**

 $\bigoplus$ 

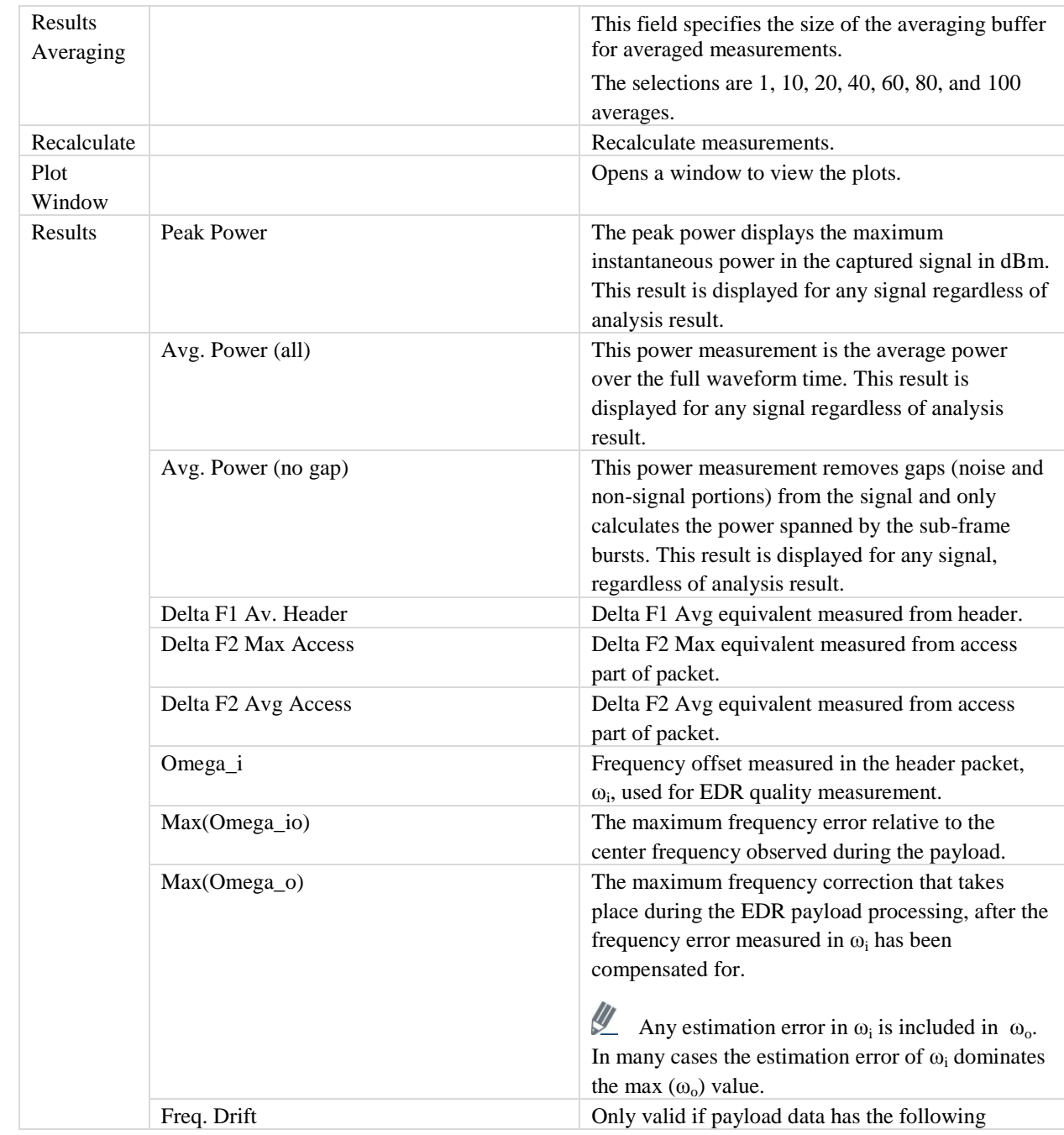

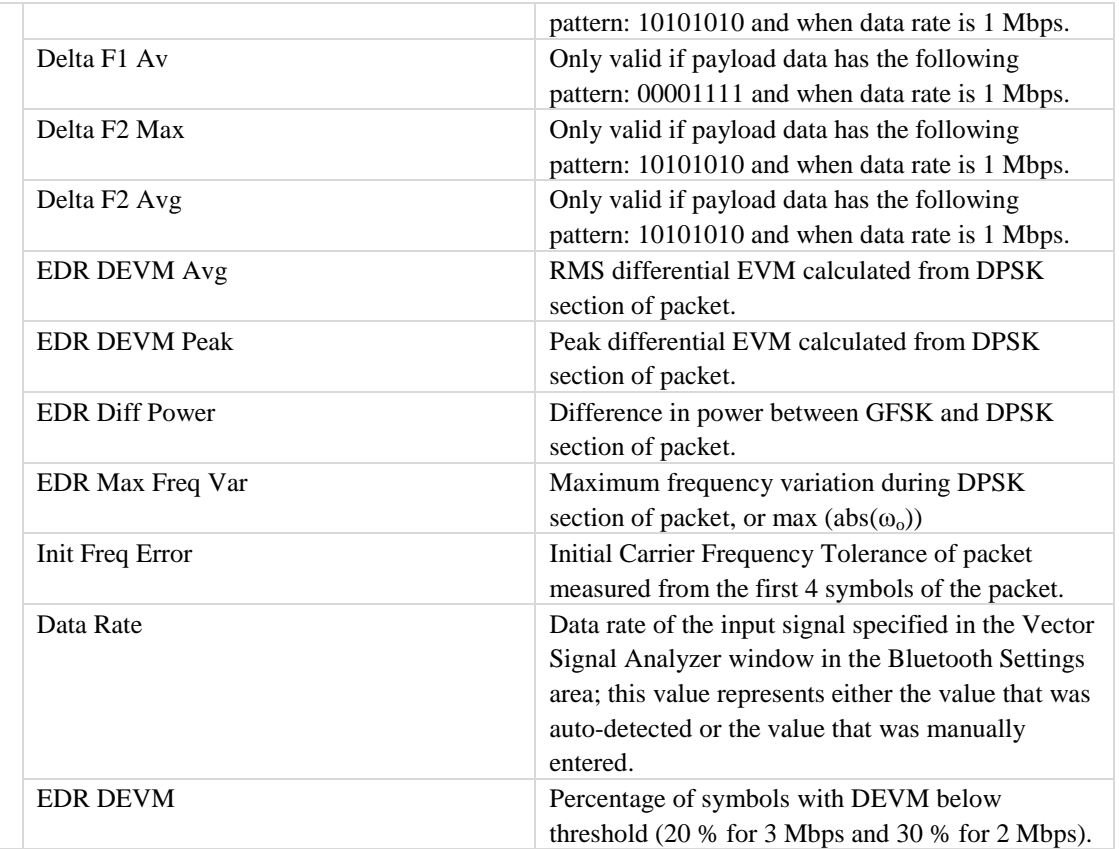

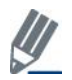

9 P

EDR values only apply to data rates of 2 and 3 Mbps.

#### **Vector Signal Generator**

This section provides you with information about the *Vector Signal Generator* window.

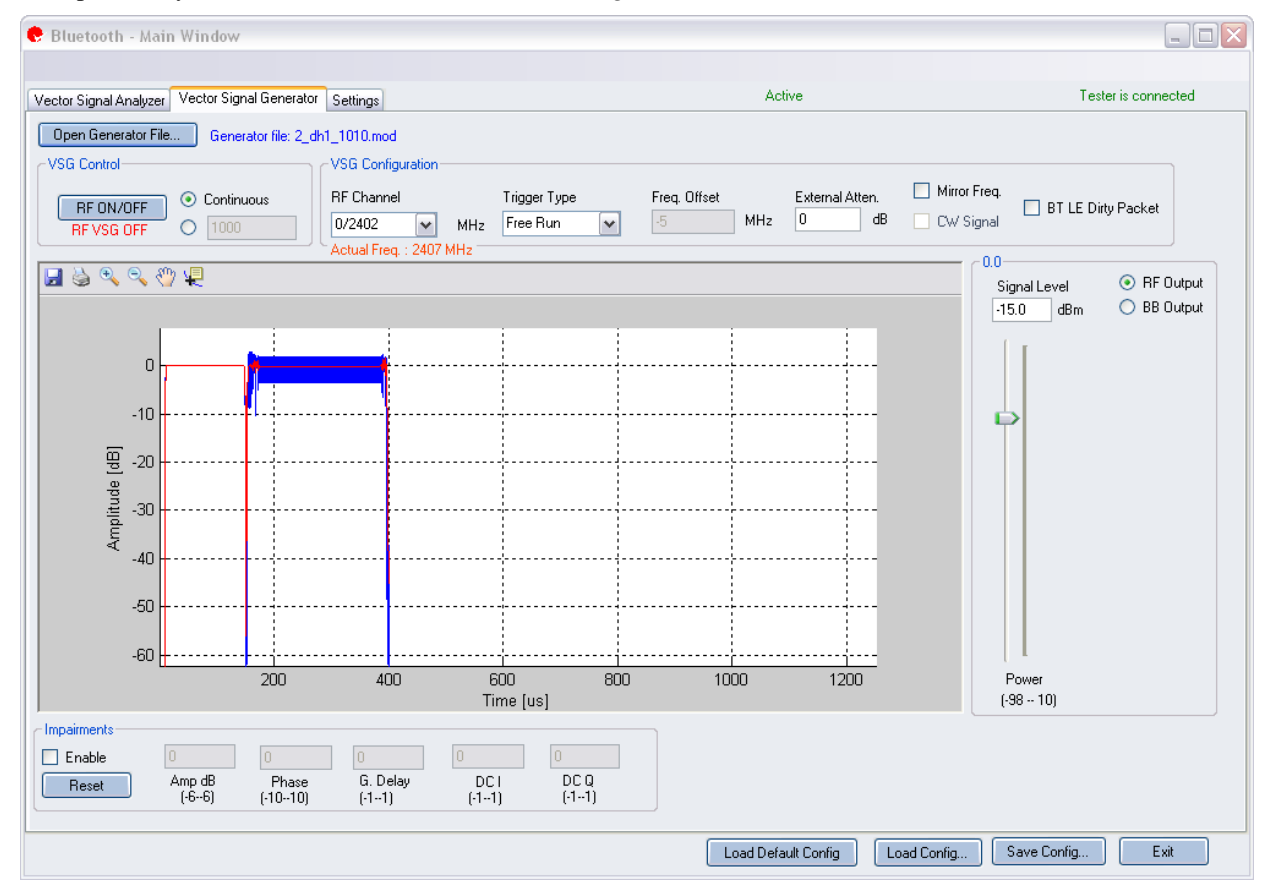

**Figure 5-2. IQsignal Bluetooth Application—VSG Screen**

**Open Generator File**— Opens modulator file (.mod) and loads data into the Vector Signal Generator. The file has a .MOD extension.

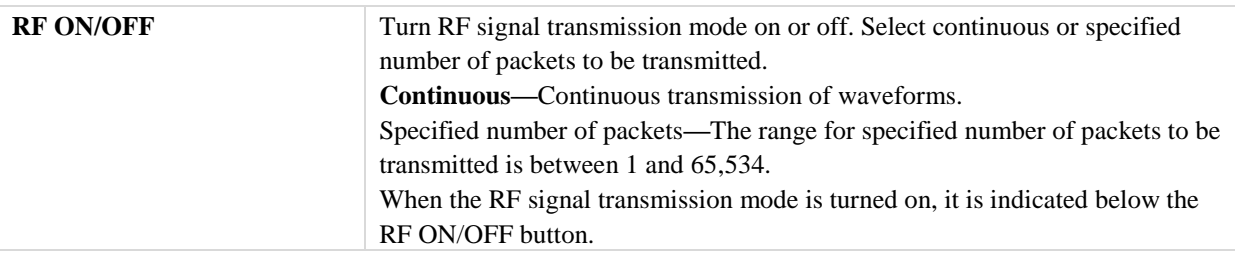

#### **VSG Configuration**

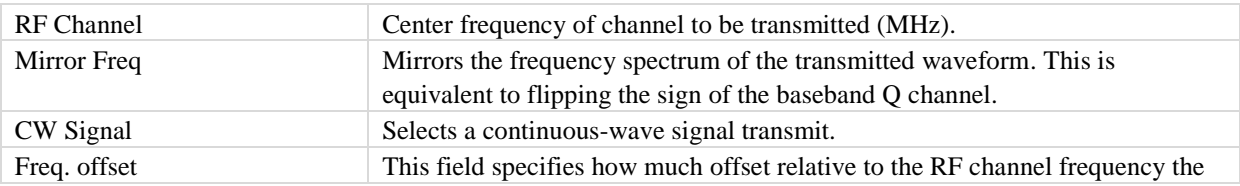

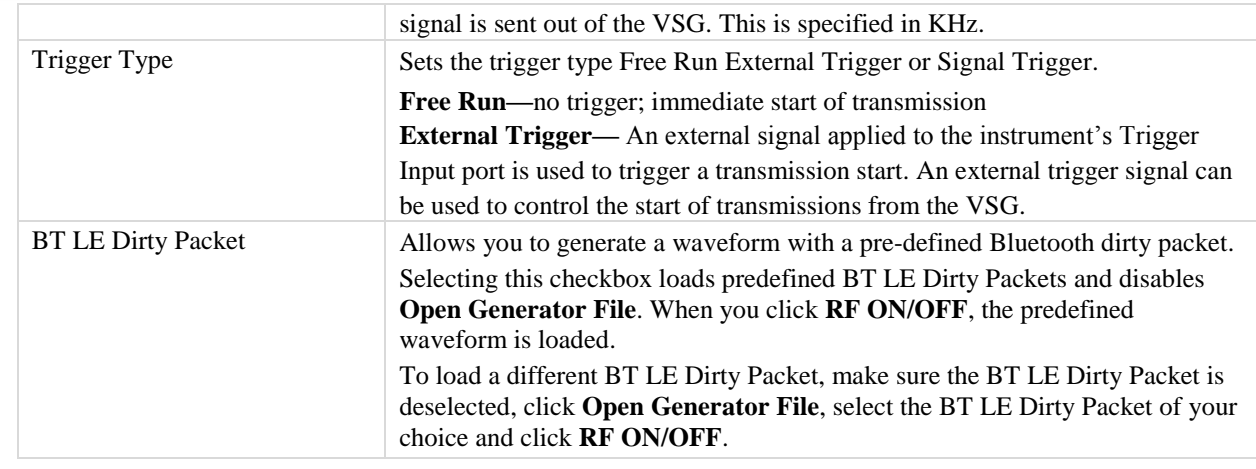

#### **Power**

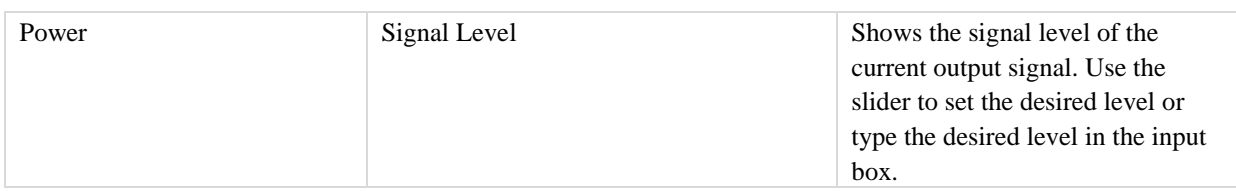

#### **Impairments**

 $\mathscr{Q}$ 

U

When impairments are enabled, text at the top right corner of the VSA window indicates that VSG impairments have been enabled.

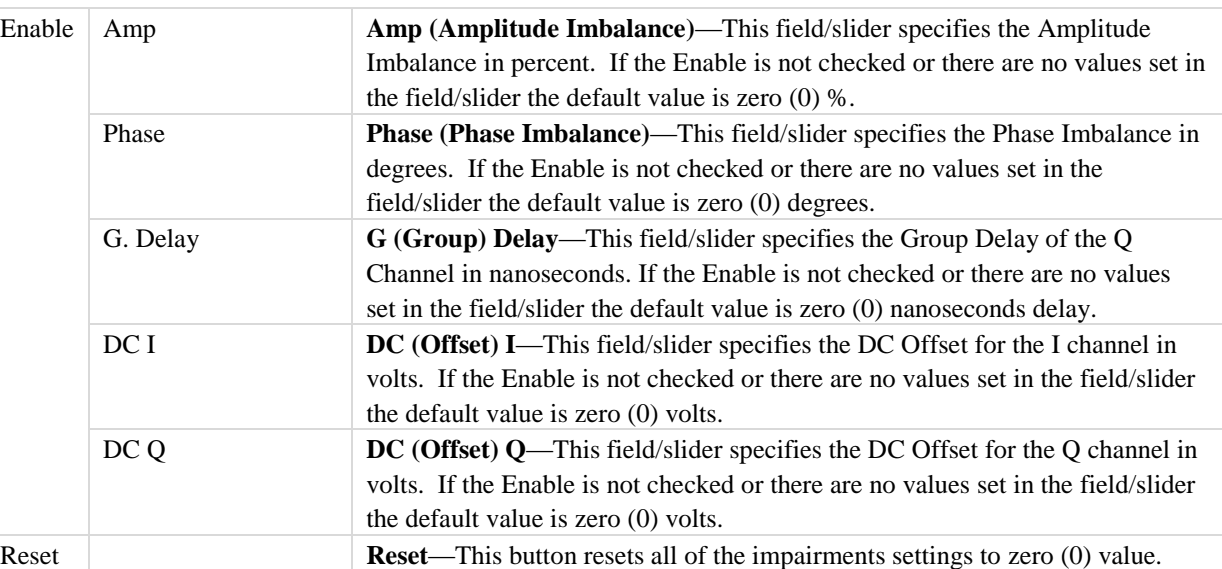

By default, the impairments are disabled. Saving a configuration does not save impairments.

## **Bluetooth Plots**

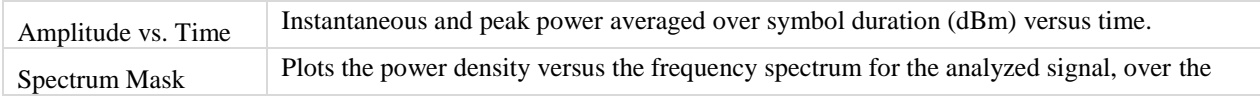

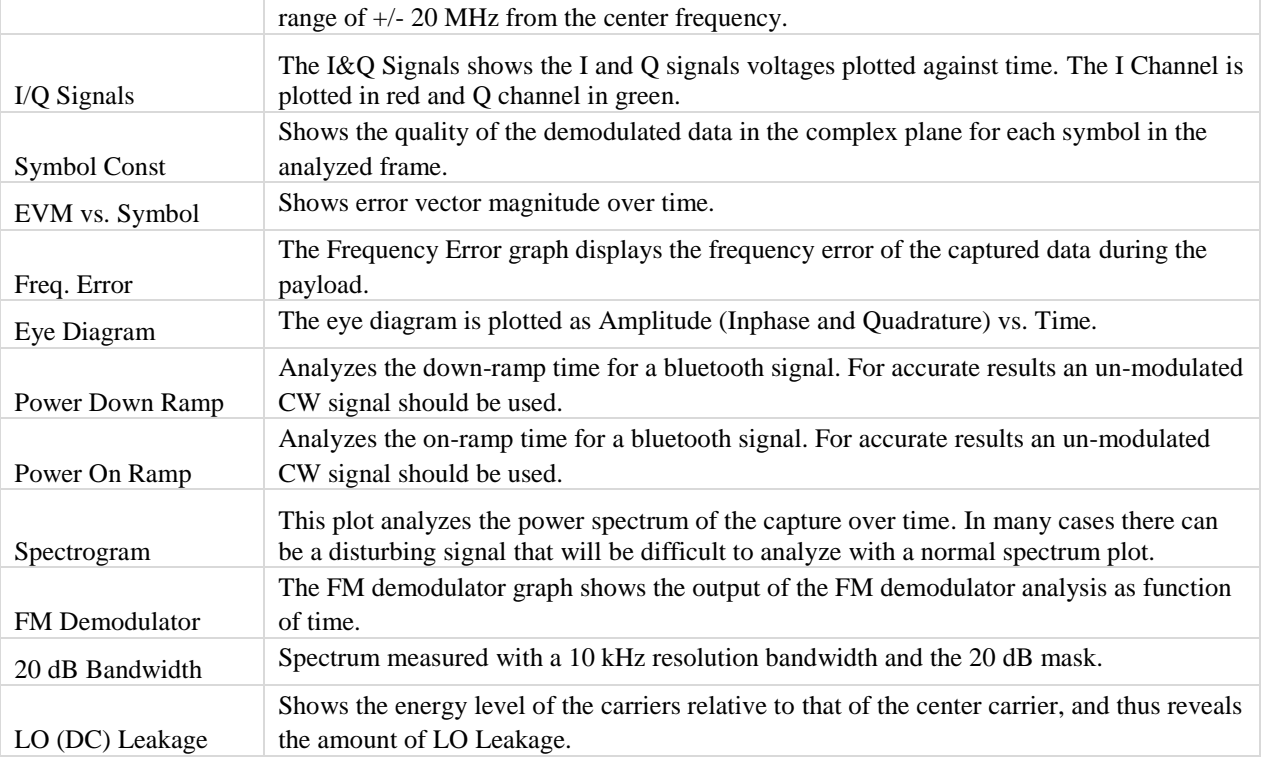

#### **EVM vs. Symbol**

The EVM versus Symbol plot shows the Differential EVM of the DPSK signal at 50 µsec intervals, as specified in the bluetooth test standard.

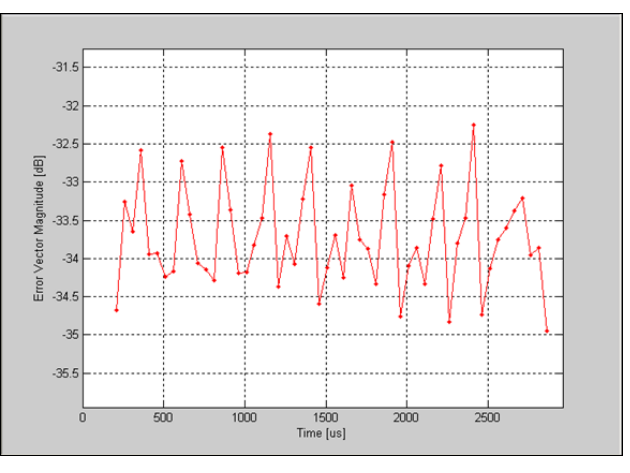

**Figure 5-3. IQsignal Bluetooth—EVM vs. Symbol Plot**

#### **Eye Diagram**

The eye diagram is plotted as Amplitude (Inphase and Quadrature) vs. Time. An Eye Diagram is constructed by taking the timedomain signal and overlapping the traces for a certain number of symbols and assumes two symbols per trace and shows the traces over a 2 µsec., or 2 symbols, interval.

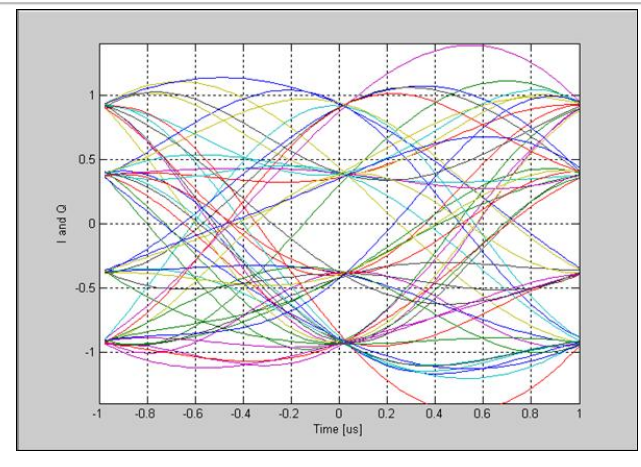

**Figure 5-4. IQsignal Bluetooth—Eye Diagram Plot**

#### **Freq. Error**

The Frequency Error graph displays the frequency error of the captured data during the ERD section of the packet. The frequency error shown includes the error measured during the header, i.e. the frequency shown is  $\omega_i + \omega_o$ . The error is calculated once every 50 µsec.

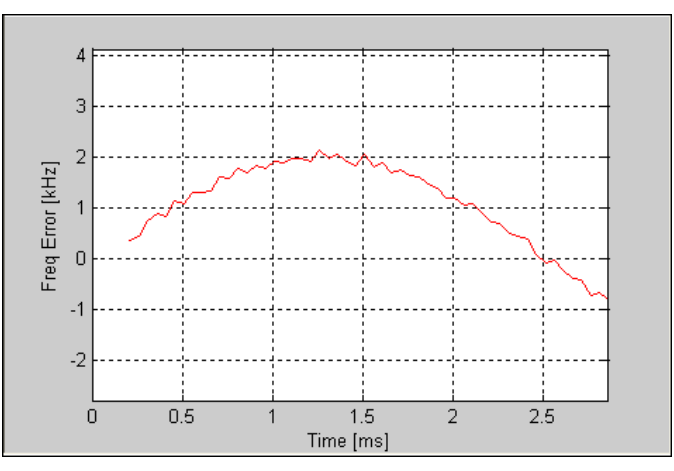

**Figure 5-5. IQsignal Bluetooth—Frequency Error Plot**

#### **I/Q Signals**

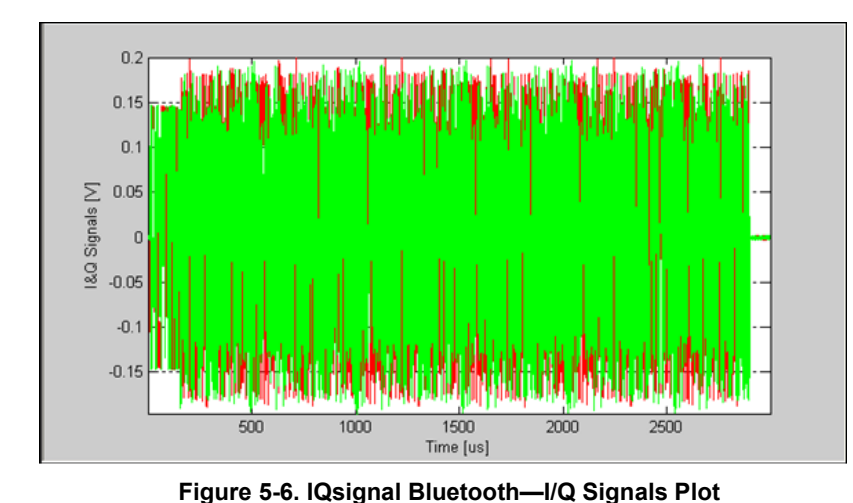

The I&Q Signals plot shows the I and Q signal voltages plotted against time. The figure below illustrates the I&Q Signals graph for the bluetooth signal.

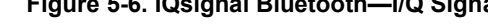

#### **Power On Ramp**

The figure below illustrates the Power On Ramp graph for the bluetooth signal. The plot shows an averaged version of the power (Black) as well as a peak hold measured over a 1μs rolling window (Green). The measured Power-On time (the time it takes the power to go from 10% to 90%) is presented, along with information of the time difference between the time where the packet reaches 90% of power, and the actual start of the packet.

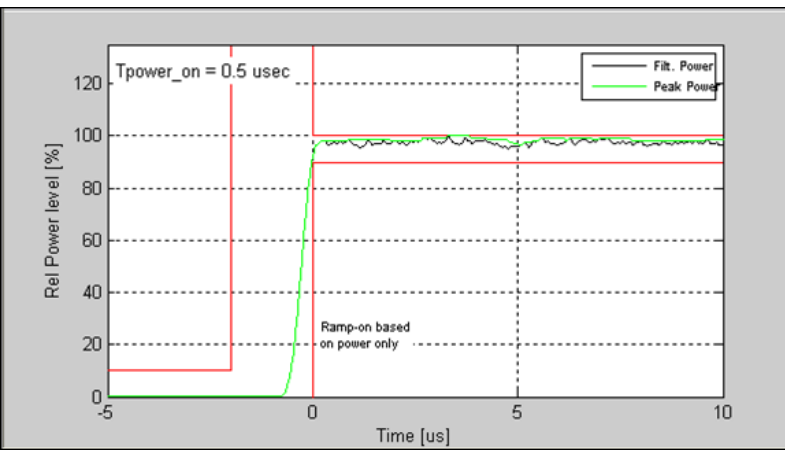

**Figure 5-7. IQsignal Bluetooth—Power On Ramp Plot**

#### **Power Down Ramp**

The figure below illustrates the Power Down Ramp graph for the bluetooth signal. The plot shows an averaged version of the power (Black) as well as a peak hold measured over a1μs rolling window (Green). The measured Power-Down time is presented (the time it takes the power to go from 90% to 10%), along with information of the time difference between the time where the packet goes below 90% for more than 1μs and the actual end of the packet1. Using an un-modulated CW signal provides the most reliable measurement results.

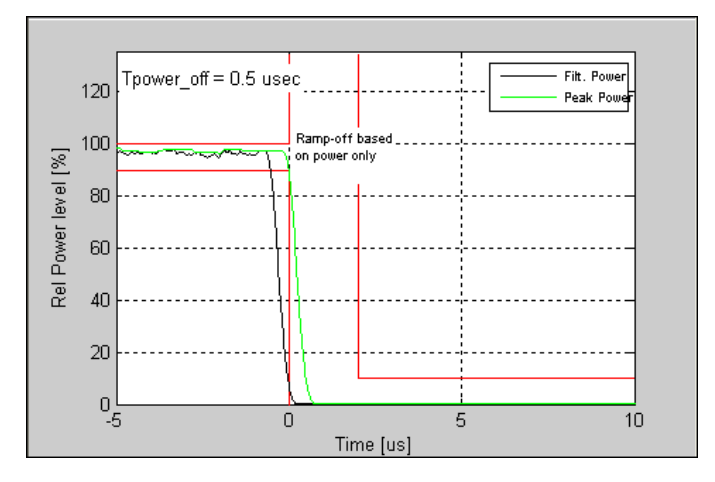

**Figure 5-8. IQsignal Bluetooth—Power Down Ramp Plot**

#### **Spectrum Mask**

The figure below shows the power spectrum density of one bluetooth signal.

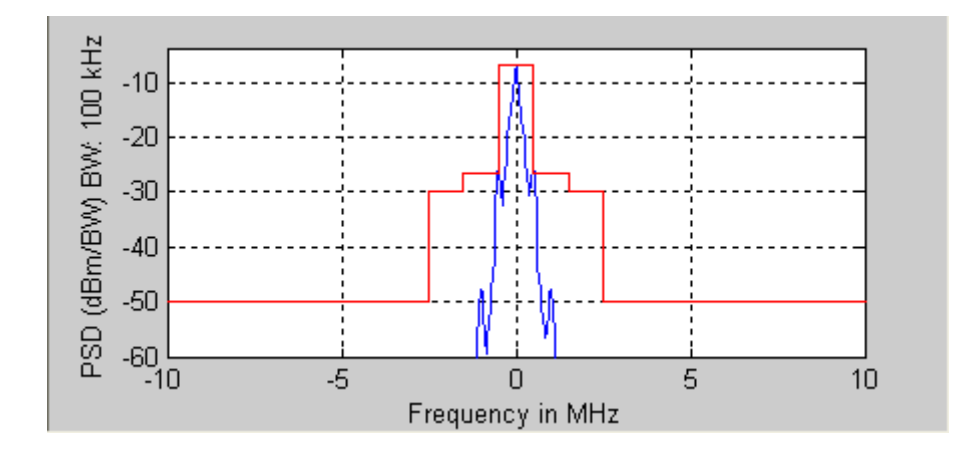

**Figure 5-9. IQsignal Bluetooth—Spectrum Mask Plot**

#### **20 dB Bandwidth**

The figure below shows the spectrum measured with a 10 kHz resolution bandwidth and the 20 dB mask. It reports the 20 dB bandwidth inside the plot window. The 20 dB bandwidth is defined as the difference between the lowest frequency below the center frequency and the highest frequency above the center frequency at which the spectrum power is less than or equal to 20 dB below the maximum spectrum measured in the 2 MHz band around the center frequency.

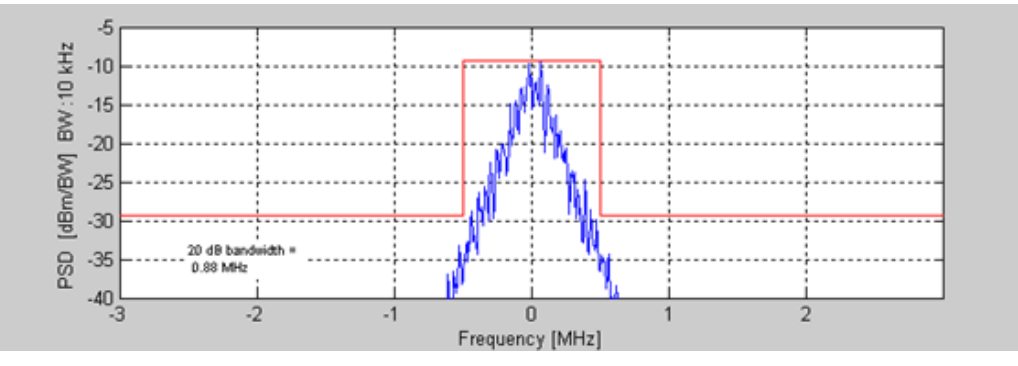

**Figure 5-10. IQsignal Bluetooth—20 db Bandwidth Plot**

#### **Spectrogram**

With the spectrogram, the spectrum can be shown over time. The X-axis represents time and the Y-axis represents frequency offset. The color coding represents the strength on the signal, with red being the maximum strength, and green being minimum strength. The figure below shows the spectrogram plot of a captured signal.

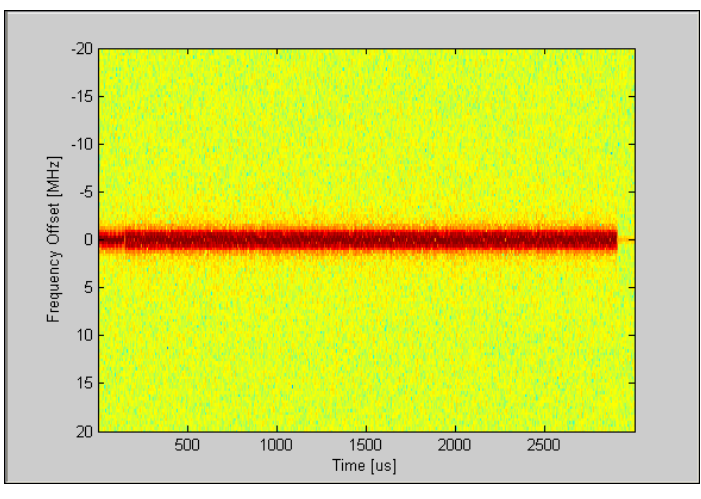

**Figure 5-11. IQsignal Bluetooth—Spectrogram Plot**

#### **FM Demodulator**

FM demodulator plot is the output of the FM demodulator analysis as function of time. The graph below shows zoomed-in FM demodulator of a1Mbps signal.

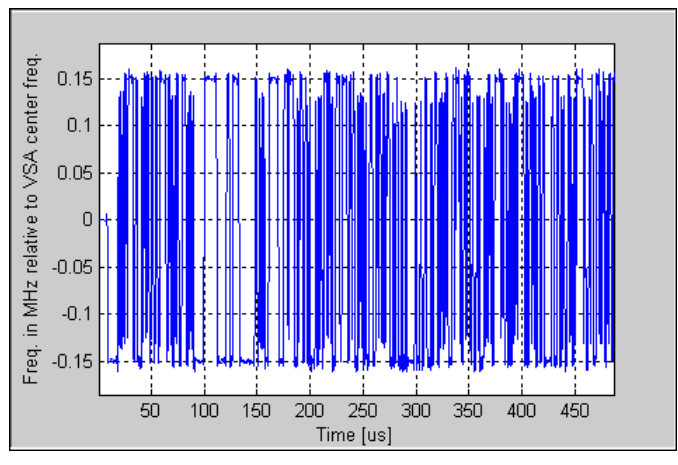

**Figure 5-12. IQsignal Bluetooth—FM Demodulator Plot**

#### **Amplitude vs. Time**

This plot displays a graphical representation of the measured data. The blue trace represents the instantaneous (peak) amplitude value, while the red trace(s) represent(s) the amplitude as a moving average (sliding window of 1μs).

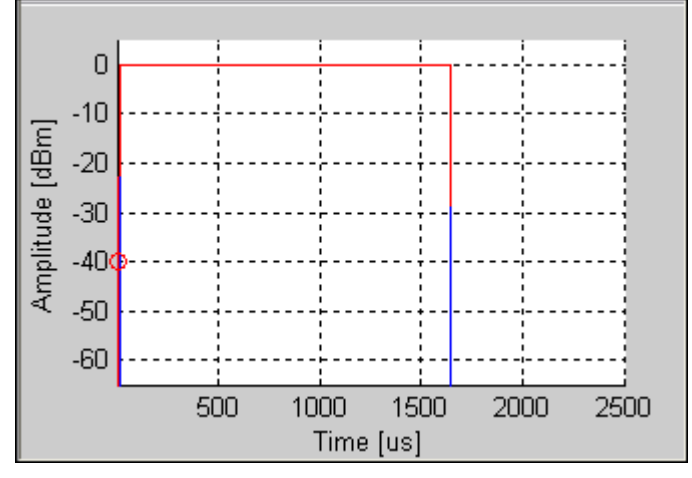

**Figure 5-13. IQsignal Bluetooth—Ampl. vs. Time Plot**

#### **Symbol Constellation**

The Symbol Constellation plot is used to indicate the quality of the demodulated data in the complex plane for each symbol in the analyzed frame. The constellation shows the differential I/Q values for the bluetooth signal.

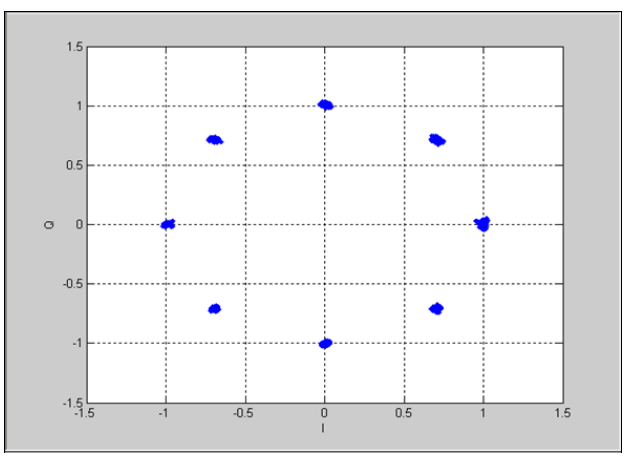

**Figure 5-14. IQsignal Bluetooth—Symbol Constellation Plot**

#### **LO (DC) Leakage**

The LO (DC) Leakage shows the energy level of the carriers relative to that of the center carrier, and thus reveals the amount of LO Leakage.

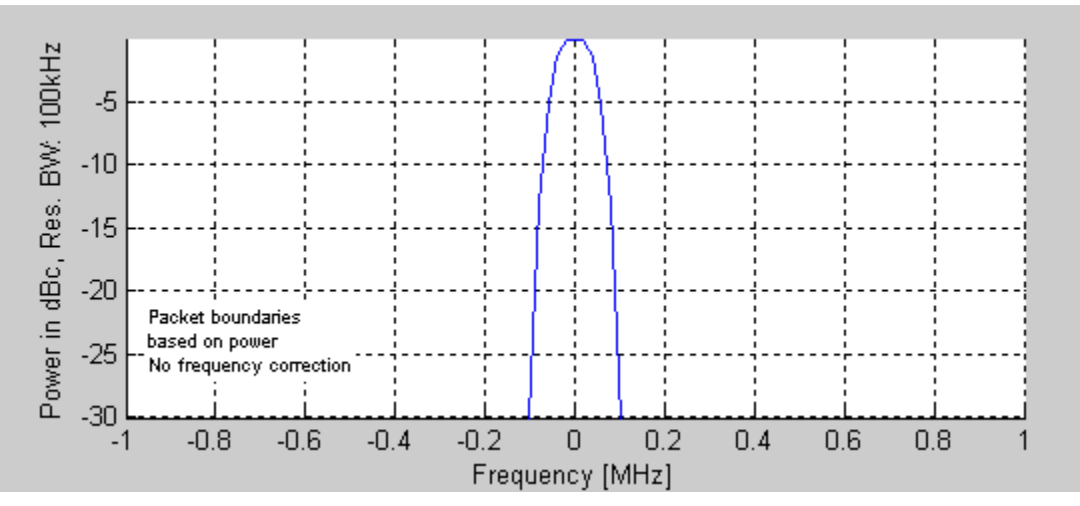

**Figure 5-15. IQsignal Bluetooth—LO (DC) Leakage**

## **Settings**

This section provides information about the *Settings* window.

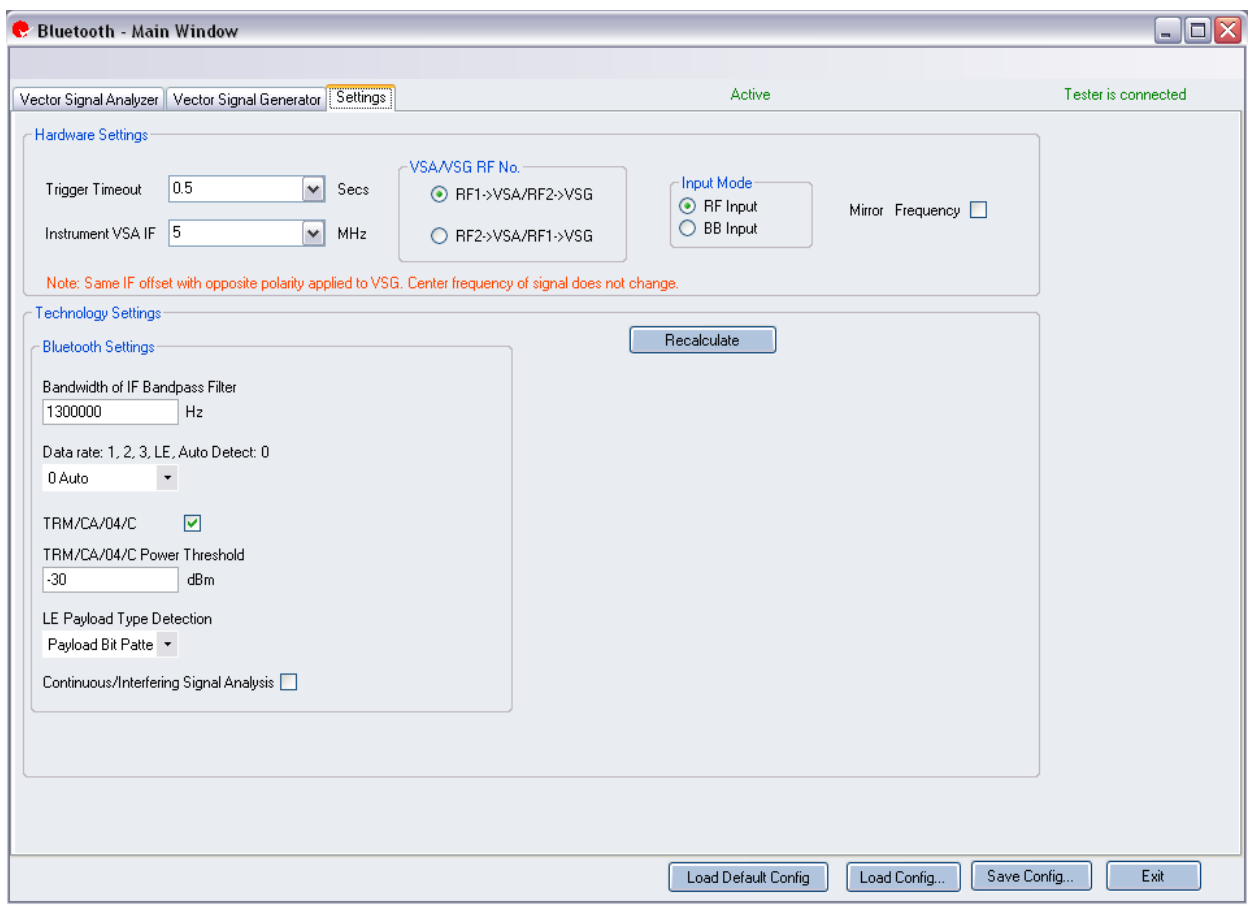

## **Figure 5-16. IQsignal Bluetooth Application—Settings Screen**

## **Hardware Settings**

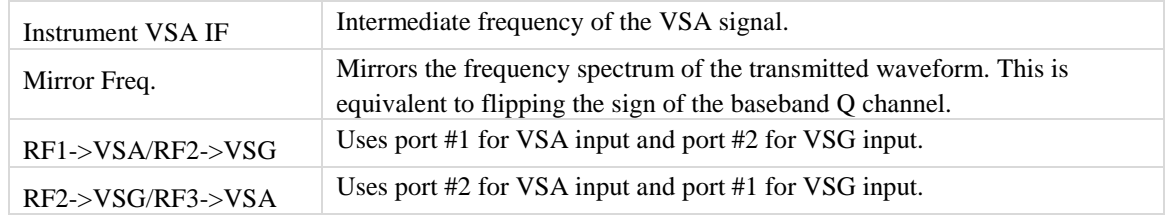

## **Bluetooth Settings**

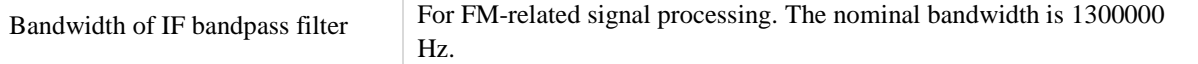

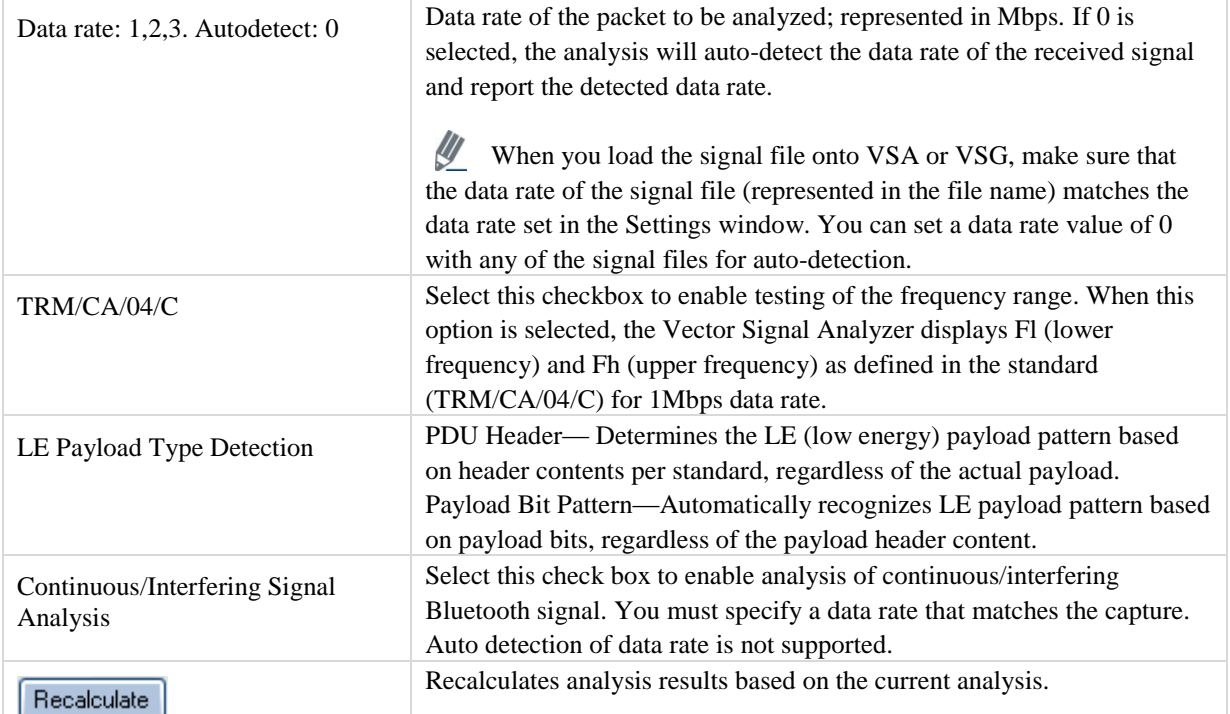

Ŧ

## **Chapter 6 Using LitePoint IQsignal WiMAX Applications**

## **WiMAX**

### **802.16d**

The IQsignal for WiMAX software GUI application performs PHY layer analysis on 802.16d-2004 (fixed) WiMAX signals. In combination with the LitePoint Test System, the application combines a Vector Signal Analyzer (VSA) and a Vector Signal Generator(VSG) function in the same software application.

This application includes three separate tabs:

- **Vector Signal Analyzer—**allows you to set signal capture and analysis parameters
- **Vector Signal Generator—**allows you to set signal generation parameters
- **Settings—**allows you to set hardware settings and VSA analysis parameters

#### **Vector Signal Analyzer**

This section provides you with information about the Vector Signal Analyzer window.

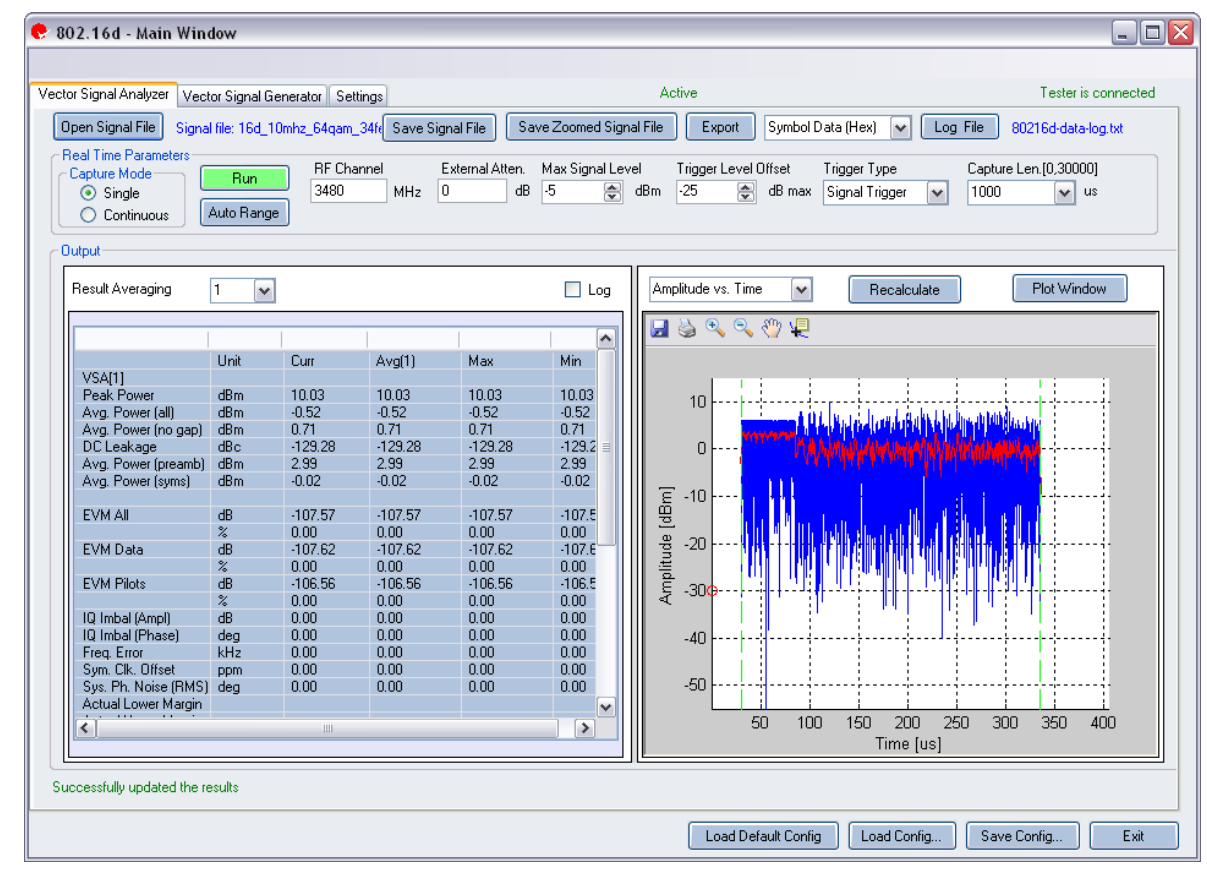

#### **Figure 6-1. IQsignal 802.16d Application—VSA Screen**

**Open Signal File—**Opens previously captured and saved data from a signal file for analysis. The filename for a signal file has the file extension .SIG. Wave files with extension .MOD can also be opened.

**Save Signal File—**Saves captured data to a signal file with extension .SIG for later analysis.

**Save Zoomed Signal File—**Saves captured, zoomed data to a signal file with extension .sig for later analysis.

**Export PSDU—**Allows you to export the decoded payload data from the captured signal to a text file.

**Log File—**Allows you to save log data to a text file for later analysis.

A .sig file is used for signal analysis and a .mod file is used by the VSG to generate a signal. A signal file can only be saved with a .sig or a .mod extension.

#### **Real Time Parameters**

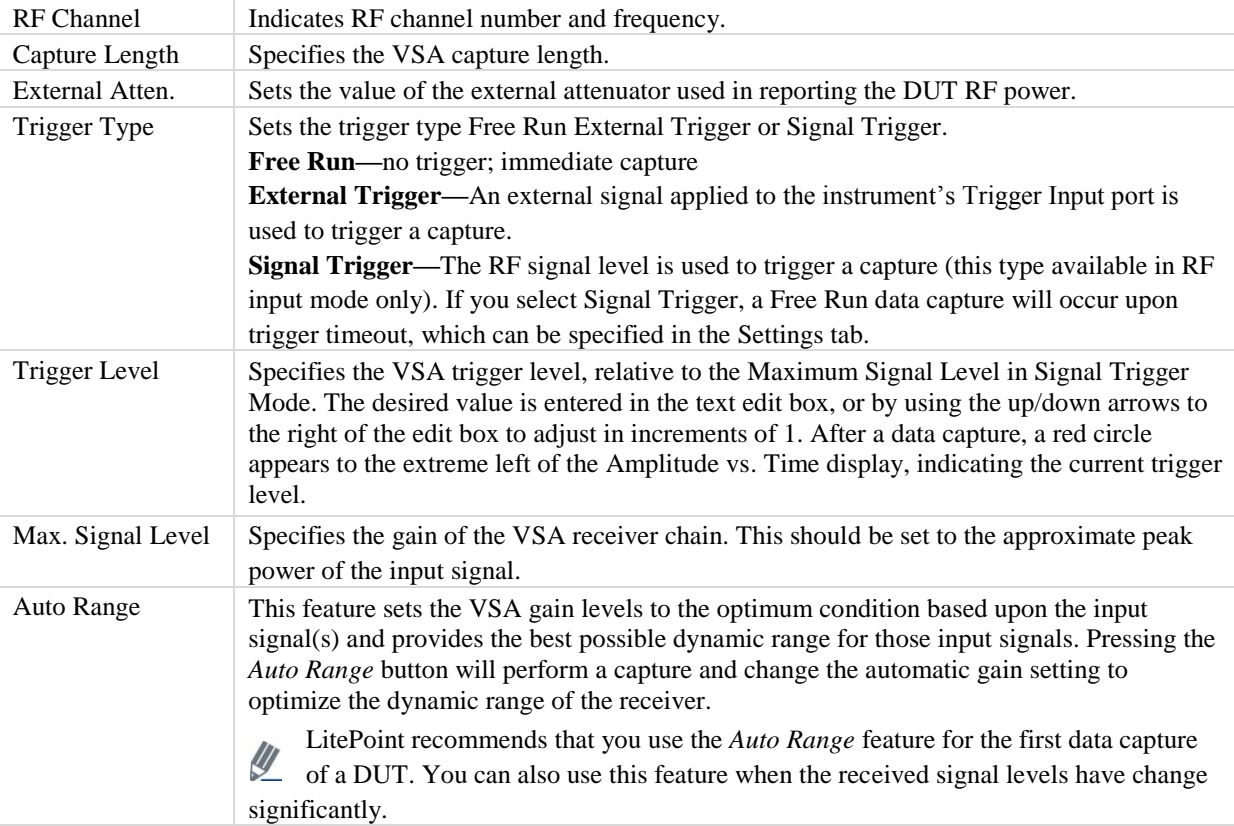

#### **Signal Capture**

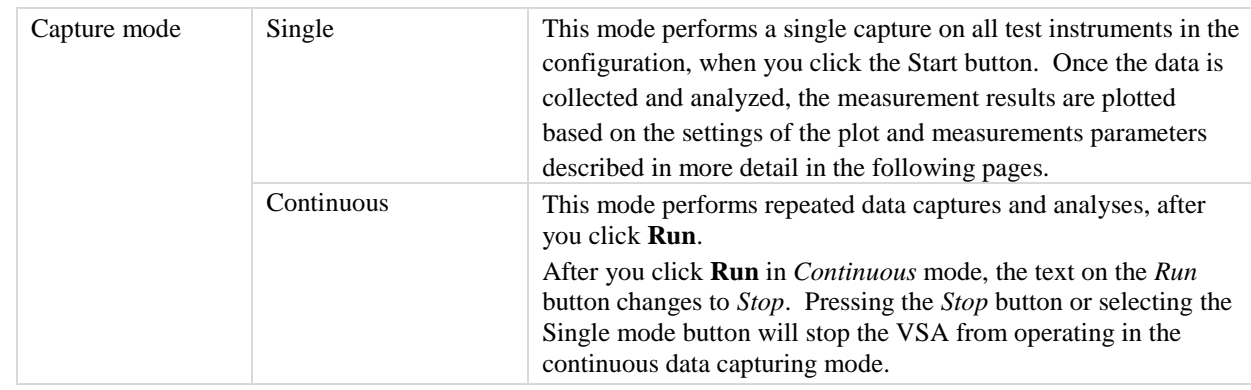

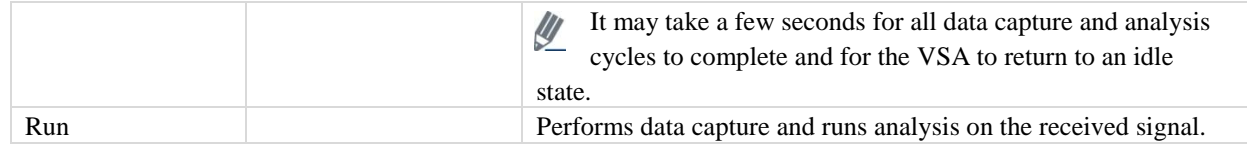

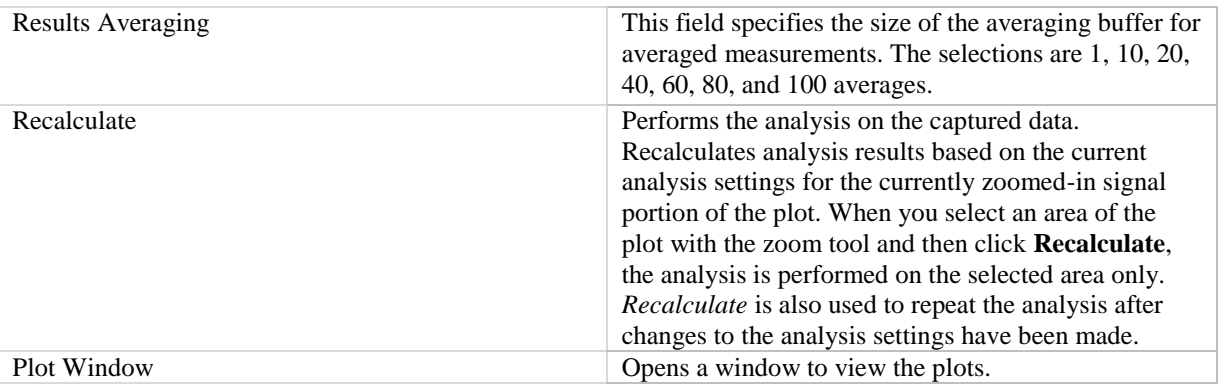

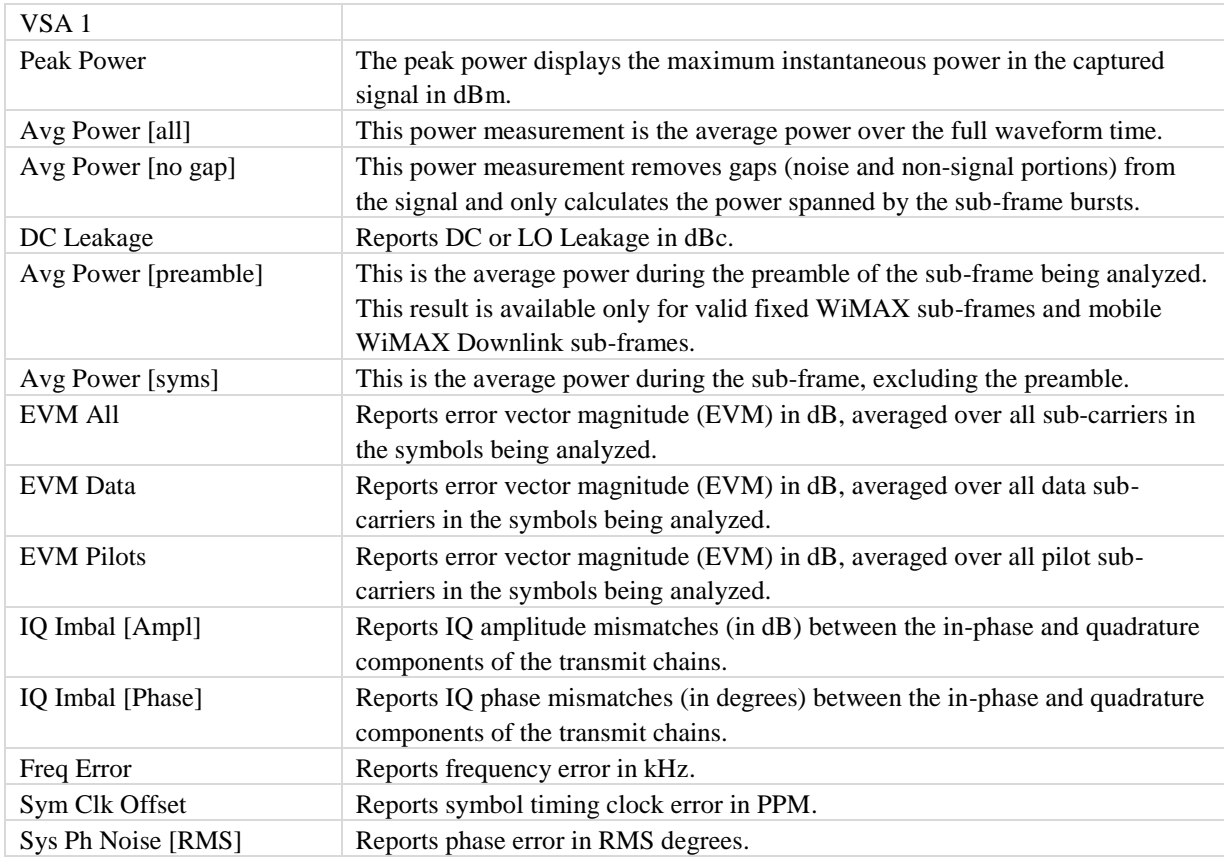

## **802.16d Plots**

⊕

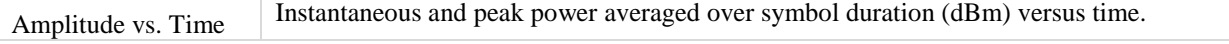

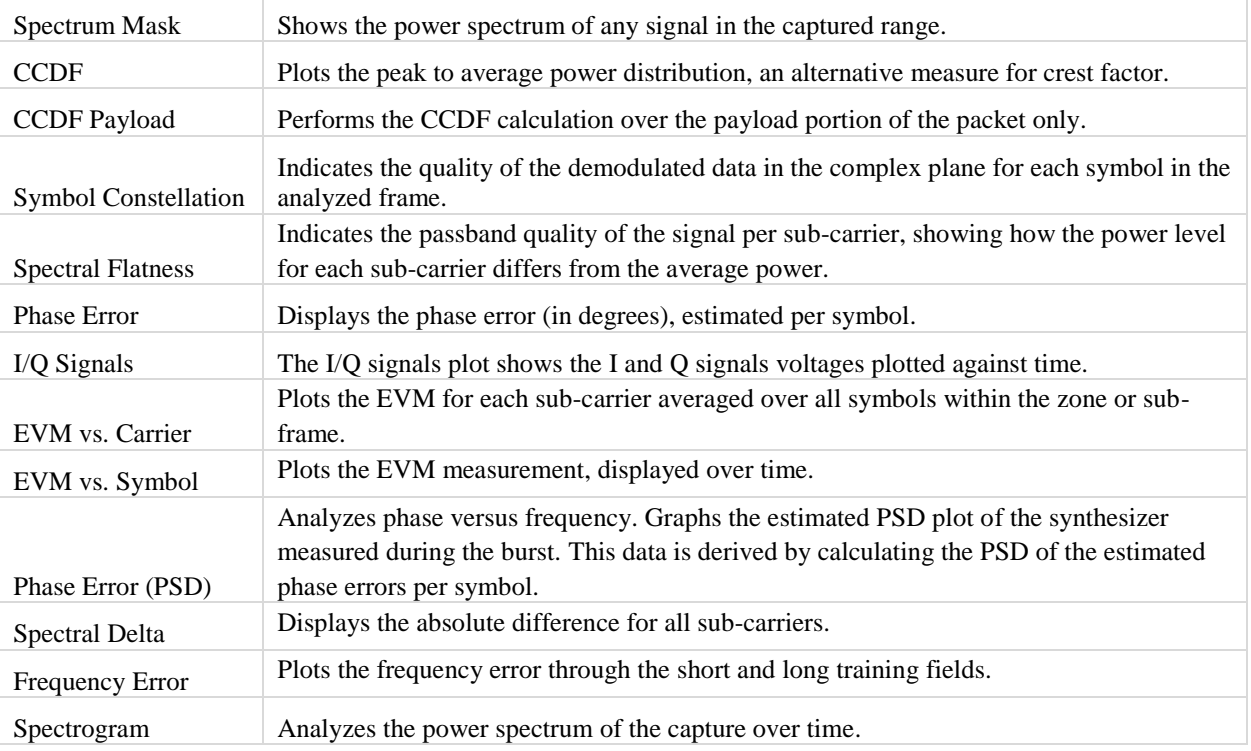

#### **Amplitude vs. Time**

The Amplitude vs. Time Graph presents the difference in symbol power at a given symbol in the packet vs. the power of the symbols of the long training sequence (LTS).

This plot displays a graphical representation of the measured amplitude vs. time data. The blue trace represents the instantaneous (peak) am IQsignal 802.16d Application—amplitude value, while the red trace(s) represent(s) the amplitude as a moving average (sliding window of  $1\mu s$ ).

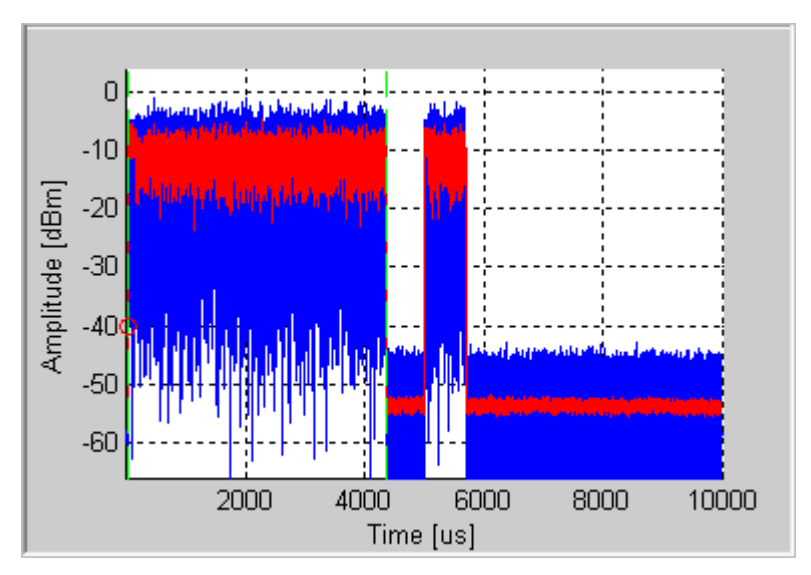

**Figure 6-2. IQsignal 802.16d—Amplitude vs. Time Plot** 

#### **CCDF and CCDF Payload**

The CCDF (Complimentary Cumulative Distribution Function) window plots the peak to average power distribution, an alternative measure for crest factor. The horizontal axis plots the power level above the average power level, and the vertical axis plots the probability that the actual power is greater than this amount. The CCDF is only measured over a single packet, so the gap does not contribute to the measurement. This graph reveals any compression of the signal that may exist and is given per stream. Typical plots are shown below. For comparison, also plotted is the ideal distribution for an OFDM signal with no compression (in red). The preamble of an 802.16 signal has an average power level which is higher than the data portion. This explains why, especially for short signals, the plot shows some compression even if there is none. Selecting "CCDF Payload" as the plot type will perform the CCDF calculation over the payload portion of the packet only.

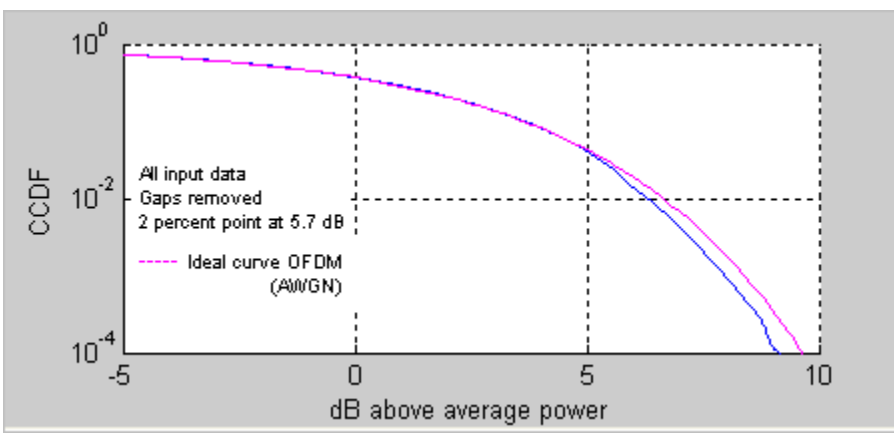

**Figure 6-3. IQsignal 802.16d—CCDF OFDM Signal** 

#### **EVM vs. Carrier**

The Error Vector Magnitude (EVM) versus Carrier graph shows the EVM for each sub-carrier averaged over all symbols within the zone or sub-frame. The EVM results for pilot sub-carriers are plotted in green.

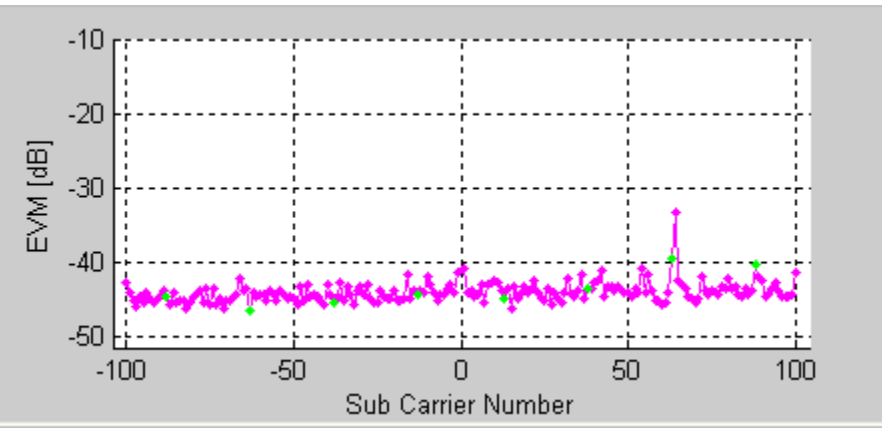

**Figure 6-4. IQsignal 802.16d—EVM Plot**

#### **EVM vs. Symbol**

The EVM versus Symbol plot shows the EVM measurement, displayed over time. The EVMs are averaged over all sub-carriers for each OFDM symbol.

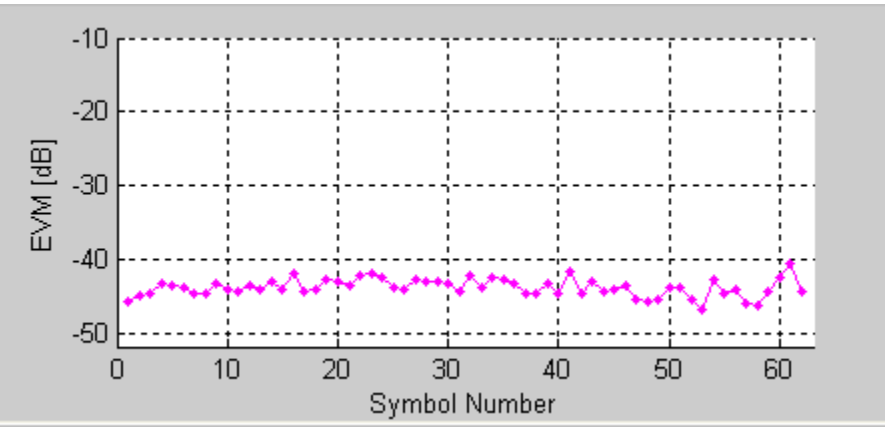

**Figure 6-5. IQsignal 802.16d—EVM vs. Symbol Plot**

#### **Frequency Error**

The *Frequency Error* plot shows the frequency error through the short and long training fields. The frequency error during the first training symbol is illustrated to the left of the green dots. The frequency error during STS applies only to fixed WiMAX Downlink frames.

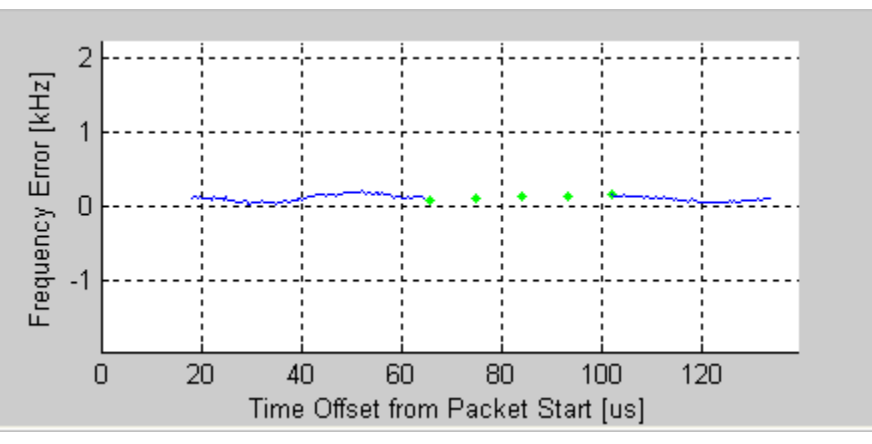

**Figure 6-6. IQsignal 802.16d—Frequency Error Plot**

The frequency error of the second part of the first long training sequence is illustrated to the right of the green dots. The green dots shown represent a linear interpolation between the two.

This plot does not contain valid data for mobile WiMAX Uplink frames.

#### **I/Qsignals**

 $\mathscr{Q}$ 

The I/Q signals plot shows the I and Q signals voltages plotted against time.

The I-channel is represented in red and the Q-channel in green. Ø

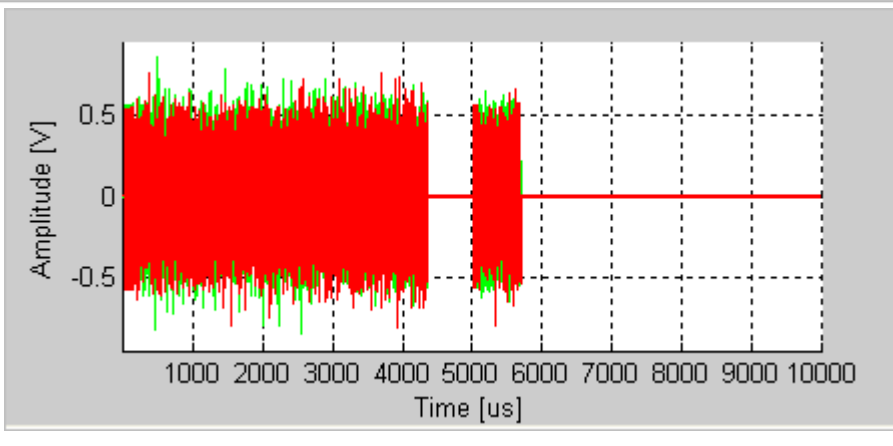

**Figure 6-7. IQsignal 802.16d—I/Q Signals Plot**

#### **Phase Error**

This graph displays the phase error (in degrees), estimated per symbol.

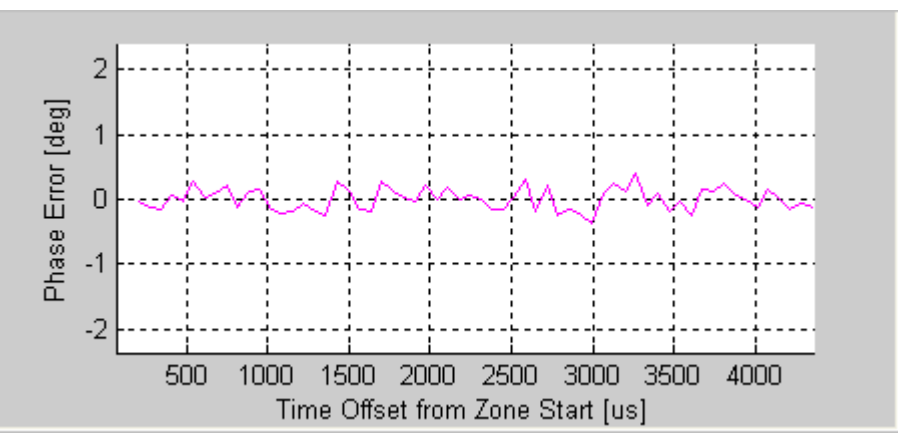

**Figure 6-8. IQsignal 802.16d—Phase Error Plot** 

#### **Phase Error [PSD]**

Analyzes phase versus frequency. Graphs the estimated PSD plot of the synthesizer measured during the burst. This data is derived by calculating the PSD of the estimated phase errors per symbol.

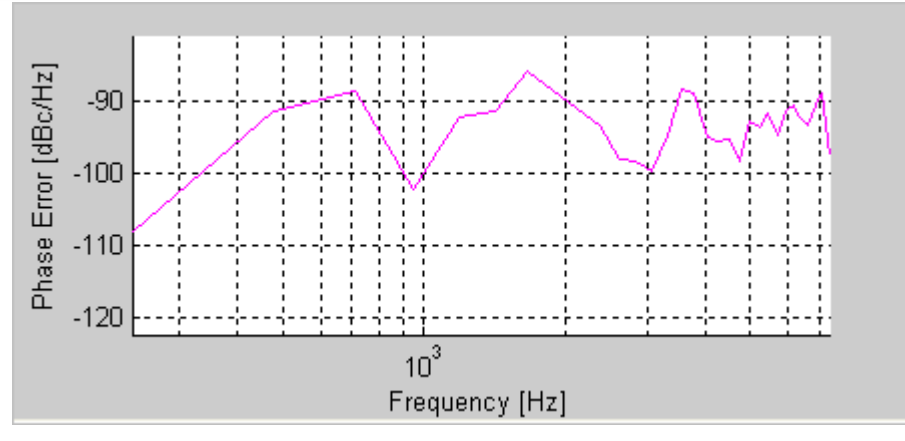

**Figure 6-9. IQsignal 802.16d—Phase Error PSD Plot**

#### **Spectral Delta**

In addition to the spectral flatness requirement, the 802.16 standard specifies that the absolute difference between adjacent subcarriers shall not exceed 0.1 dB. The Spectral Delta plot shows this absolute difference for all sub-carriers. The spectral delta plot (like the spectral flatness plot) is derived from the channel estimate. It may be necessary to enable full packet channel estimator to get a sufficiently accurate channel estimate to verify the 0.1 dB difference.

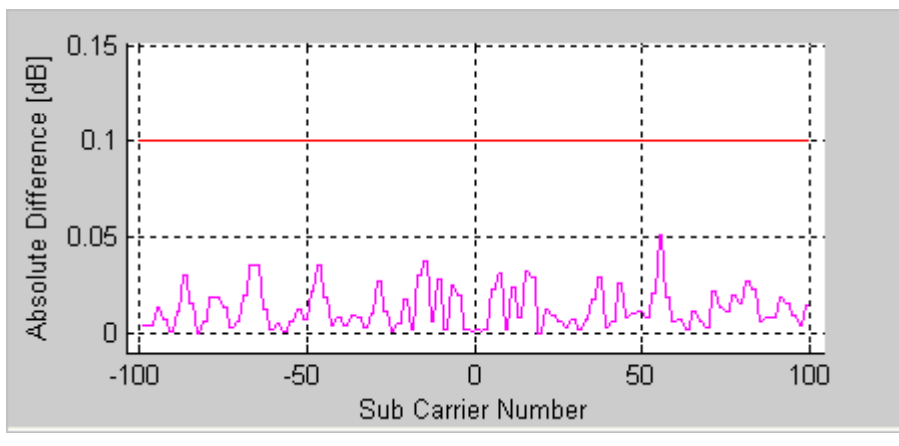

**Figure 6-10. IQsignal 802.16d—Spectral Delta Plot**

#### **Spectral Flatness**

The spectral flatness plot indicates the passband quality of the signal per sub-carrier, showing how the power level for each subcarrier differs from the average power. The limits plotted in red are taken from the 802.16 specification.
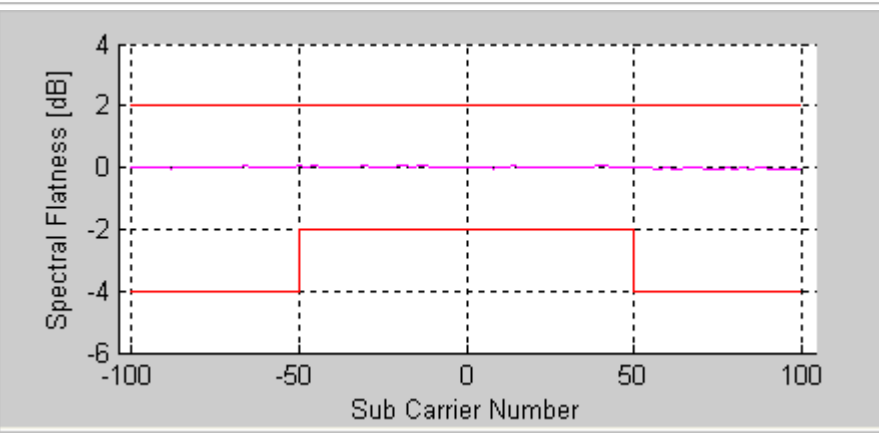

**Figure 6-11. IQsignal 802.16d—Spectral Flatness Plot**

## **Symbol Const**

The Symbol Constellation plot is used to indicate the quality of the demodulated data in the complex plane for each symbol in the analyzed frame. The noisier and more degraded the signal, the cloudier the constellation will appear. For all constellation types, the pilot tones are plotted in green.

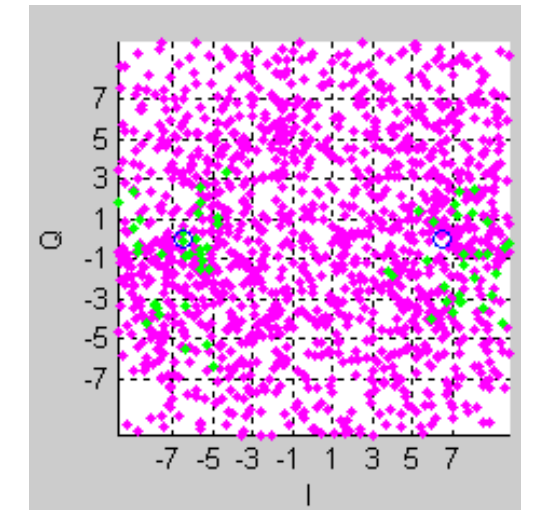

**Figure 6-12. IQsignal 802.16d—Symbol Constellation Plot**

## **Spectrogram**

The spectrogram plot displays the power spectrum of the capture over time. In many cases there can be a disturbing signal, which will be difficult to analyze with a normal spectrum plot. With the spectrogram the spectrum can be shown over time. The X axis represents time and the Y axis represents frequency. The color coding represents the strength on the signal, with red being the maximum strength, and green being minimum strength.

If there are multiple signal streams present in the captured/loaded waveform, a separate spectrogram plot can be displayed for each stream.

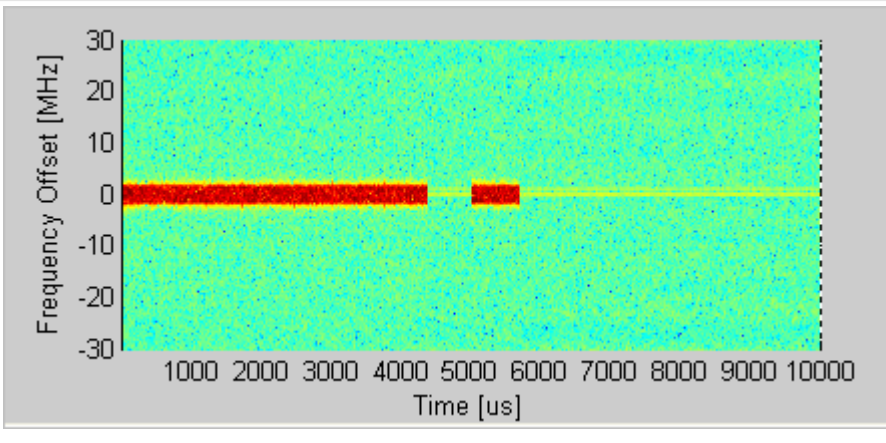

**Figure 6-13. IQsignal 802.16d—Spectrogram Plot**

## **Spectrum Mask**

The Spectrum Mask plot shows the power spectrum of any signal in the captured range. This plot shows the average RF power spectral density (in dBm/100kHz) of the entire signal shown in the Amplitude vs. Time plot.

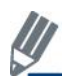

Zooming in on a particular area in the *Amplitude vs.Time* plot and clicking **Recalculate** shows the PSD plot for that area. When a valid WiMAX signal is detected, the spectrum mask is superimposed on the plot, in red.

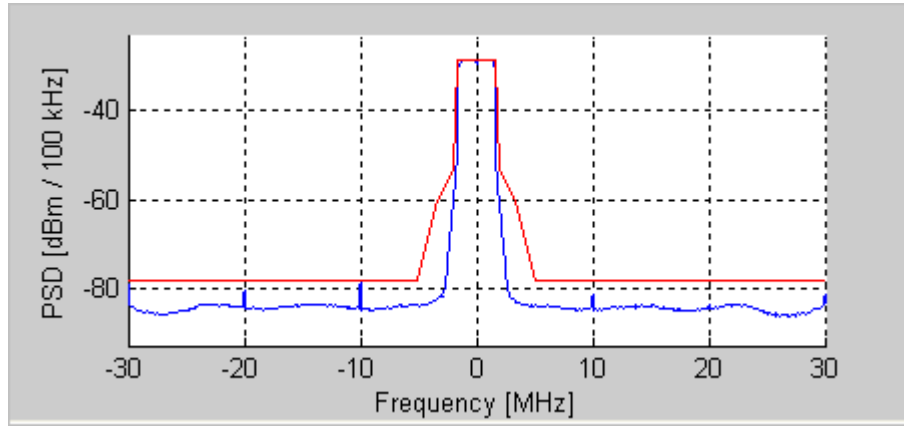

**Figure 6-14. IQsignal 802.16d—PSD Plot**

## **Vector Signal Generator**

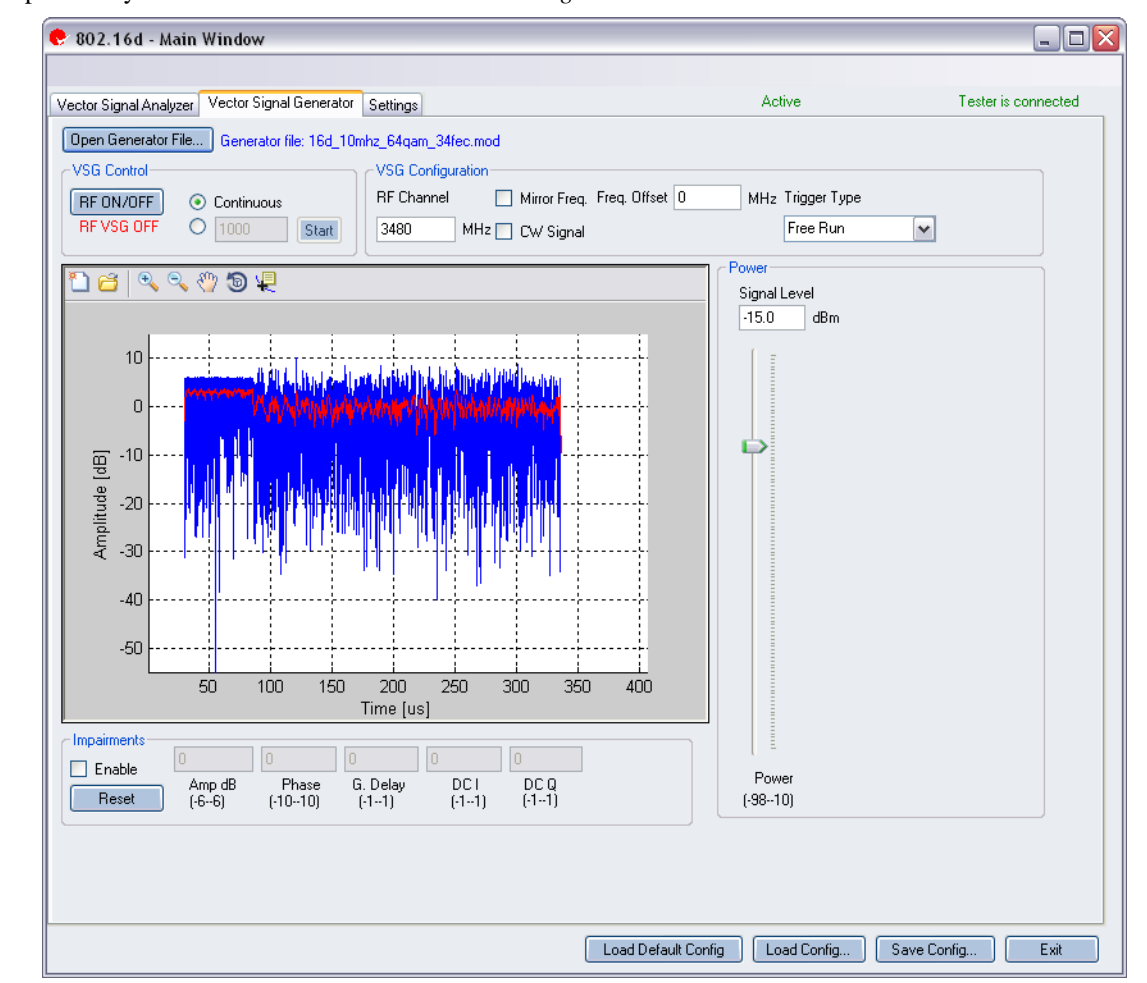

This section provides you with information about the *Vector Signal Generator* window.

**Figure 6-15. IQsignal 802.16d Application—VSG Screen**

**Open Generator File—Opens modulator file (.mod) and loads data into the Vector Signal Generator. The file has a .MOD** extension.

#### **VSG Control**

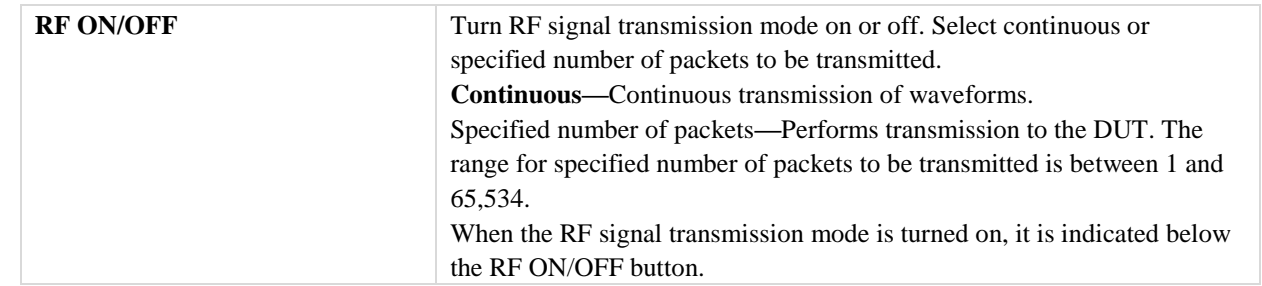

## **VSG Configuration**

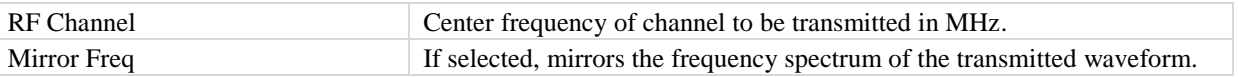

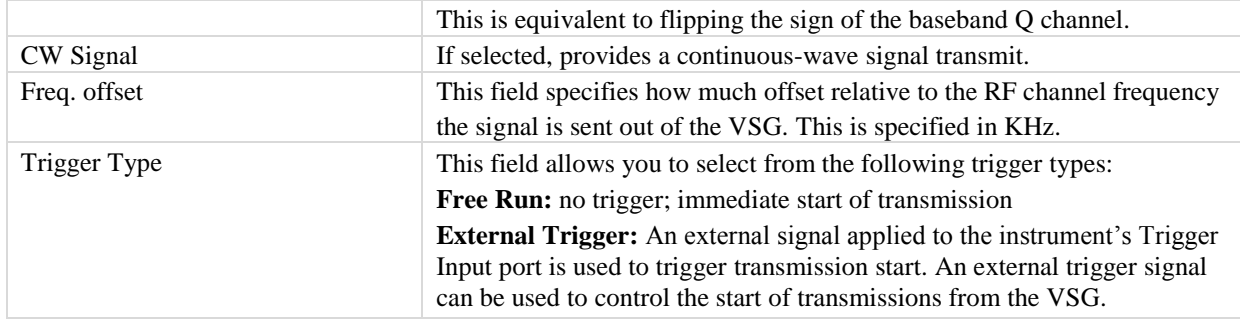

#### **Power**

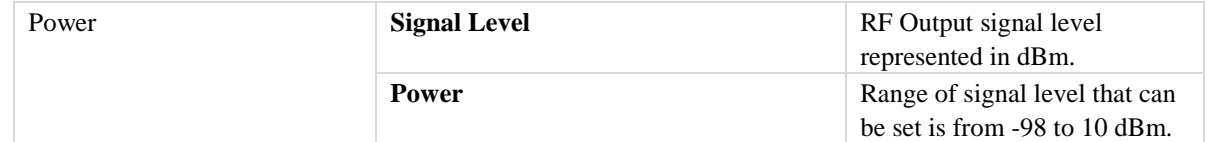

## **Impairments**

 $\mathscr{Q}$ 

When impairments are enabled, text at the top right corner of the VSA window indicates that VSG impairments have been enabled.

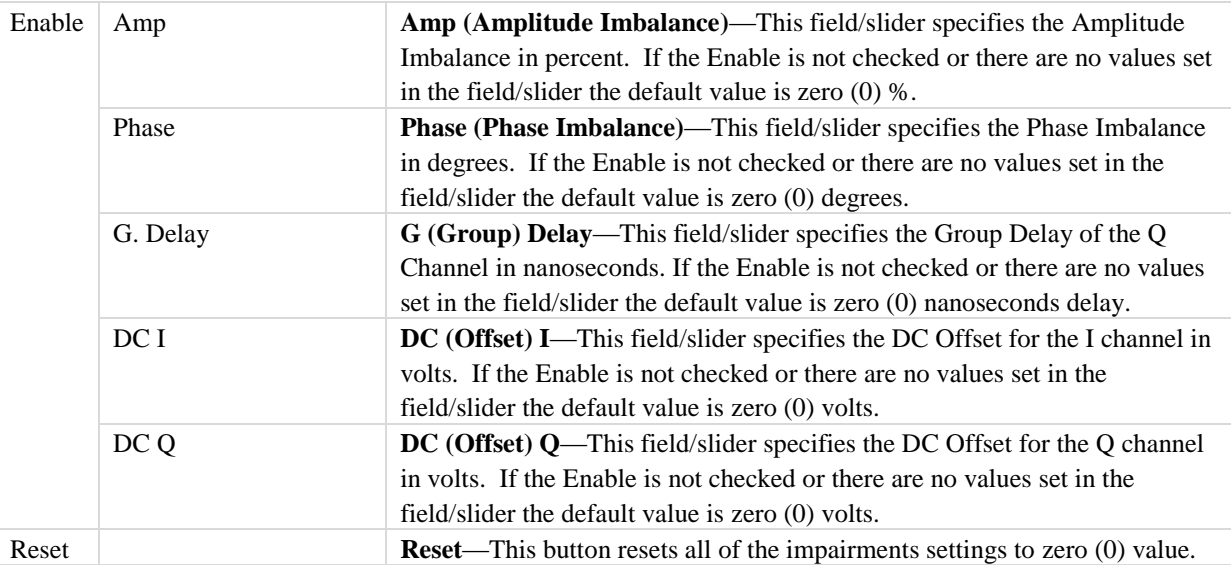

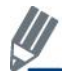

By default, the impairments are disabled. Saving a configuration does not save impairments.

## **Settings**

 $\subset \Gamma$ 

This section provides you with information about the *Settings* window.

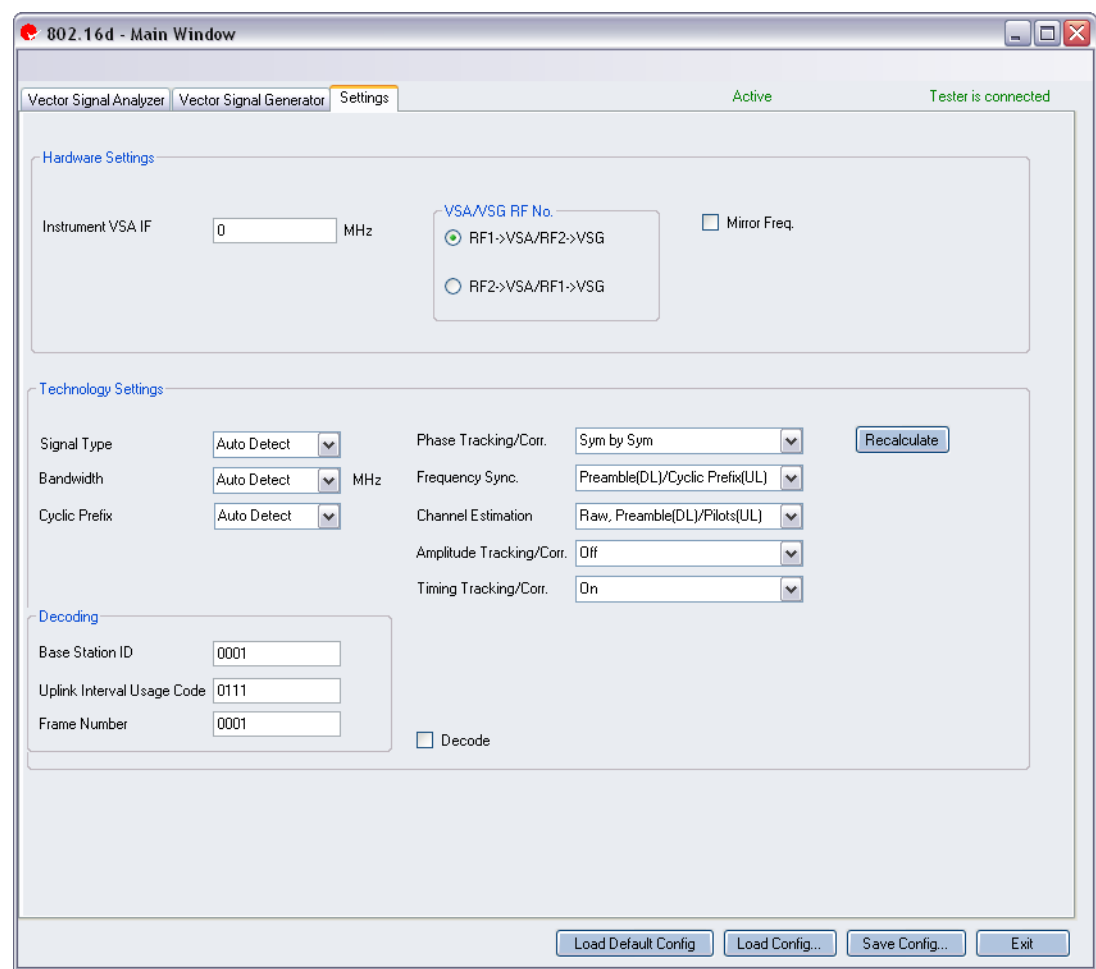

**Figure 6-16. IQsignal 802.16d Application—Settings Screen**

## **Hardware Settings**

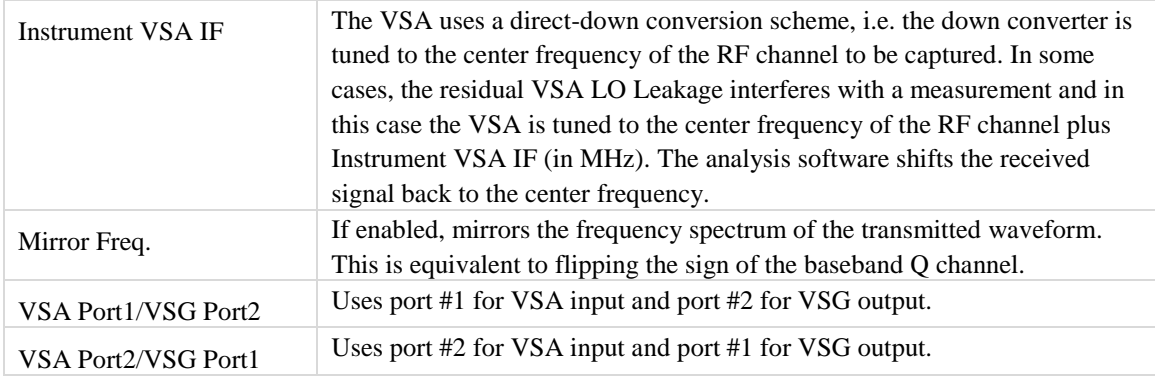

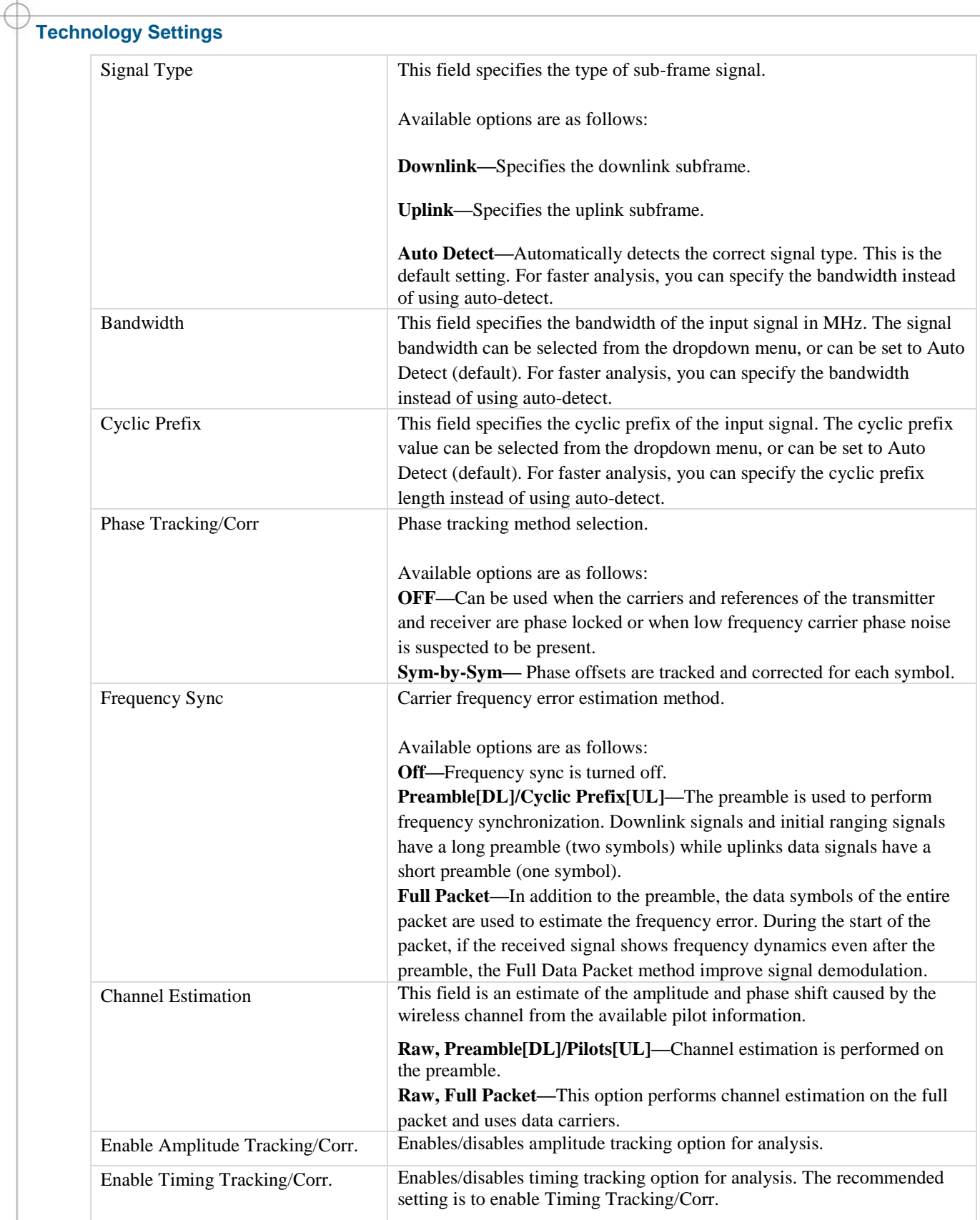

## **Decoding**

 $\sqrt{\frac{1}{2}}$ 

 $\oplus$ 

These settings are only needed for complete decoding of the data bursts.

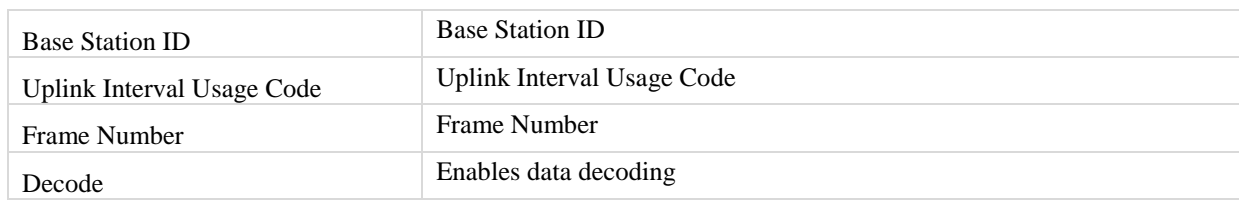

## **802.16e**

The IQsignal for WiMAX software GUI application performs PHY layer analysis on 802.16e-2005 (mobile)WiMAX signals. In combination with the LitePoint Test System, the application combines a Vector Signal Analyzer (VSA) and a Vector Signal Generator (VSG) function in the same software application.

This application includes three separate tabs:

- **Vector Signal Analyzer—**allows you to set signal capture and analysis parameters
- **Vector Signal Generator—**allows you to set signal generation parameters
- **Settings—**allows you to set hardware settings and VSA analysis parameters

## **Vector Signal Analyzer**

This section provides you with information about the *Vector Signal Analyzer* window.

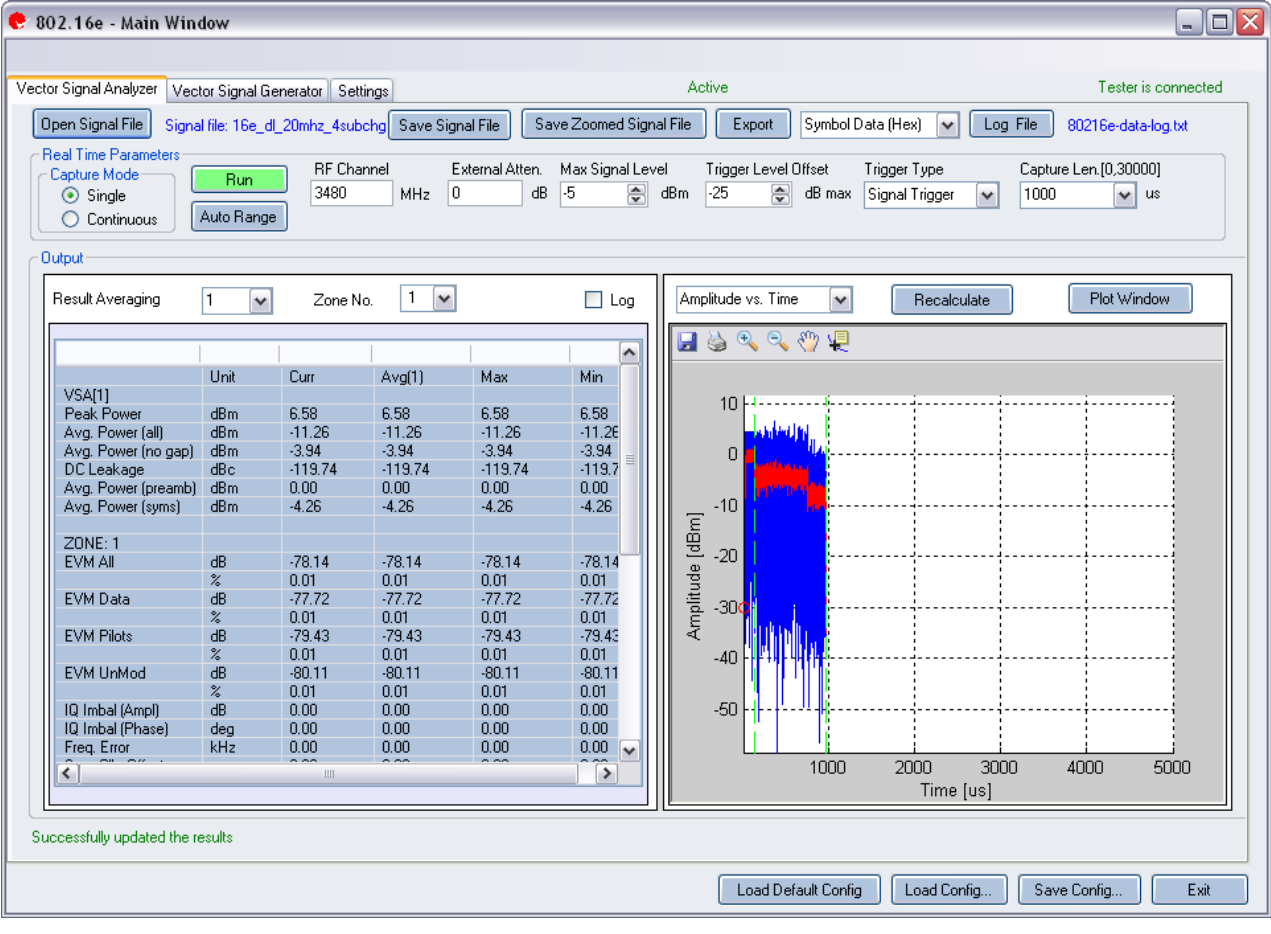

**Figure 6-17. IQsignal 802.16e—VSA Screen**

**Open Signal File—**Opens previously captured and saved data from a signal file for analysis. The filename for a signal file has the file extension .SIG. Wave files with extension .MOD can also be opened.

**Save Signal File—**Saves captured data to a signal file with extension .SIG for later analysis.

**Save Zoomed Signal File—**Saves captured, zoomed data to a signal file with extension .sig for later analysis.

**Export PSDU—**Allows you to export the decoded payload data from the captured signal to a text file.

**Log File—**Allows you to save log data to a text file for later analysis.

A .sig file is used for signal analysis and a .mod file is used by the VSG to generate a signal. A signal file can only be saved with a .sig or a .mod extension.

### **Real Time Parameters**

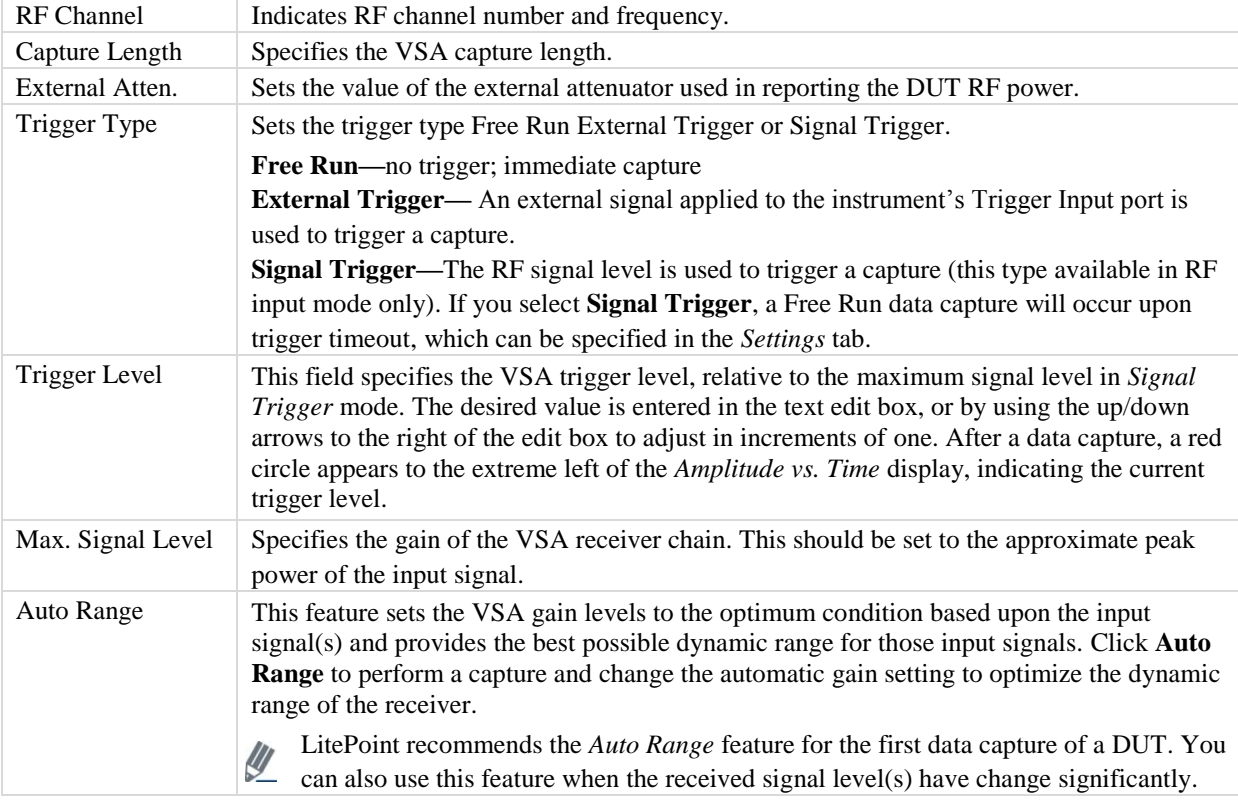

## **Signal Capture**

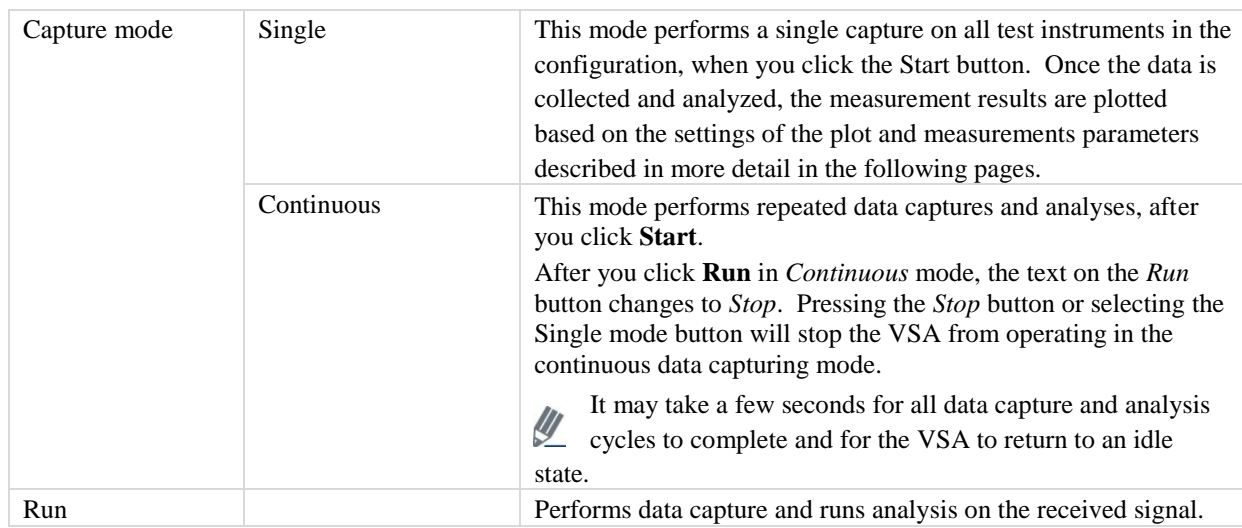

## **Output**

€

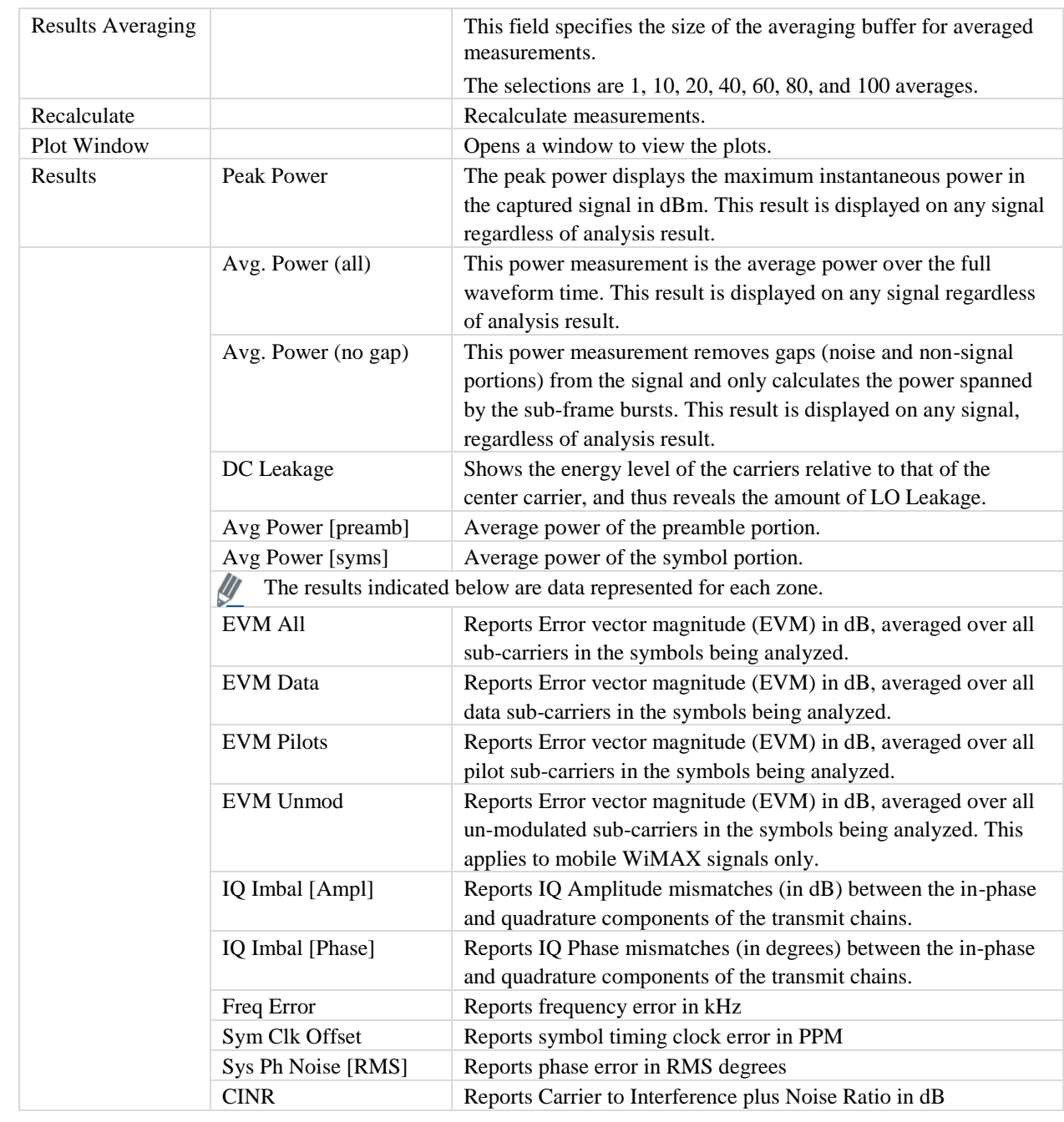

## **802.16e Plots**

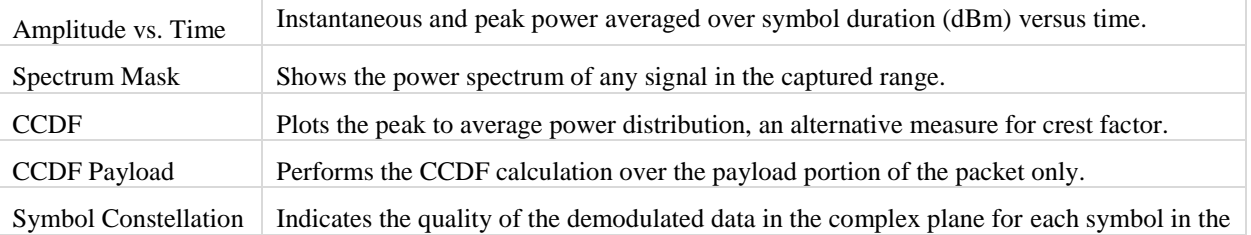

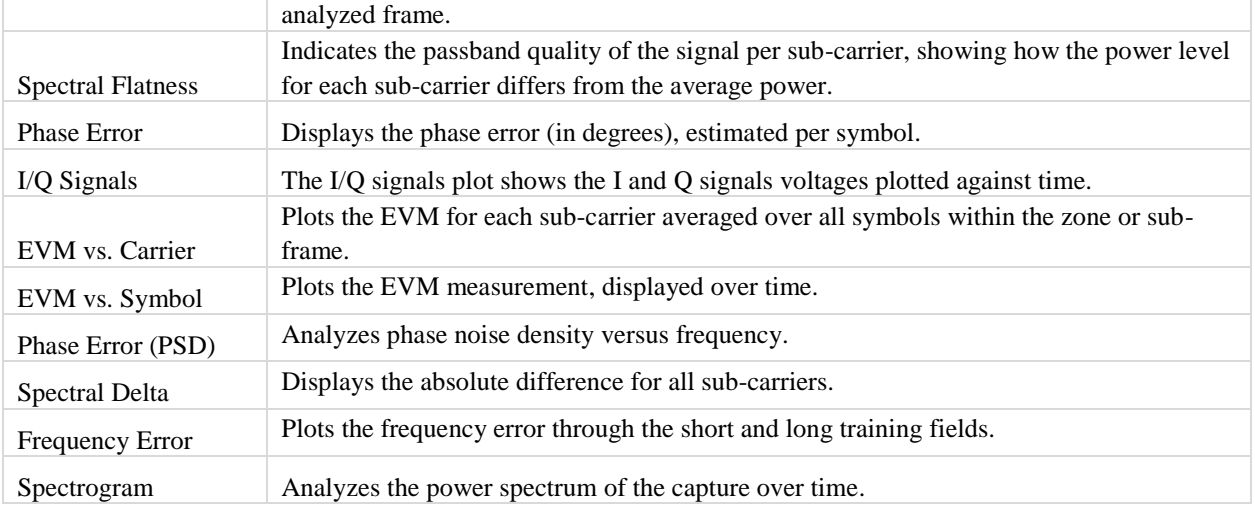

#### **Amplitude vs. Time**

The *Amplitude vs. Time* Graph presents the difference in symbol power at a given symbol in the packet vs. the power of the symbols of the long training sequence (LTS).

This plot displays a graphical representation of the measured data. The blue trace represents the instantaneous (peak) amplitude value, while the red trace(s) represent(s) the amplitude as a moving average (sliding window of  $1\mu s$ ).

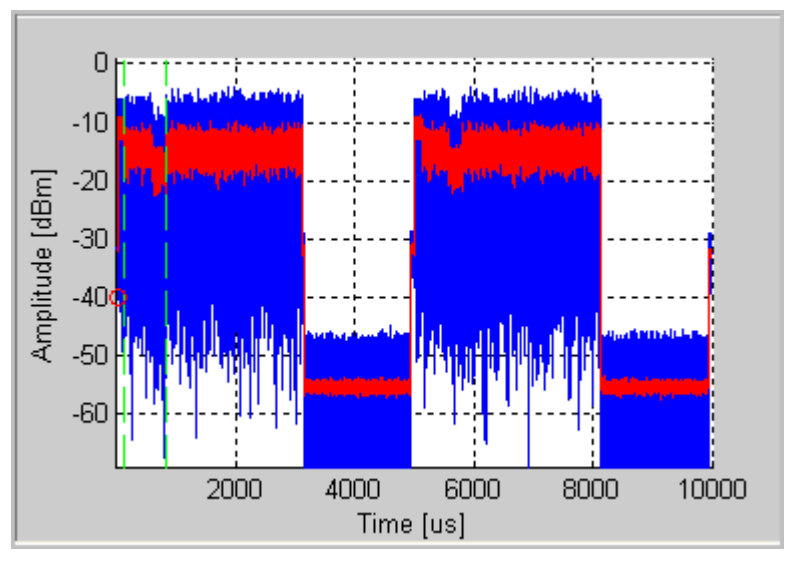

**Figure 6-18. IQsignal 802.16e—Amplitude vs. Time Screen** 

## **CCDF and CCDF Payload**

The CCDF (Complimentary Cumulative Distribution Function) window plots the peak to average power distribution, an alternative measure for crest factor. The horizontal axis plots the power level above the average power level, and the vertical axis plots the probability that the actual power is greater than this amount. The CCDF is only measured over a single packet, so the gap does not contribute to the measurement. This graph reveals any compression of the signal that may exist and is given per stream. Typical plots are shown below. For comparison, also plotted is the ideal distribution for an OFDM signal with no compression (in red). The preamble of an 802.16 signal has an average power level which is higher than the data portion. This explains why, especially for short signals, the plot shows some compression even if there is none. Selecting *CCDF Payload* as the plot type will perform the CCDF calculation over the payload portion of the packet only.

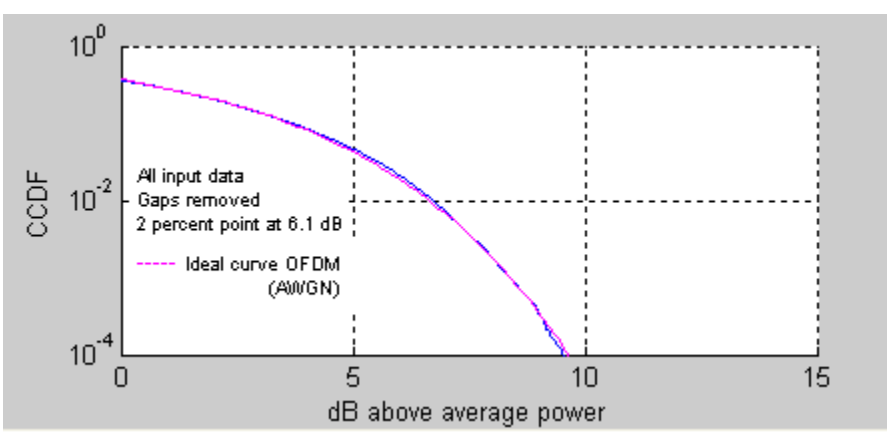

**Figure 6-19. IQsignal 802.16e—CCDF OFDM Signal** 

#### **EVM vs. Carrier**

The Error Vector Magnitude (EVM) versus Carrier graph shows the EVM for each sub-carrier averaged over all symbols within the zone or sub-frame.

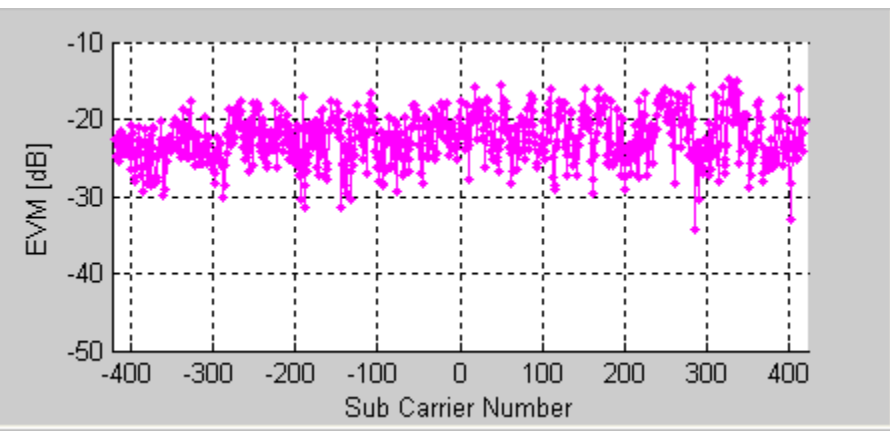

**Figure 6-20. IQsignal 802.16e—EVM vs. Carrier Plot**

## **EVM vs. Symbol**

The EVM versus Symbol plot shows the EVM measurement, displayed over time. The EVMs are averaged over all sub-carriers for each OFDM symbol.

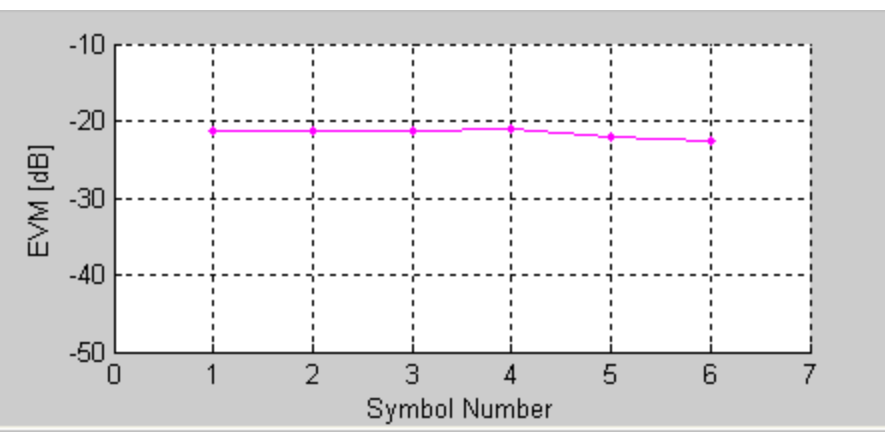

**Figure 6-21. IQsignal 802.16e—EVM vs. Symbol**

## **Frequency Error**

The Frequency Error plot shows the frequency error through the preamble symbol. The frequency error during the short training sequence is illustrated to the left of the green dots.

U The frequency error during STS applies only to fixed WiMAX Downlink frames.

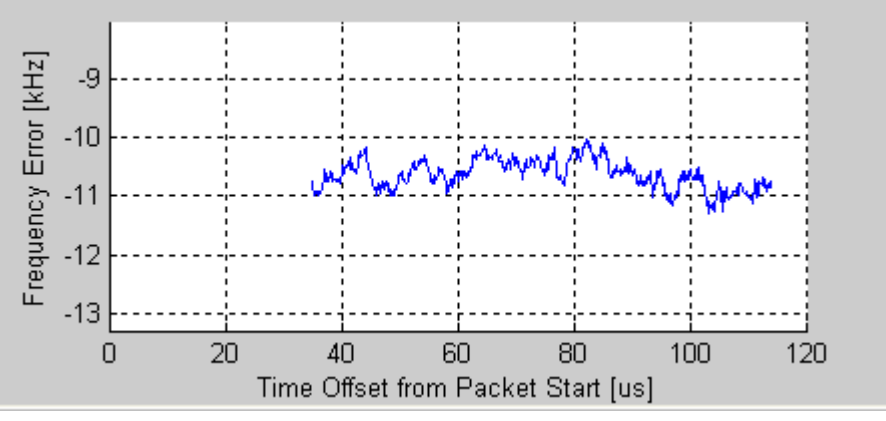

**Figure 6-22. IQsignal 802.16e—Frequency Error**

Ø This plot does not contain valid data for mobile WiMAX uplink frames.

## **I/Qsignals**

The I/Q signals plot shows the I and Q signals voltages plotted against time.

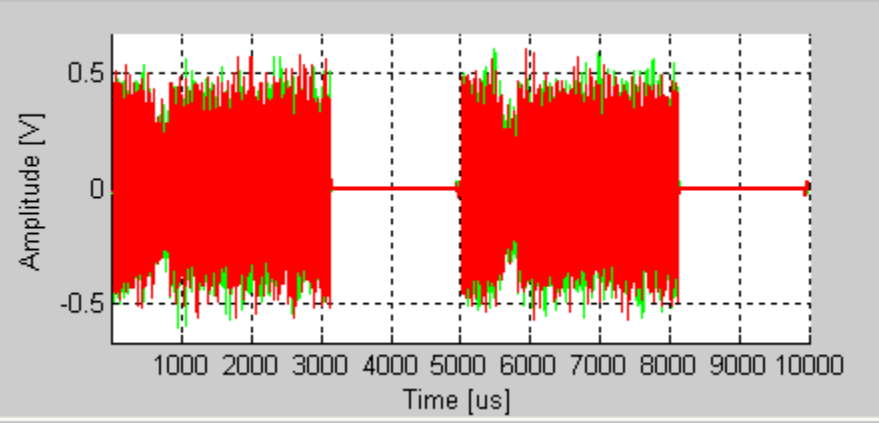

**Figure 6-23. IQsignal 802.16e—I/Qsignals Plot**

## **Phase Error**

This graph displays the phase error (in degrees), estimated per symbol.

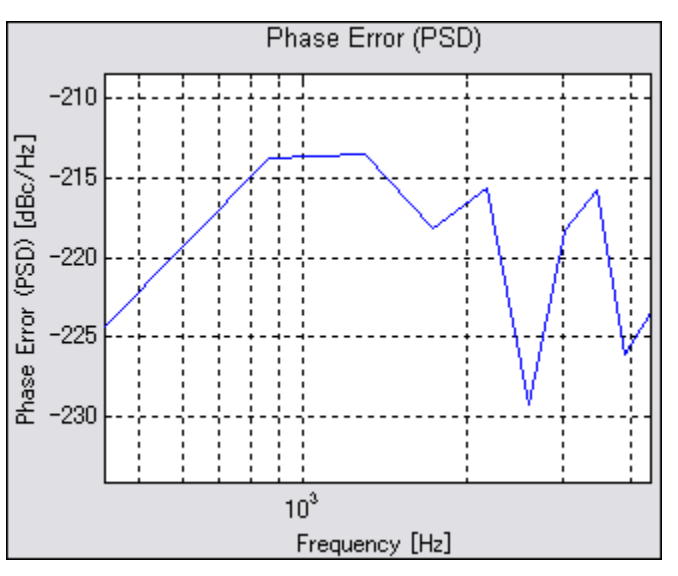

**Figure 6-24. IQsignal 802.16e—Phase Error Plot**

## **Phase Error PSD**

The Phase Error (PSD) plot analyzes phase noise density versus frequency. It graphs the estimated PSD plot of the synthesizer measured during the burst.

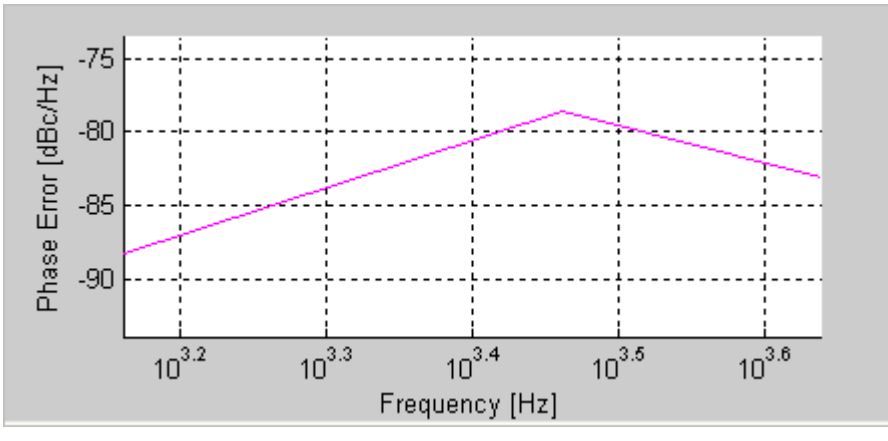

**Figure 6-25. IQsignal 802.16e—Phase Error (PSD) Plot**

## **Spectral Delta**

In addition to the spectral flatness requirement, the 802.16 standard specifies that the absolute difference between adjacent subcarriers shall not exceed 0.1 dB. The Spectral Delta plot shows this absolute difference for all sub-carriers. The spectral delta plot (like the spectral flatness plot) is derived from the channel estimate. It may be necessary to enable full packet channel estimator to get a sufficiently accurate channel estimate to verify the 0.1 dB difference.

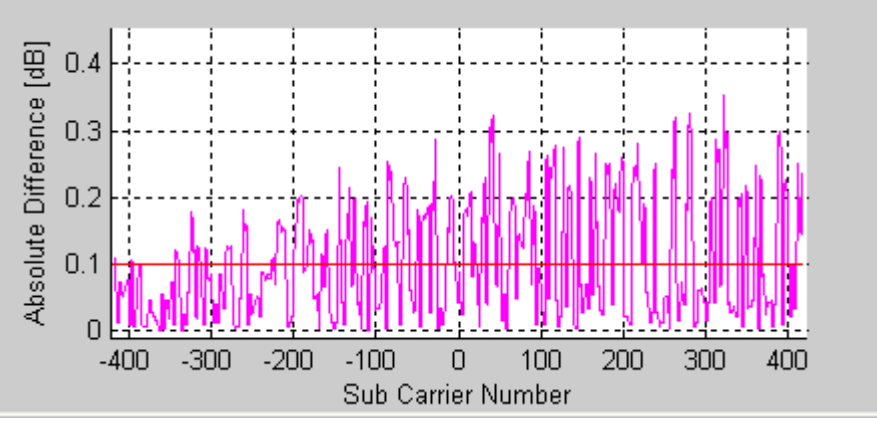

**Figure 6-26. IQsignal 802.16e—Spectral Delta Plot**

### **Spectral Flatness**

The spectral flatness plot indicates the passband quality of the signal per sub-carrier, showing how the power level for each subcarrier differs from the average power. The limits plotted in red are taken from the 802.16 specification.

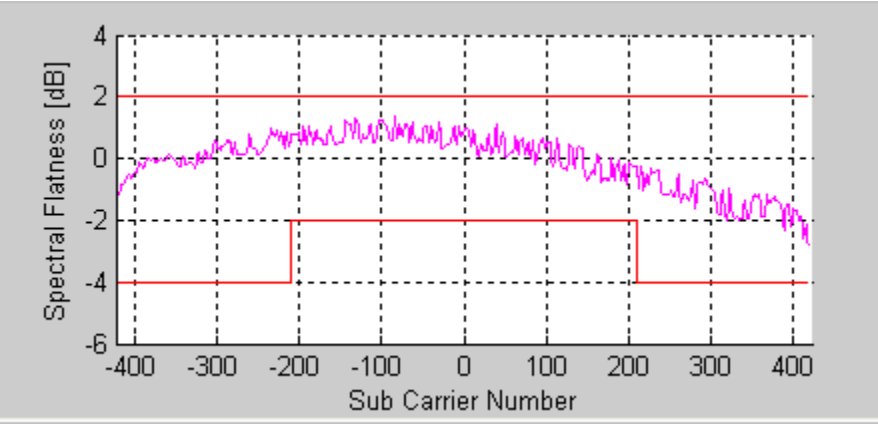

**Figure 6-27. IQsignal 802.16e—Spectral Flatness Plot**

## **Symbol Const**

The Symbol Constellation plot is used to indicate the quality of the demodulated data in the complex plane for each symbol in the analyzed frame. The noisier and more degraded the signal, the cloudier the constellation will appear. For all constellation types, the pilot tones are plotted in green.

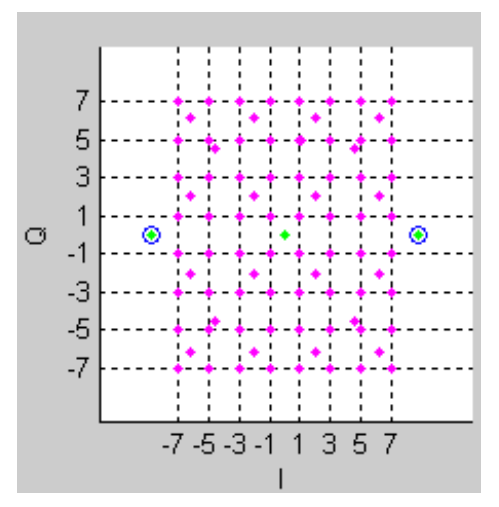

**Figure 6-28. IQsignal 802.16e—Symbol Constellation Plot**

#### **Spectrogram**

The spectrogram plot analyzes the power spectrum of the capture over time. In many cases there can be a disturbing signal, which will be difficult to analyze with a normal spectrum plot. With the spectrogram the spectrum can be shown over time. The X-axis represents time and the Y-axis represents frequency. The color coding represents the strength on the signal, with red being the maximum strength, and green being minimum strength.

If there are multiple signal streams present in the captured/loaded waveform, a separate spectrogram plot can be displayed for each stream.

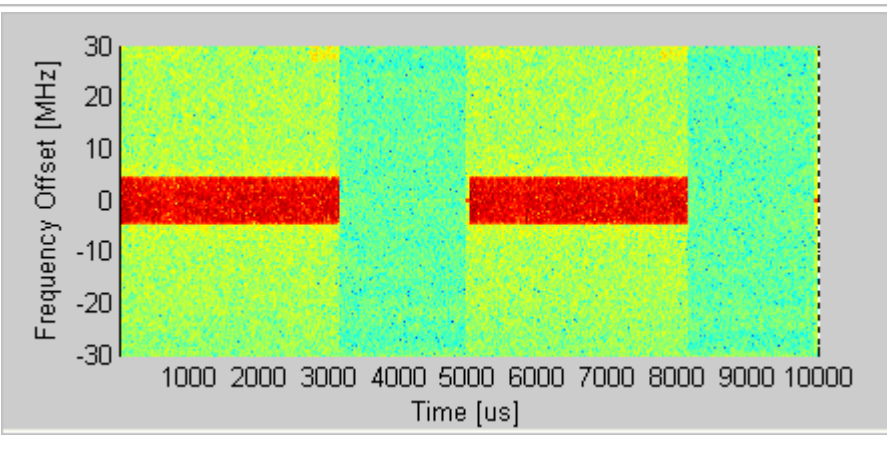

**Figure 6-29. IQsignal 802.16e—Spectrogram Plot**

## **Spectrum Mask**

The Spectrum Mask plot shows the power spectrum of any signal in the captured range. This plot shows the average RF power spectral density (in dBm/100kHz) of the entire signal shown in the Amplitude vs. Time plot.

You can view the Spectrum Mask plot for an area by zooming in on a particular area in the Amplitude vs.Time plot and then clicking **Recalculate**. When a valid WiMAX signal is detected, the Spectrum Mask is superimposed on the plot, in red.

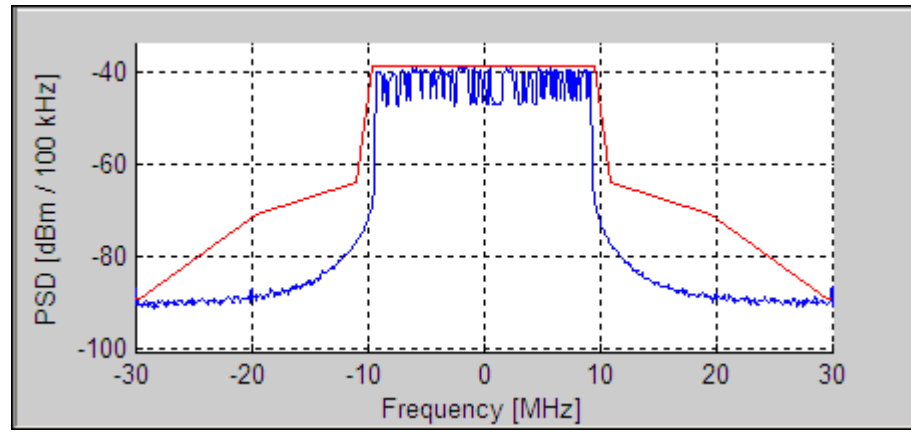

**Figure 6-30. IQsignal 802.16e—PSD plot**

## **Vector Signal Generator**

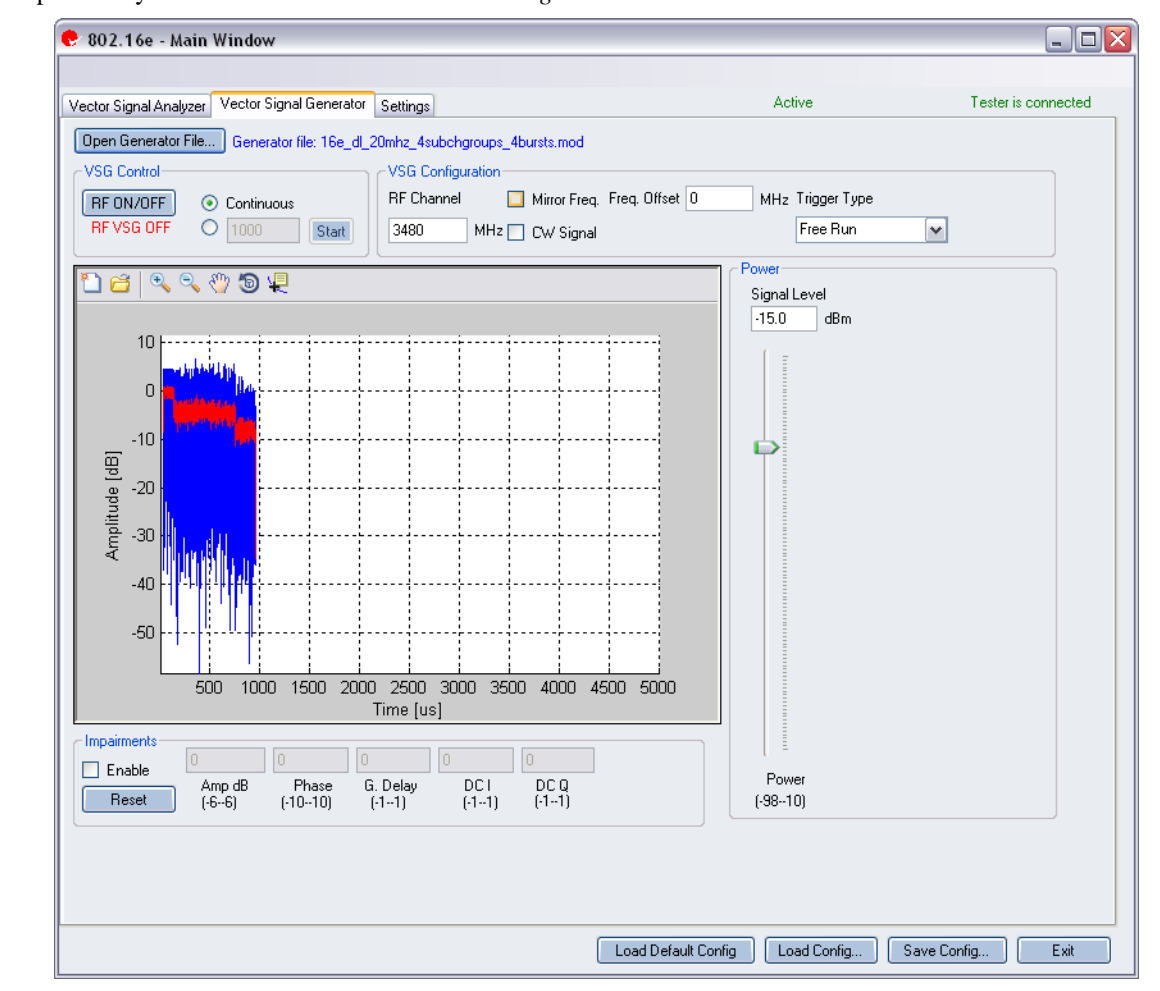

This section provides you with information on the *Vector Signal Generator* window.

#### **Figure 6-31. IQsignal 802.16e—VSG Screen**

**Open Generator File**— Opens modulator file (.mod) and loads data into the Vector Signal Generator. The file has a .MOD extension.

### **VSG Control**

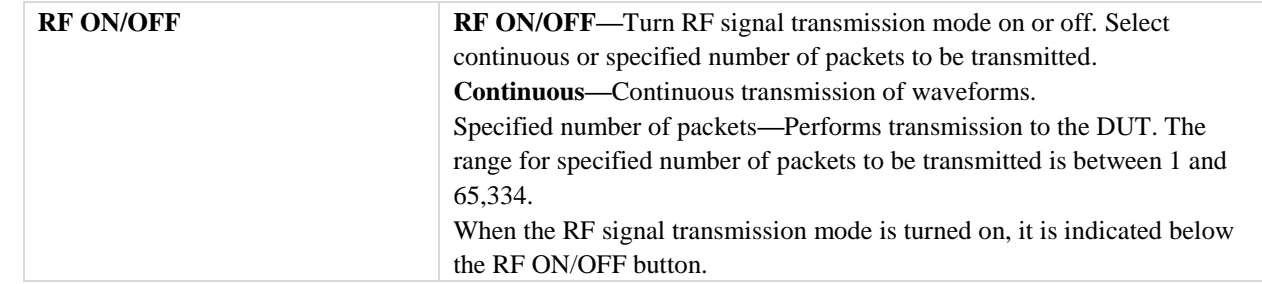

## **VSG Configuration**

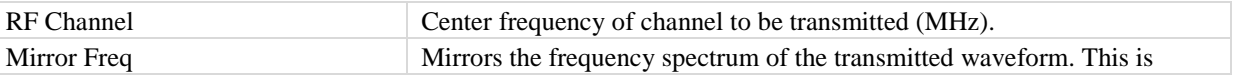

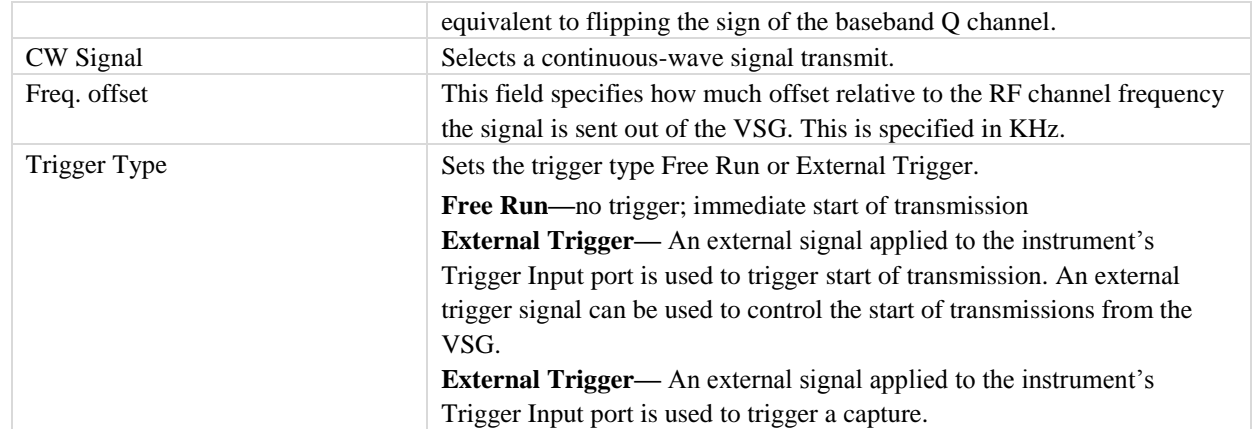

#### **Power**

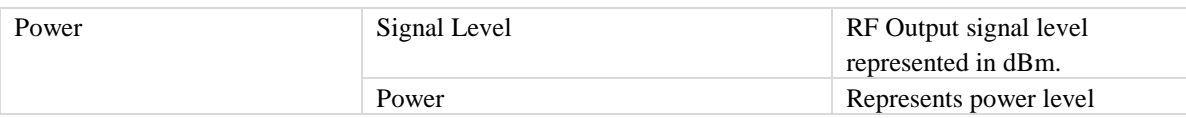

## **Impairments**

 $\mathscr{Q}$ 

When impairments are enabled, text at the top right corner of the VSA window indicates that VSG impairments have been enabled.

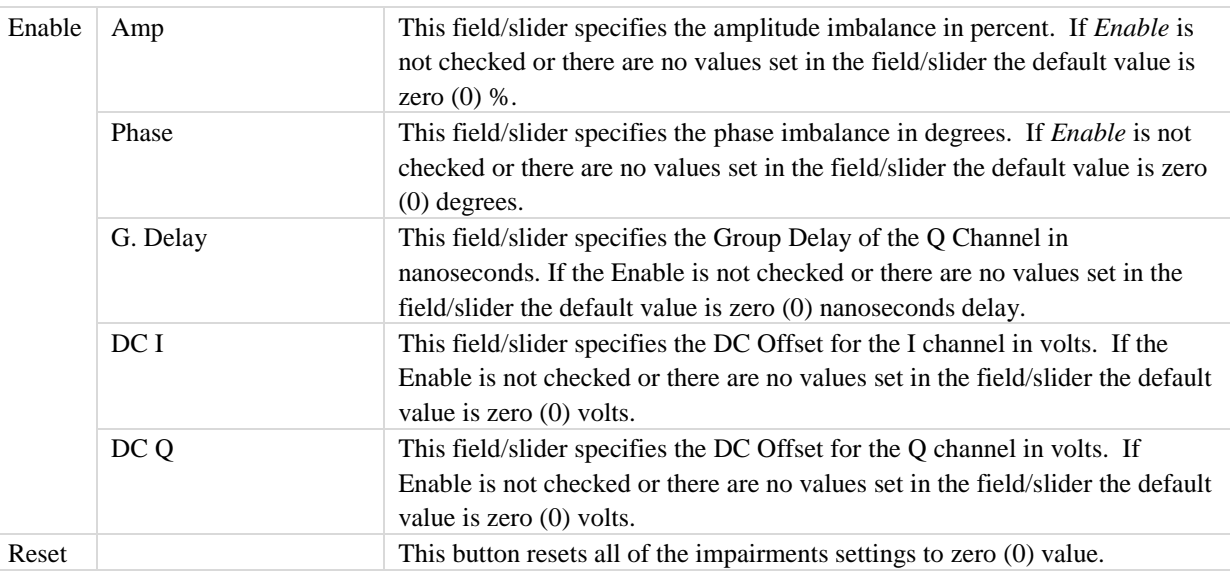

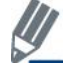

By default, the impairments are disabled. Saving a configuration does not save impairments.

## **Settings**

Œ

This section provides you with information about the *Settings* window.

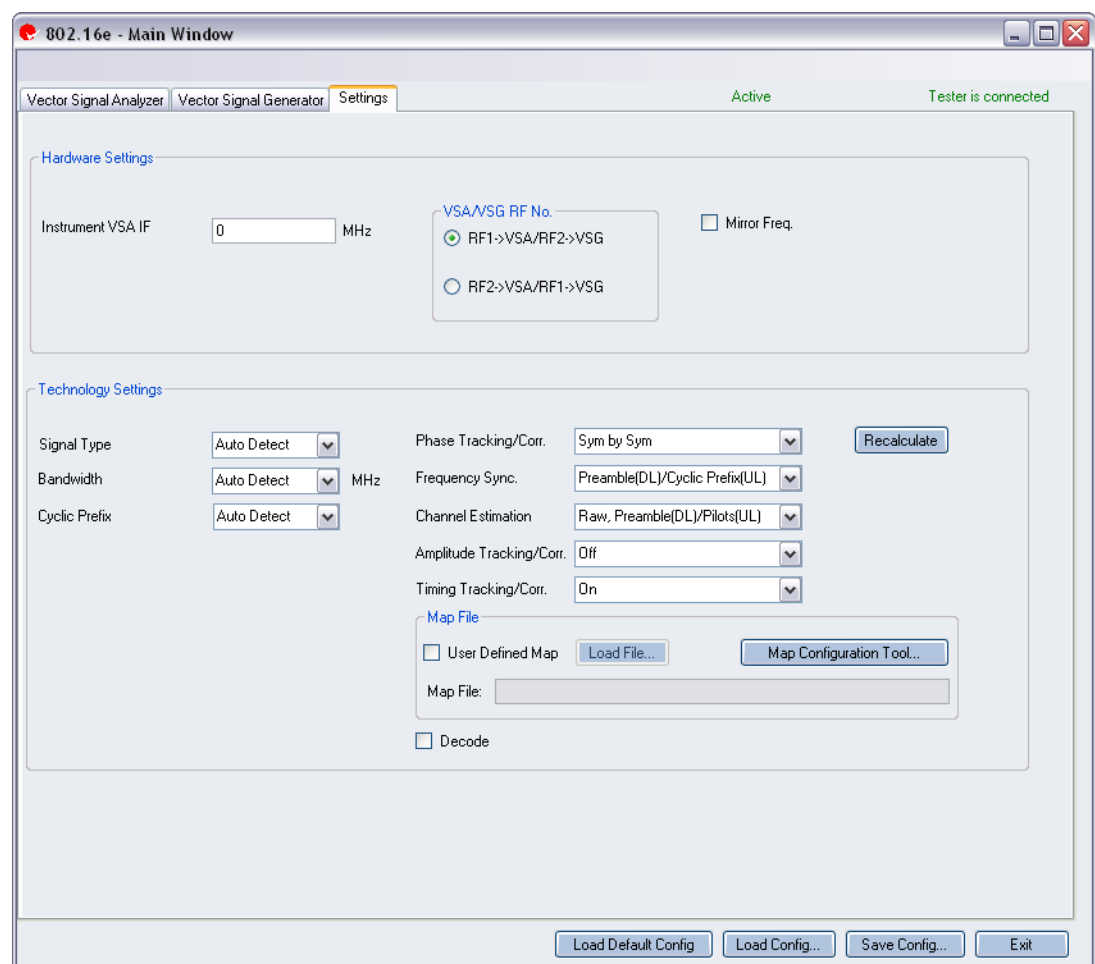

**Figure 6-32. IQsignal 802.16e—Settings Screen**

## **Hardware Settings**

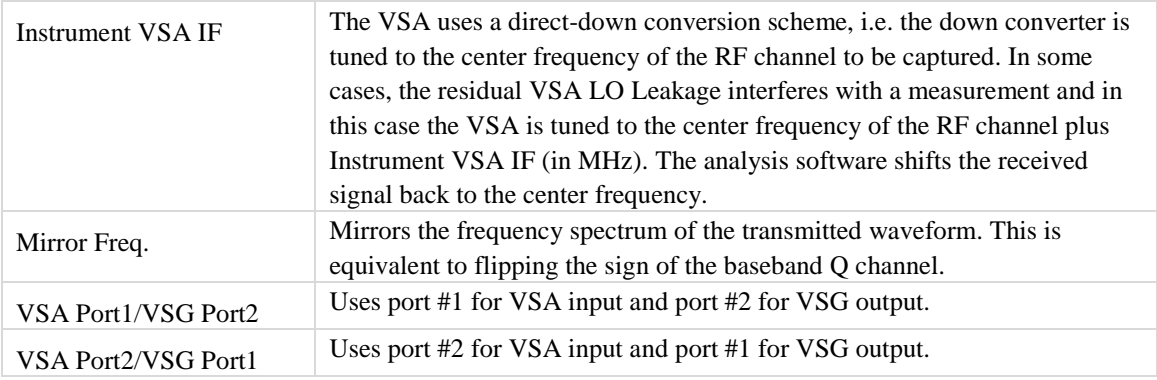

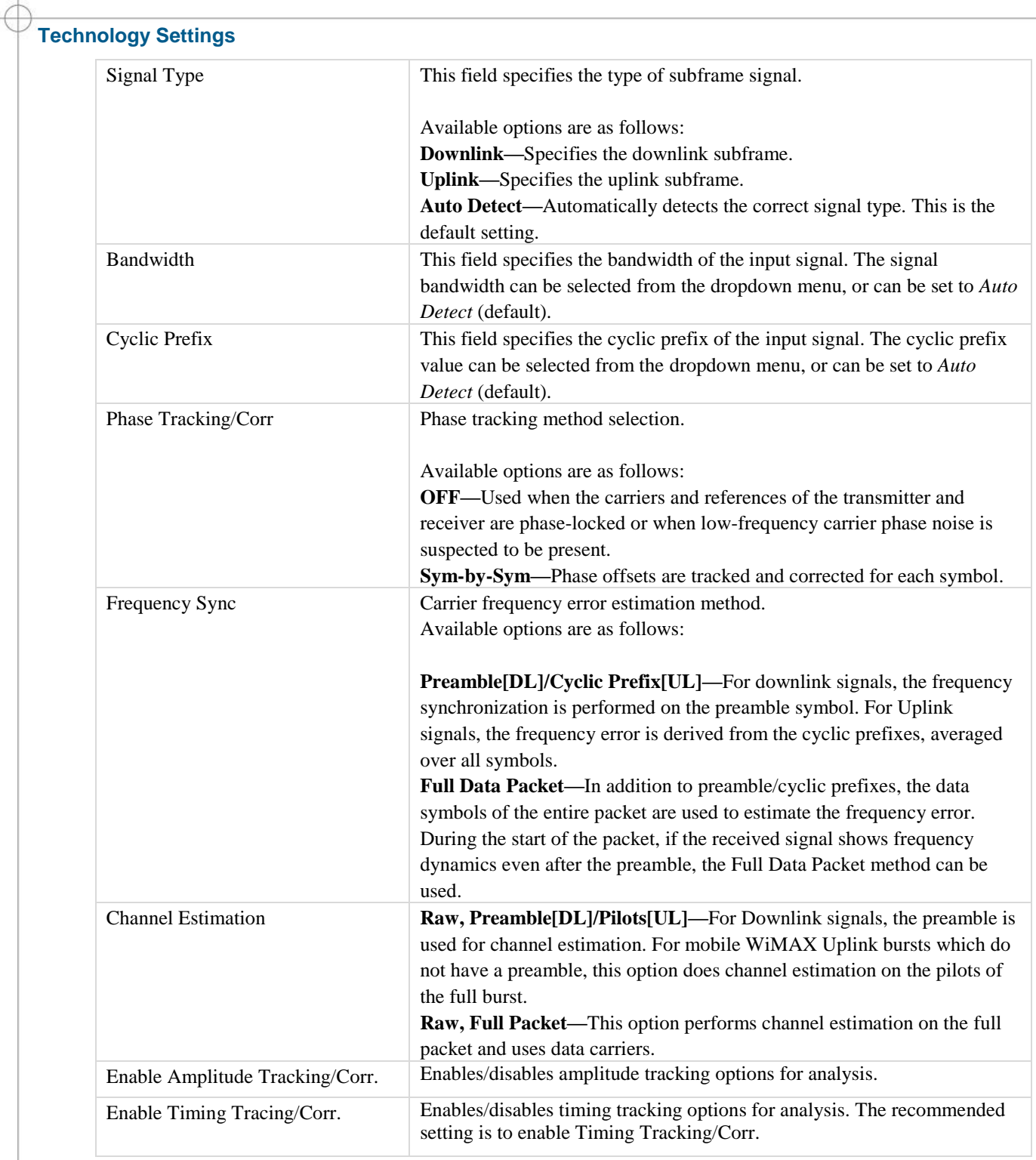

## **Map File**

Æ

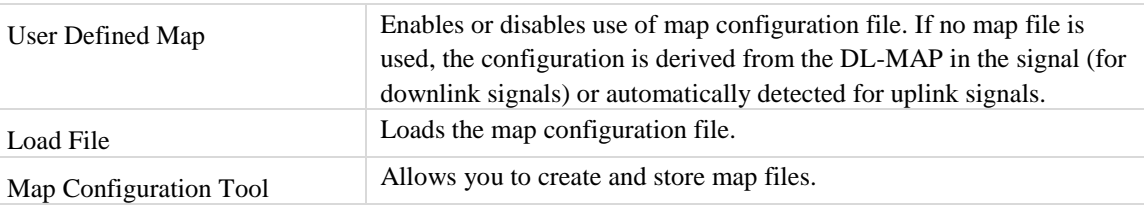

Decode Specifies if payload of data bursts should be decoded or not.

# **Chapter 7 Using LitePoint IQsignal GPS Application**

## **GPS**

## **Connecting the GPS application to the test system**

Follow the instructions below to launch the IQsignal application and connect to the test system:

- 1. Make sure the test system is turned off
- 2. Make sure the DUT is connected to the test system
- 3. Make sure the test system is connected to the host PC where the GPS application is installed
- 4. Turn the test system on
- 5. On the host PC, go to **Start>All Programs>IQ201X >IQ201X Applications** and launch the application The IQsignal main window displays.
- 6. Click **GPS** The GPS main window displays.
- 7. Enter the settings and click **Apply**. This connects the GPS application on the host PC to the IQ201X test system.

The GPS feature provides you with a Graphical User Interface (GUI) to simplify the operations of the unit. The GUI allows you to enter or modify the following parameters:

- Space Vehicle Number
- Power Level
- Output Mode
- Source Frequency
- C/A Rate
- Data File
- RF Output
- Trigger Mode
- Channel One

Below is the description of the parameters in the GPS test system GUI.

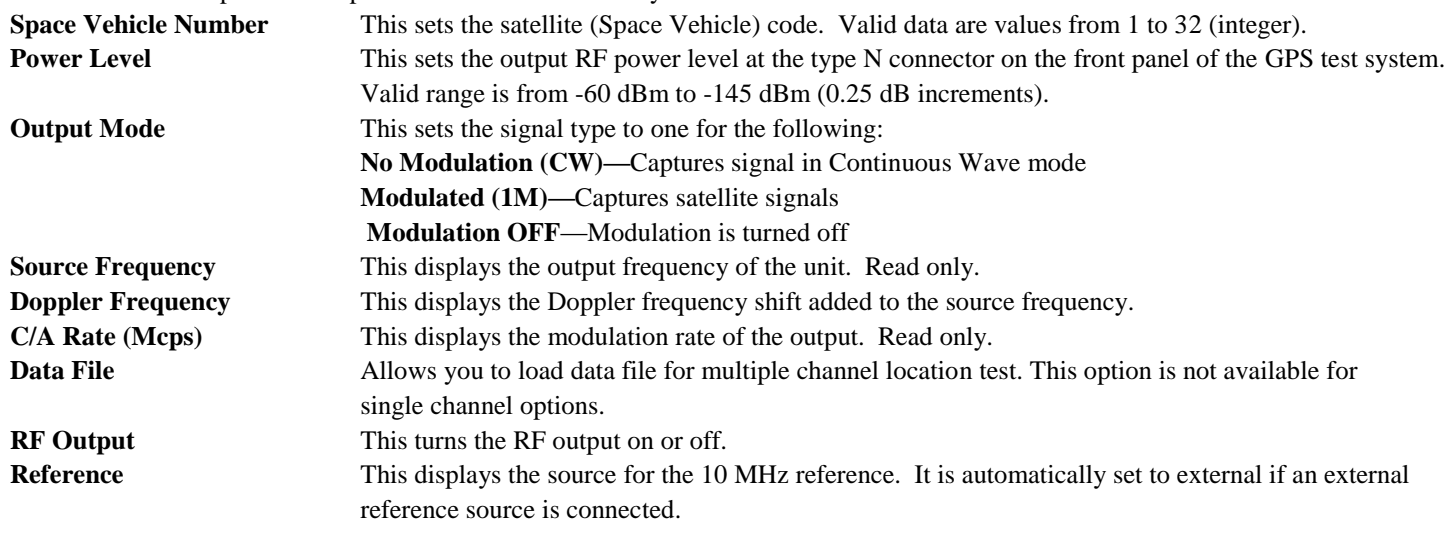

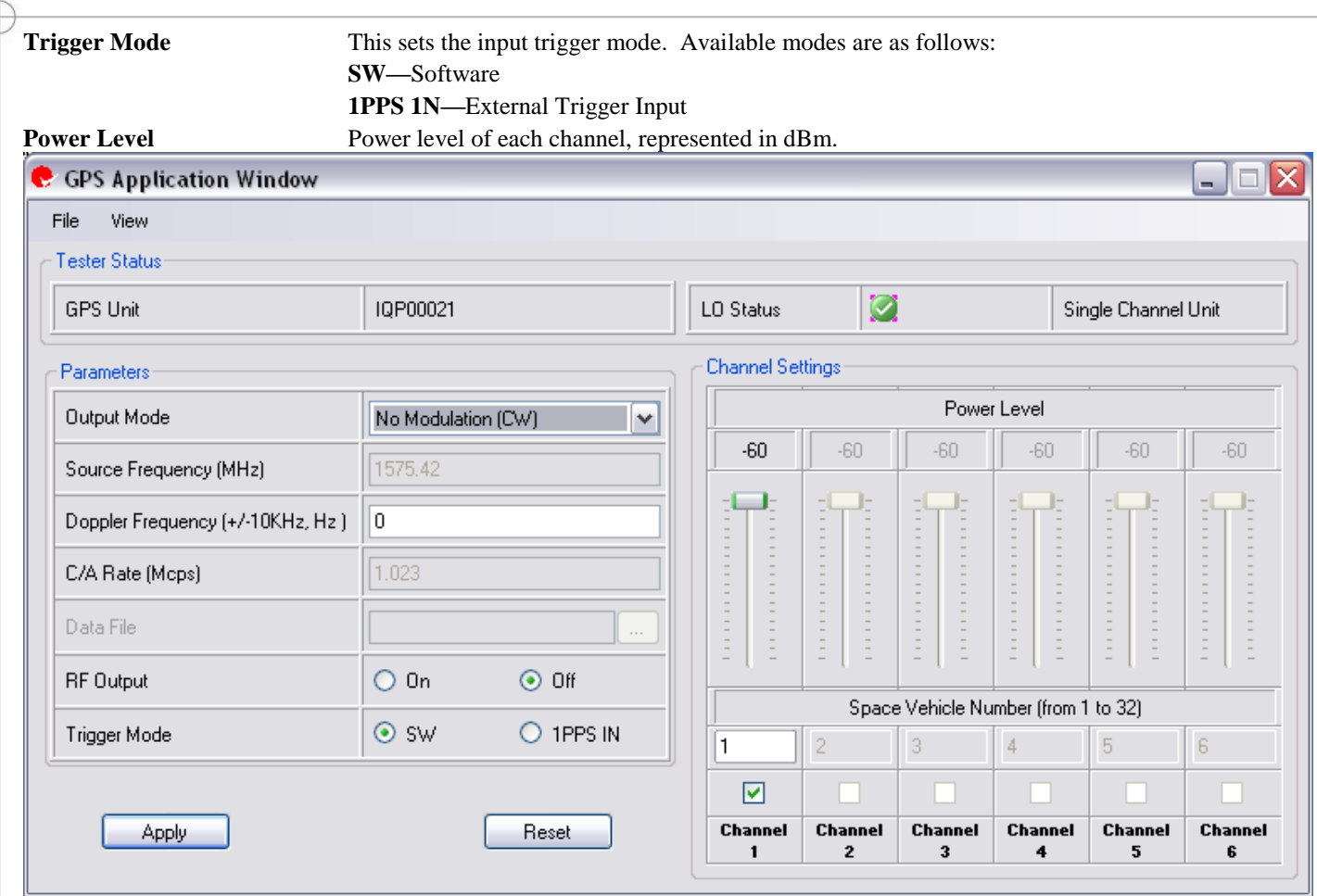

**Figure 7-1. IQsignal—GPS**

## **GPS Test System—Menu Items**

The GPS test system has the following menu items:

• File

**File>Exit** allows you to exit the application.

View

**File>Message Window** displays a window at the bottom of the window. This window displays any error messages or warnings in the application.

• Help

**Help>About** displays information about the GPS Test System application.

## **GPS Test System—Trigger Mode**

The GPS trigger mode supports two modes of operation:

- Software Trigger
- 1 PPS IN Trigger (Hardware Trigger)

## **Software Trigger**

The Software Trigger mode is the default operating mode. In this mode, the unit sends a signal as soon as the signal mode is selected and applied.

### **1 PPS IN Trigger**

The 1 PPS IN trigger mode supports an external hardware trigger from the BNC 1 PPS IN connector on the rear panel. You can select this mode either using the GUI or through the API. The trigger responds on a low to high transition applied to this connector.

To use the 1PPS IN Trigger mode, perform the following actions:

- 1. Launch the GPS application
- 2. In the Output Mode drop-down menu, select Modulation Off This disarms the trigger.
- 3. In the Trigger Mode option, select 1PPS IN
- 4. Set up the following parameters for the GPS system
	- a. Doppler Frequency
	- b. Data File
	- c. RF Output (set to ON)
	- d. Power Level
- 5. In the Output Mode drop-down menu select Modulation (1M) or No Modulation (CW) This arms the trigger.
- 6. Click **Apply**

The arms the GPS unit and the unit waits for a trigger.

If you have multiple devices in the loop, perform the following actions for repeated testing:

Do not change any other GPS parameter other than the output mode.

- 1. In the Output Mode drop-down menu, select Modulation Off This disarms the trigger.
- 2. Click **Apply**
- 3. In the Output Mode drop-down menu, select Modulation (1M) or No Modulation (CW) This arms the trigger.
- 4. Click **Apply** This arms the GPS unit and the unit waits for a trigger.

The GPS simulation begins upon receiving the low to high transition on the 1 PPS IN connection (TTL level). The 1 PPS OUT signal, which is a low to high transition, will be the output on the 1 PPT OUT connection. The GPS signal is generated 540 ns after the 1 PPS IN signal  $(+/- 6 \text{ ns})$ .

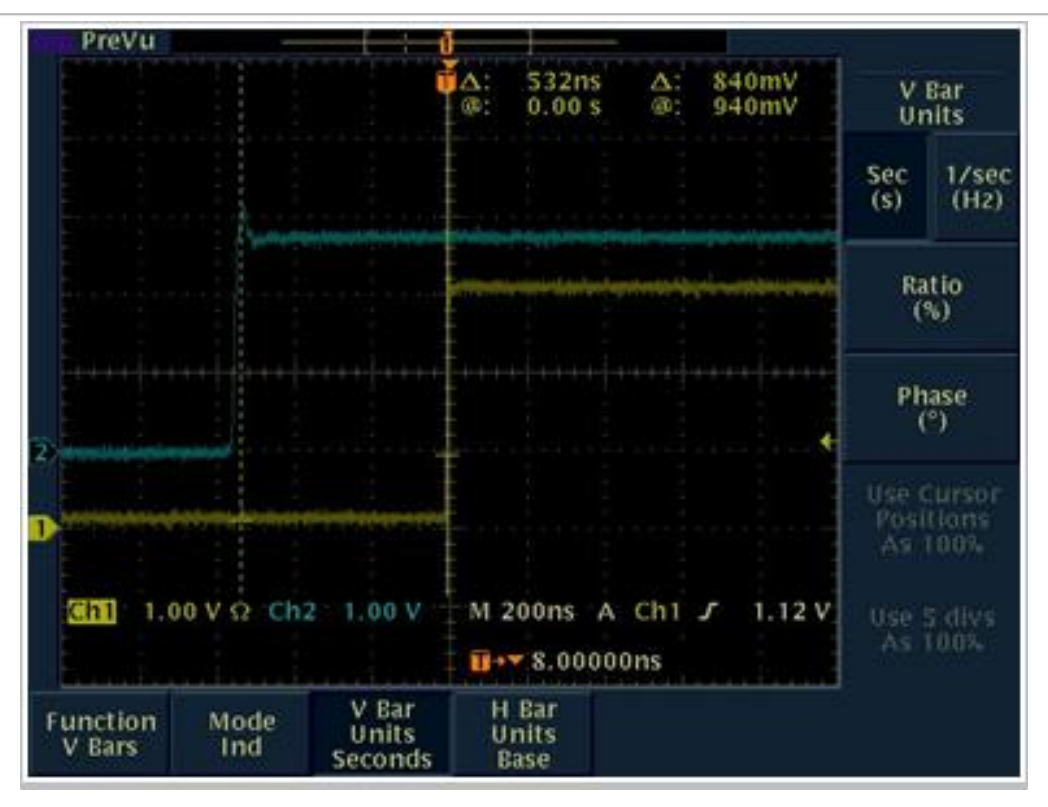

**Figure 7-2: 1 PPS IN to 1 PPS OUT**

The triggering system of the GPS test system is designed to specifically address the needs of A-GPS testing commonly used in CDMA handsets.

In the figure above, the blue trace represents the 1 PPS IN trigger input signal and the yellow trace represents the 1 PPS OUT trigger signal.

When an external trigger is received, as is typically generated by a handset tester's trigger OUT, the GPS generator receives the signal and begins the GPS signal modulation sequence. When the GPS signal modulation sequence is initiated, the GPS generator sends the 1 PPS OUT signal within 540 ns of receiving the input trigger (1 PPS IN).

# **Chapter 8 Using LitePoint IQsignal GLONASS Application**

# **GLONASS**

## **Connecting the GLONASS application to the test system**

Follow the instructions below to launch the IQsignal application and connect to the test system:

- 1. Make sure the test system is turned off
- 2. Make sure the DUT is connected to the test system
- 3. Make sure the test system is connected to the host PC where the GPS application is installed
- 4. Turn the test system on
- 5. On the host PC, go to **Start>All Programs>IQ201X >IQ201X Applications** and launch the application The IQsignal main window displays.
- 6. Click **GLONASS** The GLONASS main window displays.
- 7. Enter the settings and click **Apply**. This connects the GLONASS application on the host PC to the IQ201X test system.

The GLONASS feature provides you with a Graphical User Interface (GUI) to simplify the operations of the unit. The GUI allows you to enter or modify the following parameters:

- Operation Mode
- Source Frequency
- C/A Rate
- Data File
- RF Output
- Trigger Mode
- Channel One

Below is the description of the parameters in the GPS test system GUI.

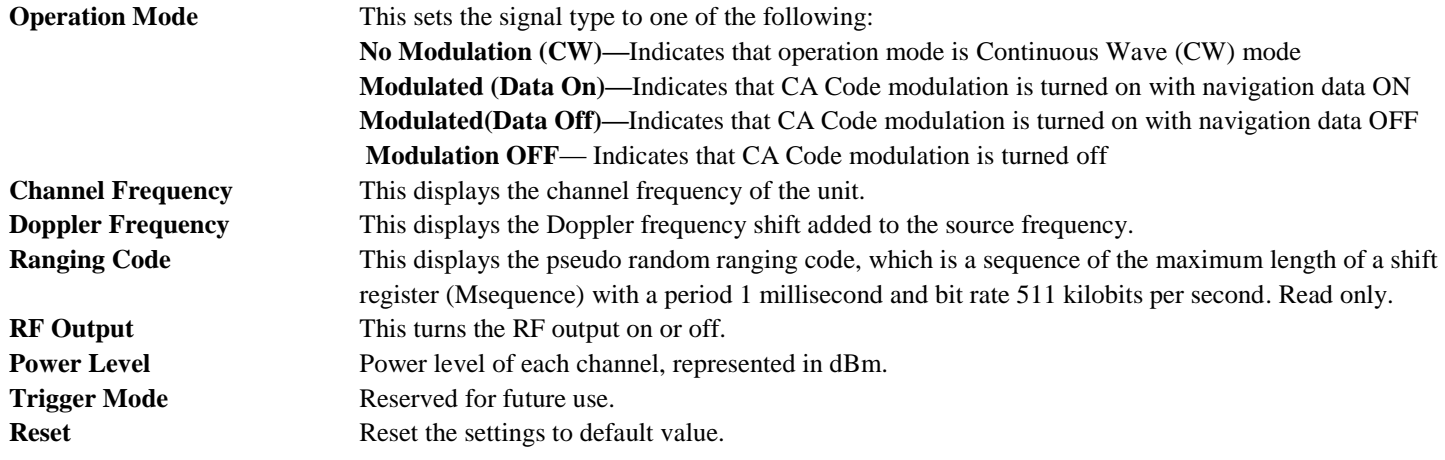

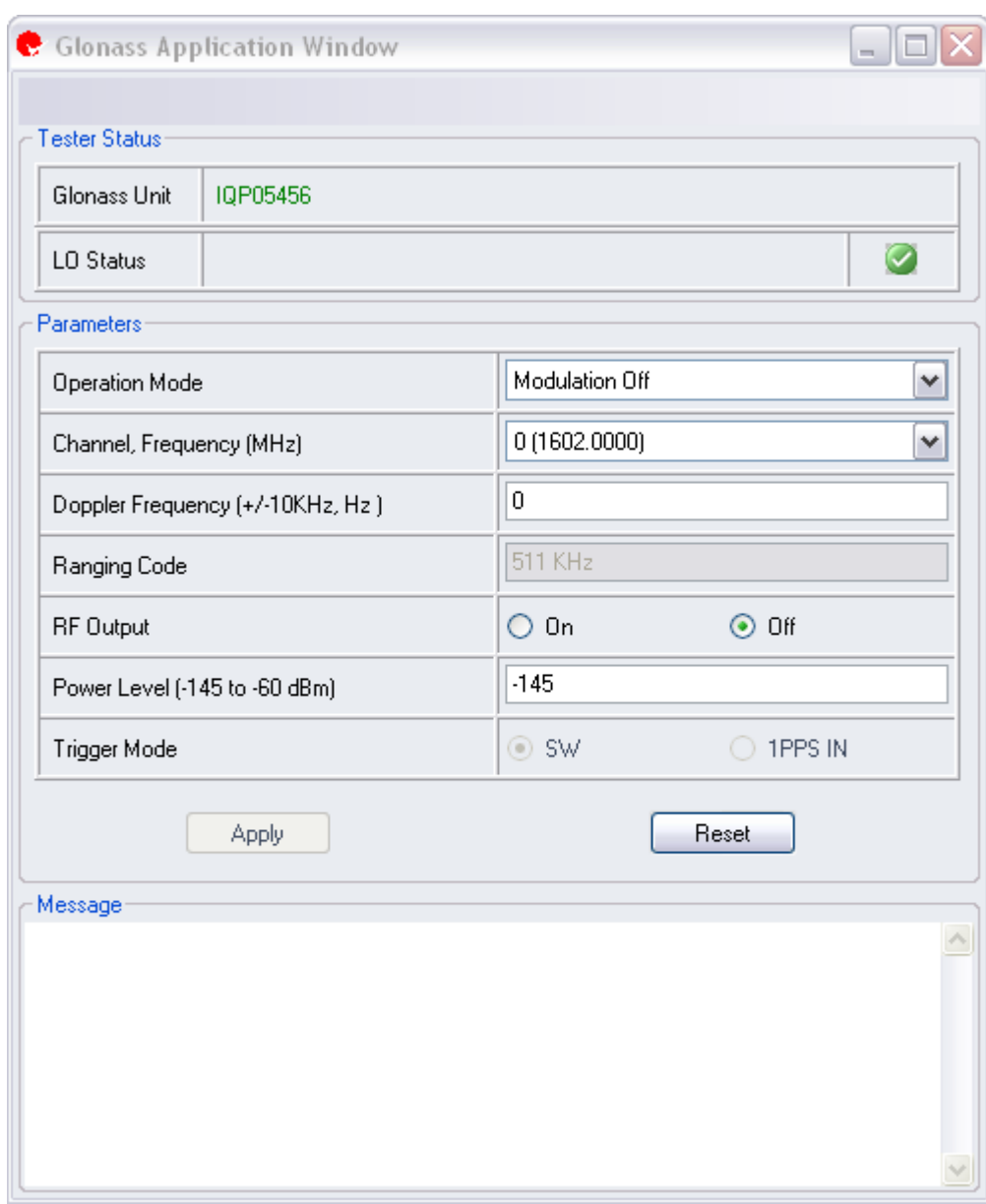

Æ

**Figure 8-1. IQsignal—GLONASS**

# **Chapter 9 Using LitePoint IQsignal FM Application**

## **FM**

The FM feature provides you with a Graphical User Interface (GUI) to simplify the operations of the unit.

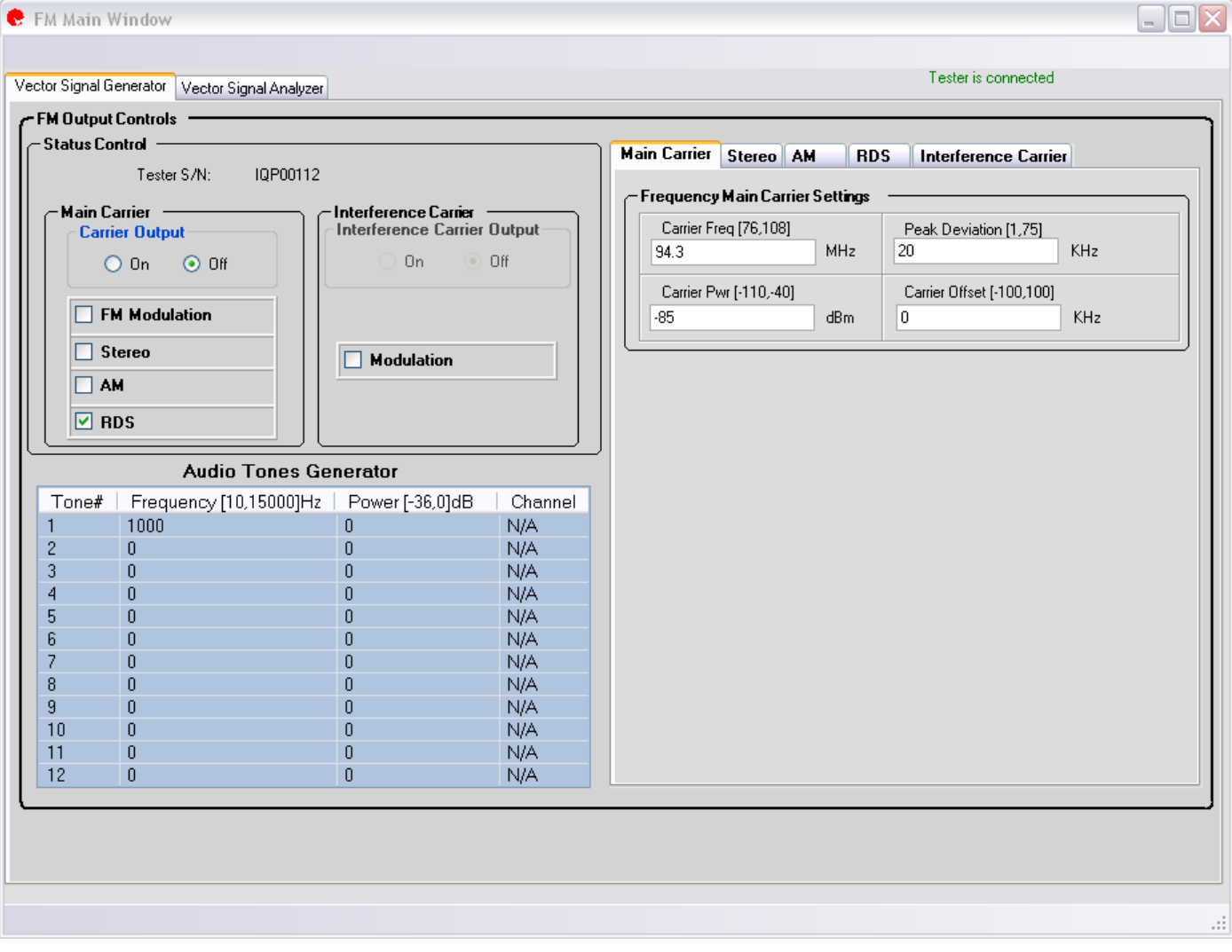

#### **Figure 9-1. IQsignal—FM Main Window**

## **Connecting the FM application to the test system**

Follow the instructions below to launch the IQsignal application and connect to the test system:

- 1. Make sure the test system is turned off
- 2. Make sure the DUT is connected to the test system
- 3. Make sure the test system is connected to the host PC where the FM application is installed
- 4. Turn the test system on
- 5. On the host PC, go to **Start>All Programs>IQ201X >IQ201X Applications** and launch the application

The IQsignal main window displays.

6. Click **FM**

The FM main window opens.

7. Click **Tester Connect**.

This connects the FM application on the host PC to the IQ201X test system.

To disconnect from the test system, click **Tester Disconnect**.

## **Vector Signal Generator**

The Vector Signal Generator (VSG) allows you to evaluate the performance of analog FM signals accurately and effectively.

The FM VSG allows you to set the following FM output controls for the generated signal:

- Main Carrier
- Stereo
- $\bullet$  AM
- RDS
- Interference Carrier
- Audio Tones Generator

The *Status Control* area of the IQsignal application user interface allows you to set the basic settings for testing FM functionalities. When the tester is connected, the serial number of the tester to which the software is connected is displayed in the Status Control area.

## **Main Carrier Tab**

The settings in the *Main Carrier* tab allow you to set the frequency settings of the main carrier. In *Main Carrier Controls* section, select the Carrier Output mode as on or off. Carrier output indicates RF signal transmission.

If the Carrier Ouput mode is set to *On* and if the FM modulation checkbox is selected, the RF signal is transmitted as a modulated signal. If the Carrier Ouput mode is set to *On* and if the FM modulation checkbox is not selected, the RF signal is transmitted as a Continuous Wave (CW) signal.

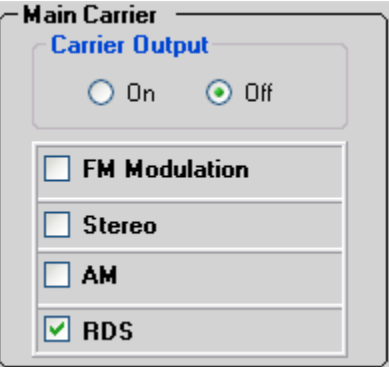

**Figure 9-2. IQsignal—Main Carrier Tab**

The figure below displays the frequency settings of the main carrier.

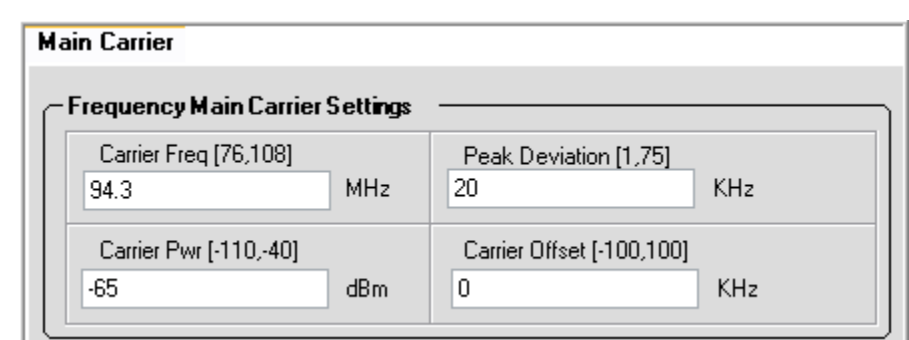

**Figure 9-3. IQsignal—Main Carrier Tab**

| Carrier Freq.  | Specifies the frequency of the unmodulated signal output. Valid range is from 76<br>to $108$ MHz.                                         |
|----------------|----------------------------------------------------------------------------------------------------|
| Carrier Pwr    | Specifies the output power range. Valid range is from -110 to -40 dBm.                                                                    |
| Peak Deviation | Specifies the FM deviation range. Valid range is from 1 kHz to 75 kHz. FM<br>modulation has to be turned on to set peak deviation.        |
| Carrier Offset | Specifies how much offset relative to the RF carrier frequency the signal is sent<br>out of the VSG. Valid range is from -100 to 100 kHz. |

## **Stereo Tab**

The settings in the *Stereo Settings* tab allow you to set the settings for the stereo output. You must select the *Stereo* check box in the *Main Carrier Controls* section to enable the stereo settings.

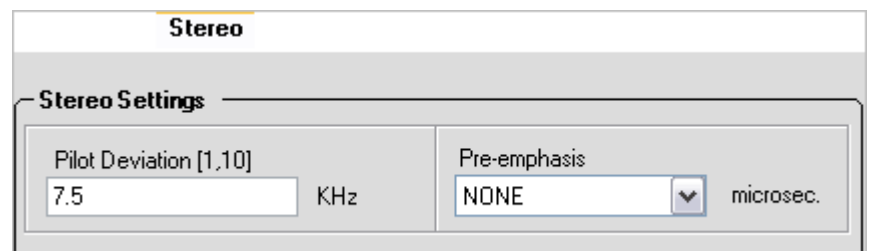

#### **Figure 9-4. IQsignal—Stereo Tab**

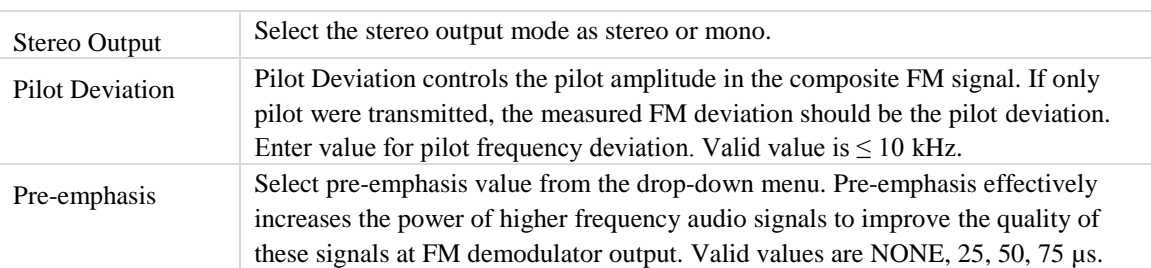

## **AM Tab**

The settings in the *AM* tab allow you set the AM frequency and depth. You must select the *AM* check box in the *Main Carrier Controls* section to enable the AM settings.

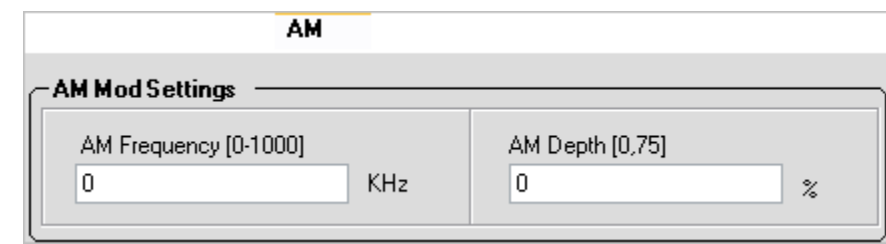

#### **Figure 9-5. IQsignal—AM Tab**

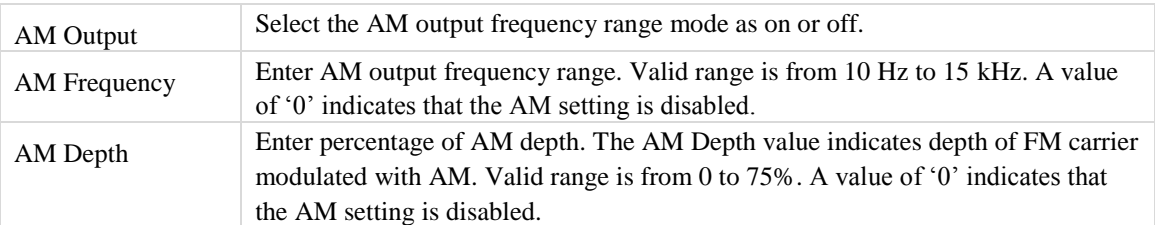

## **RDS Tab**

Radio Data System (RDS), also known as Radio Broadcasting Data Systems (RDBS), is a standard for sending small amounts of digital information using conventional FM radio broadcasts. The settings in the *RDS* tab allow you to set Radio Data System settings. You must select the *RDS* check box in the *Main Carrier Controls* section to enable RDS settings.

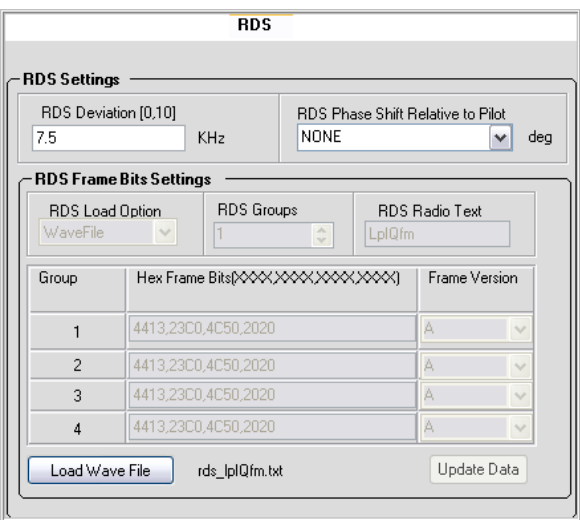

**Figure 9-6. IQsignal—RDS Tab**

| <b>RDS</b> Deviation   | RDS Deviation controls the RDS amplitude in the composite FM signal. If           |
|------------------------|-----------------------------------------------------------------------------------|
|                        | only RDS were transmitted, the measured FM deviation should be the RDS            |
|                        | deviation. Enter value for RDS frequency deviation. Valid value is $\leq 10$ kHz. |
| <b>RDS</b> Phase Shift | The phase of 57 kHz RDS carrier relative to the 19 kHz pilot tone. 0 or 90        |
| Relative to Pilot      | degree.                                                                           |

#### **RDS Frame Bits Settings**

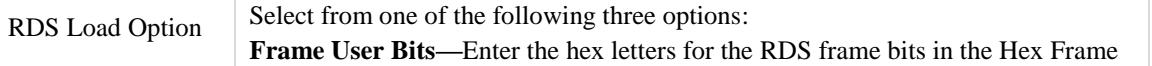

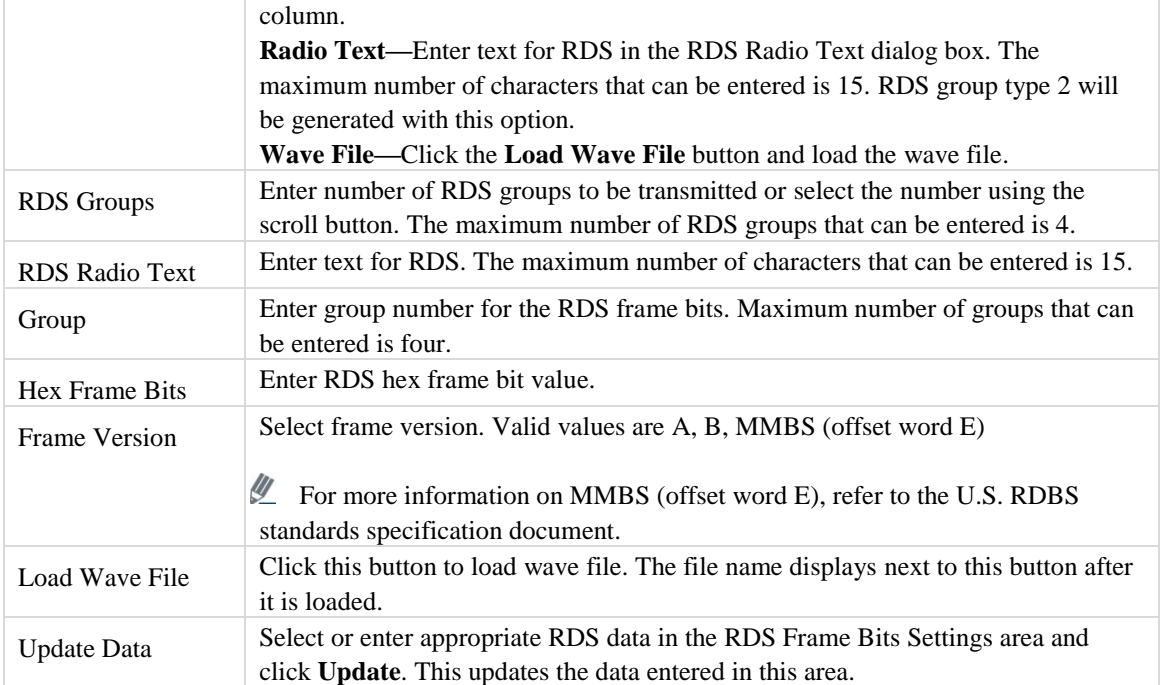

## **Interference Signal Tab**

The settings in the *Interference Carrier* tab allow you to set FM interfering signal settings. In the *Interference Carrier Controls* section, select the *Interference Carrier Output* mode as on or off. If the *Interference Carrier Output* mode is set to off, then the interfering signals are not transmitted.

If the Interference Carrier Ouput mode is set to *On* and if the Modulation checkbox for the interfering signal is selected, the RF signal is transmitted as a modulated signal. If the Interference Carrier Ouput mode is set to *On* and if the Modulation checkbox is not selected, the RF signal is transmitted as a Continuous Wave (CW) signal.

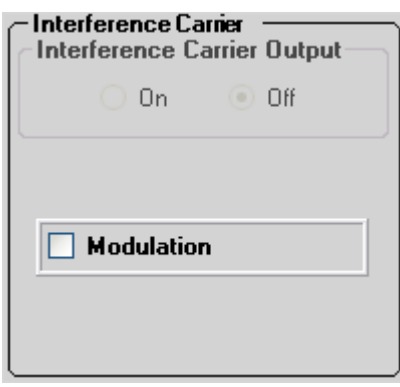

**Figure 9-7. IQsignal—Interfering Carrier Tab**

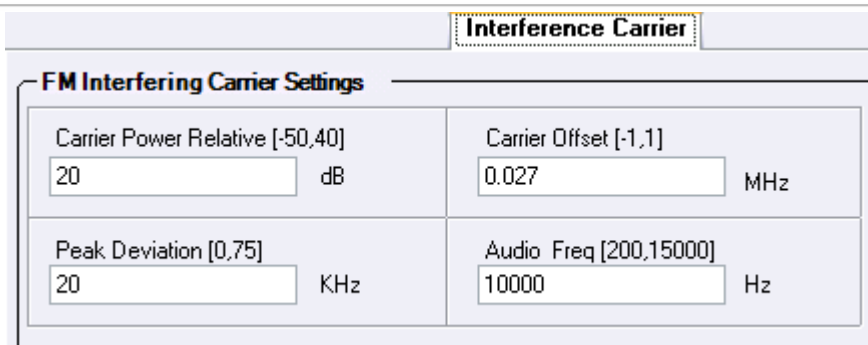

**Figure 9-8. IQsignal—Interfering Carrier Tab**

| <b>FM</b> Output                  | Select the interfering FM output mode as on or off. FM output indicates RF signal<br>transmission.                                                                                                    |
|-----------------------------------|----------------------------------------------------------------------------------------------------|
| <b>Carrier Power</b><br>Relative  | Displays the power of the interfering signal relative to the main FM carrier. Valid<br>range is from -50 dB to +40 dB with an accuracy of $\pm$ 1 dB.<br>The Modulation checkbox for the interfering carrier output must be selected. |
|                                   |                                                                                                    |
| Peak Deviation                    | Displays peak deviation. Valid range is from 1 kHz to 75 kHz with 1 kHz<br>resolution.                                                                                                    |
|                                   | The Modulation checkbox for the interfering carrier output must be selected.                                                                                                    |
| Audio Freq.                       | Frequency of the audio tone of the interfering signal. Note that this is limited to a<br>single tone signal. Valid range is from 10 to 15000 Hz.                                                                                      |
| Carrier Frequency<br>Offset (CFO) | The frequency of the interfering carrier relative to the main carrier frequency.<br>Valid range is from -1MHz to 1MHz.                                                                                                    |
|                                   | The Modulation checkbox for the interfering carrier output must be selected.                                                                                                    |

## **Audio Tones Generator**

The *Audio Tones Generator* area in the user interface allows you to set the frequency and power for the audio signal to be transmitted.

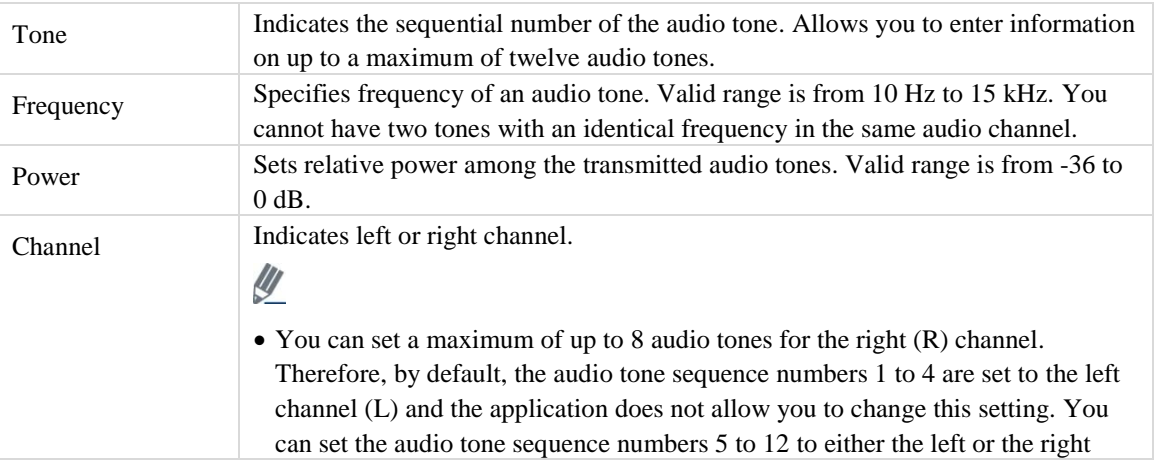

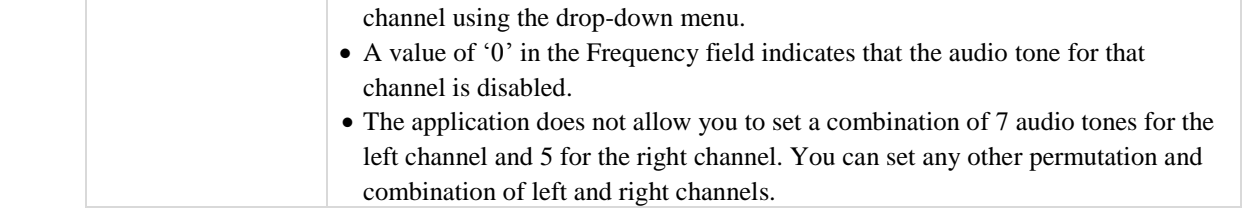

## **Vector Signal Analyzer**

Ŧ

The IQsignal Vector Signal Analyzer allows you to analyze audio, FM and RDS parameters.

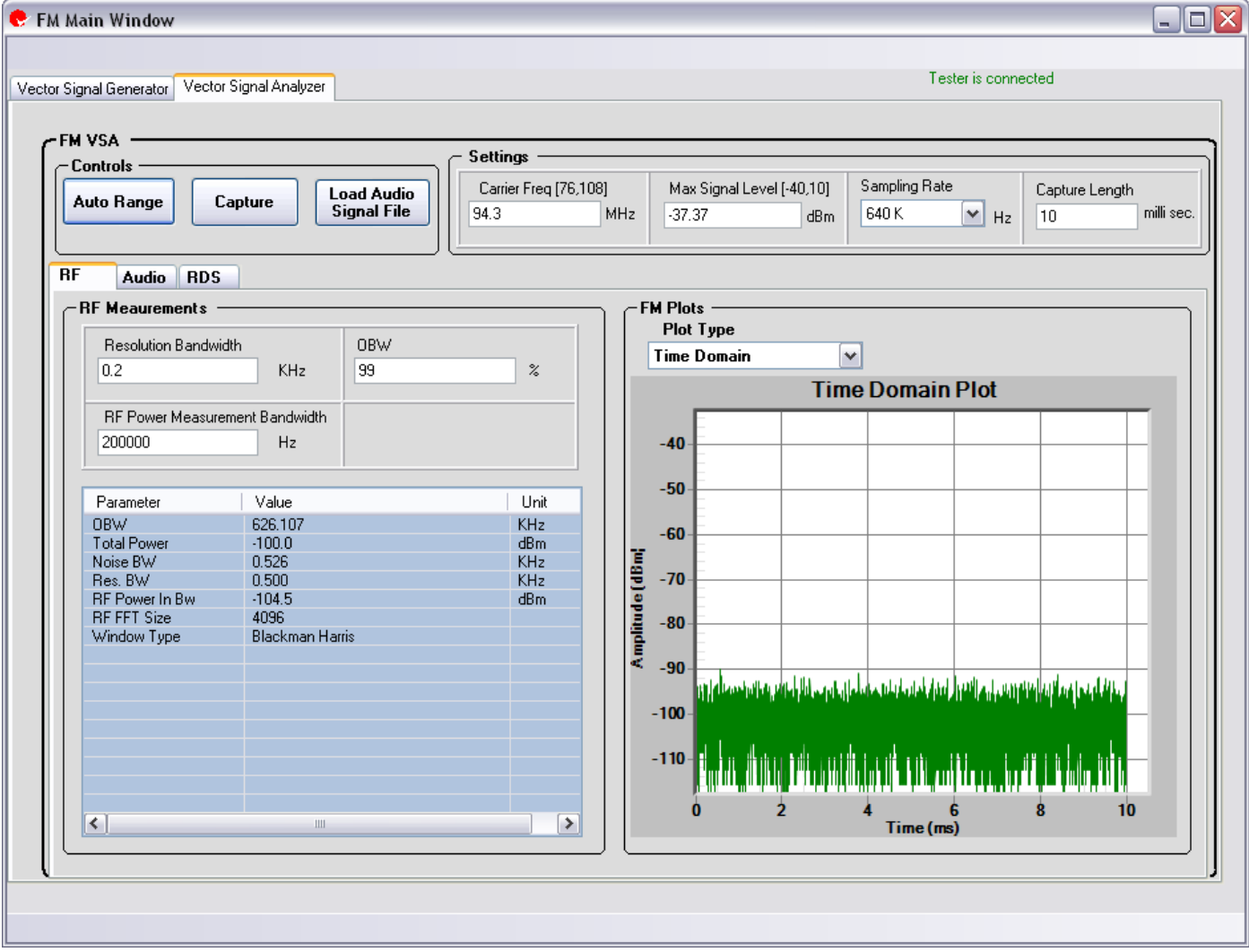

**Figure 9-9. IQsignal—FM VSA**

**Control Area**

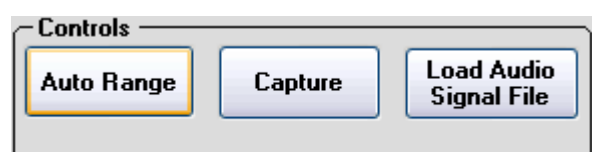

### **Figure 9-10. IQsignal—Controls**

The *Control* area of the IQsignal application VSA user interface allows you to set the basic settings for signal capture.

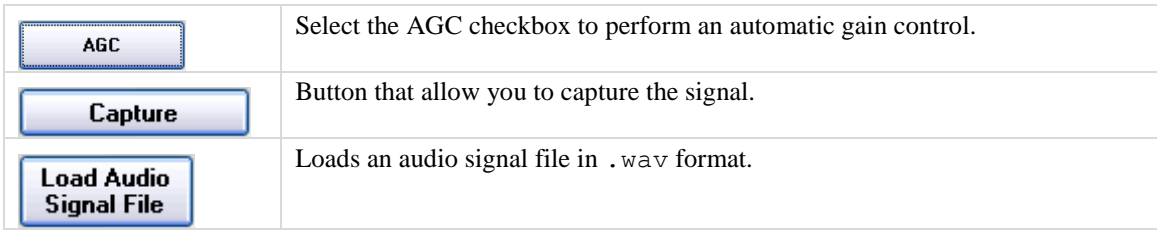

## **Settings**

The *Settings* area of the IQsignal application VSA user interface allows you to set the basic settings for signal capture.

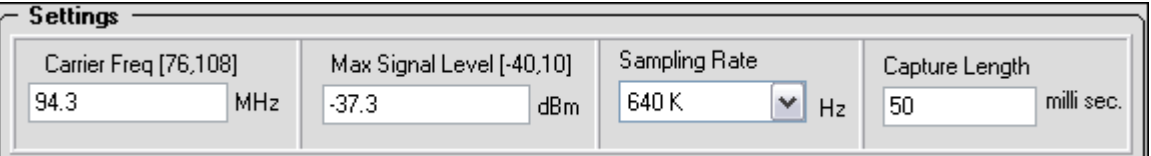

## **Figure 9-11. IQsignal—Settings**

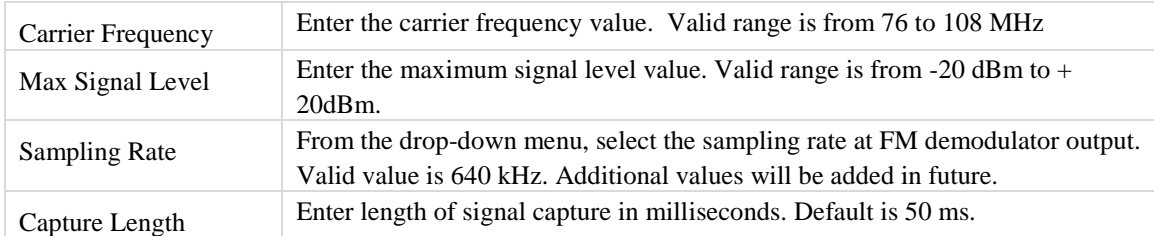

The FM VSA allows you to set the following FM output controls for the generated signal:

- RF
- Audio
- RDS
The RF tab allows you to set RF measurement settings and to view FM plots based on those settings.

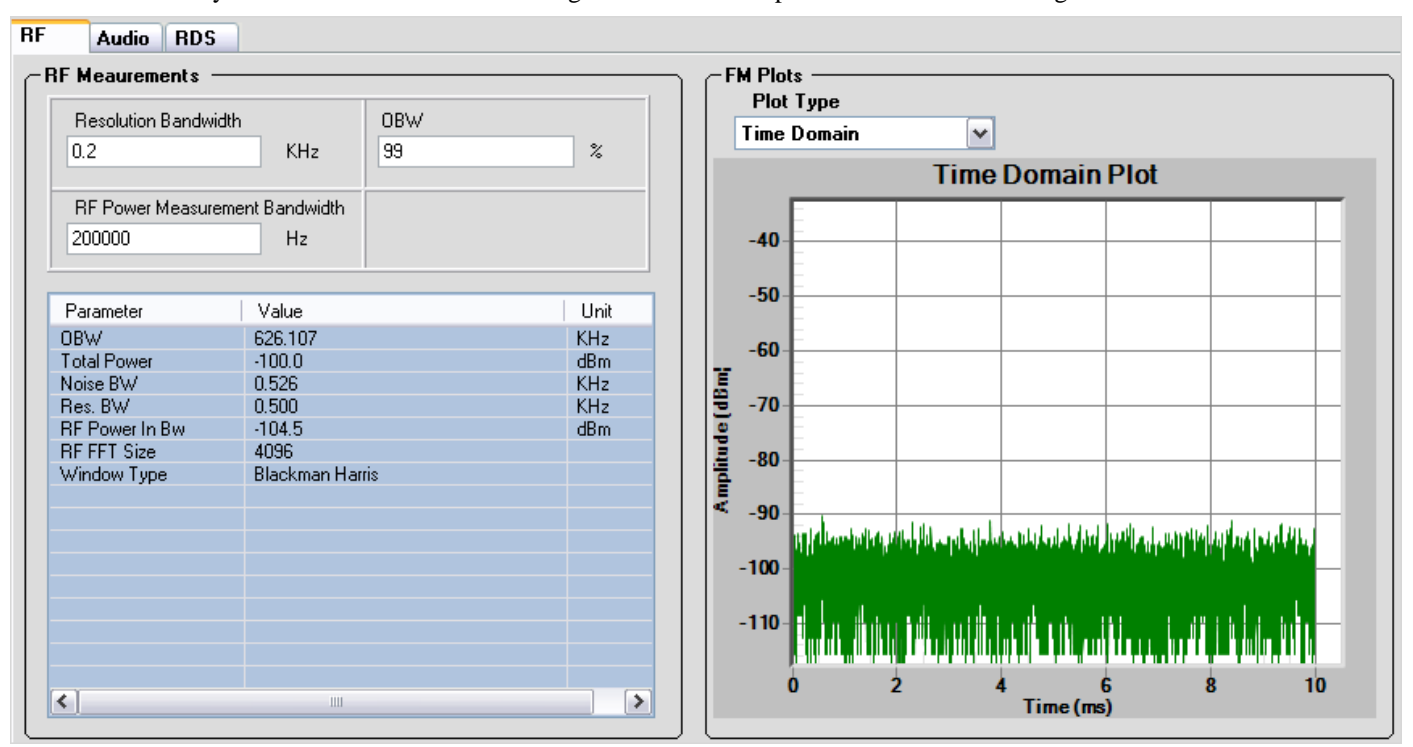

**Figure 9-12. IQsignal—Audio**

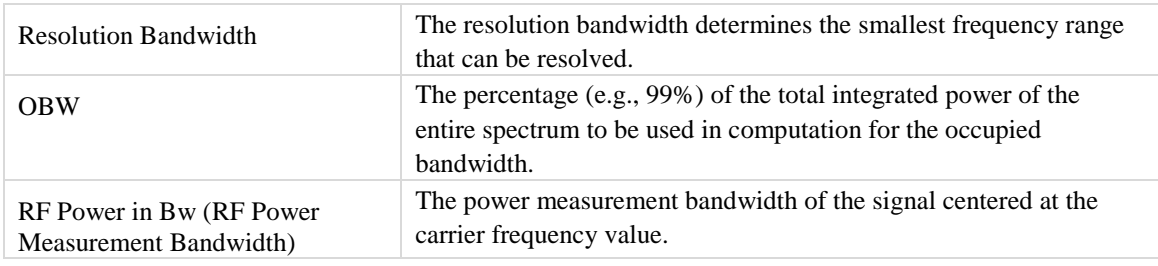

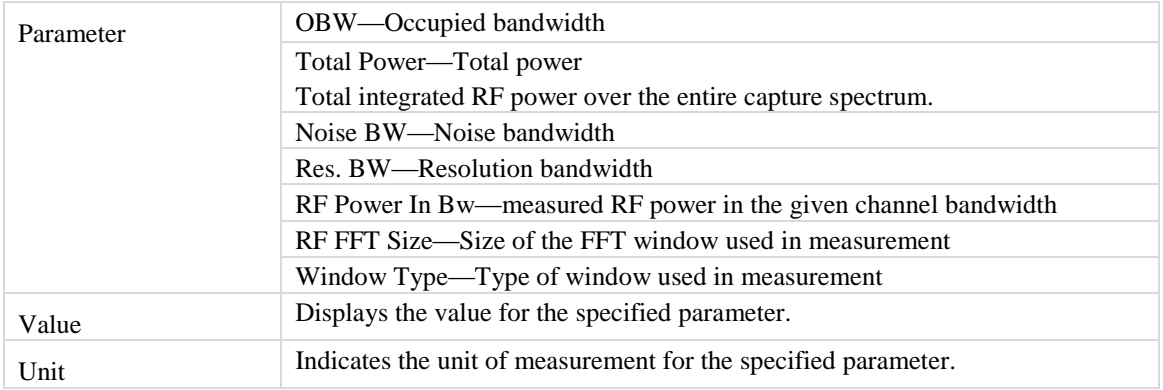

**RF**

#### **FM Plots**

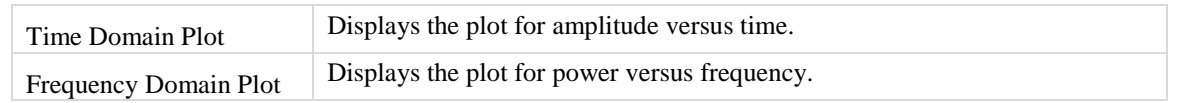

#### **Audio**

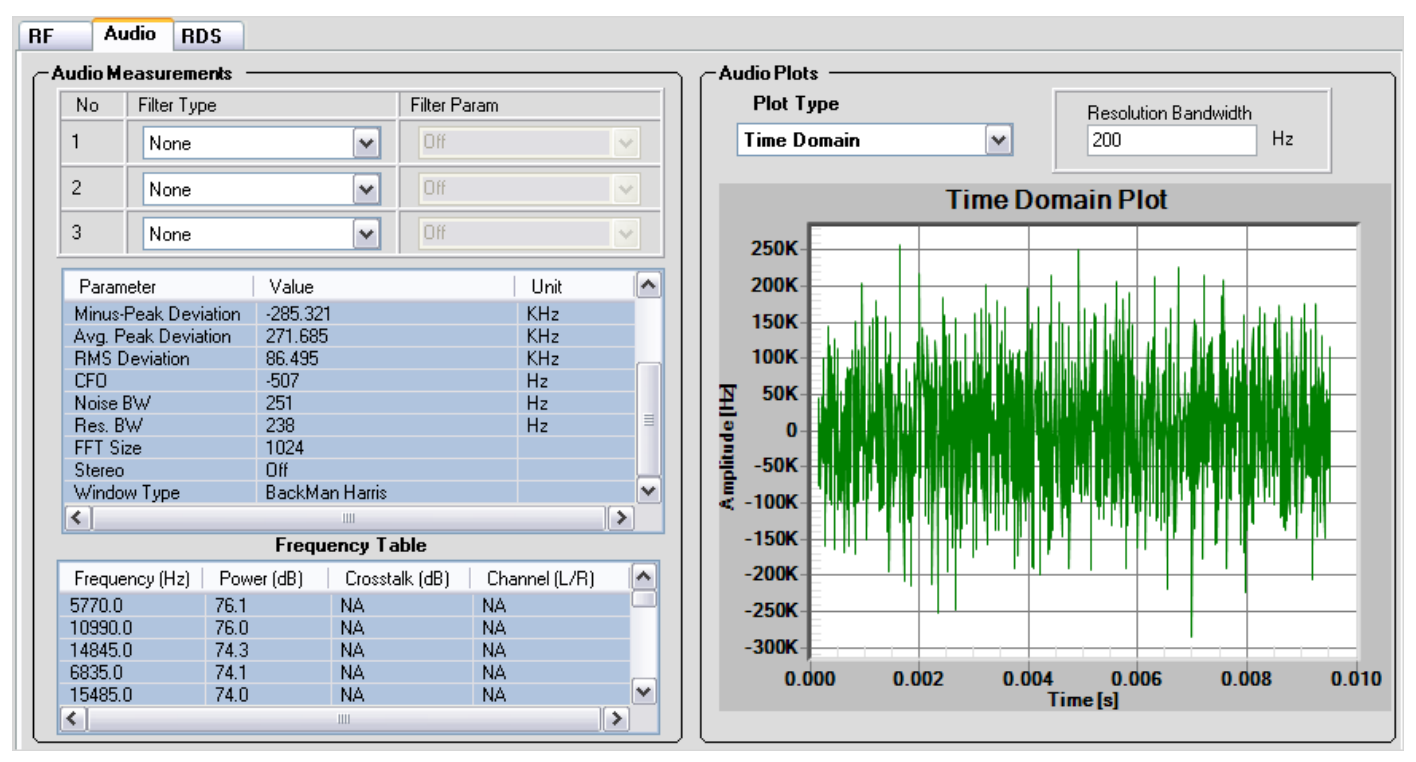

**Figure 9-13. IQsignal—Audio**

#### **Audio Measurements**

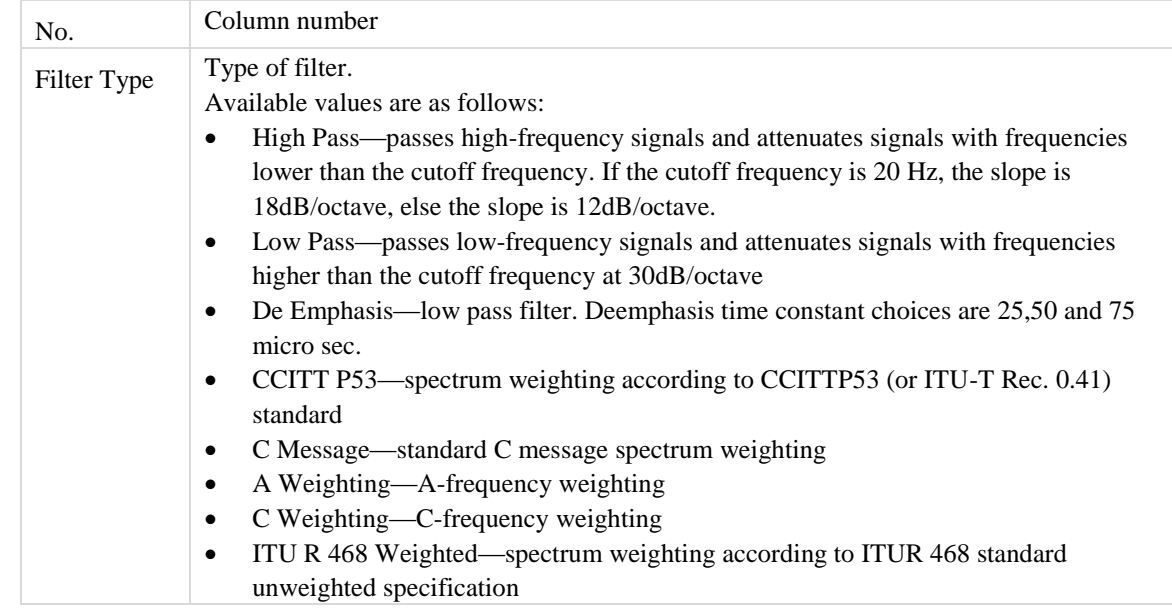

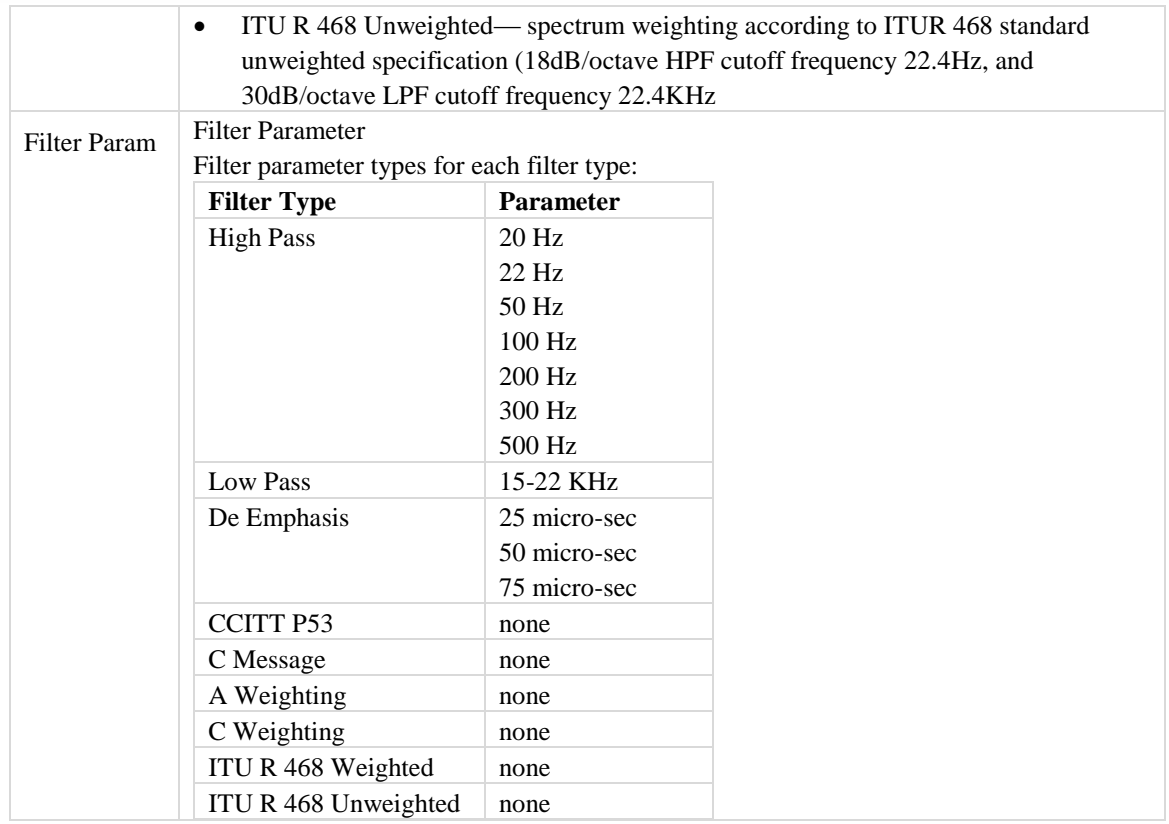

€

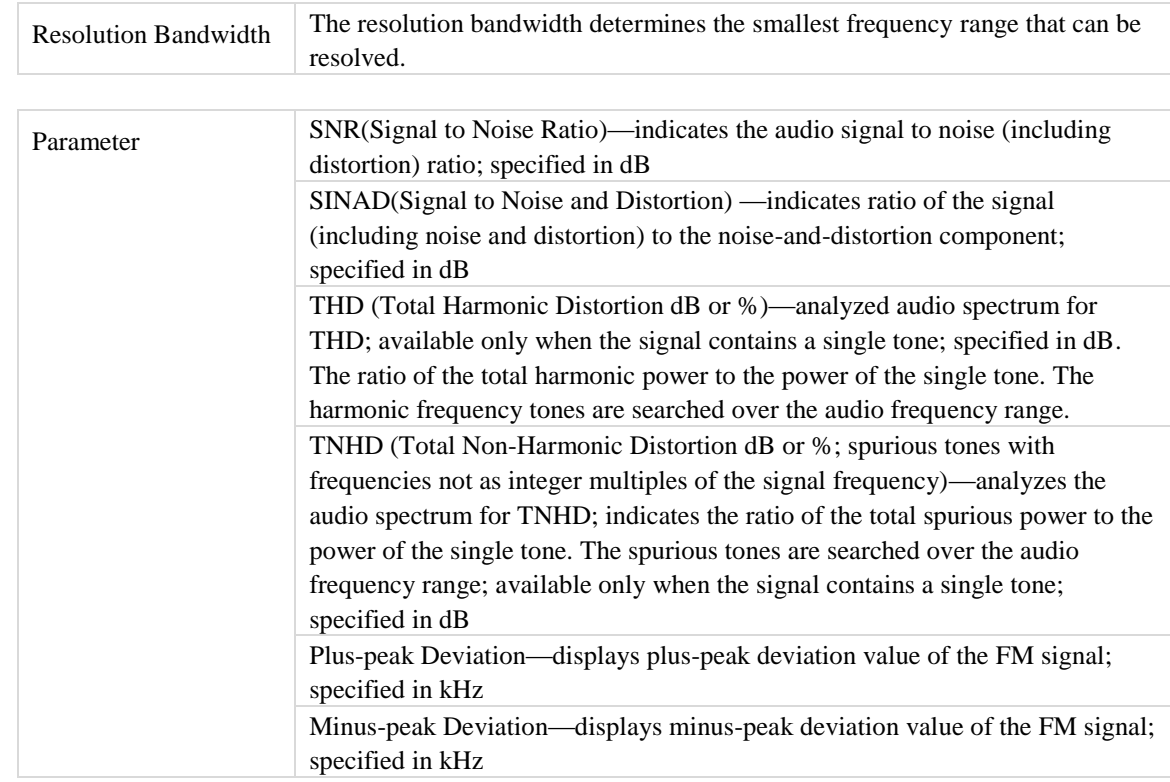

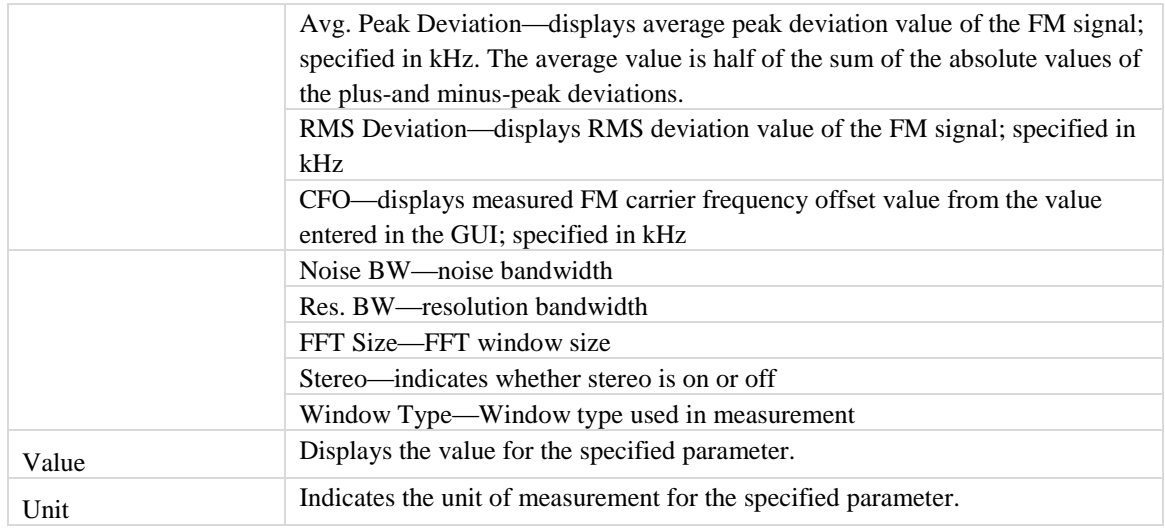

# **Frequency Table**

⊕

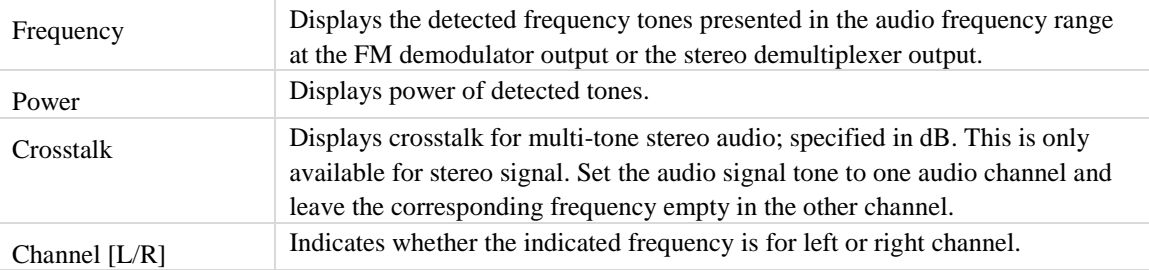

# **Audio Plots**

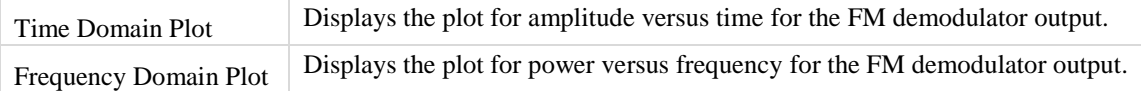

#### **RDS**

This tab allows you to perform and analyze Radio Data System (RDS) measurements.

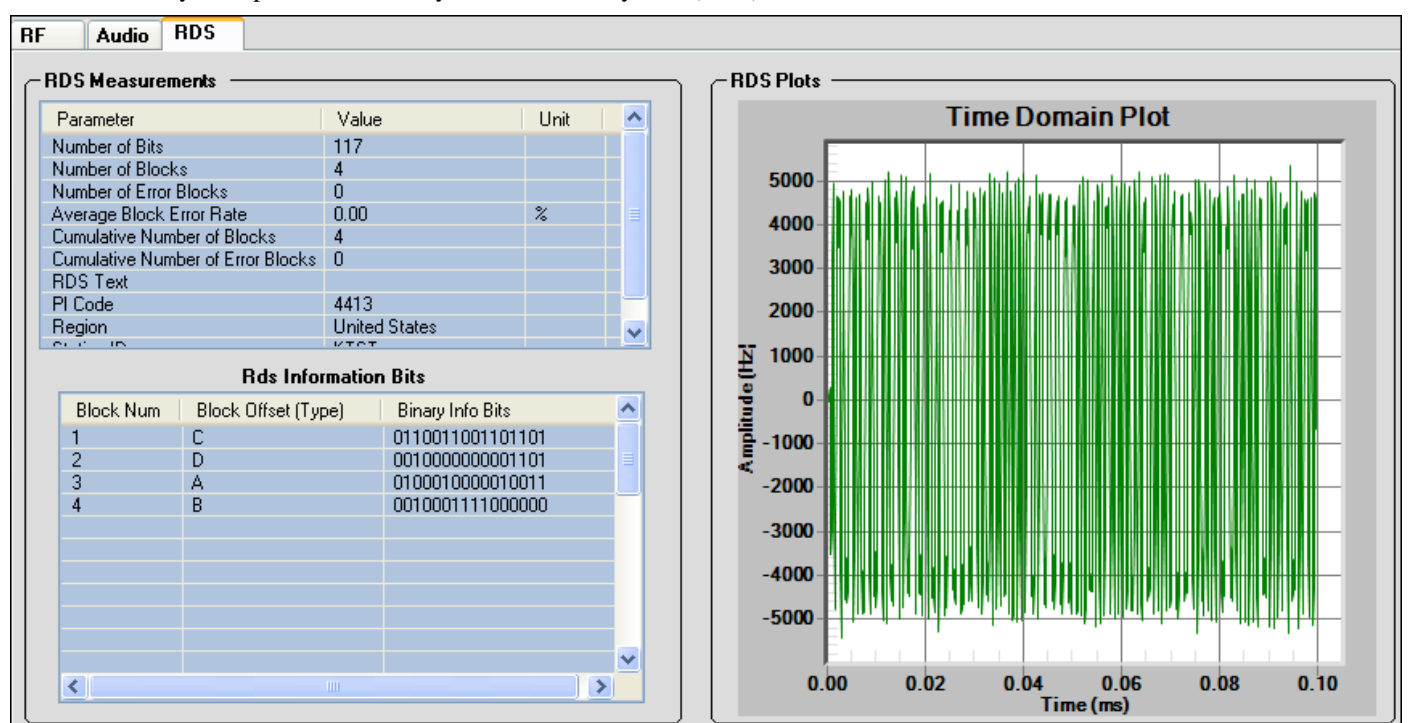

**Figure 9-14. IQsignal—Audio**

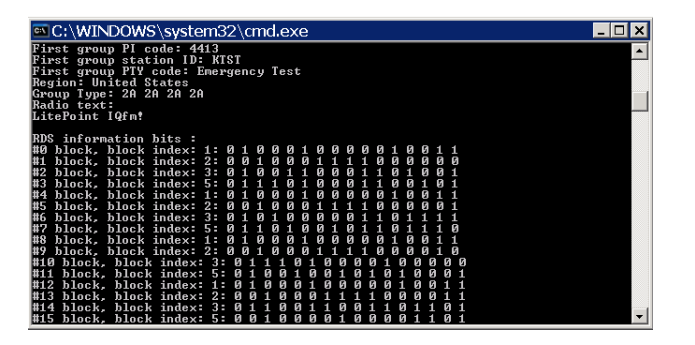

**Figure 9-15. IQsignal—RDS Information Bits**

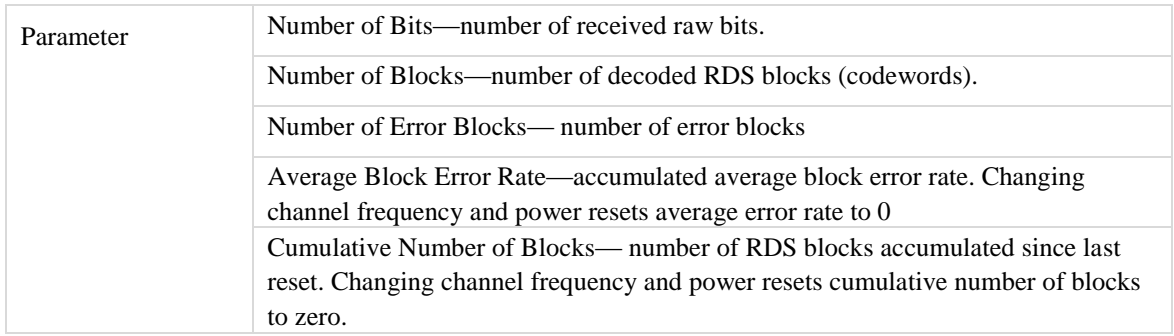

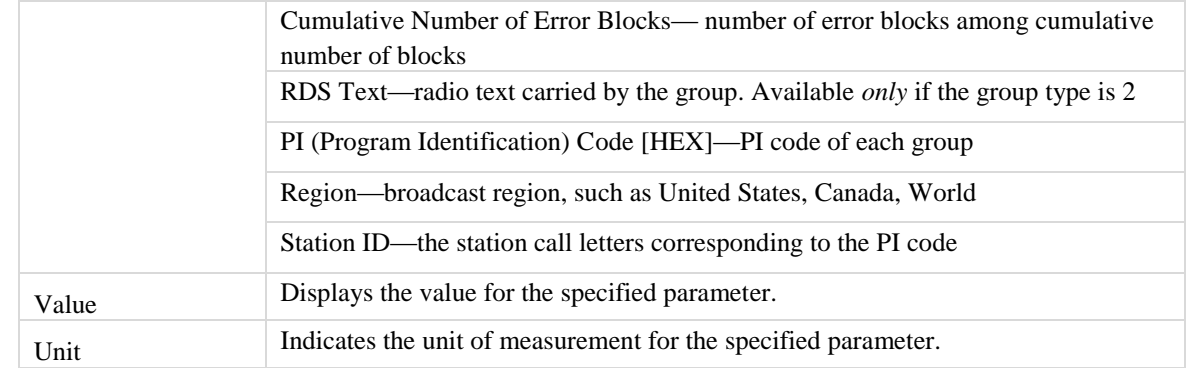

#### **RDS Information Bits**

⊕

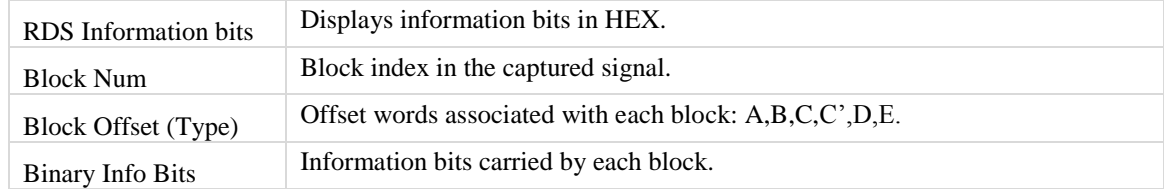

# **Chapter 10 Using LitePoint IQsignal NFC Application**

# **NFC**

The NFC feature provides you with a Graphical User Interface (GUI) to simplify the operations of the unit.

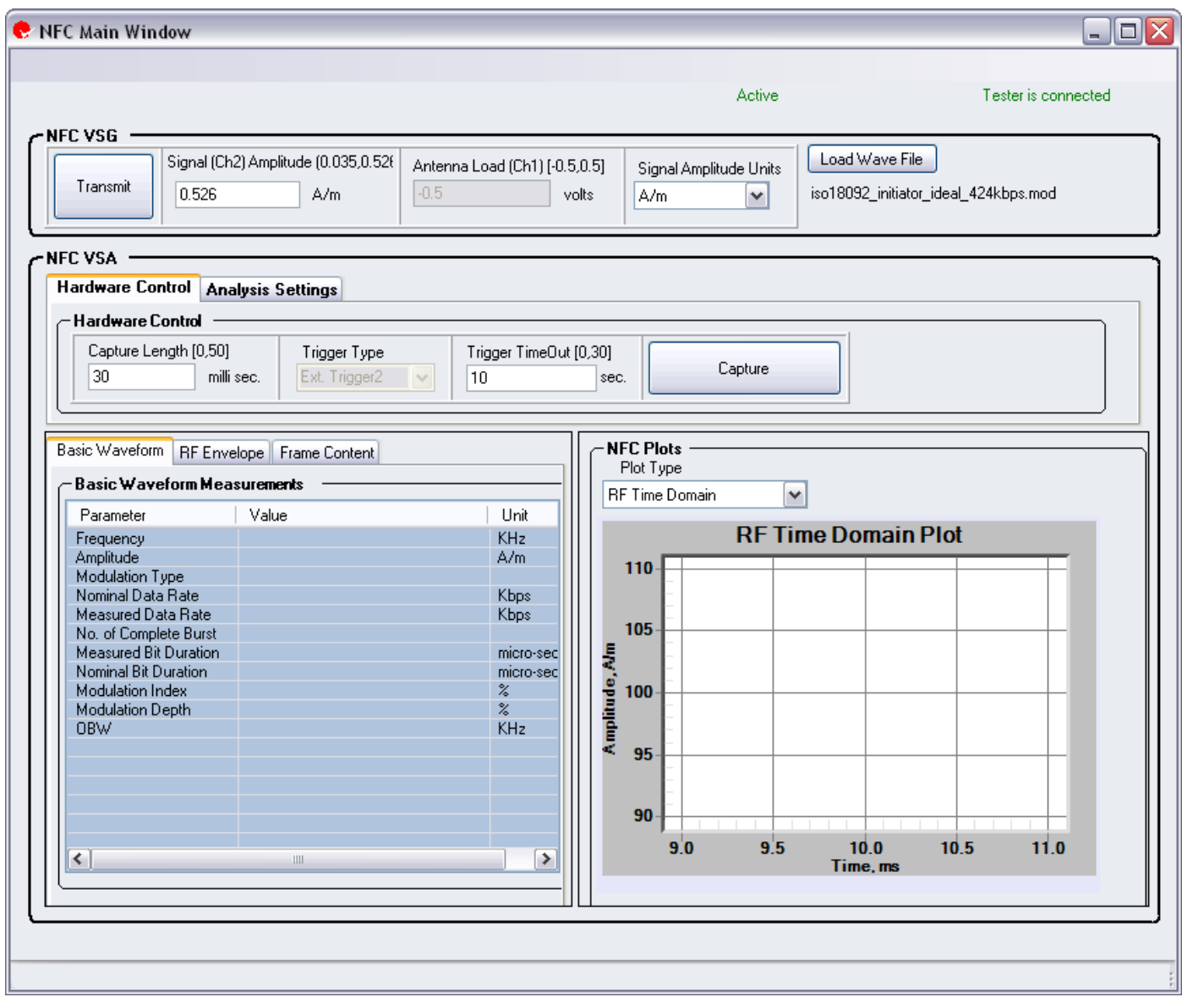

#### **Figure 10-1. IQsignal—NFC Main Window**

# **Connecting the NFC application to the test system**

Follow the instructions below to launch the IQsignal application and connect to the test system:

1. Make sure the test system is turned off

- 2. Make sure the DUT is connected to the test system
- 3. Make sure the test system is connected to the host PC where the FM application is installed
- 4. Turn the test system on
- 5. On the host PC, go to **Start>All Programs>IQ201X >IQ201X Applications** and launch the application The IQsignal main window displays.
- 6. Click **NFC**

The FM main window opens.

7. Click **Tester Connect**.

This connects the FM application on the host PC to the IQ201X test system.

To disconnect from the test system, click **Tester Disconnect**.

# **Vector Signal Generator**

The Vector Signal Generator (VSG) allows you to evaluate the performance of NFC signals accurately and effectively.

Perform the following actions to transmit a signal:

1.In the Signal Amplitude Units drop-down menu, select volts or A/m depending on whether you would like to express the signal amplitude in A/m or volts.

- 2. In the **Signal Amplitude** text box, enter the signal strength of the magnetic field. The minimum value for the signal amplitude is 0.035A/m or 0 volts and the maximum value is 0.526A/m or 0.2 volts. These values are displayed next to the field name.
- 3. In the **Antenna Load** text box, enter the load voltage for the NFC antenna . The minimum value is -0.5 and the maximum value is 0.5 volts.
- 4. Click **Load Wave File**, select a wave file and then click **Transmit** to transmit the signal.
- 5. Click **Transmit**.

# **Vector Signal Analyzer**

The IQsignal NFC Vector Signal Analyzer allows you to analyze basic waveform, RF Envelope and Frame Count.

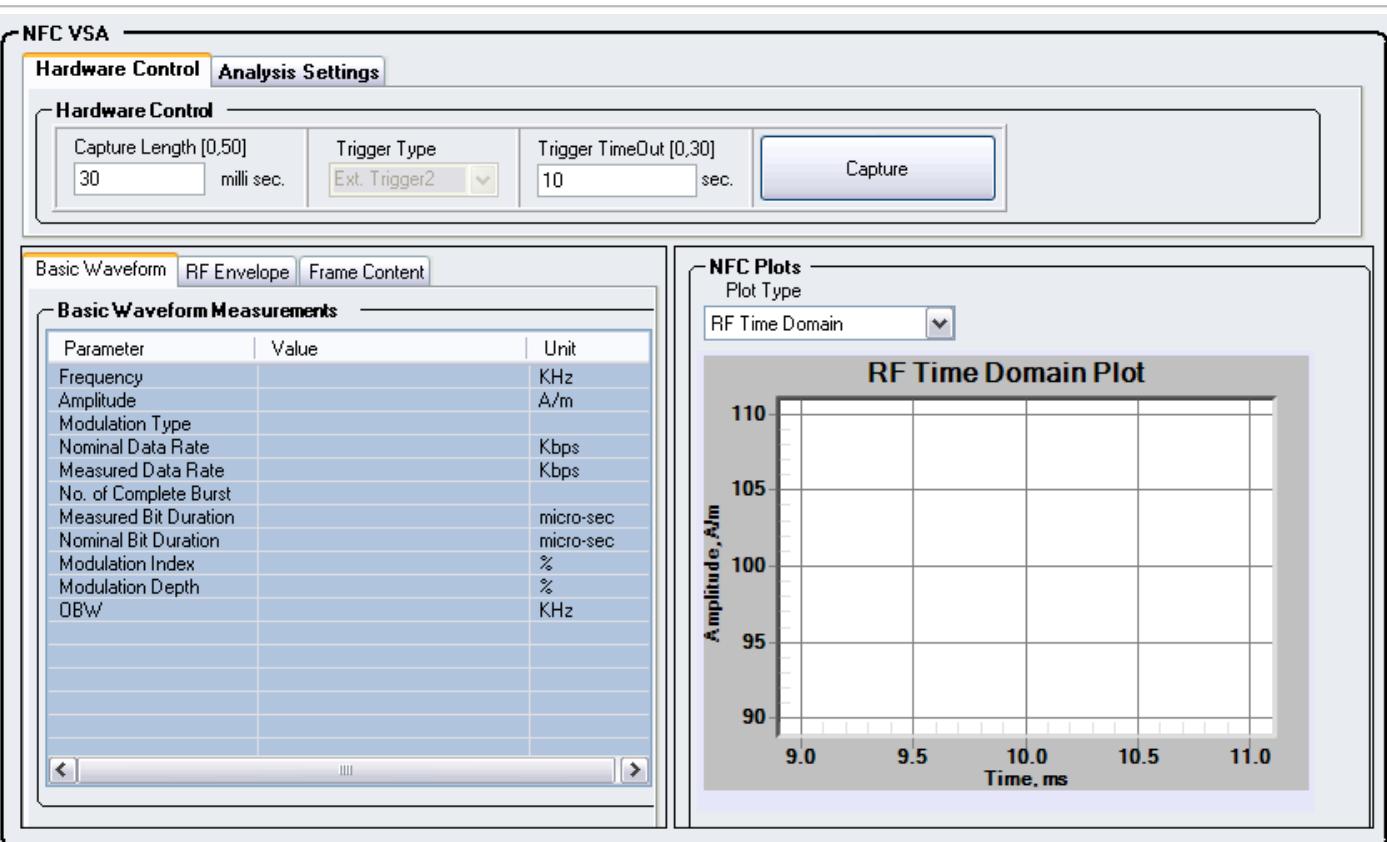

**Figure 10-2. IQsignal—NFC VSA**

### **Hardware Control**

⊕

The *Hardware Control* area of the IQsignal application NFC VSA user interface allows you to set the basic settings for signal capture.

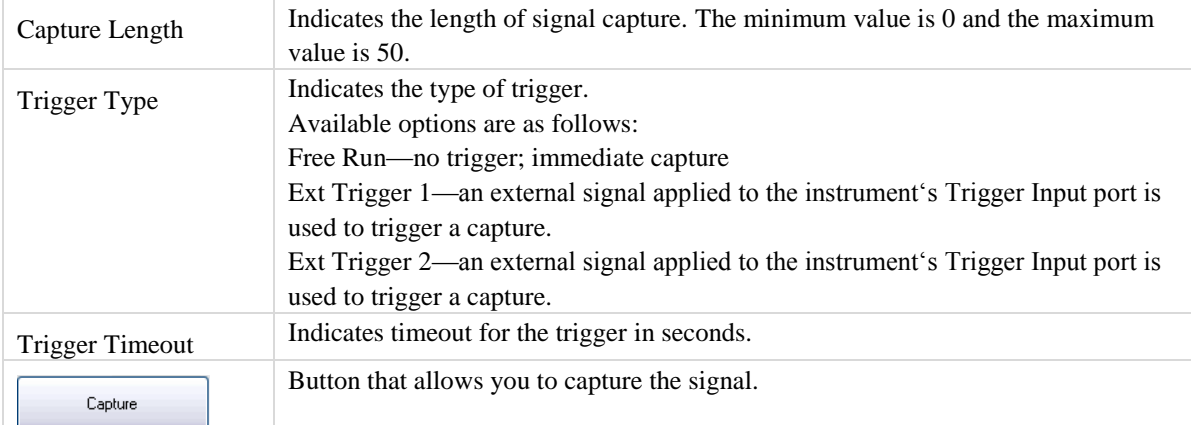

#### **Analysis Settings**

The *Analysis Settings* area of the IQsignal application NFC VSA user interface allows you to set the basic settings for signal capture.

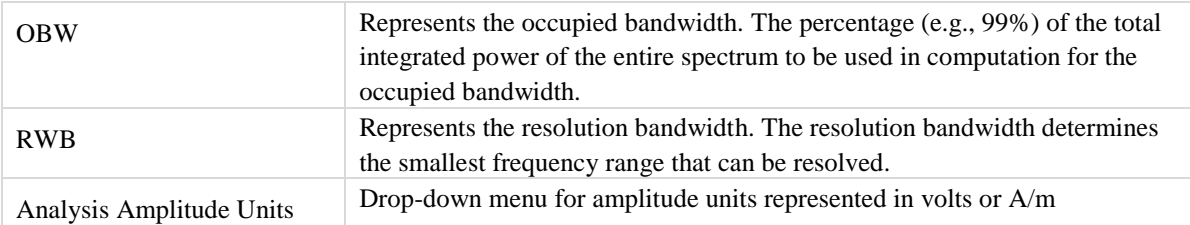

#### **Basic Waveform**

The *Basic Waveform* tab displays the basic waveform parameters of the signal capture.

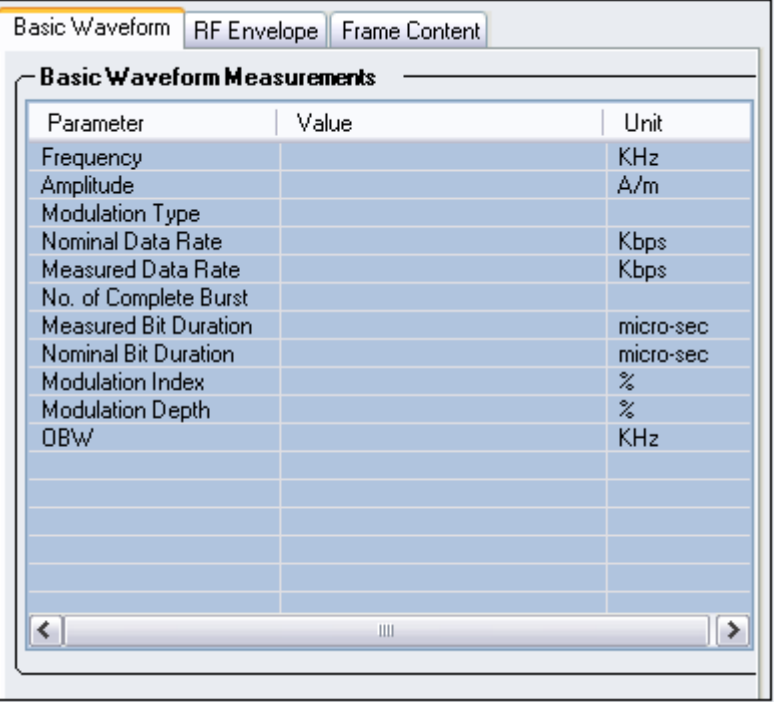

#### **Figure 10-3. IQsignal—NFC Basic Waveform**

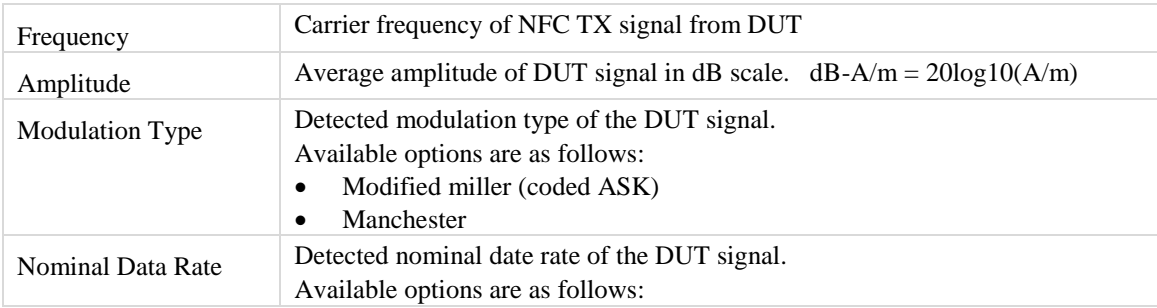

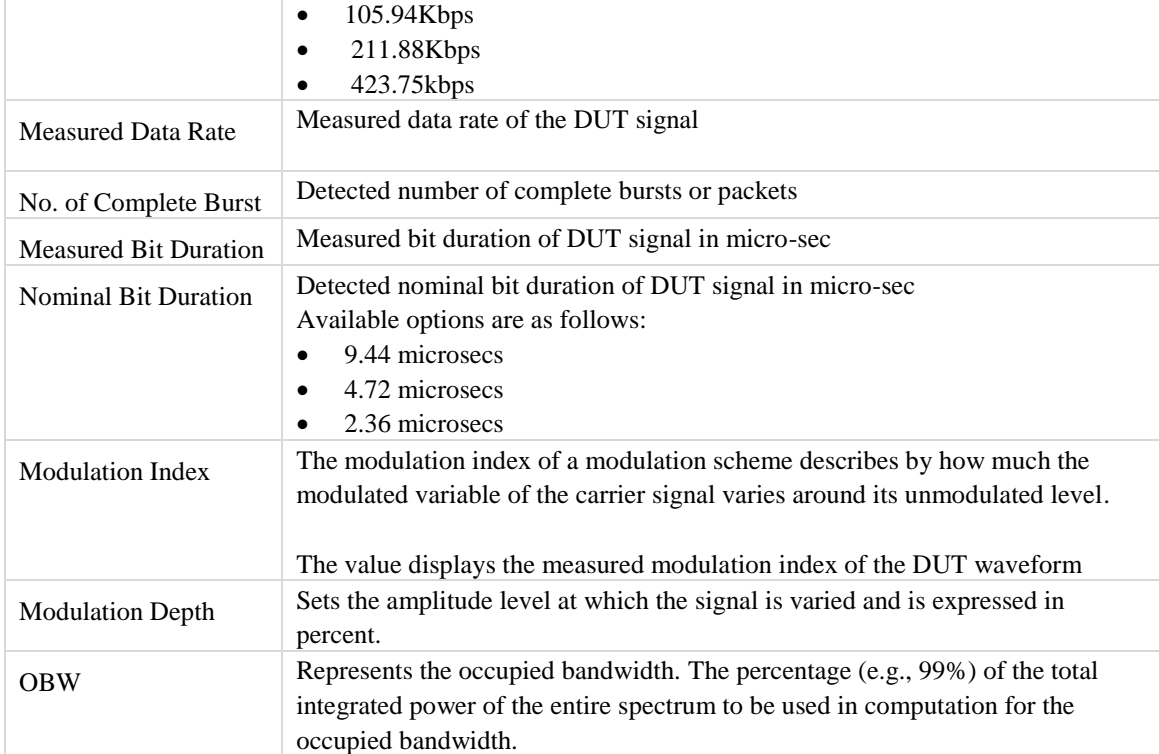

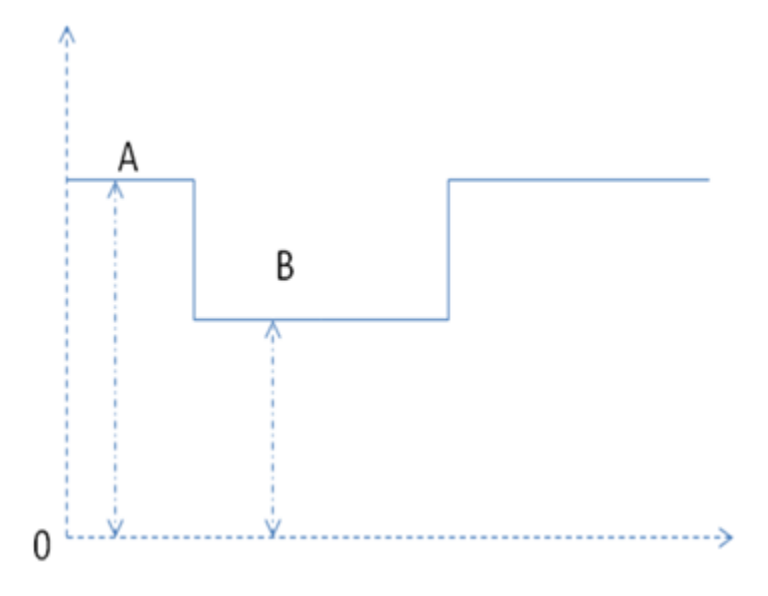

**Figure 10-4. Modulation Index and Modulation Depth**

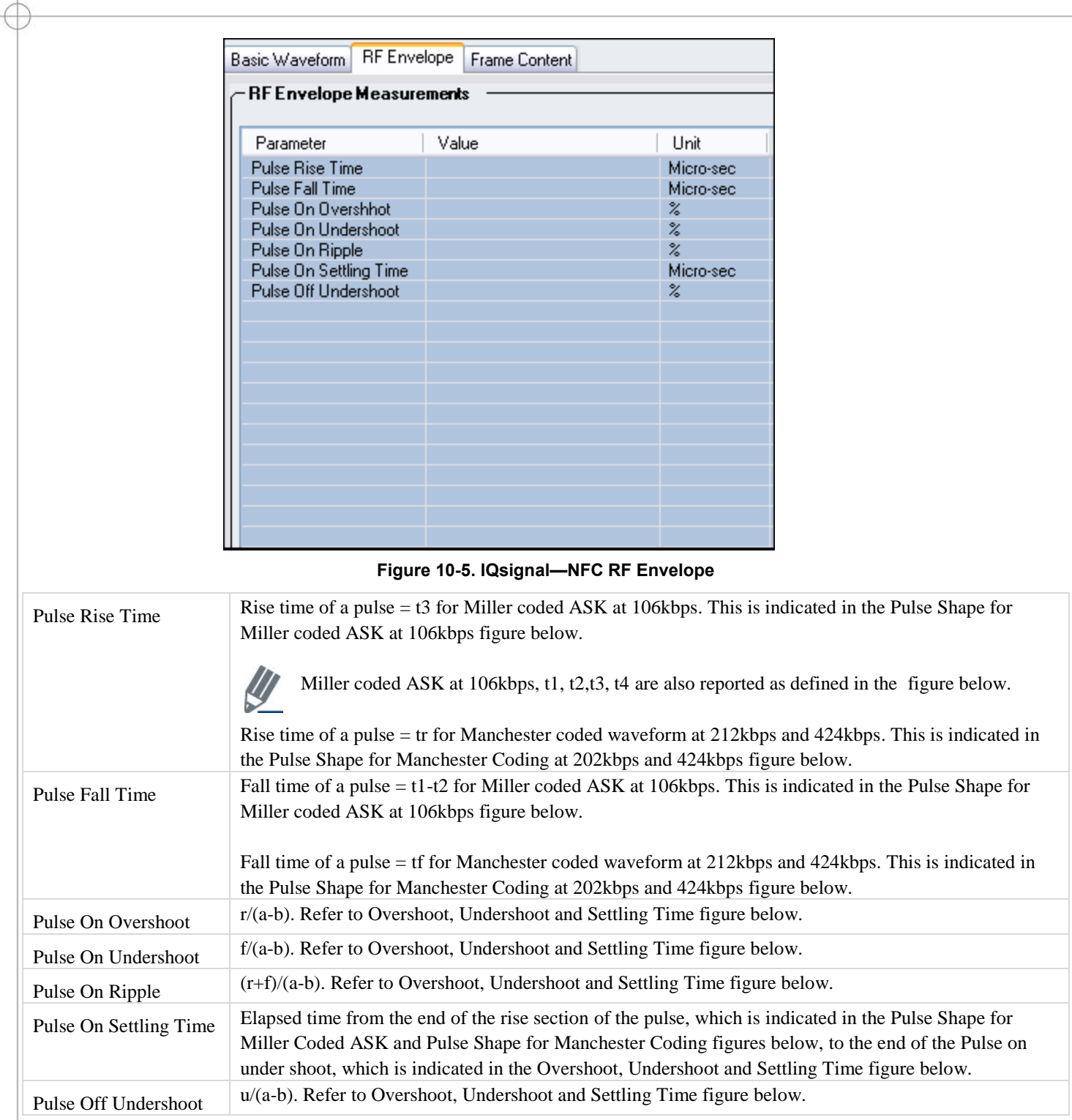

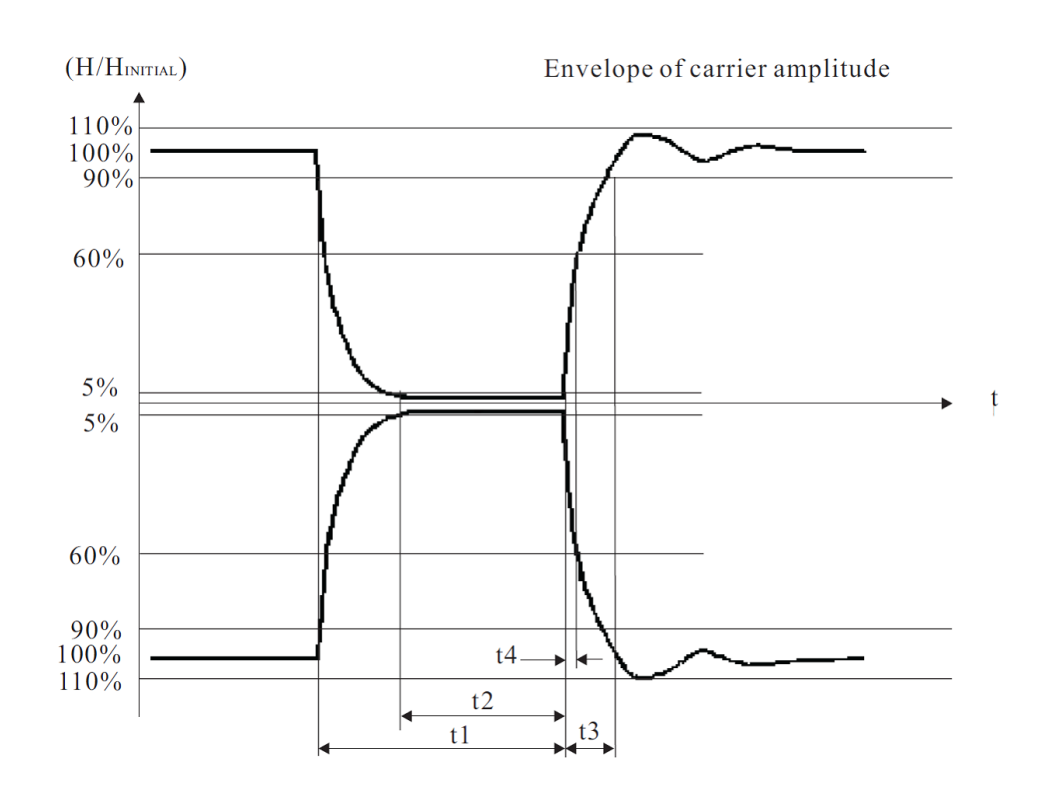

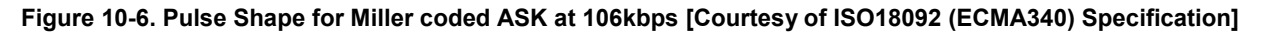

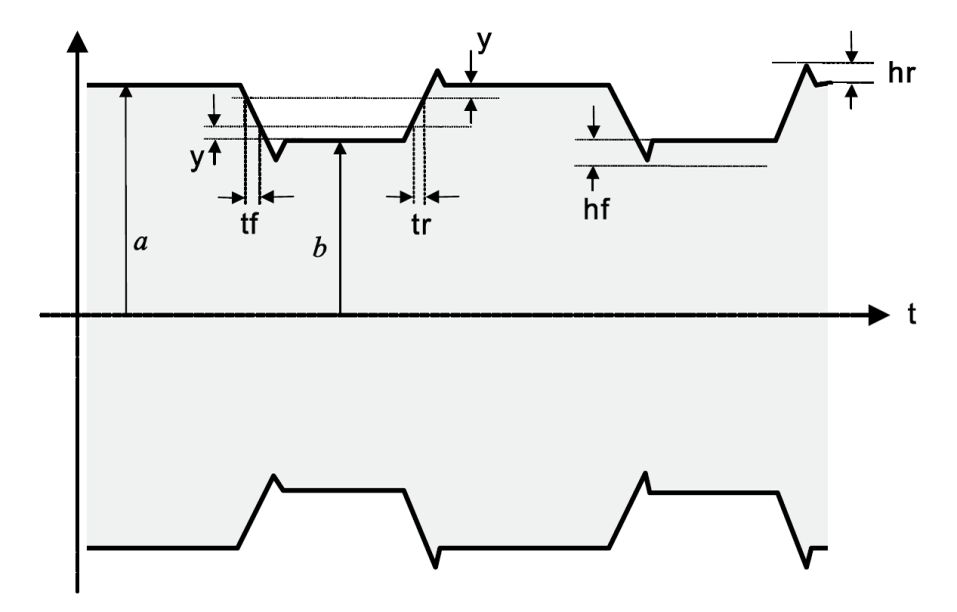

**Figure 10-7: Pulse Shape for Manchester Coding at 202kbps and 424kbps [Courtesy of ISO18092 (ECMA340) Specification]**

|        | 212 kbps          | 424 kbps          |  |
|--------|-------------------|-------------------|--|
|        | $2,0$ µs max      | $1,0$ µs max      |  |
|        | $2,0$ µs max      | $1,0$ µs max      |  |
|        | $0,1(a-b)$        | $0,1(a-b)$        |  |
| hf, hr | $0,1 (a - b)$ max | $0,1 (a - b)$ max |  |

**Table 10-1. Definition of Manchester Code Waveform [Courtesy of ISO18092 (ECMA340) Specification]**

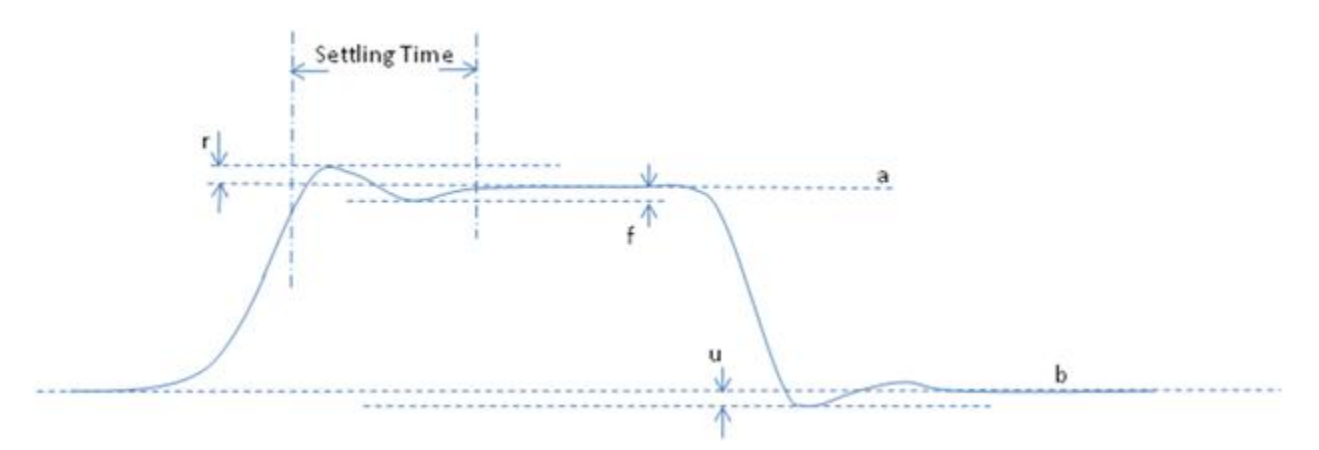

**Figure 10-8. Overshoot, Undershoot and Settling Time**

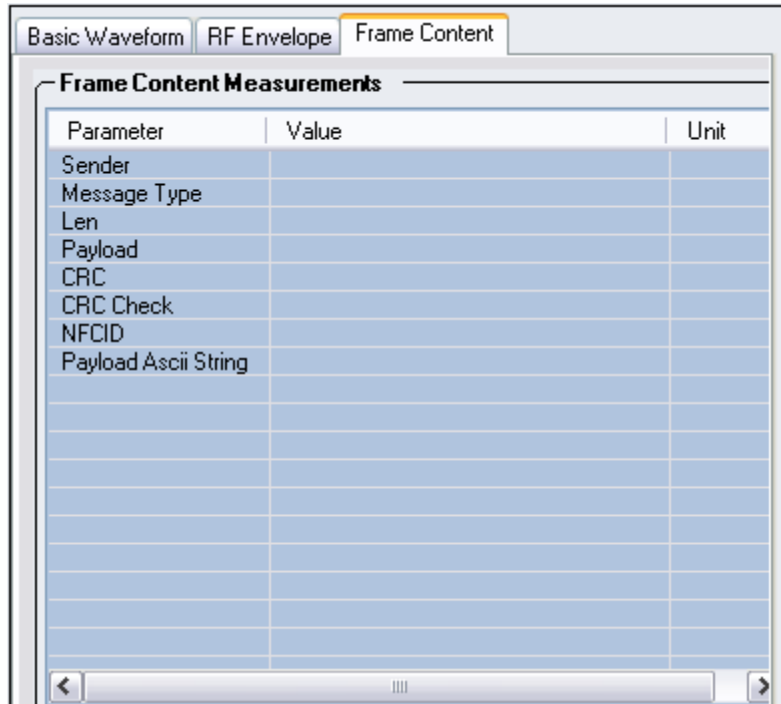

€

# **Figure 10-9. IQsignal—NFC Frame Content**

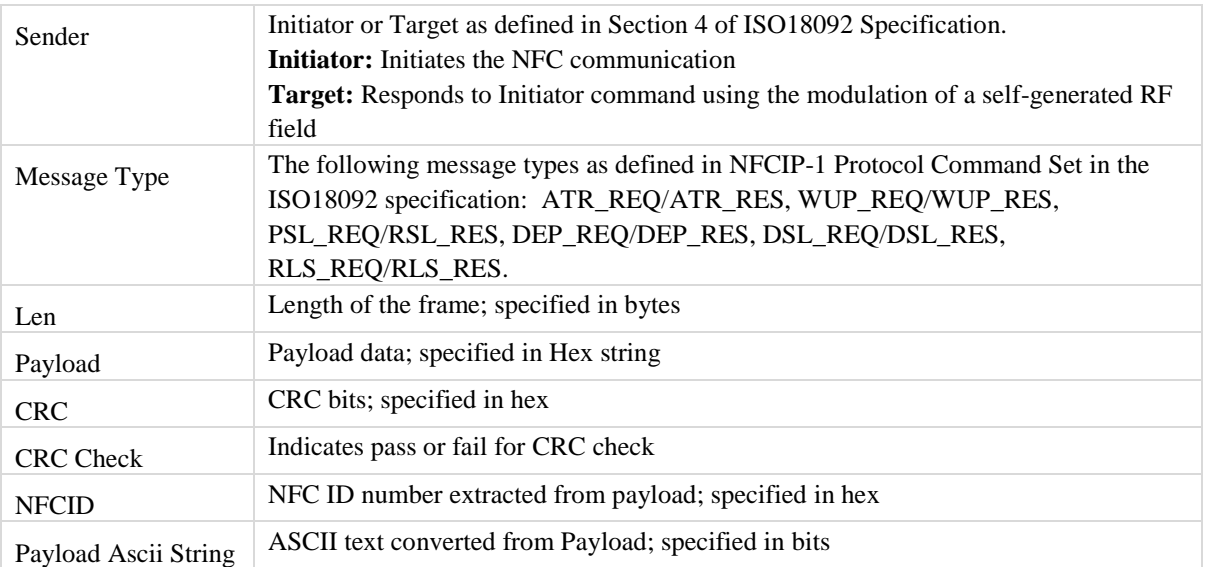

| <b>Mnemonic</b> | <b>Command Bytes</b> |                  | <b>Definition</b>                                      |
|-----------------|----------------------|------------------|--------------------------------------------------------|
|                 | <b>CMD0</b>          | CMD <sub>1</sub> |                                                        |
| ATR REQ         | (D4)                 | (00)             | Attribute Request (sent by Initiator)                  |
| ATR RES         | (D5)                 | (01)             | Attribute Response (sent by Target)                    |
| <b>WUP REQ</b>  | (D4)                 | (02)             | Wakeup Request (sent by Initiator in Active mode only) |
| WUP_RES         | (D5)                 | (03)             | Wakeup Response (sent by Target in Active mode only)   |
| PSL REQ         | (D4)                 | (04)             | Parameter selection Request (sent by Initiator)        |
| PSL RES         | (D5)                 | (05)             | Parameter selection Response (sent by Target)          |
| DEP REQ         | (D4)                 | (06)             | Data Exchange Protocol Request (sent by Initiator)     |
| DEP_RES         | (D5)                 | (07)             | Data Exchange Protocol Response (sent by Target)       |
| DSL REQ         | (D4)                 | (08)             | Deselect Request (sent by Initiator)                   |
| DSL RES         | (D5)                 | (09)             | Deselect Response (sent by Target)                     |
| RLS REQ         | (D4)                 | (OA)             | Release Request (sent by Initiator)                    |
| RLS_RES         | (D5)                 | (OB)             | Release Response (sent by Target)                      |

Table 19 - NFCIP-1 Protocol Command Set

æ

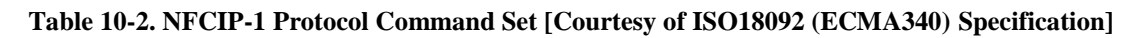

# **Appendix Description of Signal Files**

The IQsignal application is packaged with sample waveform and corresponding text files for WLAN, Bluetooth and WiMAX technologies. The waveform files have a \*.mod extension and are used to generate signals. Each text file that corresponds to a \*.mod file contains payload data that was used to generate the \*.mod file.

#### **802.11 a/g Waveform Files**

The table below provides examples and descriptions for waveform files and the corresponding text files that are provided with the IQsignal application for the 802.11 a/g technology.

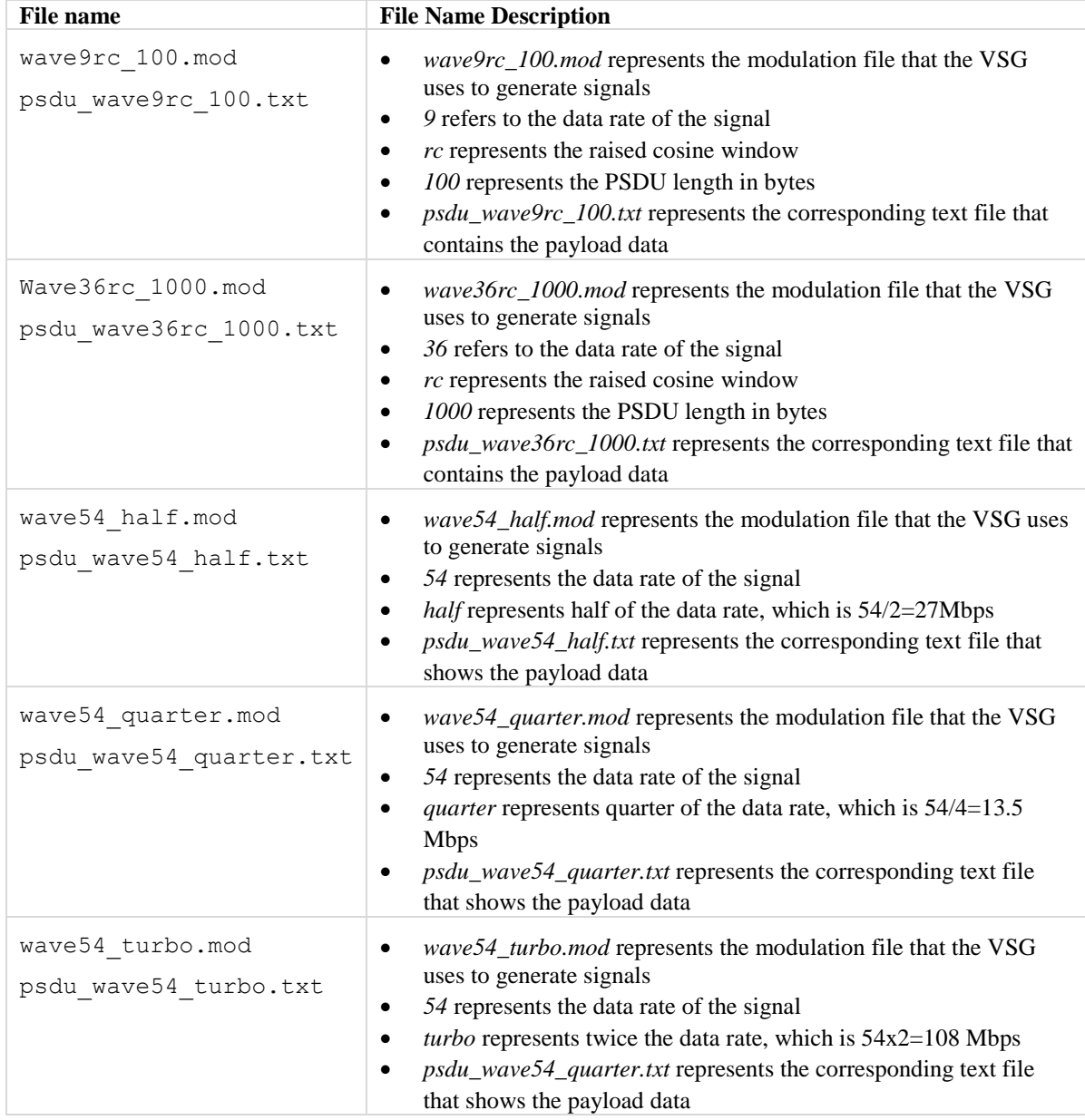

## The table below lists the waveform files and corresponding text files for the 802.11 a/g packaged with the application.

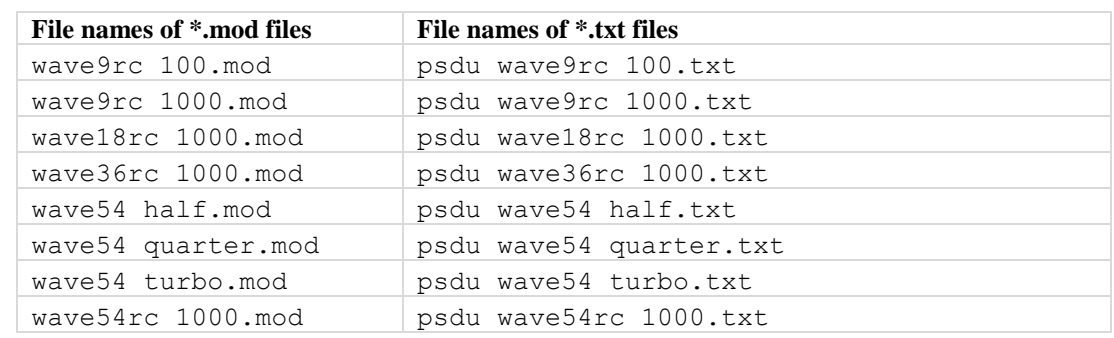

#### **802.11 b Waveform Files**

The table below provides examples and descriptions for waveform files and the corresponding text files that are provided with the IQsignal application for the 802.11 b technology.

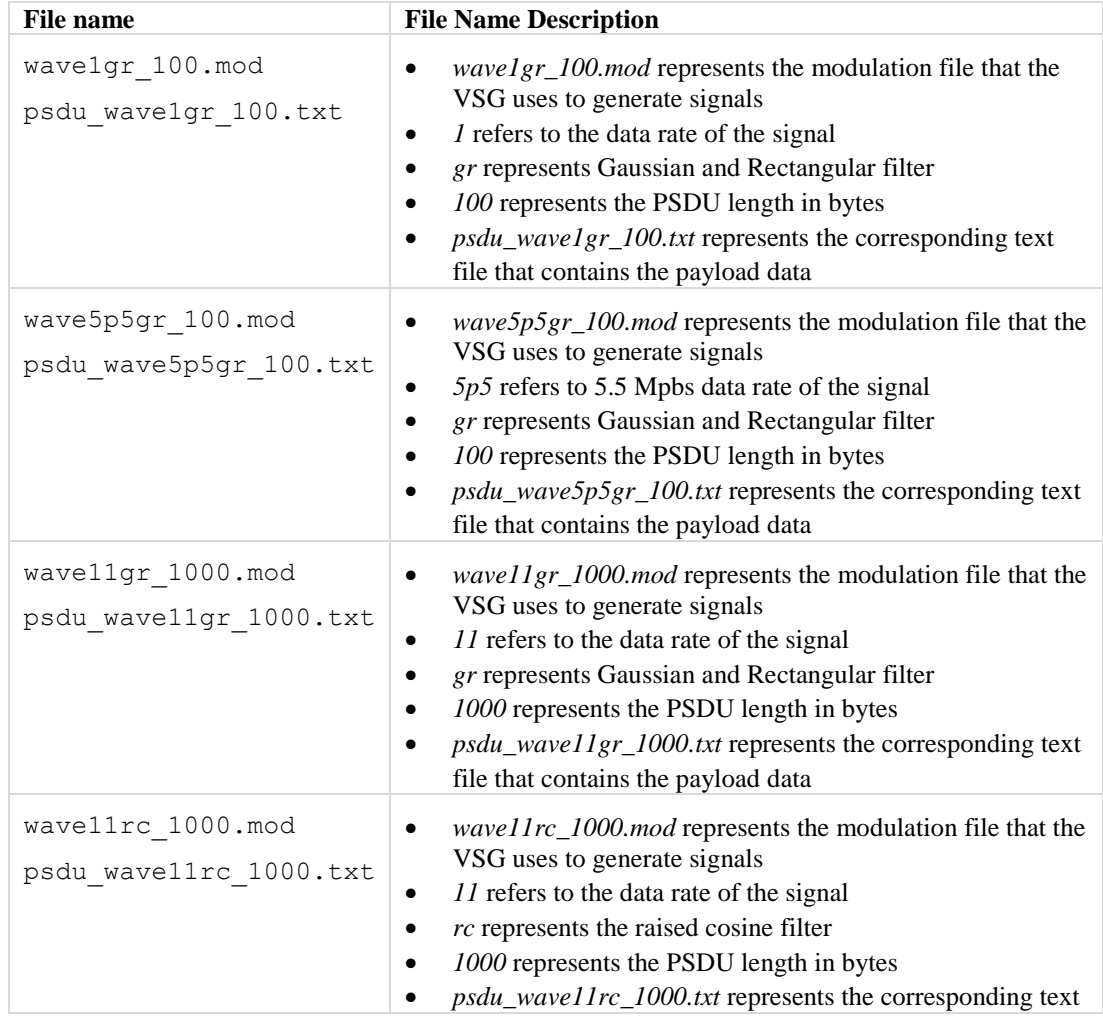

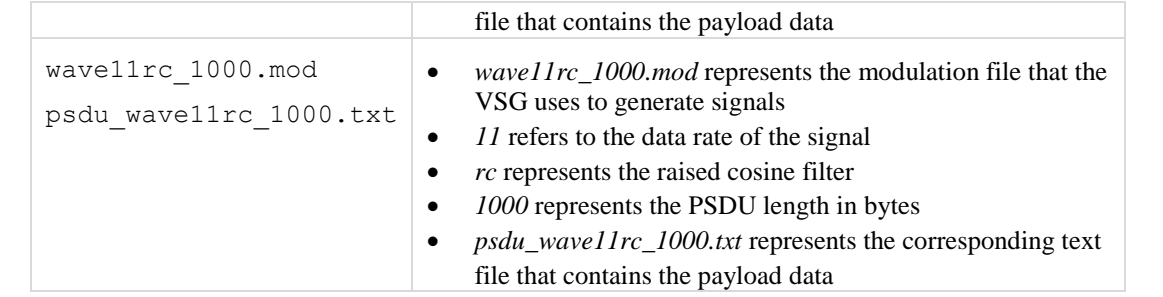

The table below lists the waveform files and corresponding text files for the 802.11 b packaged with the application.

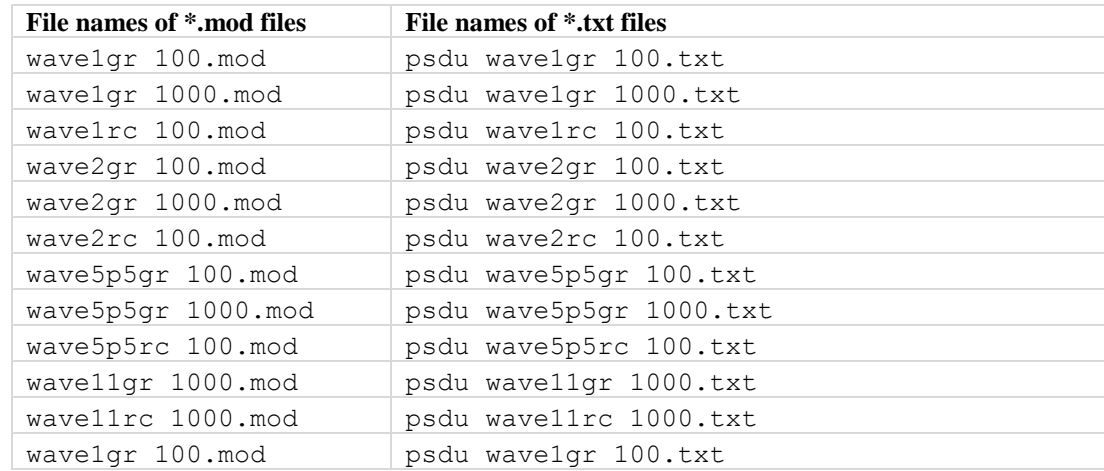

#### **Bluetooth Waveform Files**

The table below lists the some of the sample waveform files that are provided with the IQsignal application for the Bluetooth technology.

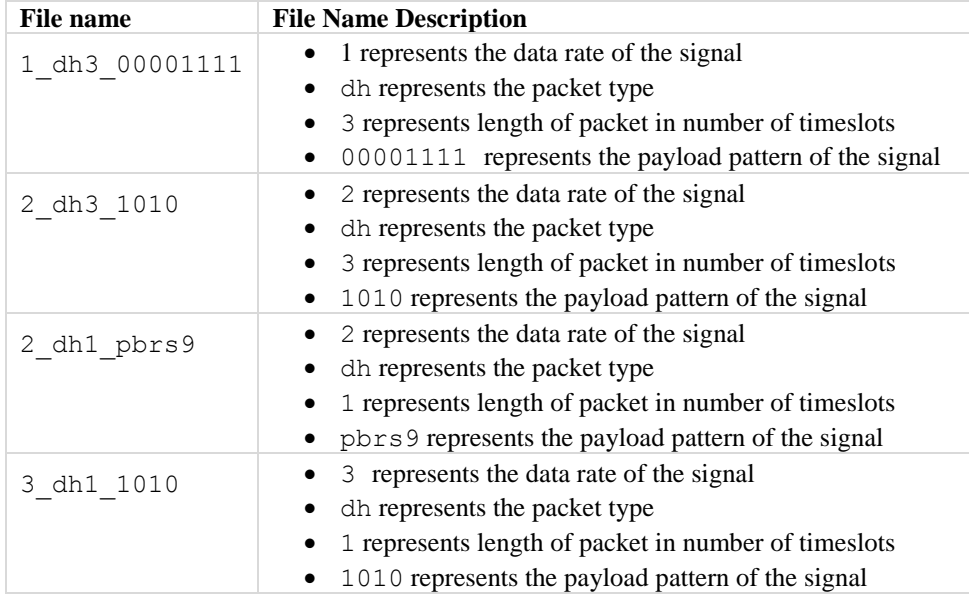

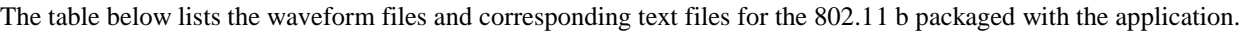

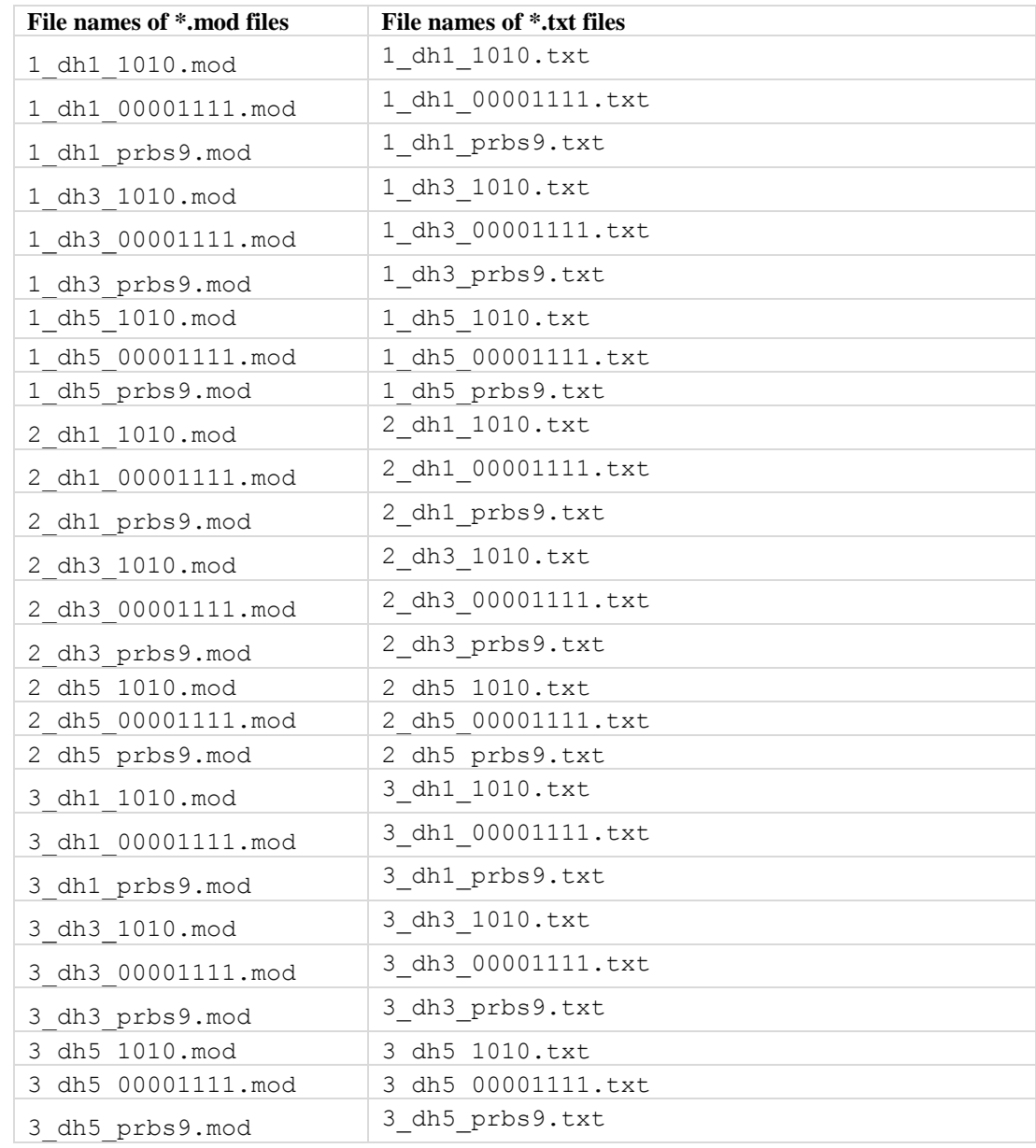

## **802.16d Waveform Files**

Ŧ

The table below lists the sample waveform file that is provided with the IQsignal application for the 802.16d technology.

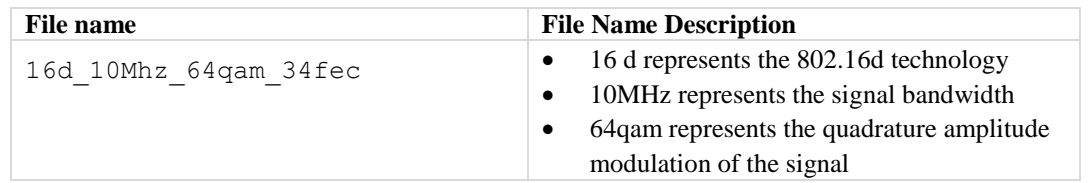

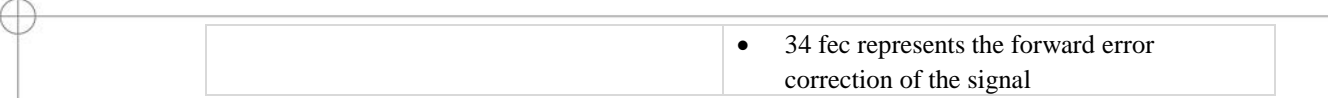

#### **802.16e Waveform Files**

The table below lists the sample waveform file that is provided with the IQsignal application for the 802.16e technology.

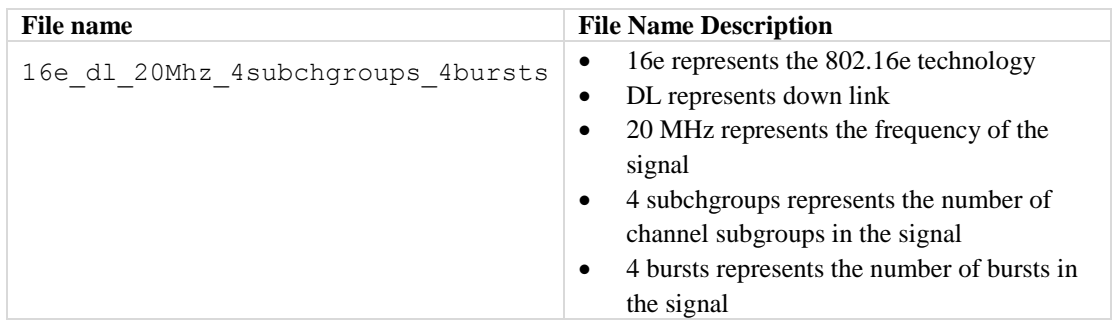

#### **NFC Waveform Files**

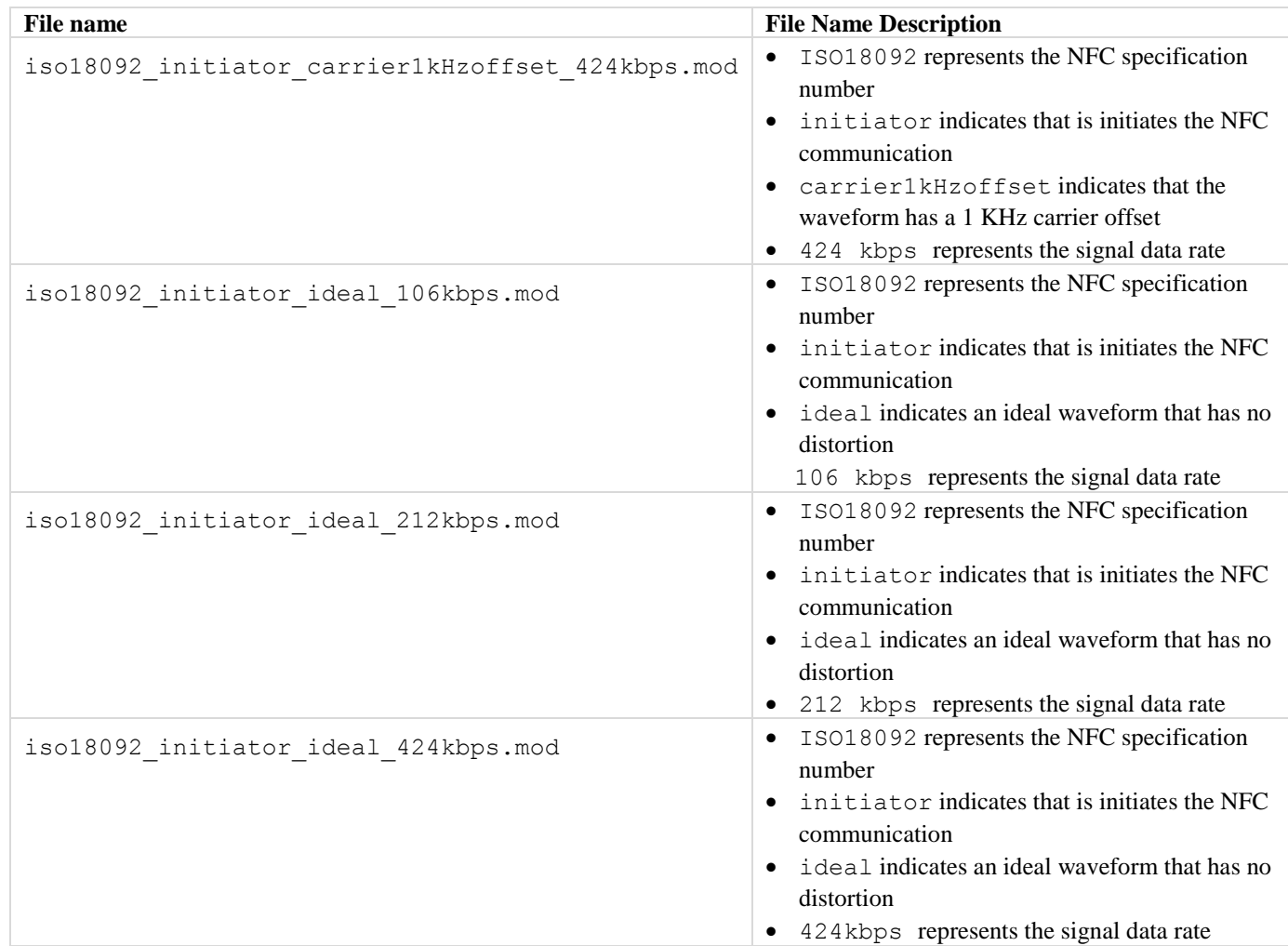

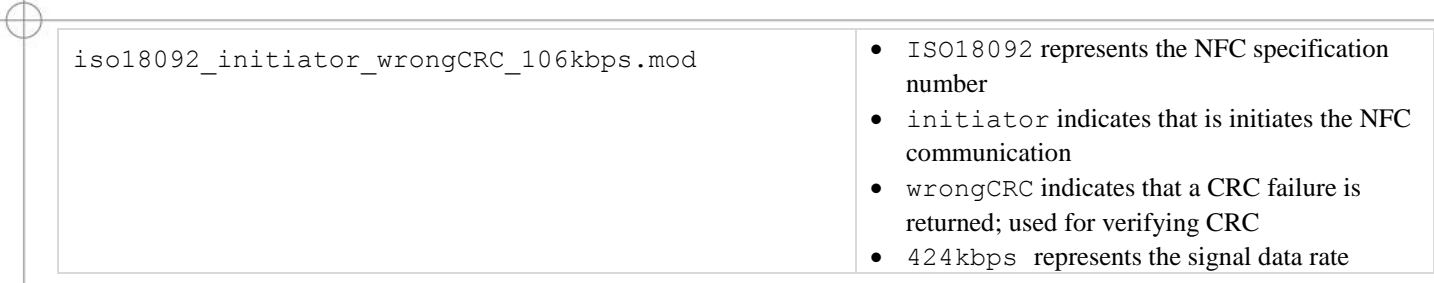

#### Disclaimer

LitePoint Corporation reserves the right to make this product available for sale and make changes in specifications and other information contained in this document without prior notice! LitePoint Corporation makes no warr consequential damages in connection with the furnishing, performance, or use of this material.

No part of this manual may be reproduced or transmitted in any form or by any means without the written permission of LitePoint Corporation. Contact your local sales representative for latest information and availability. time without notice.

LitePoint and the LitePoint logo, IQview IQflex, IQnxn, and IQmax are registered trademarks and IQsignal, IQwave, IQfact, IQcheck, IQdebug, IQmeasure, IQtest, IQexpress, IQturbo, IQultra, IQ2011, TrueChannel, and TrueCable owners. © 2010LitePoint Corporation.

LitePoint Corporation - Corporate Headquarters

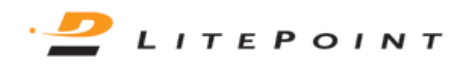

575 Maude Court, Sunnyvale, CA 94085 | +1.408.456.5000 | www.litepoint.com | sales@litepoint.com